# **Cloud Firewall**

# **User Guide**

**Issue** 17 **Date** 2025-01-22

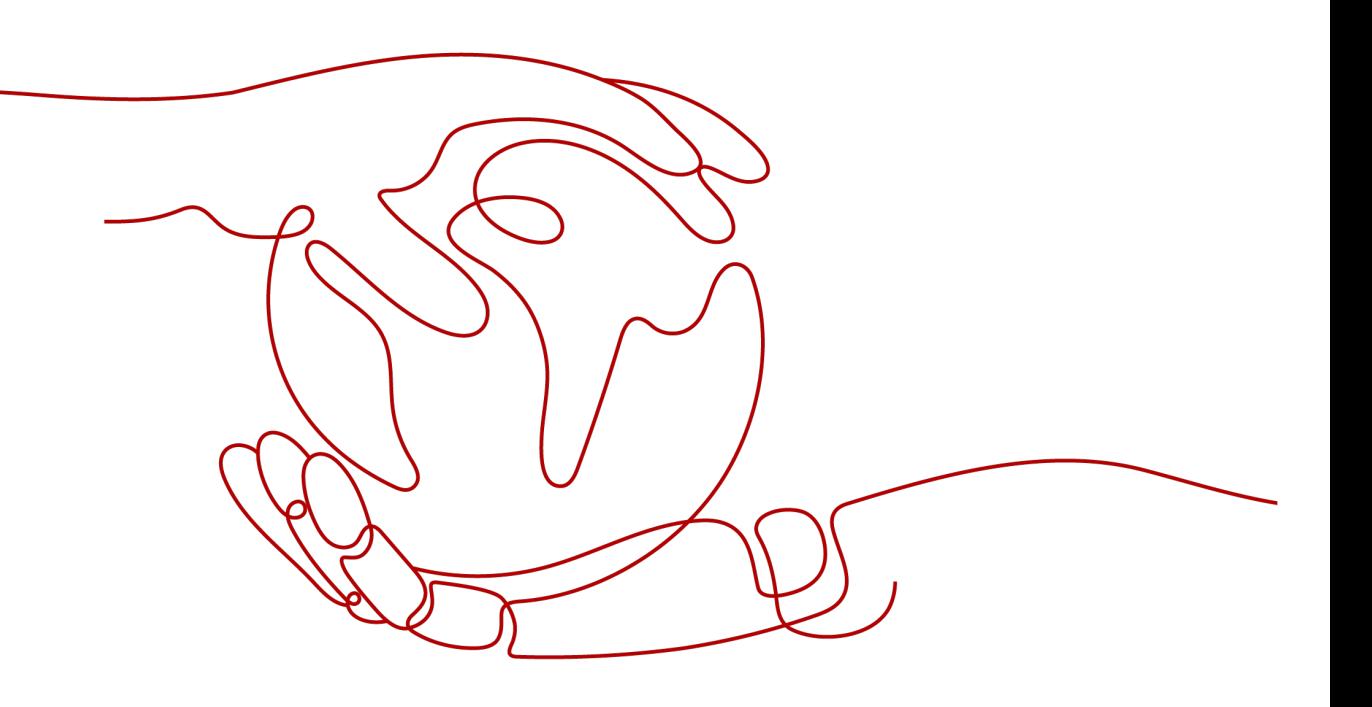

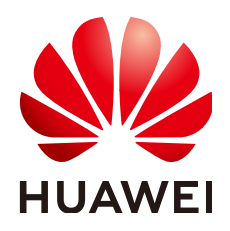

#### **Copyright © Huawei Cloud Computing Technologies Co., Ltd. 2025. All rights reserved.**

No part of this document may be reproduced or transmitted in any form or by any means without prior written consent of Huawei Cloud Computing Technologies Co., Ltd.

#### **Trademarks and Permissions**

 $\triangle \triangleright$ HUAWEI and other Huawei trademarks are the property of Huawei Technologies Co., Ltd. All other trademarks and trade names mentioned in this document are the property of their respective holders.

#### **Notice**

The purchased products, services and features are stipulated by the contract made between Huawei Cloud and the customer. All or part of the products, services and features described in this document may not be within the purchase scope or the usage scope. Unless otherwise specified in the contract, all statements, information, and recommendations in this document are provided "AS IS" without warranties, guarantees or representations of any kind, either express or implied.

The information in this document is subject to change without notice. Every effort has been made in the preparation of this document to ensure accuracy of the contents, but all statements, information, and recommendations in this document do not constitute a warranty of any kind, express or implied.

# **Huawei Cloud Computing Technologies Co., Ltd.**

Address: Huawei Cloud Data Center Jiaoxinggong Road Qianzhong Avenue Gui'an New District Gui Zhou 550029 People's Republic of China

Website: <https://www.huaweicloud.com/intl/en-us/>

# **Contents**

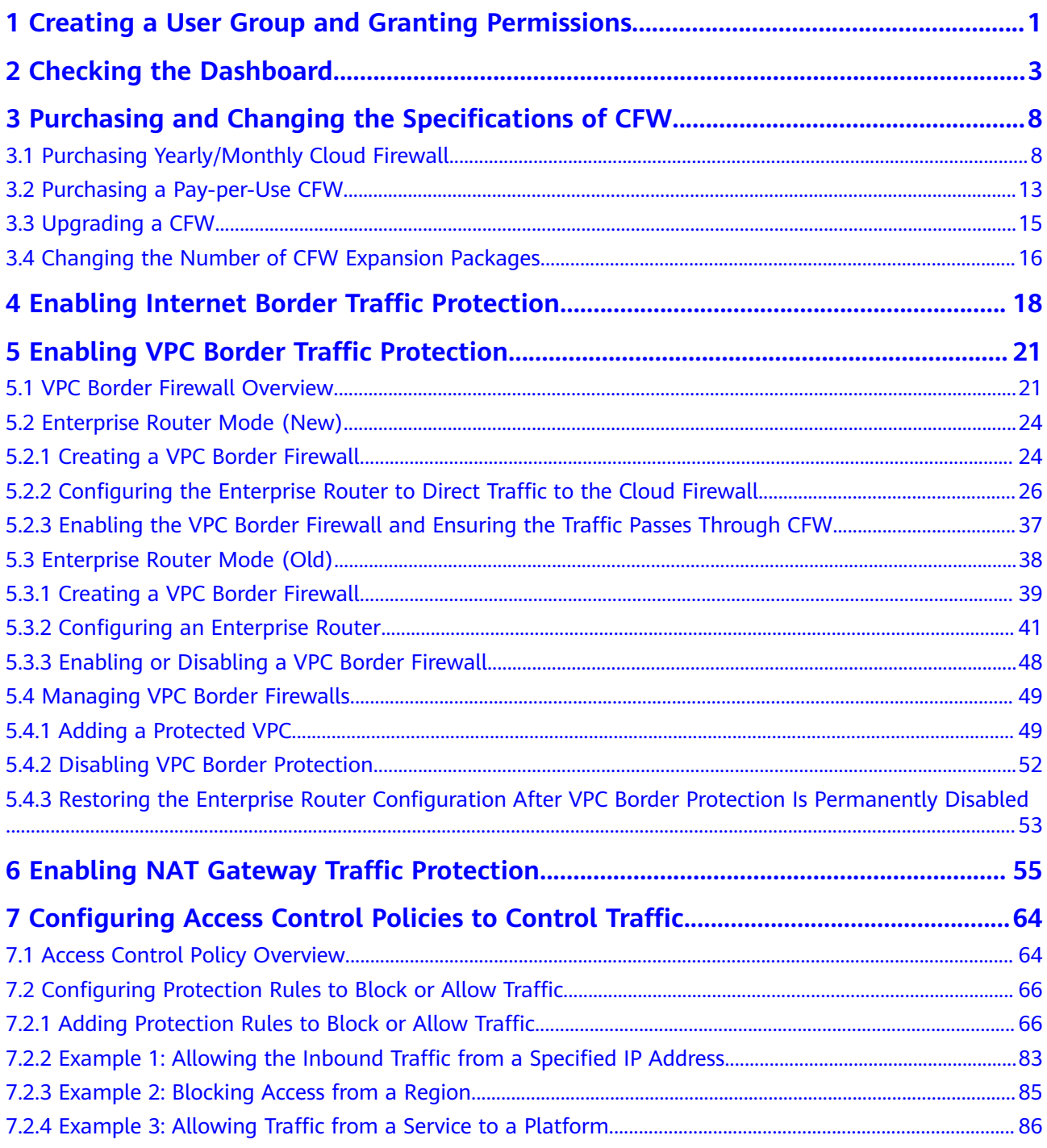

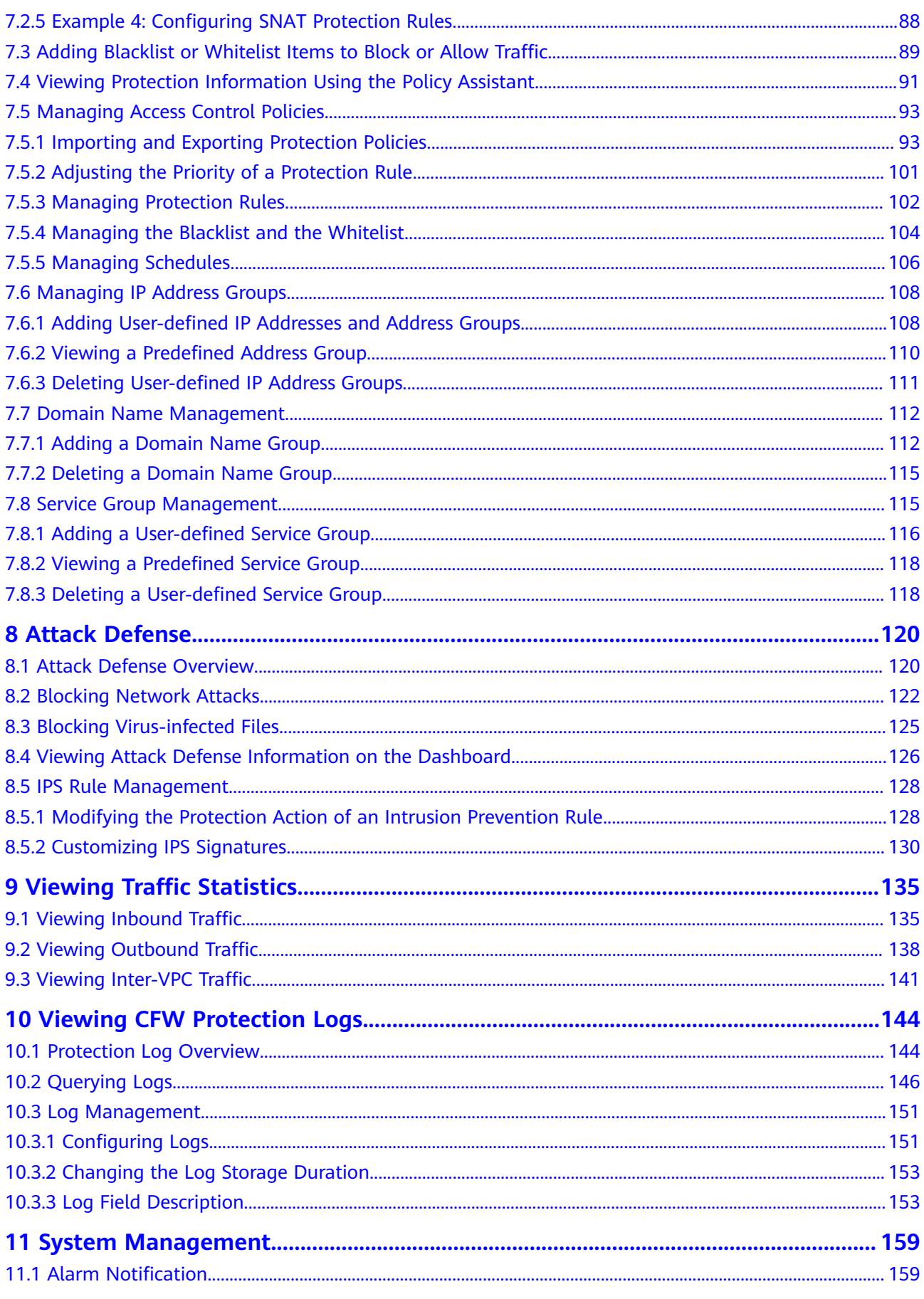

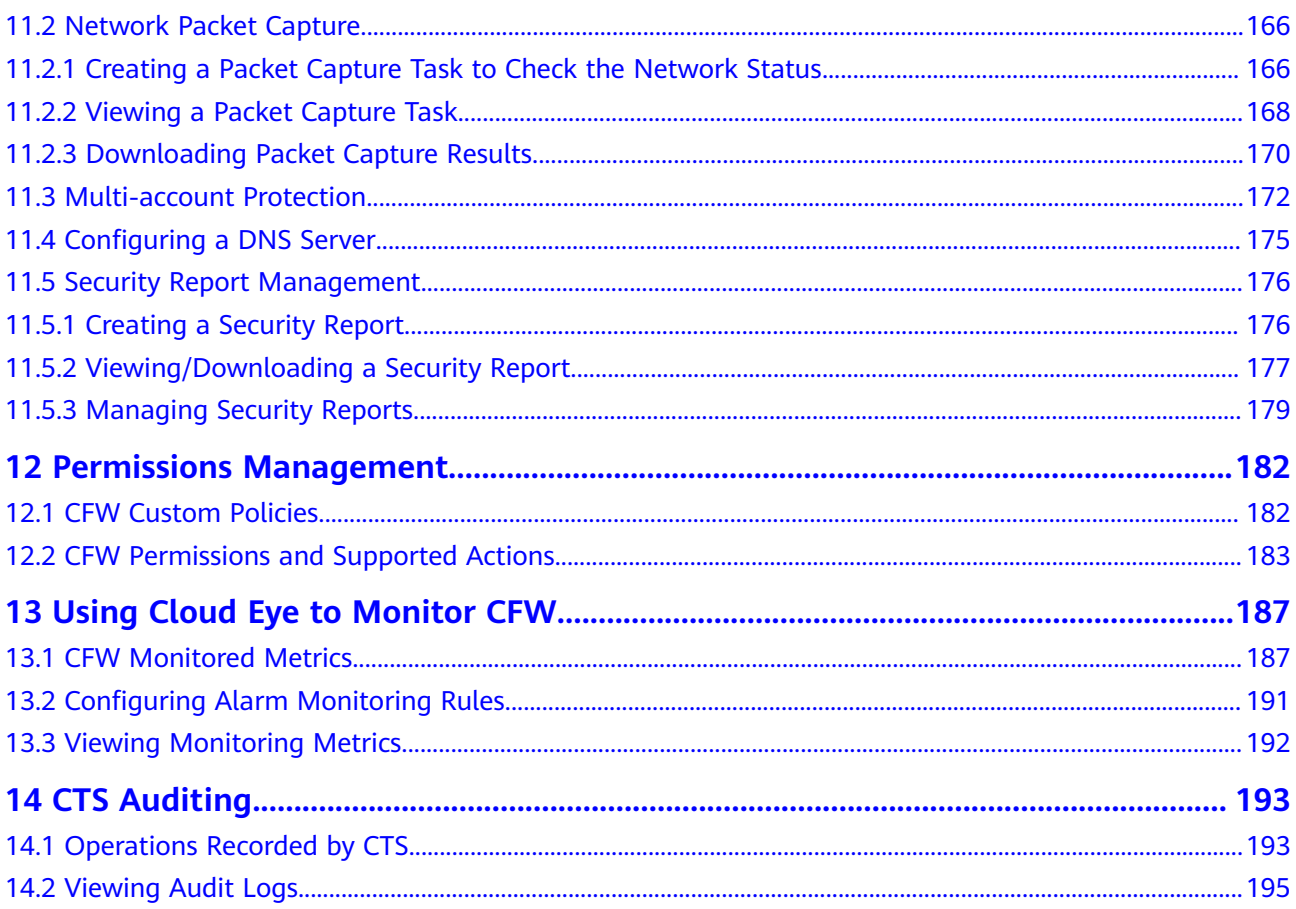

# <span id="page-5-0"></span>**1 Creating a User Group and Granting Permissions**

This section describes how to use **[Identity and Access Management \(IAM\)](https://support.huaweicloud.com/intl/en-us/usermanual-iam/iam_01_0001.html)** to implement fine-grained permissions control for your CFW resources. With IAM, you can:

- Create IAM users for employees in different departments based on your organizational structure. Each IAM user has their own security credentials used to access CFW resources.
- Grant only the permissions required for users to perform a task.
- Entrust an account or cloud service to perform professional and efficient O&M on your CFW resources.

If your Huawei account does not require individual IAM users, skip this chapter.

This topic describes the procedure for granting permissions (see **[Figure 1-1](#page-6-0)**).

#### **Prerequisites**

Learn about the permissions supported by CFW in **Table 1-1** and choose policies or roles based on your requirements.

| <b>Role Name</b>             | <b>Description</b>                | Category                     | <b>Dependency</b> |
|------------------------------|-----------------------------------|------------------------------|-------------------|
| <b>CFW FullAccess</b>        | All permissions for<br><b>CFW</b> | System-<br>defined<br>policy | None              |
| <b>CFW</b><br>ReadOnlyAccess | Read-only permissions<br>for CFW  | System-<br>defined<br>policy | None              |

**Table 1-1** System policies supported by CFW

#### <span id="page-6-0"></span>**Process Flow**

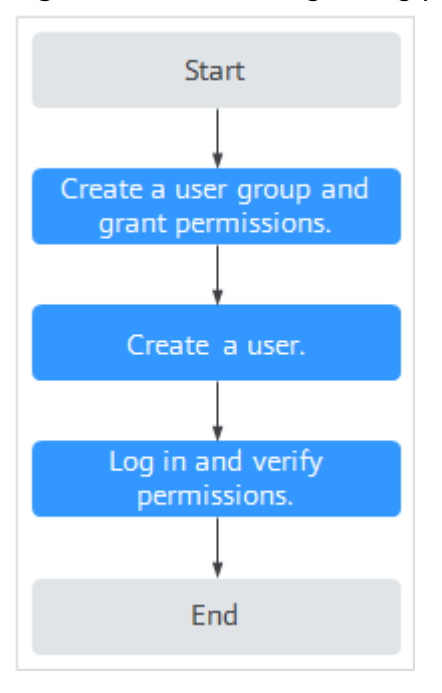

**Figure 1-1** Process for granting permissions

#### 1. **[Create a user group and assign permissions.](https://support.huaweicloud.com/intl/en-us/usermanual-iam/iam_03_0001.html)**.

Create a user group on the IAM console, and attach the **CFW ReadOnlyAccess** policy to the group.

#### 2. **[Create an IAM user and add it to the user group](https://support.huaweicloud.com/intl/en-us/usermanual-iam/iam_02_0001.html)**.

Create a user on the IAM console and add the user to the group created in **1**.

3. **[Log in](https://support.huaweicloud.com/intl/en-us/usermanual-iam/iam_01_0552.html)** and verify permissions.

Log in to the CFW console by using the newly created user, switch to the region where it is expected to have the access permission, and verify user permissions.

- Choose **Cloud Firewall** in the service list. Click **Buy CFW** on the CFW console. If you cannot buy CFW (assuming that only the **CFW ReadOnlyAccess** permission is granted), the **CFW ReadOnlyAccess** policy has already taken effect.
- Choose any other service in **Service List**. Assume that the current policy contains only the **CFW ReadOnlyAccess** permission. If a message appears indicating that you have insufficient permissions to access the service, the **CFW ReadOnlyAccess** policy has already taken effect.

<span id="page-7-0"></span>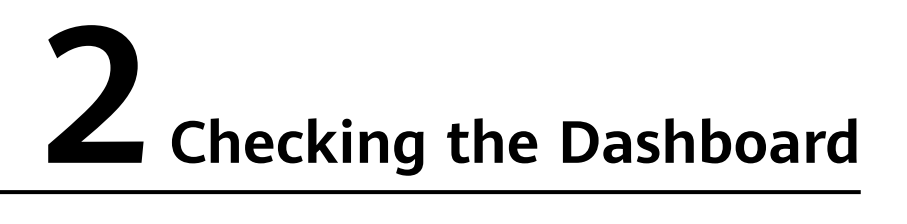

On the **Dashboard** page, you can view the basic information, overall protection capabilities, traffic topology , and statistics of firewall instances to learn about the security status and traffic of cloud assets at any time.

#### **Constraints**

VPC border protection details can be viewed only after a **[VPC border firewall](#page-25-0)** is configured.

#### **Checking the Dashboard**

- **Step 1 [Log in to the management console](https://console-intl.huaweicloud.com/?locale=en-us)**.
- **Step 2** Click **in** the upper left corner of the management console and select a region or project.
- **Step 3** In the navigation pane on the left, click  $\equiv$  and choose **Security & Compliance** > **Cloud Firewall**. The **Dashboard** page will be displayed.
- **Step 4** (Optional) Switch or view firewall instances.
	- Switch to another firewall instance: Select a firewall from the drop-down list in the upper left corner of the page.

**Figure 2-1** Switching to another firewall instance

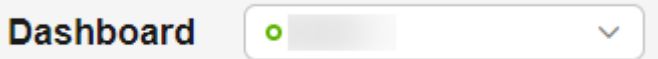

● View firewall instance information: Click **Firewall List** in the upper right corner. For details about parameters, see **[Firewall instance information](#page-8-0)**.

**Figure 2-2** Viewing firewall instance information

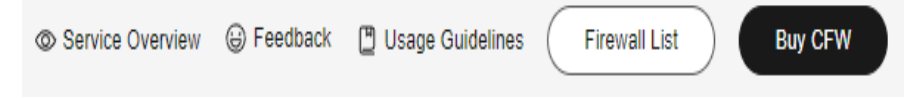

| <b>Parameter</b>                         | <b>Description</b>                                               |
|------------------------------------------|------------------------------------------------------------------|
| Firewall Name/ID                         | Name and ID of the firewall.                                     |
| Status                                   | Firewall status.                                                 |
| Edition                                  | Edition of a firewall                                            |
| Available EIP<br><b>Protection Quota</b> | Maximum number of EIPs that can be protected by<br>the firewall. |
| Peak Traffic<br>Protection               | Maximum peak traffic that can be protected by the<br>firewall.   |
| <b>Billing Mode</b>                      | Billing mode of the current firewall.                            |
| <b>Enterprise Project</b>                | Enterprise project that the firewall belongs to.                 |
| Operation                                | View details.                                                    |

<span id="page-8-0"></span>**Table 2-1** Firewall instance information

- **Step 5** In the **Resource Overview** area, view the protection status of all cloud resources (EIPs and VPCs) in the current region under the current account.
- **Step 6** In the **Security Events** area, view the overall protection details of the intrusion prevention function to quickly locate the cloud assets to be protected.
	- In the upper right corner, change the query range, from 5 minutes to 7 days.
	- Add a protection policy to handle the IP addresses of the abnormal external connections.
		- a. Click the number of **Abnormal External Destination IP Addresses**.
		- b. In the displayed dialog box, select an IP address.
		- c. Generate an address group:
			- Create as an address group: A new address group will be generated.
			- Add to an existing address group: Add the item to an existing address group.
		- d. Add the address group group to the protection rule or blacklist/whitelist. For details, see **[Access Control Policy Overview](#page-68-0)**.
- **Step 7** In the **Protection Rules** area, view the number of inactive rules and the total number of rules.

For details about the policies that are not matched, click the number of **Policies Inactive for Over a Month** to go to the **Policy Assistant** page and view the policies at the bottom.

**Step 8** View firewall instance information.

**[Table 2-2](#page-9-0)** describes the parameters in the **Firewall Details** area on the right part of the page.

<span id="page-9-0"></span>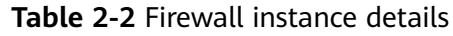

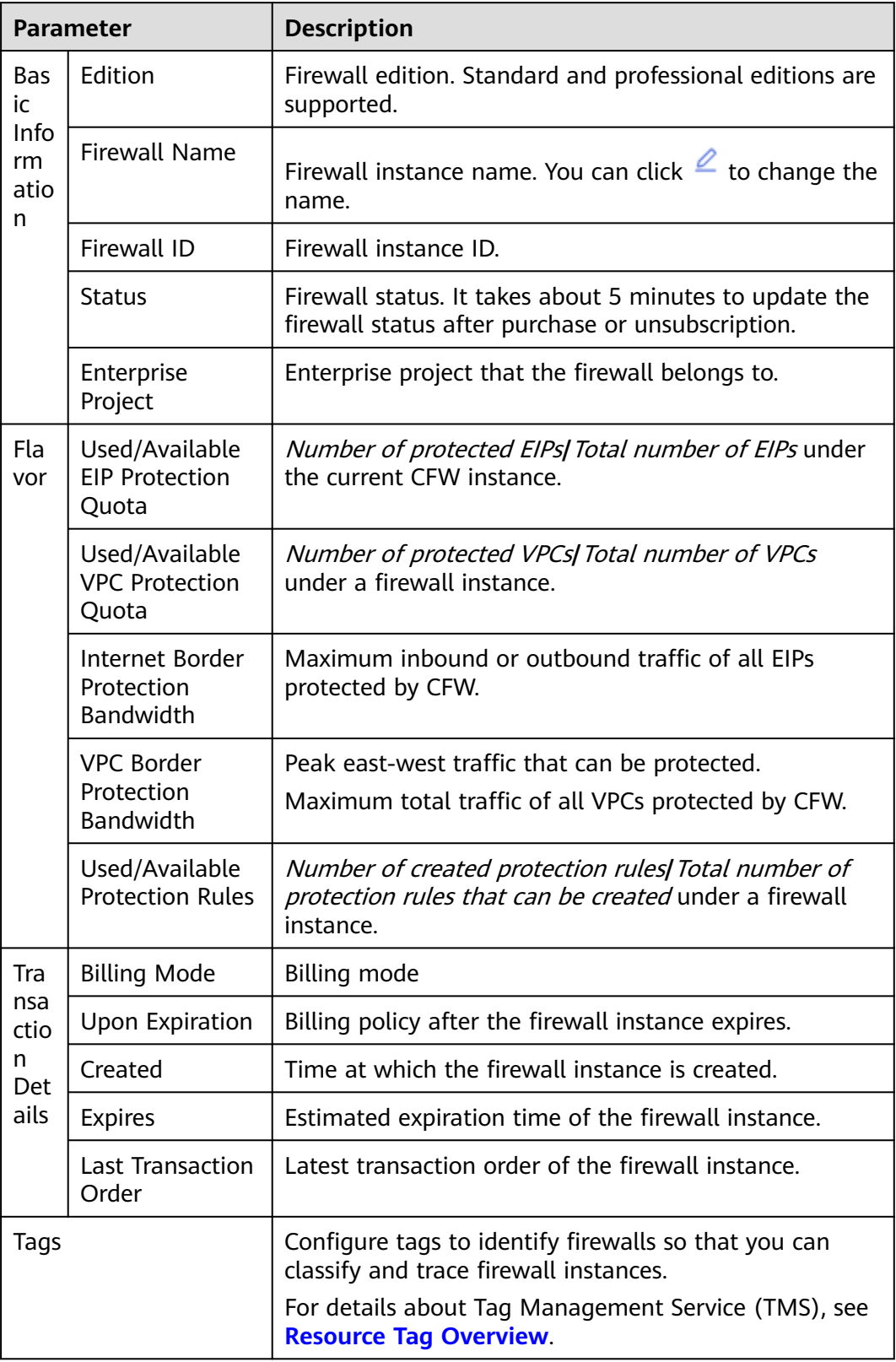

#### **Step 9** In the **Operations Dashboard** area, view the overall protection data of cloud resources.

Click the **Internet Boundaries** or **Inter-VPC Borders** tab to view the corresponding overall protection data.

In the upper right corner, change the query range, from 5 minutes to 7 days.

- View the traffic blocked by access control policies, the 95th percentile inbound and outbound bandwidth, and the maximum inbound and outbound traffic.
	- Peak traffic: The system collects bandwidth in every statistical period. The maximum value within a certain period of time is regarded as the peak traffic.

For example, if the outbound peak traffic is 100 bit/s, the maximum bandwidth within a certain period of time (for example, 24 hours) is 100 bit/s.

– 95th percentile bandwidth: The system collects bandwidth in every statistical period, and sorts the bandwidth values in descending order, and removes the top 5% bandwidth values. The remaining maximum bandwidth is the 95th percentile bandwidth.

For example, if the 95th percentile bandwidth in the outbound direction is 100 bit/s, that means after the bandwidth values are sorted in descending order and the highest 5% value is removed within a certain period of time (for example, 24 hours), the remaining maximum bandwidth is 100 bit/s.

#### $\Box$  Note

Statistic collected in different periods:

- Last 1 hour: maximum value in every minute
- Last 24 hours: maximum value in every 5 minutes
- Last 7 days: maximum value within every hour
- Custom:
	- 5 minutes to 6 hours: maximum value within every minute
	- 6 hours (included) to 3 days: maximum value within every 5 minutes
	- 3 (included) to 7 days (included): maximum value within every 30 minutes
- **Traffic Trend** displays the inbound, outbound, and overall traffic trends. You can select **Average** or **Maximum** in the upper right corner..

#### **Table 2-3** Values

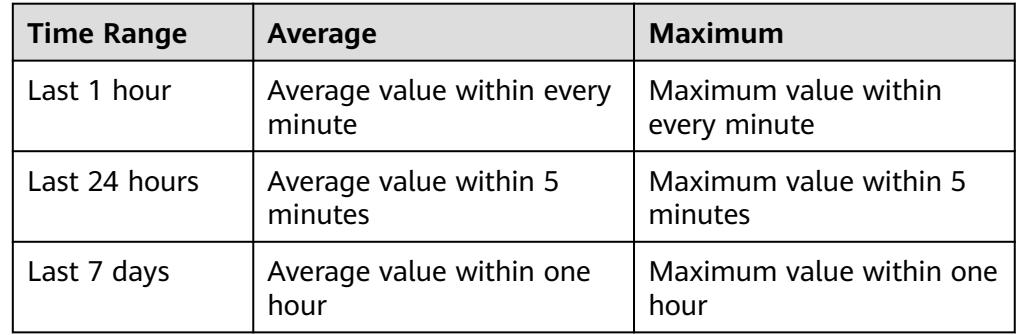

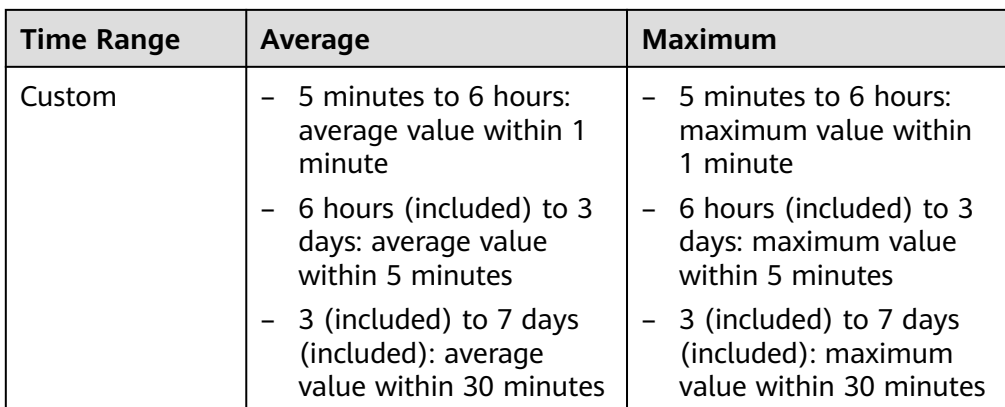

#### $\Box$  Note

Data is updated in real time based on traffic statistics.

- **Attacks**: View the traffic blocked or allowed by intrusion prevention.
- **Access Control**: View the traffic blocked or allowed by access control policies.

**----End**

# <span id="page-12-0"></span>**3 Purchasing and Changing the Specifications of CFW**

# **3.1 Purchasing Yearly/Monthly Cloud Firewall**

Yearly/Monthly payment is a prepaid billing mode and is cost-effective for longterm use.

You can purchase multiple firewalls in a region and assign them different resources and policies.

#### **Prerequisites**

The current account has the BSS Administrator and CFW FullAccess permissions.

#### **Constraints**

CFW can be used only in the region where it was purchased. To use CFW in another region, switch to that region and purchase it. For details about the regions where CFW is available, see **[Function Overview](https://support.huaweicloud.com/intl/en-us/function-cfw/index.html)**.

#### **Editions**

CFW supports the yearly/monthly (prepaid) and pay-per-use billing modes.

- Yearly/Monthly CFW instances support the standard edition and professional edition.
- Pay-per-use CFW instances support the professional edition.

For details about the feature differences between editions, see **[Editions](https://support.huaweicloud.com/intl/en-us/productdesc-cfw/cfw_01_0034.html)**.

The application scenarios for different editions are as follows:

Standard edition

Suitable for small- and medium-sized enterprises that need to defend against cybersecurity threats like network intrusions and server compromises, or need to obtain Multi-Layer Protection Scheme (MLPS) certification.

Professional edition

Suitable for large and medium-sized enterprises that need to defend against network intrusions and server compromises, control internal network security, obtain MLPS certification, or have key event assurance requirements.

#### **Purchasing CFW**

Perform the following operations to purchase a firewall instance of the desired edition.

#### **Standard Edition Firewalls**

- **Step 1 [Log in to the management console](https://console-intl.huaweicloud.com/?locale=en-us)**.
- **Step 2** Click **O** in the upper left corner of the management console and select a region or project.
- **Step 3** In the navigation pane on the left, click  $\equiv$  and choose **Security & Compliance** > **Cloud Firewall**. The **Dashboard** page will be displayed.
- **Step 4** Click **Buy CFW** and configure parameters on the **Buy CFW** page. For more information, see **Table 3-1**.

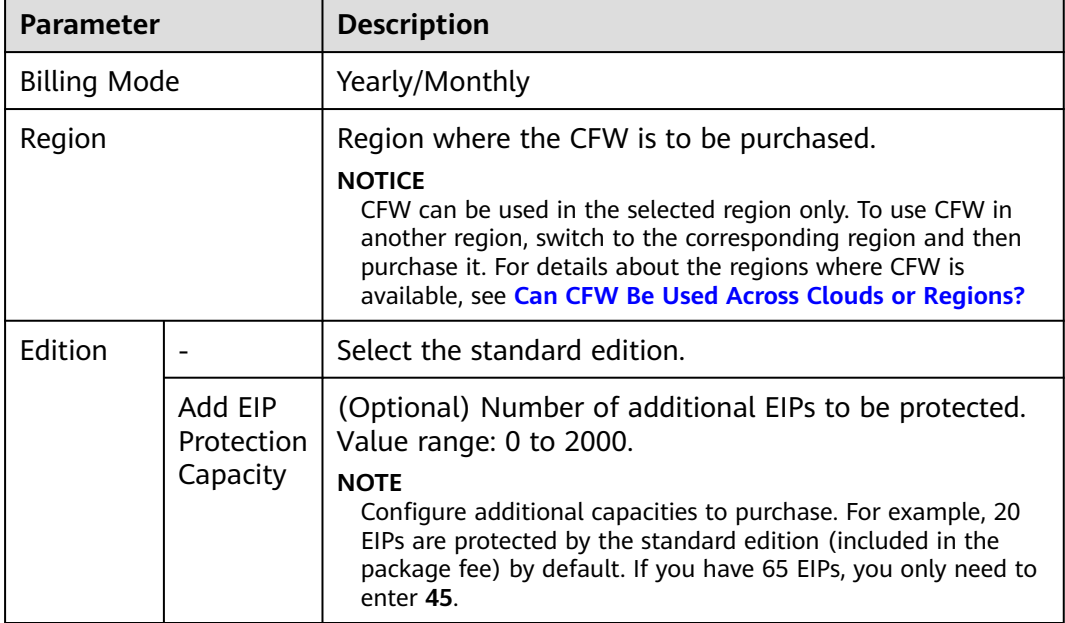

**Table 3-1** Parameters for purchasing the standard edition CFW

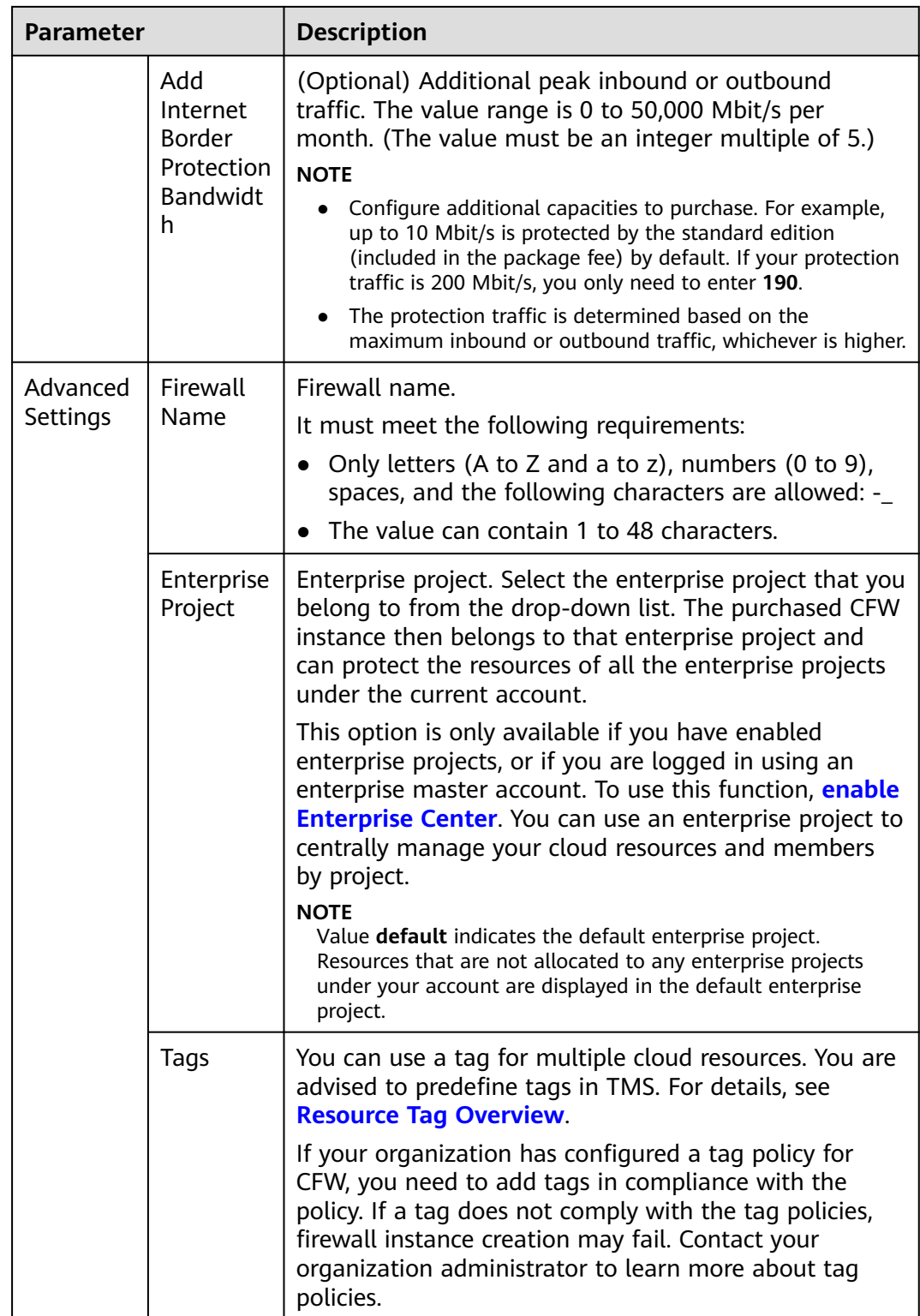

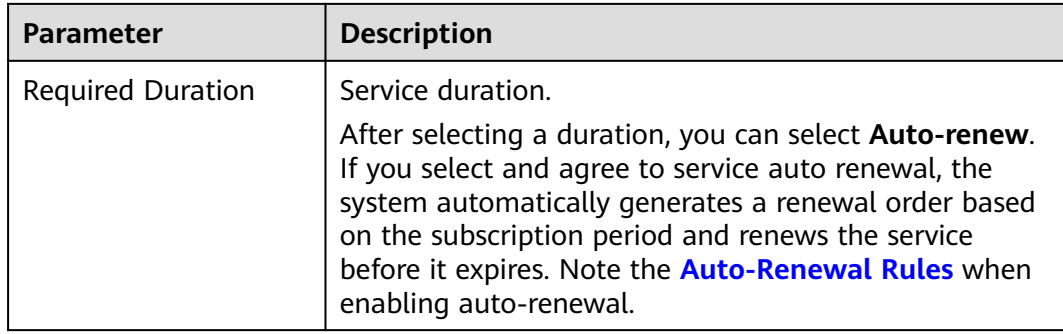

- **Step 5** Confirm the information and click **Buy Now**.
- **Step 6** Confirm the order details, select **I have read and agreed to the Huawei Cloud Firewall Service Statement**, and click **Next**.
- **Step 7** Select a payment method and pay for your order.

**----End**

#### **Professional Edition Firewalls**

- **Step 1 [Log in to the management console](https://console-intl.huaweicloud.com/?locale=en-us)**.
- **Step 2** Click **I** in the upper left corner of the management console and select a region or project.
- **Step 3** In the navigation pane on the left, click  $\equiv$  and choose **Security & Compliance** > **Cloud Firewall**. The **Dashboard** page will be displayed.
- **Step 4** Click **Buy CFW** and configure parameters on the **Buy CFW** page. For more information, see **Table 3-2**.

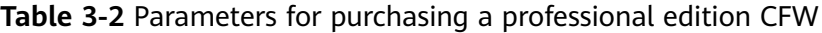

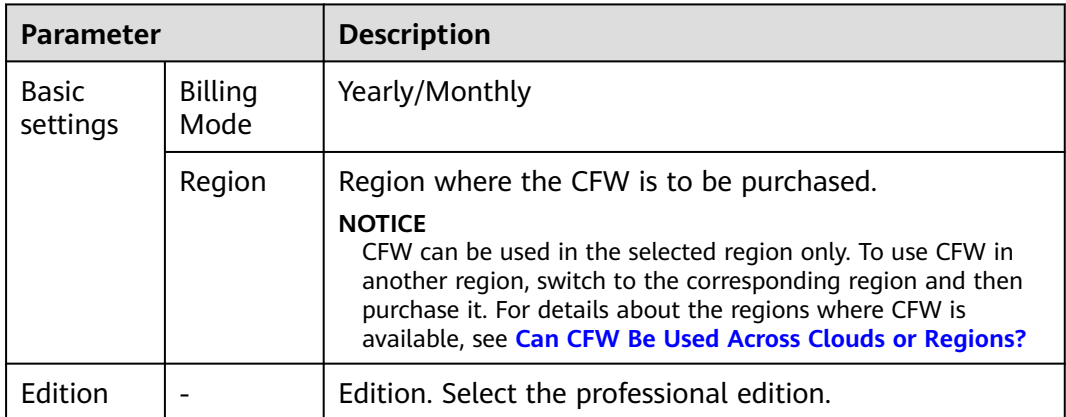

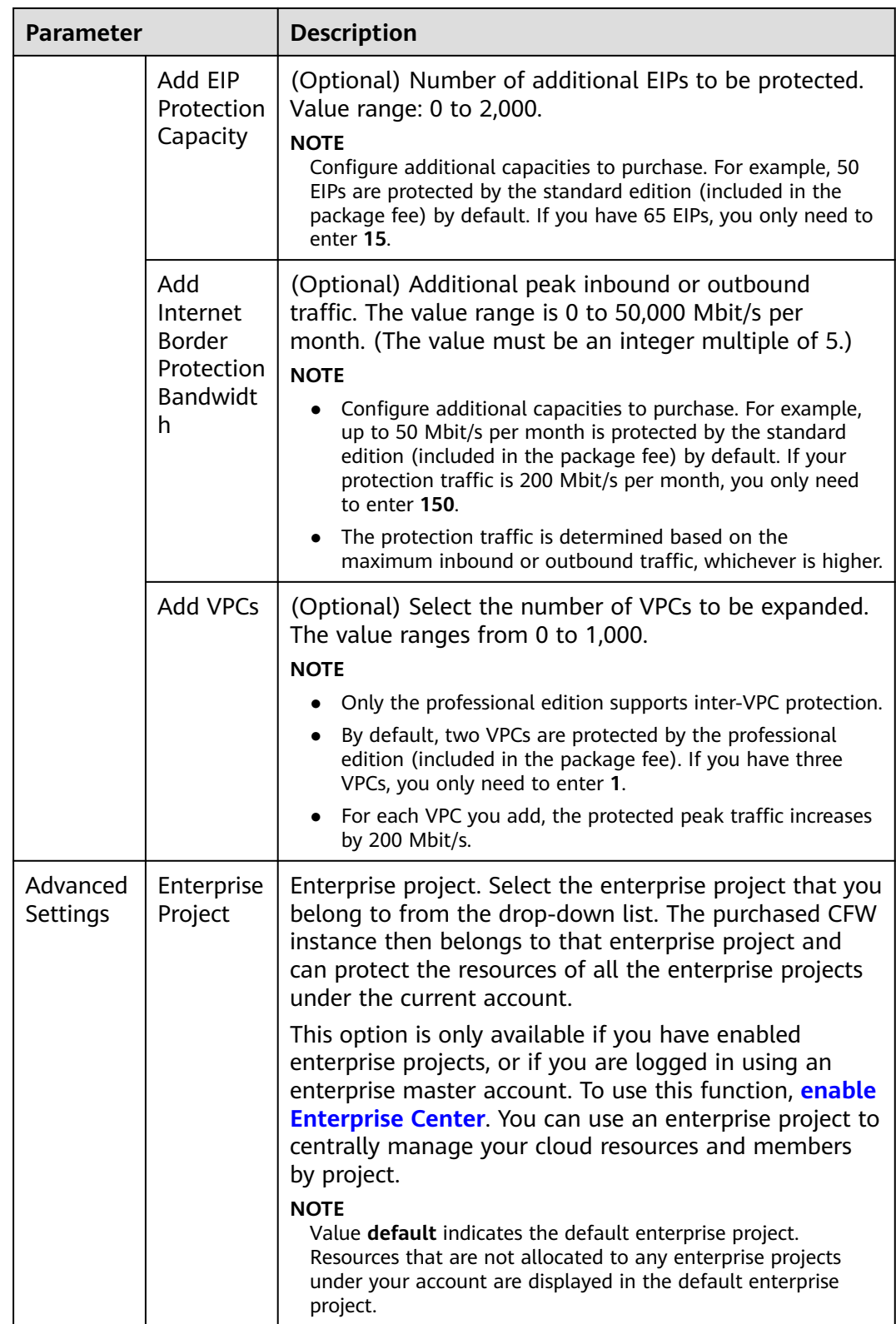

<span id="page-17-0"></span>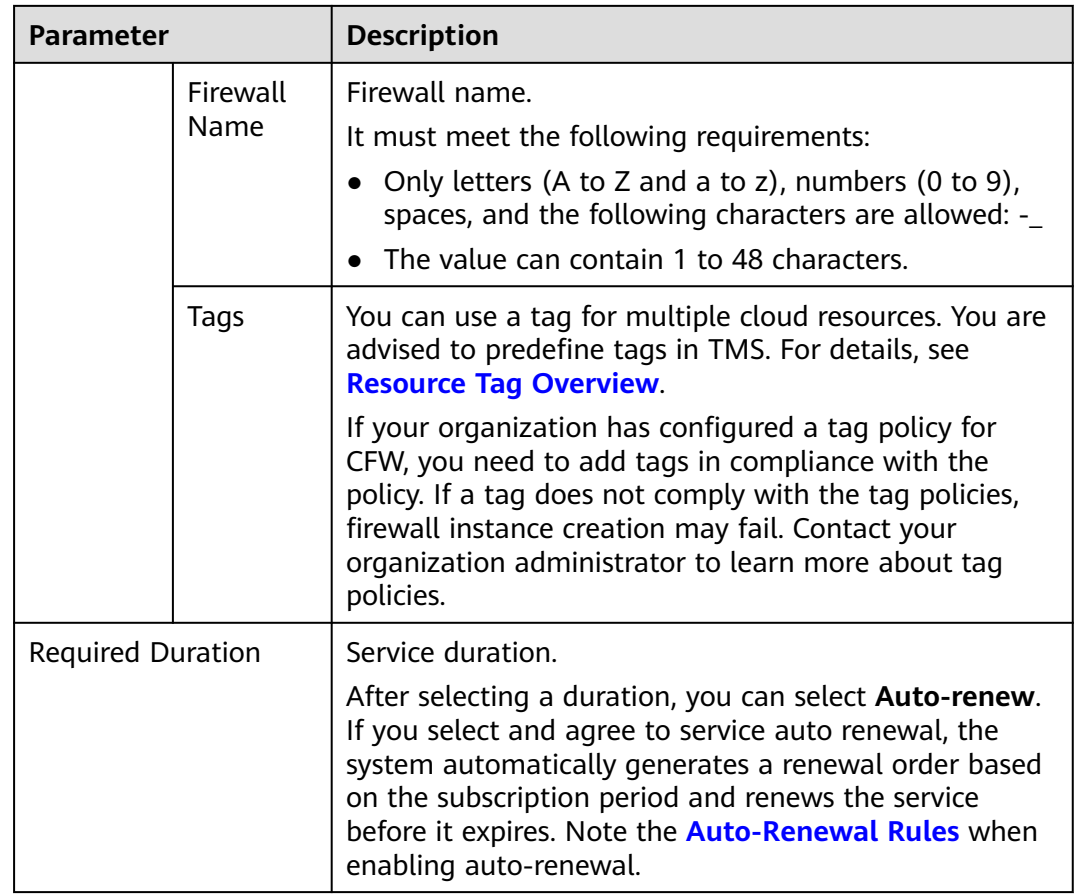

- **Step 5** Confirm the information and click **Buy Now**.
- **Step 6** Confirm the order details, select **I have read and agreed to the Huawei Cloud Firewall Service Statement**, and click **Next**.
- **Step 7** Select a payment method and pay for your order.
	- **----End**

## **3.2 Purchasing a Pay-per-Use CFW**

Pay-per-use billing is a postpaid billing mode. A pay-per-use CFW can be provisioned and deleted at any time. CFW instances are billed by second. The system generates a bill every hour based on the protected traffic and deducts the billed amount from the account balance.

You can purchase multiple firewalls in a region and assign them different resources and policies.

#### **Prerequisites**

The current account has the BSS Administrator and CFW FullAccess permissions.

#### **Constraints**

- CFW can be used only in the region where it was purchased. To use CFW in another region, switch to that region and purchase it. For details about the regions where CFW is available, see **[Function Overview](https://support.huaweicloud.com/intl/en-us/function-cfw/index.html)**.
- A maximum of 1 Gbit/s bandwidth traffic (total traffic passing through the firewall) can be protected.
- Only the professional edition supports the pay-per-use billing mode.

#### **Purchasing a Pay-per-Use Professional CFW**

- **Step 1 [Log in to the management console](https://console-intl.huaweicloud.com/?locale=en-us)**.
- **Step 2** Click **o** in the upper left corner of the management console and select a region or project.
- **Step 3** In the navigation pane on the left, click  $\equiv$  and choose **Security & Compliance** > **Cloud Firewall**. The **Dashboard** page will be displayed.
- **Step 4** Click **Buy CFW** and configure parameters. For details, see **Table 3-3**.

| <b>Parameter</b>     | <b>Description</b>                                                                                                    |
|----------------------|----------------------------------------------------------------------------------------------------|
| <b>Billing Mode</b>  | If you select Pay-per-use, you will be charged for the<br>protection on your workloads from purchase to<br>unsubscription.                                                                                                    |
| Region               | Region where the CFW is to be purchased.<br><b>NOTICE</b><br>CFW can be used in the selected region only. To use CFW in<br>another region, switch to the corresponding region and then<br>purchase it. For details about the regions where CFW is available,<br>see Can CFW Be Used Across Clouds or Regions? |
| Edition              | Currently, only the professional edition is supported.                                                                                                    |
| <b>Firewall Name</b> | Firewall name.<br>It must meet the following requirements:<br>Only letters (A to Z and a to z), numbers (0 to 9),<br>spaces, and the following characters are allowed: -_<br>The value can contain 1 to 48 characters.                                                                                        |

**Table 3-3** Parameters for CFW

<span id="page-19-0"></span>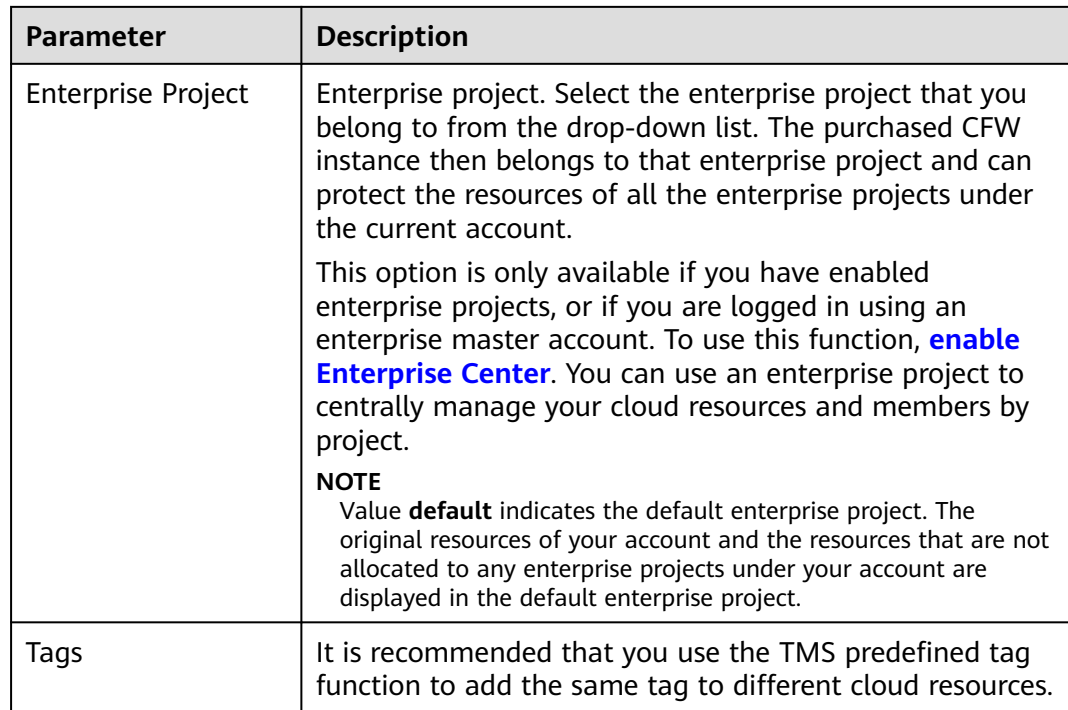

- **Step 5** Confirm the information and click **Buy Now**.
- **Step 6** Confirm the order details, select **I have read and agreed to the Huawei Cloud Firewall Service Statement**, and click **Next**.
- **Step 7** Select a payment method and pay for your order.

**----End**

# **3.3 Upgrading a CFW**

If the functions of the current CFW cannot meet your requirements, you can upgrade the CFW edition.

#### **Constraints**

Only yearly/monthly firewalls support the upgrade of the service edition. **Pay-peruse** firewalls support only the professional edition and are charged based on the protected traffic.

#### **Upgrading the Standard Edition to the Professional Edition**

**Step 1 [Log in to the management console](https://console-intl.huaweicloud.com/?locale=en-us)**.

- **Step 2** Click **O** in the upper left corner of the management console and select a region or project.
- **Step 3** In the navigation pane on the left, click  $\equiv$  and choose **Security & Compliance** > **Cloud Firewall**. The **Dashboard** page will be displayed.
- <span id="page-20-0"></span>**Step 4** (Optional) Switch to another firewall instance: Select a firewall from the dropdown list in the upper left corner of the page.
- **Step 5** In the upper left corner of the page, click **Upgrade to Professional Edition**. The CFW purchase page is displayed.
- **Step 6** Confirm the edition specifications and click **Buy Now**.
- **Step 7** Confirm the order details, select **I have read and agreed to the Huawei Cloud Firewall Service Statement**, and click **Next**.
- **Step 8** Select a payment method and pay for your order.
	- **----End**

#### **Related Operations**

- **[How Do I Renew CFW?](https://support.huaweicloud.com/intl/en-us/price-cfw/cfw_03_0020.html)**
- **[How Do I Unsubscribe from CFW?](https://support.huaweicloud.com/intl/en-us/price-cfw/cfw_03_0021.html)**

## **3.4 Changing the Number of CFW Expansion Packages**

After purchasing a CFW, you can increase or decrease the number of protected EIPs and VPCs and the peak traffic at the Internet border.

#### **Constraints**

- Only the number of expansion packages of yearly/monthly firewalls can be changed.
- Peak protection traffic at Internet boundary: 5 Gbit/s for a standard edition CFW and 10 Gbit/s for a professional edition CFW.

#### **Modifying an Extension Package**

- **Step 1 [Log in to the management console](https://console-intl.huaweicloud.com/?locale=en-us)**.
- **Step 2** Click **I** in the upper left corner of the management console and select a region or project.
- **Step 3** In the navigation pane on the left, click  $\equiv$  and choose **Security & Compliance** > **Cloud Firewall**. The **Dashboard** page will be displayed.
- **Step 4** In the **Firewall Details** area, click **Modify** on the right of **Used/Available EIP Protection Quota**, **Used/Available VPC Protection Quota**, or **Internet Border Protection Bandwidth**. The protection capacity modification page is displayed.
- **Step 5** Change the number of extension packages.

By default, the number of extension packages cannot be reduced to 0. To set it to 0, perform the operations in **[Unsubscribing from an Extension Package](#page-21-0)**.

#### <span id="page-21-0"></span>**Figure 3-1** Adding EIP protection capacity

#### **New Configurations**

**Add EIP Protection Capacity** 

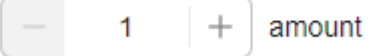

- **Step 6** Confirm the order details, select **I have read and agreed to the Huawei Cloud Firewall Service Statement**, and click **Next**.
- **Step 7** Select a payment method and pay for your order.

**----End**

#### **Unsubscribing from an Extension Package**

- **Step 1 [Log in to the management console](https://console-intl.huaweicloud.com/?locale=en-us)**.
- **Step 2** Click **I** in the upper left corner of the management console and select a region or project.
- **Step 3** In the navigation pane on the left, click  $\equiv$  and choose **Security & Compliance** > **Cloud Firewall**. The **Dashboard** page will be displayed.
- **Step 4** (Optional) Switch to another firewall instance: Select a firewall from the dropdown list in the upper left corner of the page.
- **Step 5** Click **Unsubscribe** in the upper right corner of the **Firewall Details** area.

**Figure 3-2** Unsubscribing

**Firewall Details** 

日 Renew 日 Unsubscribe

**Basic Information** 

**F**dition

**Professional** 

**Firewall Name** CFW  $\varnothing$ 

- **Step 6** Select the extension package to be unsubscribed from and click **OK**.
- **Step 7** After confirming that the information is correct, select **I understand that a handling fee will be charged for this unsubscription.**
- **Step 8** Click **Next** and complete the subsequent operations.

**----End**

# <span id="page-22-0"></span>**4 Enabling Internet Border Traffic Protection**

CFW protects Internet border traffic by protecting EIPs. After EIP protection is enabled, your service traffic will pass through CFW. By default, all traffic is allowed.

To use CFW to protect traffic, you also need to configure access control policies or enable IPS. For details about how to configure access control policies, see **[Adding](#page-70-0) [a Protection Rule](#page-70-0)**. For details about IPS, see **[Configuring Intrusion Prevention](#page-126-0) [Policies](#page-126-0)**.

#### **Constraints**

- Currently, IPv6 addresses cannot be protected.
- An EIP can only be protected by one firewall.

#### **Impacts on Services**

Enabling or disabling EIP protection does not interrupt services, ensuring smooth traffic switchover.

#### **NOTICE**

If a protection rule or blacklist has been configured to block all traffic before an EIP is protected, the rule or blacklist will take effect for the EIP when protection is enabled for it.

- For details about how to edit a protection rule, see **[Managing Protection](#page-106-0) [Rules](#page-106-0)**.
- For details about how to edit a blacklist, see **[Managing the Blacklist and the](#page-108-0) [Whitelist](#page-108-0)**.

#### **Enabling Internet Border Traffic Protection**

#### **Step 1 [Log in to the management console](https://console-intl.huaweicloud.com/?locale=en-us)**.

- **Step 2** Click **I** in the upper left corner of the management console and select a region or project.
- **Step 3** In the navigation pane on the left, click  $\equiv$  and choose **Security & Compliance** > **Cloud Firewall**. The **Dashboard** page will be displayed.
- **Step 4** (Optional) Switch to another firewall instance: Select a firewall from the dropdown list in the upper left corner of the page.
- **Step 5** In the navigation pane, choose **Assets** > **EIPs**. The EIPs page is displayed. The EIP information is automatically updated to the list.
- **Step 6** Enable EIP protection.
	- Enable protection for a single EIP: In the row of the EIP, click **Enable Protection** in the **Operation** column.
	- Enable protection for multiple EIPs: Select the EIPs that you want to enable protection and click **Enable Protection** above the list.

#### **NOTICE**

- Currently, IPv6 addresses cannot be protected.
- An EIP can only be protected by one firewall.
- **Step 7** On the page that is displayed, check the information and click **Bind and Enable**. Then the **Protection Status** changes to **Protected**.

#### $\cap$  note

After EIP protection is enabled, the default action of the access control policy is **Allow**.

#### **----End**

#### **Related Operations**

- Disabling EIP protection
	- To disable an EIP, click **Disable Protection** in the **Operation** column of the EIP.
	- To disable multiple EIPs, select them and click **Disable Protection** above the table.
- Enabling automatic protection for new EIPs: Enable **Auto Protect New EIP** above the list. Protection will be automatically enabled for new EIPs, and EIP traffic will pass through and be protected by the firewall.
- Exporting the EIP list: Click **Export** above the list and select an export scope.
- To protect the EIPs of other accounts, see **[Multi-account Protection](#page-176-0)**.

#### **Follow-up Operations**

After protection is enabled, all traffic is allowed by default. CFW will block traffic based on the policies you configure.

- To implement traffic control, configure a protection policy. For details, see **[Adding an Internet Boundary Protection Rule](#page-72-0)** or **[Adding Blacklist or](#page-93-0) [Whitelist Items to Block or Allow Traffic](#page-93-0)**.
	- Allow or block traffic based on protection rules.
		- Traffic allowing rule: The allowed traffic will be checked by functions such as intrusion prevention system (IPS) and antivirus.
		- **■** Traffic blocking rule: Traffic will be directly blocked.
	- Allow or block traffic based on the blacklist and whitelist:
		- Whitelist: Traffic will be directly allowed without being checked by other functions.
		- Blacklist: Traffic will be directly blocked.
- For details about how to block network attacks, see **[Blocking Network](#page-126-0) [Attacks](#page-126-0)**.

# <span id="page-25-0"></span>**5 Enabling VPC Border Traffic Protection**

# **5.1 VPC Border Firewall Overview**

The VPC border firewall supports access control for communication traffic between VPCs, visualizing and protecting internal service access.

#### **Supported Protected Objects**

- VPC
- Virtual gateway (VGW) attachment
- VPN gateway
- Enterprise Connect Network (ECN)
- Global DC gateways (DGW)

#### **Constraints**

- Only the professional edition supports VPC border firewalls.
- Traffic diversion depends on the enterprise router
- Only the VPCs in the enterprise projects of the current account can be protected.
- To use public network CIDR blocks other than 10.0.0.0/8, 172.16.0.0/12, 192.168.0.0/16, or the 100.64.0.0/10 segment reserved for carrier-level NAT as private network CIDR blocks, **[submit a service ticket](https://support.huaweicloud.com/intl/en-us/usermanual-ticket/topic_0065264094.html)** to expand your private IP CIDR blocks, or CFW may fail to forward traffic between your VPCs.

#### **Configuration and Usage Process**

The new and old versions of the VPC border firewall in enterprise router are available in different regions due to dependency reasons.

● New version of VPC border firewall: For details about the configuration process, see **[Table 5-1](#page-27-0)**. For details about the configuration document, see **[Enterprise Router Mode \(New\)](#page-28-0)**.

 $\times$ 

#### **Figure 5-1** VPC border firewall (new version)

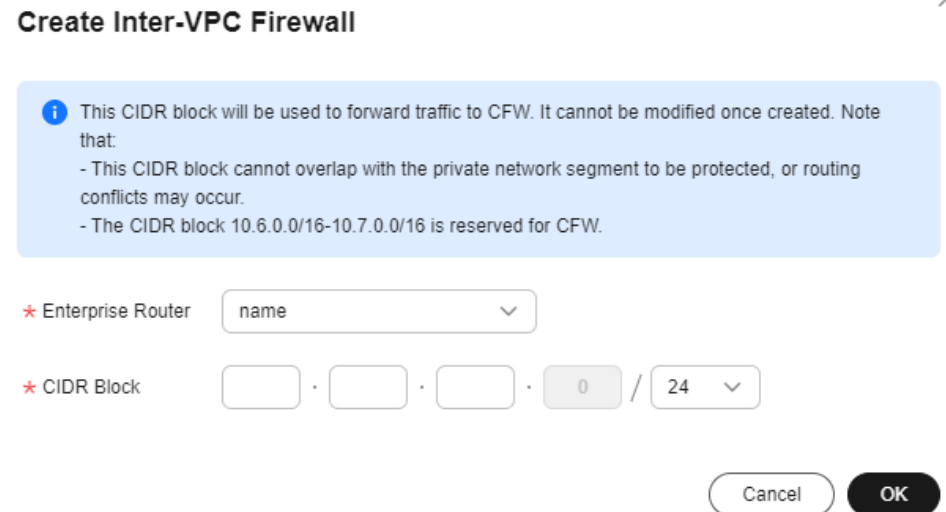

● Old version of VPC border firewall: For details about the configuration process, see **[Figure 5-3](#page-27-0)**. For details about the configuration document, see **[Enterprise Router Mode \(Old\)](#page-42-0)**.

**Figure 5-2** Creating a VPC border firewall (old version)

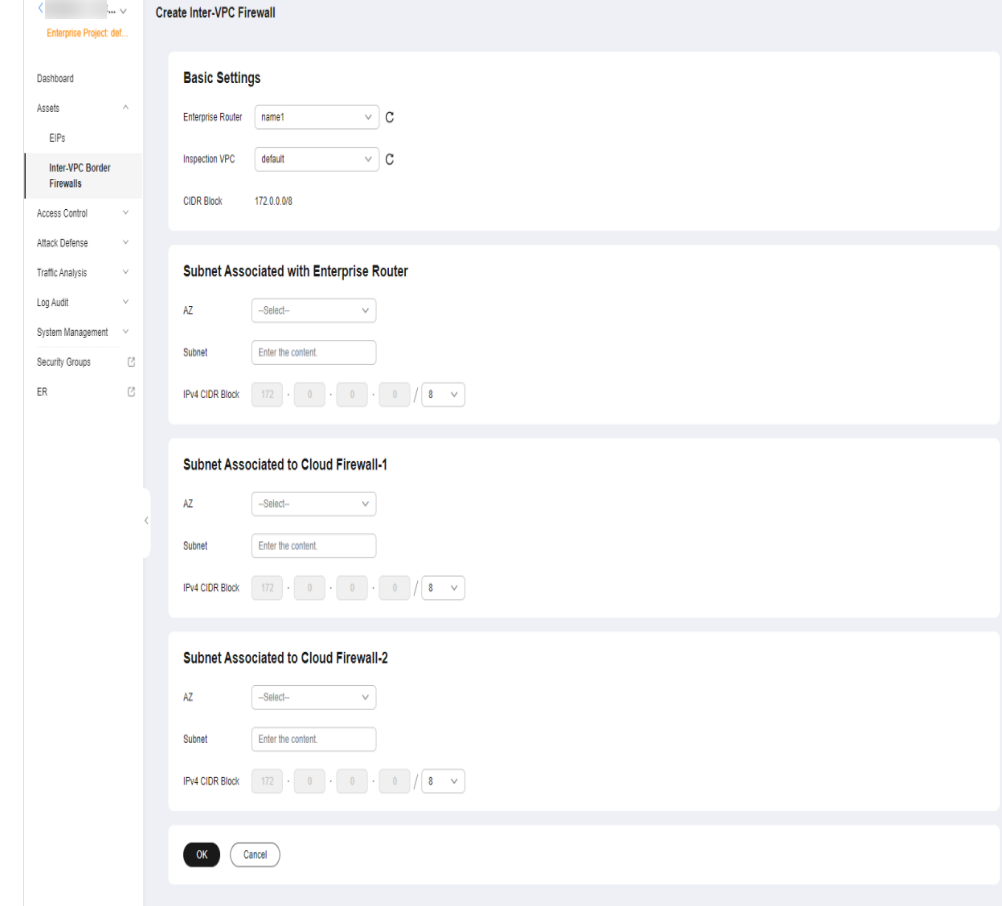

Г

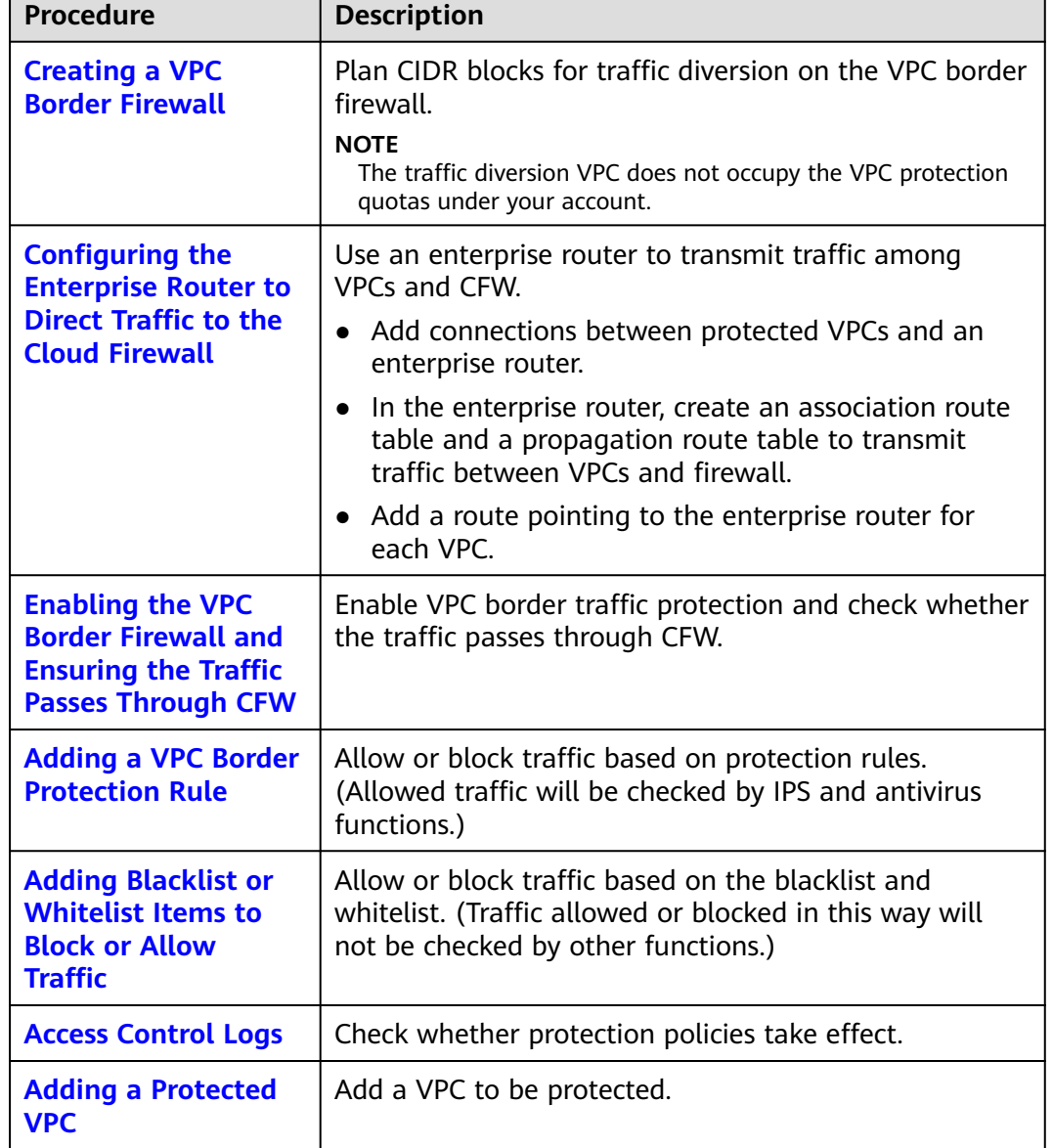

<span id="page-27-0"></span>**Table 5-1** Configuration and usage process in enterprise router mode (new)

The following figure shows the configuration process in enterprise router mode (old).

**Figure 5-3** Configuration process of the enterprise router mode

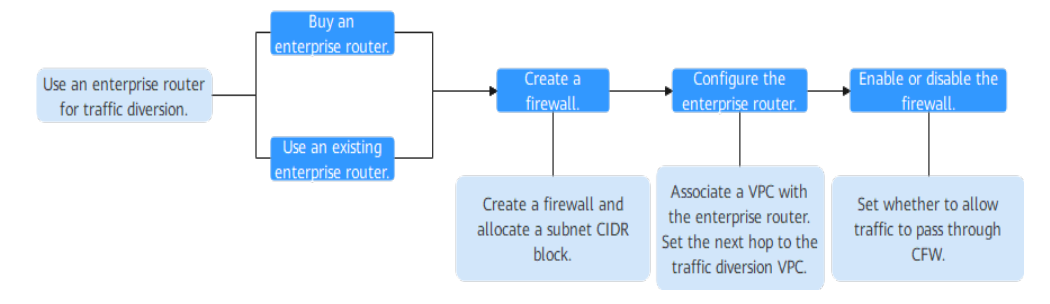

# <span id="page-28-0"></span>**5.2 Enterprise Router Mode (New)**

## **5.2.1 Creating a VPC Border Firewall**

A VPC border firewall can collect statistics on the traffic between VPCs, helping you detect abnormal traffic. Before enabling a VPC border firewall, create it and associate it with an enterprise router first.

#### **Prerequisites**

The current account must have an available enterprise router. (See **Enterprise router constraints**.)

- For details about Enterprise Router pricing, see **[Billing](https://support.huaweicloud.com/intl/en-us/productdesc-er/er_01_0010.html)**.
- For details about how to create an enterprise router, see **[Creating an](https://support.huaweicloud.com/intl/en-us/usermanual-er/er_01_0069.html) [Enterprise Router](https://support.huaweicloud.com/intl/en-us/usermanual-er/er_01_0069.html)**.

#### $m$  note

You are advised to deselect **Default Route Table Association** and **Default Route Table Propagation** while creating a route.

#### **Constraints**

When creating a firewall, select an enterprise router and configure an IPv4 CIDR block for traffic diversion.

- An enterprise router is used for traffic diversion. It must meet the following requirements:
	- Not associated with other firewall instances.
	- Belongs to the current account and is not shared with other users.
	- **Default Route Table Association**, **Default Route Table Propagation**, and **Auto Accept Shared Attachments** must be disabled.
- A CIDR block is used to forward traffic to CFW. It must comply with the following restrictions:
	- This CIDR block cannot overlap with the private network segment to be protected, or routing conflicts may occur.
	- The CIDR block 10.6.0.0/16-10.7.0.0/16 is reserved for CFW and cannot be specified.

#### **Creating a VPC Border Firewall**

#### **Step 1 [Log in to the management console](https://console-intl.huaweicloud.com/?locale=en-us)**.

- **Step 2** Click **O** in the upper left corner of the management console and select a region or project.
- **Step 3** In the navigation pane on the left, click  $\equiv$  and choose **Security & Compliance** > **Cloud Firewall**. The **Dashboard** page will be displayed.

 $\times$ 

- **Step 4** (Optional) Switch to another firewall instance: Select a firewall from the dropdown list in the upper left corner of the page.
- **Step 5** In the navigation pane, choose **Assets** > **Inter-VPC Border Firewalls**.
- **Step 6** Click **Create Firewall**, select an enterprise router, and configure a CIDR block.

**Figure 5-4** Creating a VPC Border Firewall

#### Create Inter-VPC Firewall

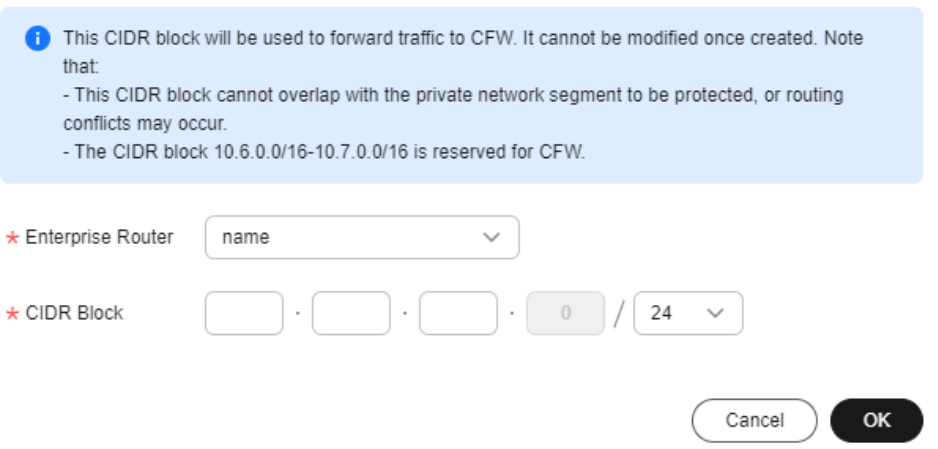

- An enterprise router is used for traffic diversion. It must meet the following requirements:
	- Not associated with other firewall instances.
	- Belongs to the current account and is not shared with other users.
	- **Default Route Table Association**, **Default Route Table Propagation**, and **Auto Accept Shared Attachments** must be disabled.
- After a CIDR block is configured, an inspection VPC is created by default to forward traffic to CFW. A CFW-associated subnet is automatically allocated to forward traffic to an enterprise router. Pay attention to the following restrictions:
	- After a firewall is created, its CIDR block cannot be modified.
	- The CIDR block must meet the following requirements:
		- Only private network address segments (10.0.0.0/8, 172.16.0.0/12, and 192.168.0.0/16) are supported. Otherwise, route conflicts may occur in public network access scenarios, such as SNAT.
		- The CIDR block 10.6.0.0/16-10.7.0.0/16 is reserved for CFW and cannot be used.
		- This CIDR block cannot overlap with the private CIDR block to be protected, or routing conflicts and protection failures may occur.
- If the page shown in **[Figure 5-5](#page-30-0)** is displayed, you are using the old CFW version. For details about how to configure the VPC border firewall, see **[Enterprise Router Mode \(Old\)](#page-42-0)**.

<span id="page-30-0"></span>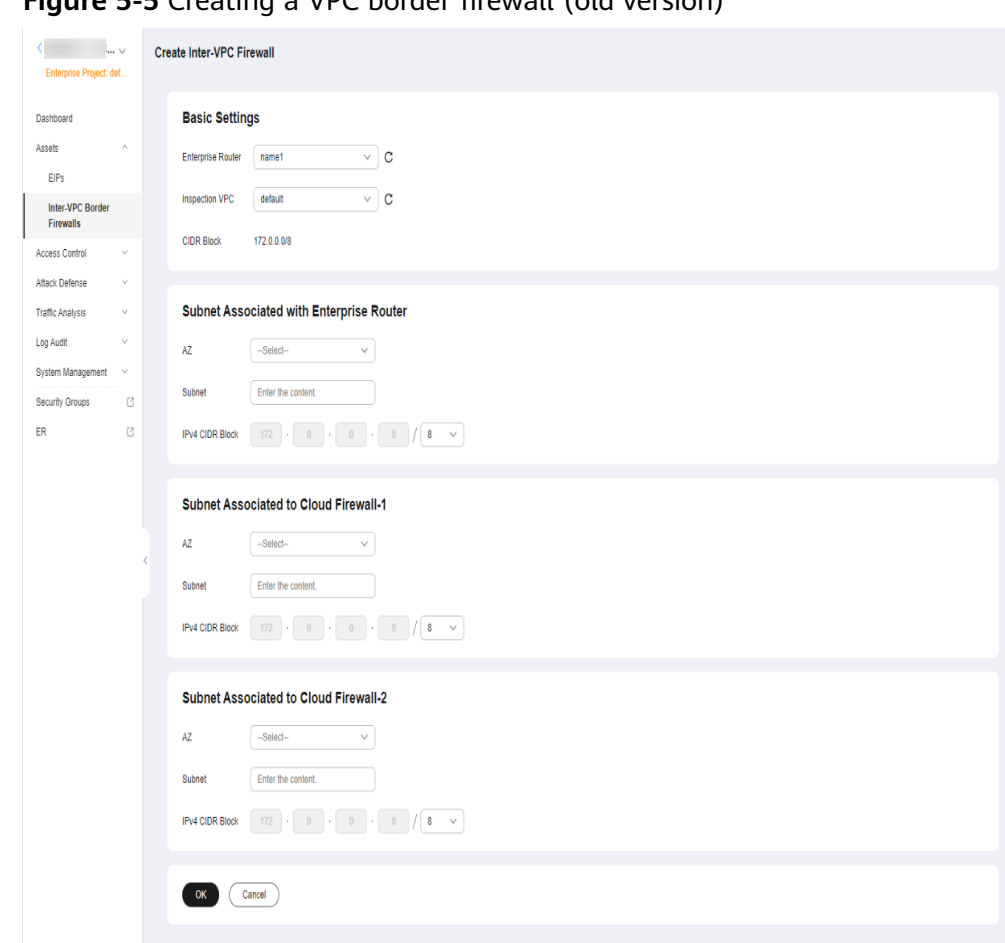

**Figure 5-5** Creating a VPC border firewall (old version)

**Step 7** Click **OK**. The firewall will be created in 3 to 5 minutes.

During the creation, you can only check the **Dashboard** page. The firewall status will change to **Upgrading**.

**----End**

#### **Related Operations**

Disabling a firewall: After a firewall is created, it cannot be deleted or unsubscribed from. You can disable firewall protection. For details, see **[Disabling](#page-56-0) [VPC Border Protection](#page-56-0)**. If VPC border protection is no longer required, after you disable protection, you still need to **[manually restore the configuration of the](#page-57-0) [enterprise router](#page-57-0)**.

### **5.2.2 Configuring the Enterprise Router to Direct Traffic to the Cloud Firewall**

This document describes how to use an enterprise router to divert traffic to CFW and verify network connectivity.

#### **Prerequisites**

Ensure the communication is normal when the traffic does not pass through the firewall. For details about traffic verification, see **[Verifying Network Connectivity](https://support.huaweicloud.com/intl/en-us/bestpractice-er/er_03_0069.html)**.

#### **Configuration Principle and Process**

**Figure 5-6** shows the traffic flow when an enterprise router is configured. **Figure 5-7** shows the process for configuring an enterprise router.

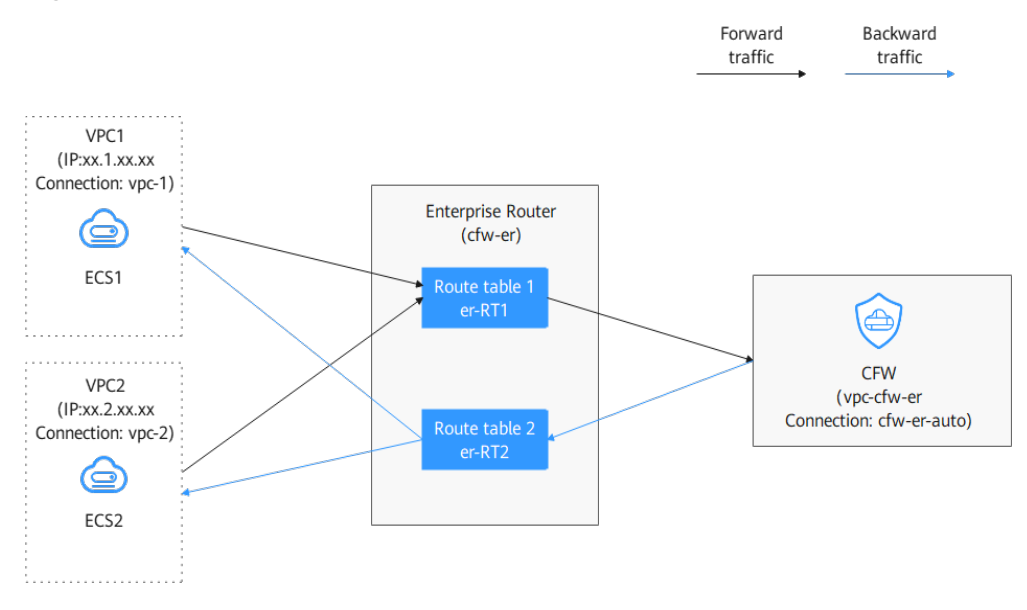

#### **Figure 5-6** Traffic flow

**Figure 5-7** Operation process

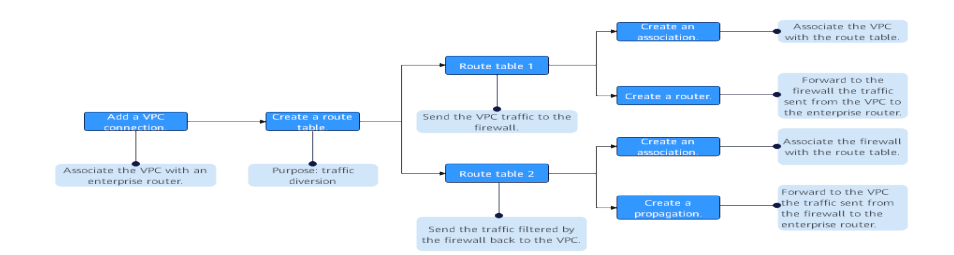

#### **Diverting Traffic to the CFW**

Select a configuration mode based on whether an enterprise router has been configured for the current service.

#### **Configuring the Enterprise Router to Direct Traffic to the Cloud Firewall**

- **Step 1** A VPC border firewall has been created. For details, see **[Creating a VPC Border](#page-28-0) [Firewall](#page-28-0)**.
- **Step 2** In the navigation pane on the left, click  $\equiv$  and choose **Security & Compliance** > **Cloud Firewall**. The **Dashboard** page will be displayed.
- **Step 3** (Optional) Switch to another firewall instance: Select a firewall from the dropdown list in the upper left corner of the page.
- **Step 4** In the navigation pane, choose **Assets** > **Inter-VPC Border Firewalls**.
- **Step 5** Add VPC connections.

Click **Edit Protected VPCs** next to the firewall status. Add attachments on the enterprise router page that is displayed. For details about the supported attachment types, see **[Attachment Overview](https://support.huaweicloud.com/intl/en-us/usermanual-er/er_01_0019.html)**.

Assume you want to protect two VPCs. (At least two VPC attachments are required to connect the two VPCs to the enterprise router.) For details, see **[Adding](https://support.huaweicloud.com/intl/en-us/usermanual-er/er_01_0070.html) [VPC Attachments to an Enterprise Router](https://support.huaweicloud.com/intl/en-us/usermanual-er/er_01_0070.html)**.

#### **Figure 5-8** Adding VPC attachments

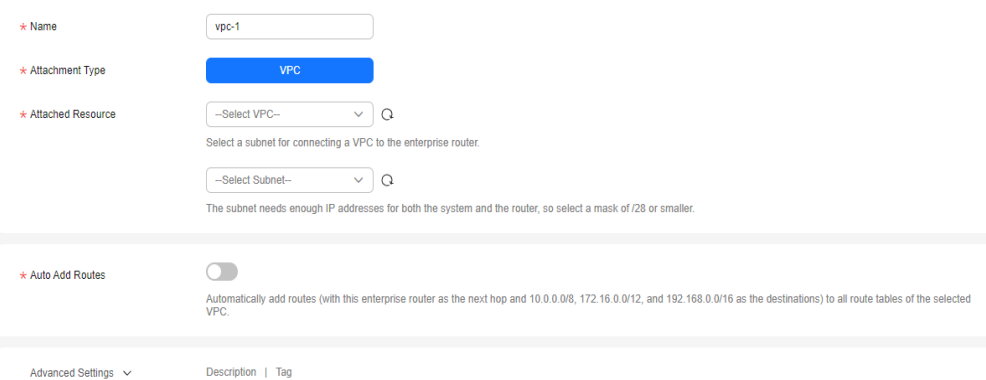

#### $\Box$  Note

● After a firewall is created, a firewall attachment (named **cfw-er-auto-attach** and connected to the CFW instance) is automatically generated. You need to manually add an attachment for each protected VPC.

For example, the VPC1 attachment is named **vpc-1**, the VPC2 attachment is named **vpc-2**, and the VPC3 attachment is named **vpc-3**.

- To use the enterprise router of account A to protect VPCs under account B, share the router with account B. For details, see **[Creating a Sharing](https://support.huaweicloud.com/intl/en-us/usermanual-er/er_01_0096.html)**. After the sharing is successful, add attachment to account B. Subsequent configurations are still performed under account A.
- **Step 6** Create an association route table and a propagation route table, used for connecting to a protected VPC and a firewall, respectively.

Click the **Route Tables** tab. Click **Create Route Table**. For more information, see **[Table 5-2](#page-33-0)**.

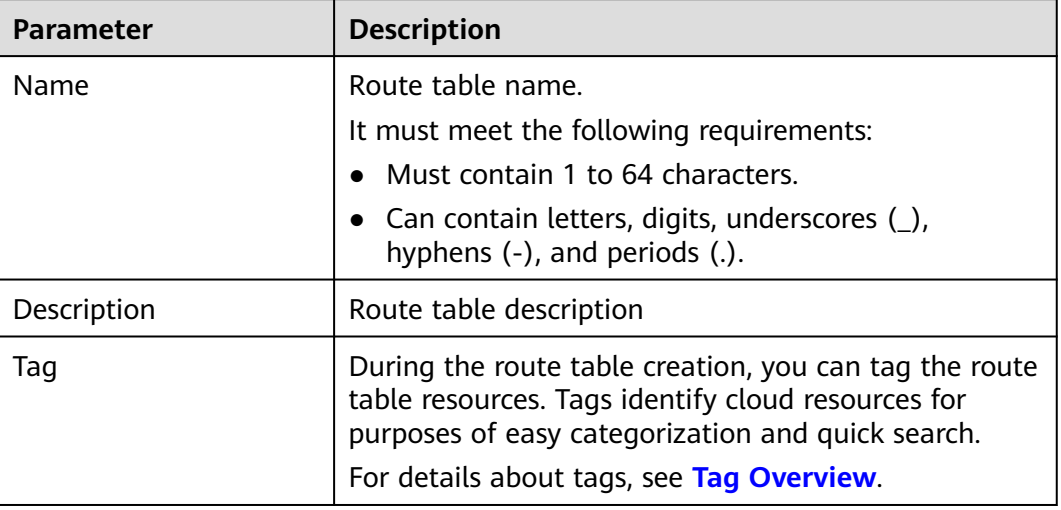

<span id="page-33-0"></span>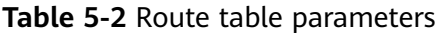

#### **Step 7** Configure the association route table.

1. Configure associations. On the route table configuration page, select the association table, click the **Associations** tab, and click **Create Association**. For more information, see **Table 5-3**.

#### **Figure 5-9** Creating an association

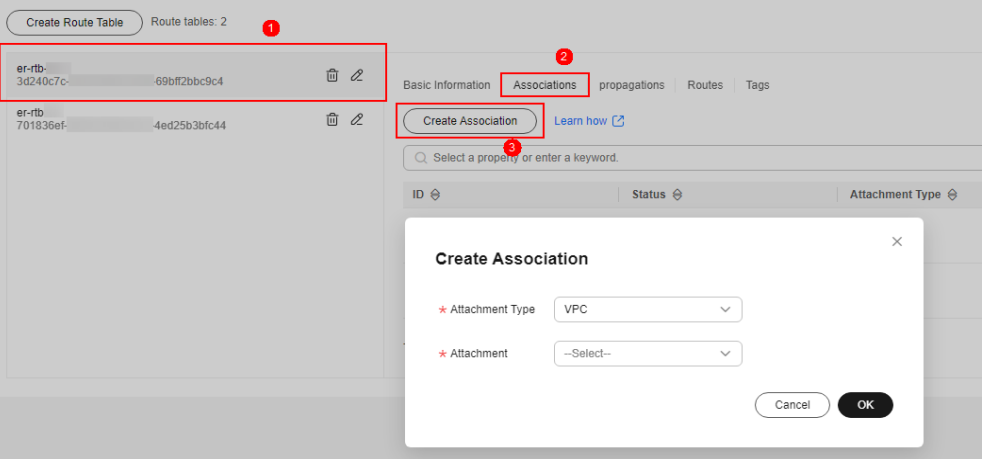

#### **Table 5-3** Association parameters

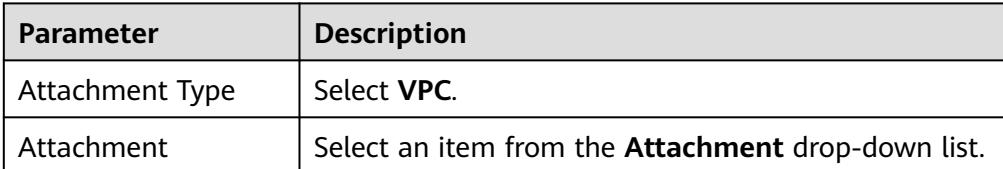

#### $\Box$  NOTE

Add at least two associations. An association is required for each protected VPC you add.

For example, select attachment **vpc-1** for VPC1 and **vpc-2** for VPC2. To add VPC3 for protection, add an association and select attachment **vpc-3**.

2. Configure routes. Click the **Routes** tab and click **Create Route**. Create routes as needed. For more information, see **Table 5-4**.

#### **Figure 5-10** Creating a route

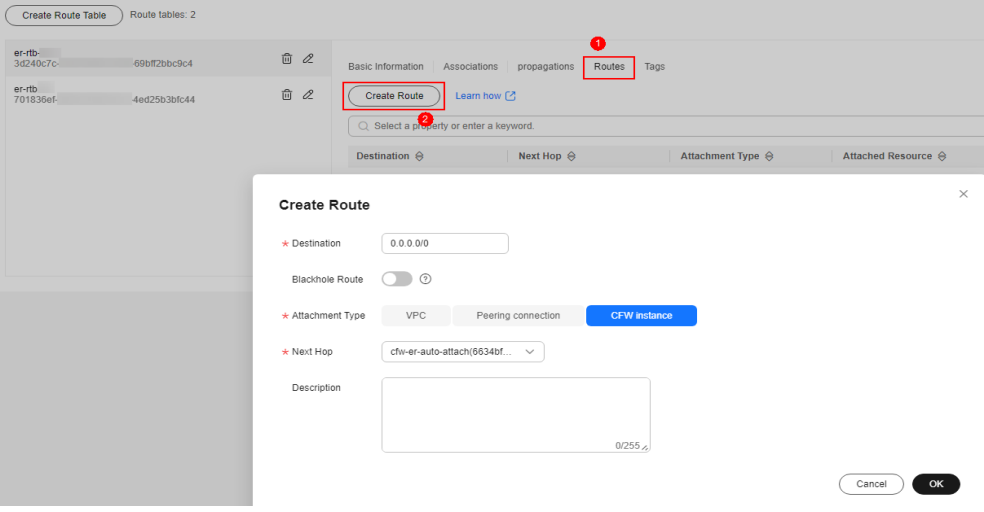

**Table 5-4** Route parameters

| <b>Parameter</b>       | <b>Description</b>                                                                                                    |  |
|------------------------|----------------------------------------------------------------------------------------------------|--|
| Destination            | Set the destination address.                                                                                                    |  |
|                        | - If 0.0.0.0/0 is configured, all the traffic of the<br>VPC is protected by CFW.                                                                                             |  |
|                        | - If a CIDR block is configured, the traffic of the<br>CIDR block is protected by CFW.                                                                                       |  |
| <b>Blackhole Route</b> | You are advised to disable this function. If it is<br>enabled, the packets from a route that matches the<br>destination address of the blackhole route will be<br>discarded. |  |
| Attachment Type        | Set Attachment Type to CFW instance.                                                                                                    |  |
| Next Hop               | Select the automatically generated firewall<br>attachment cfw-er-auto-attach.                                                                                                |  |
| Description            | (Optional) Description of a route.                                                                                                    |  |

**Step 8** Configure the propagation route table.

1. Configure associations. On the route table configuration page, select the propagation table, click the **Associations** tab, and click **Create Association**. For more information, see **[Table 5-5](#page-35-0)**.

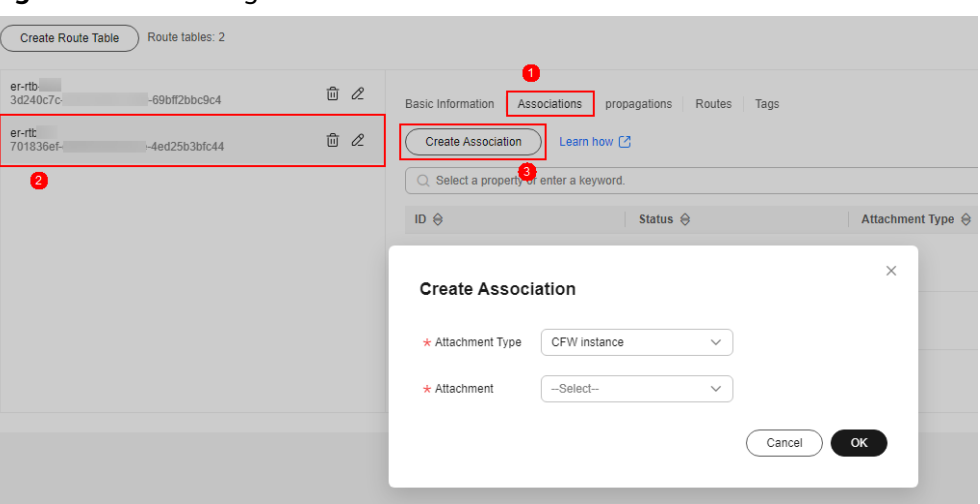

<span id="page-35-0"></span>**Figure 5-11** Creating an association

**Table 5-5** Association parameters

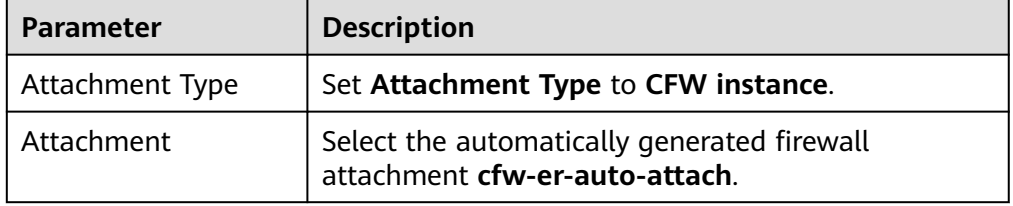

2. Configure propagations. Click the **Propagations** tab, and click **Create Propagation**. For more information, see **Table 5-6**.

#### **Figure 5-12** Creating a propagation

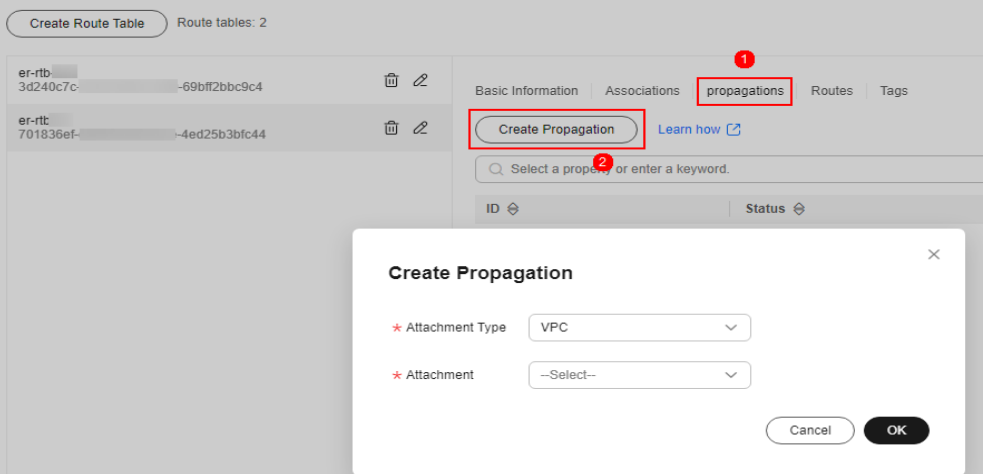

#### **Table 5-6** Propagation parameters

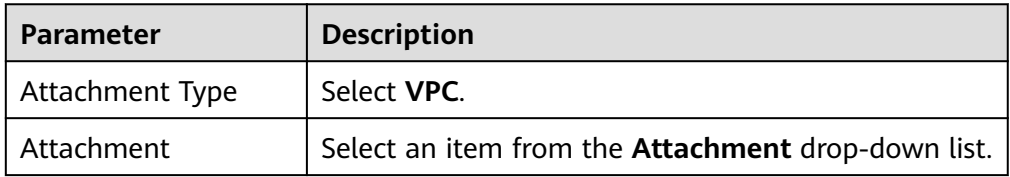
– Add at least two propagations. A propagation is required for each protected VPC you add.

For example, select attachment **vpc-1** for VPC1 and **vpc-2** for VPC2. To add VPC3 for protection, add a propagation and select attachment **vpc-3**.

- After a propagation is created, its route information will be extracted to the route table of the enterprise router, and a propagation route will be generated. In the same route table, the destinations of different propagation routes may be the same, and cannot be modified or deleted.
- You can add static routes for the attachments in a route table. The destinations of static routes in a table must be unique, and can be modified or deleted.
- If a static route and a propagation route in the same route table happen to use the same destination, the static route takes effect first.

#### **Step 9** Modify the VPC route table.

- 1. In the service list, click **Virtual Private Cloud** under **Networking**. In the navigation pane, choose **Route Tables**.
- 2. In the **Name/ID** column, click the route table name of a VPC. The **Summary** page is displayed.
- 3. Click **Add Route**. For more information, see **Table 5-7**.

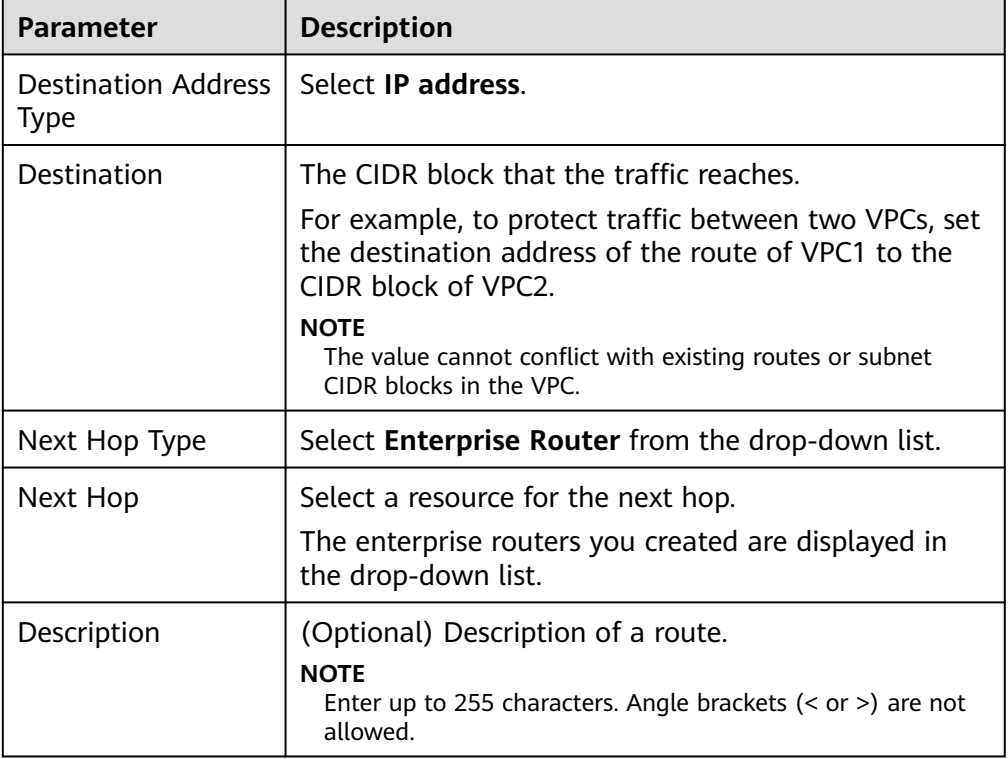

#### **Table 5-7** Route parameters

#### $\Box$  NOTE

You need to add routes for at least two VPCs. Each time a protected VPC is added, you need to add a route for that VPC.

**----End**

## **Modifying an Enterprise Router to Direct Traffic to Cloud Firewall**

- **Step 1** A VPC border firewall has been created. For details, see **[Creating a VPC Border](#page-28-0) [Firewall](#page-28-0)**.
- **Step 2 [Log in to the management console](https://console-intl.huaweicloud.com/?locale=en-us)**.
- **Step 3** Click **I** in the upper left corner of the management console and select a region or project.
- **Step 4** In the navigation pane, click  $\equiv$  in the upper left corner and choose **Networking** > **Enterprise Router**.
- **Step 5** Delete the associations and propagations of the firewall VPC (**vpc-cfw-er**) from the default route table **er-RT1**.

Click the route table and click the **Associations** tab. In the **Operation** column of the firewall VPC, click **Delete**. In the confirmation dialog box, click **Yes**.

Click the **Propagations** tab. In the **Operation** column of the firewall VPC, click **Delete**. In the confirmation dialog box, click **Yes**.

**Step 6** Create route table **er-RT2**.

Click **Create Route Table**. For more information, see **Table 5-8**.

**Table 5-8** Route table parameters

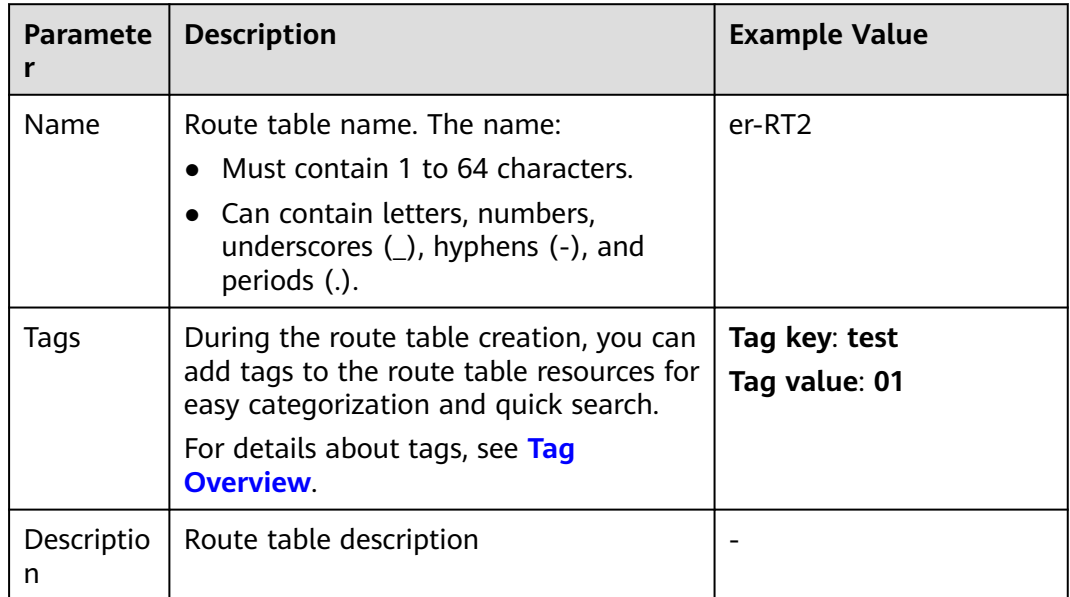

**Step 7** Configure the route table **er-RT2**. Set the associations and propagations.

1. Select the route table **er-RT2**, click the **Associations** tab, and click **Create Association**. See **Figure 5-13**. For more information, see **Table 5-9**.

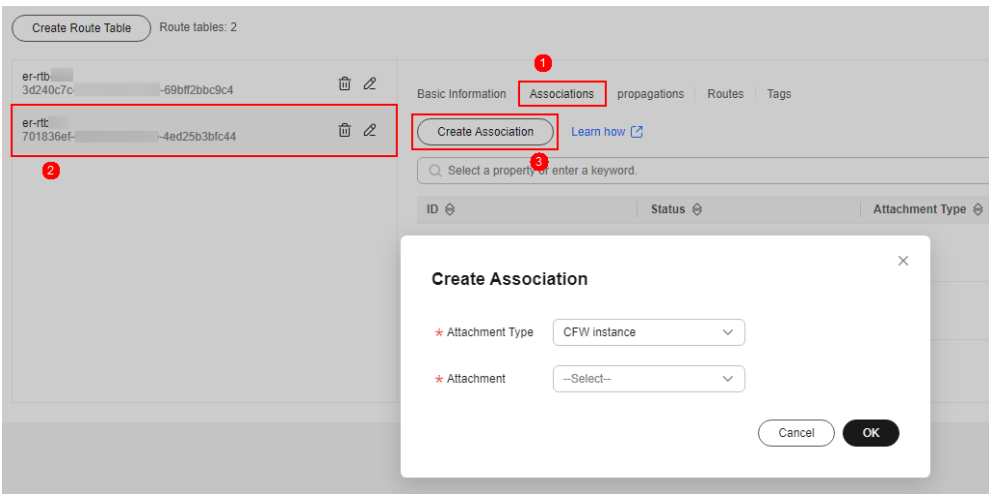

**Figure 5-13** Creating an association

#### **Table 5-9** Association parameters

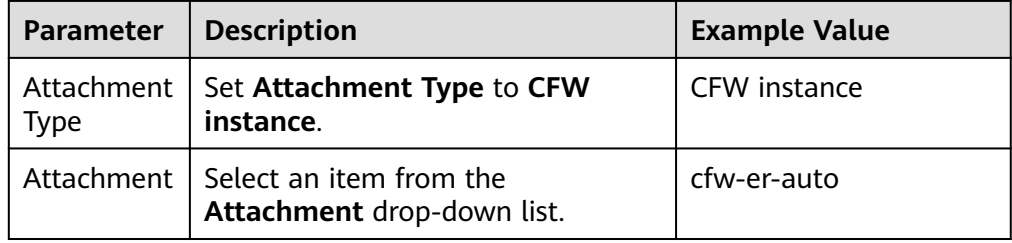

2. Create propagations for the route table (**er-RT2**). Click the **Propagations** tab and click **Create Propagation**. For more information, see **[Table 5-10](#page-39-0)**.

**Figure 5-14** Creating a propagation

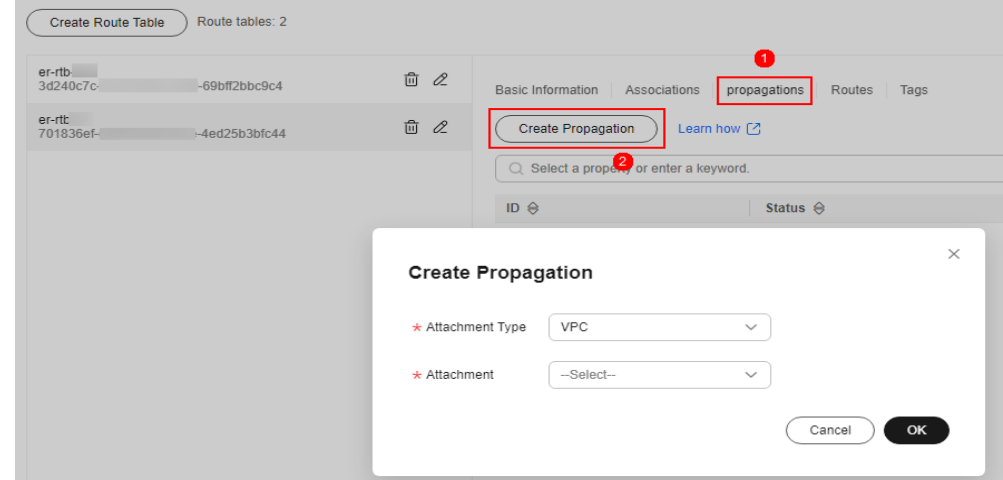

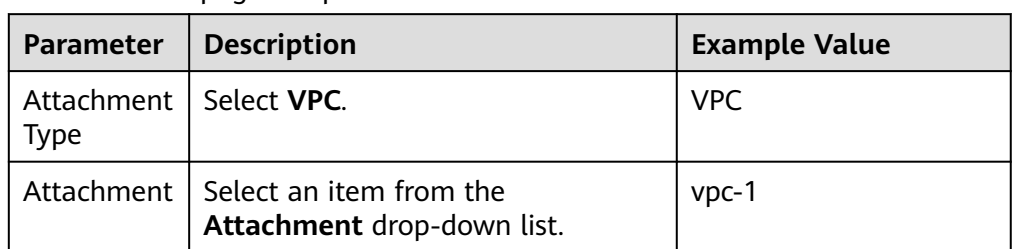

#### <span id="page-39-0"></span>**Table 5-10** Propagation parameters

#### **Table 5-11** Propagation parameters

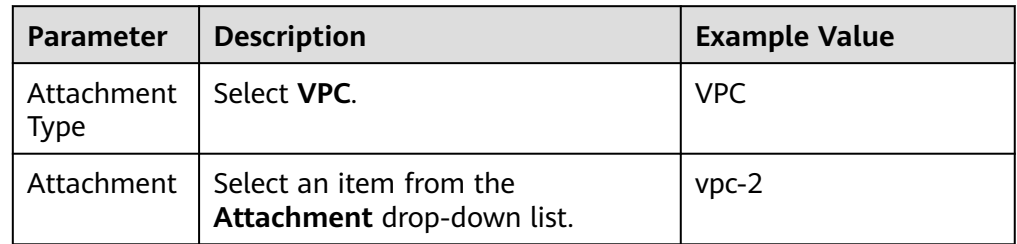

#### $\Box$  note

– Add at least two propagations. A propagation is required for each protected VPC you add.

For example, select attachment **vpc-1** for VPC1 and **vpc-2** for VPC2. To add VPC3 for protection, add a propagation and select attachment **vpc-3**.

- After a propagation is created, its route information will be extracted to the route table of the enterprise router, and a propagation route will be generated. In the same route table, the destinations of different propagation routes may be the same, and cannot be modified or deleted.
- You can add static routes for the attachments in a route table. The destinations of static routes in a table must be unique, and can be modified or deleted.
- If a static route and a propagation route in the same route table happen to use the same destination, the static route takes effect first.

#### **Step 8** Configure the default route table **er-RT1**.

- 1. Add a static route. Select the route table **er-RT1**, click the **Routes** tab, click **Create Route**, and configure the following parameters:
	- **Destination**: **0.0.0.0/0**
	- **Attachment Type**: **CFW instance**
	- **Next Hop**: **cfw-er-auto** (attachment of the firewall VPC)

#### **Figure 5-15** Adding a static route

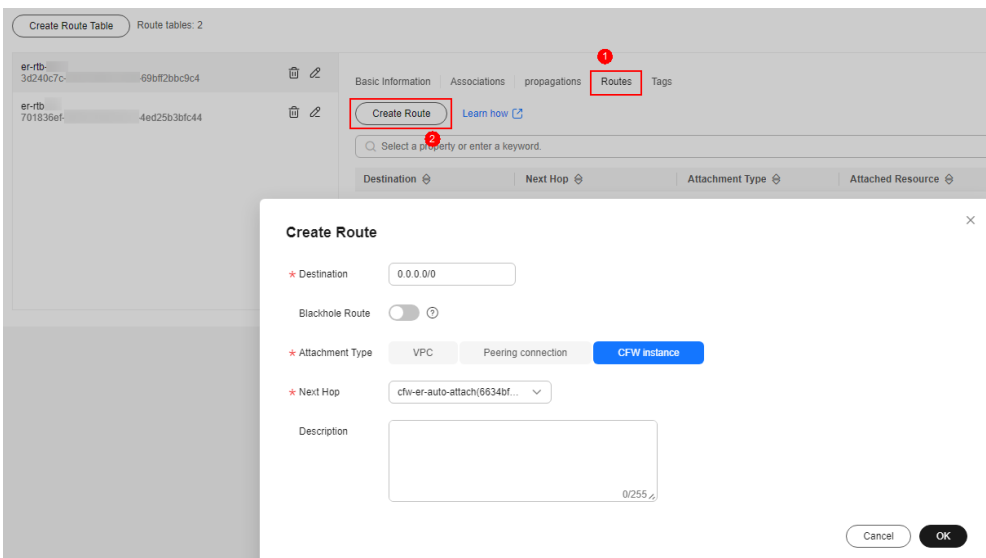

2. Delete the propagation in the route table **er-RT1**. Click the **Propagations** tab. In the **Operation** column, click **Delete**. In the confirmation dialog box, click **Yes**.

#### $\Box$  Note

Delete all the propagations in the route table **er-RT1**.

**Step 9** (Optional) You are advised to change the propagation route table of the enterprise router to the new route table (**er-RT2**), so that you simply need to configure an attachment when adding a VPC.

Go to the **Enterprise Router** page, choose **More** > **Modify Settings**, and set the propagation route table to **er-RT2**, as shown in **[Figure 5-16](#page-41-0)**.

<span id="page-41-0"></span>**Figure 5-16** Modifying configurations

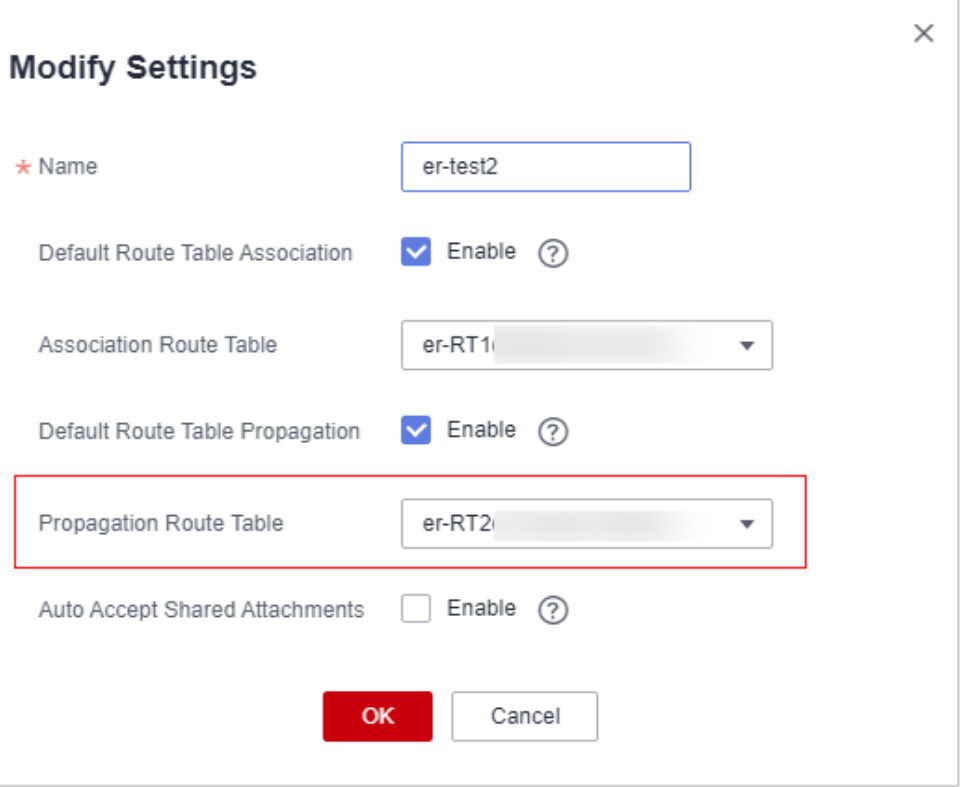

To use the enterprise router of account A to protect VPCs under account B, share the router with account B, and add an attachment in account B. For details, see **[Creating a Sharing](https://support.huaweicloud.com/intl/en-us/usermanual-er/er_01_0096.html)**.

**----End**

## **Follow-up Operations**

After the configuration, enable VPC border protection. For details, see **Enabling the VPC Border Firewall and Ensuring the Traffic Passes Through CFW**.

# **5.2.3 Enabling the VPC Border Firewall and Ensuring the Traffic Passes Through CFW**

A new firewall is disabled by default. Traffic passes through the enterprise router without being forwarded to the new firewall. You can enable a VPC border firewall as needed.

## **Enabling a VPC Border Firewall**

## **Step 1 [Log in to the management console](https://console-intl.huaweicloud.com/?locale=en-us)**.

**Step 2** Click **o** in the upper left corner of the management console and select a region or project.

- **Step 3** In the navigation pane on the left, click  $\equiv$  and choose **Security & Compliance** > **Cloud Firewall**. The **Dashboard** page will be displayed.
- **Step 4** (Optional) Switch to another firewall instance: Select a firewall from the dropdown list in the upper left corner of the page.
- **Step 5** In the navigation pane, choose **Assets** > **Inter-VPC Border Firewalls**.
- **Step 6** Click **Enable Protection** to the right of **Firewall Status**.
- **Step 7** Click **OK**.

**----End**

## **Verifying That Traffic Passes Through CFW**

- **Step 1** Generate traffic. For details, see **[Verifying Network Connectivity](https://support.huaweicloud.com/intl/en-us/bestpractice-er/er_03_0069.html)**.
- **Step 2** Viewing logs. In the navigation pane, choose **Log Audit** > **Log Query**. Click the **Traffic Logs** tab and click **VPC Border Firewall**.
	- If a log is generated, CFW is protecting the traffic between VPCs.
	- If no logs are recorded, check the configurations of the enterprise router. For details, see **[Configuring the Enterprise Router to Direct Traffic to the](#page-30-0) [Cloud Firewall](#page-30-0)**.

**----End**

## **Follow-up Operations**

- For details about how to add a protected VPC, see **[Adding a Protected VPC](#page-53-0)**.
- After protection is enabled, all traffic is allowed by default. CFW will block traffic based on the policies you configure.
	- To implement traffic control, configure a protection policy. For details, see **[Adding an Internet Boundary Protection Rule](#page-72-0)** or **[Adding Blacklist or](#page-93-0) [Whitelist Items to Block or Allow Traffic](#page-93-0)**.
		- Allow or block traffic based on protection rules.
			- Traffic allowing rule: The allowed traffic will be checked by functions such as intrusion prevention system (IPS) and antivirus.
			- Traffic blocking rule: Traffic will be directly blocked.
		- Allow or block traffic based on the blacklist and whitelist:
			- Whitelist: Traffic will be directly allowed without being checked by other functions.
			- Blacklist: Traffic will be directly blocked.
	- For details about how to block network attacks, see **[Blocking Network](#page-126-0) [Attacks](#page-126-0)**.

# **5.3 Enterprise Router Mode (Old)**

# **5.3.1 Creating a VPC Border Firewall**

A VPC border firewall can collect statistics on communication traffic between VPCs, helping you detect abnormal traffic. This section describes how to create a VPC border firewall.

## **Prerequisites**

- You have an enterprise router.
- To create a VPC border firewall, you need to configure an inspection VPC that consumes a VPC protection quota for traffic diversion. The current account must have a VPC that does not transmit traffic and has no subnets associated, and the VPCs under the account can create at least 2 route tables.

## **Procedure**

#### **Step 1 [Log in to the management console](https://console-intl.huaweicloud.com/?locale=en-us)**.

- **Step 2** Click **I** in the upper left corner of the management console and select a region or project.
- **Step 3** In the navigation pane on the left, click  $\equiv$  and choose **Security & Compliance** > **Cloud Firewall**. The **Dashboard** page will be displayed.
- **Step 4** (Optional) Switch to another firewall instance: Select a firewall from the dropdown list in the upper left corner of the page.
- **Step 5** In the navigation pane, choose **Assets** > **Inter-VPC Border Firewalls**.
- **Step 6** Configure the subnets associated with the enterprise router and the cloud firewall, respectively. Click **Create Firewall**. Configure the enterprise router and associated subnets.

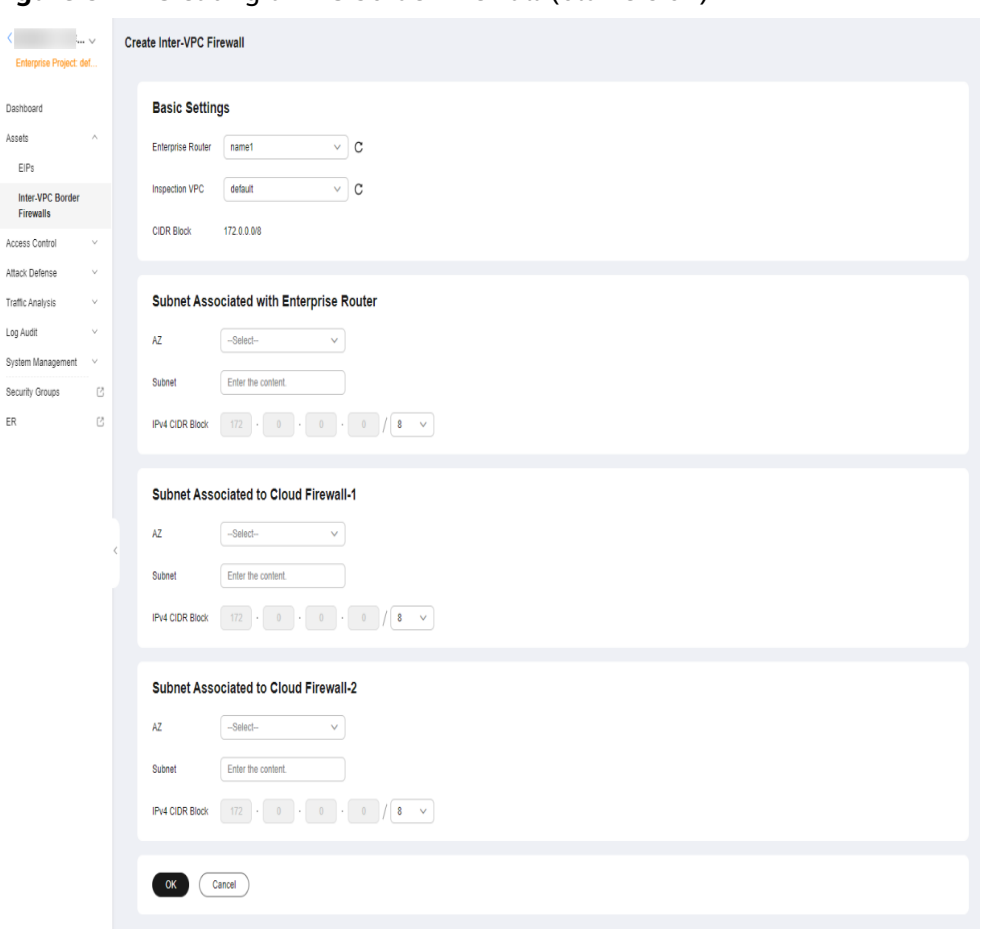

**Figure 5-17** Creating a VPC border firewall (old version)

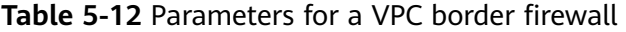

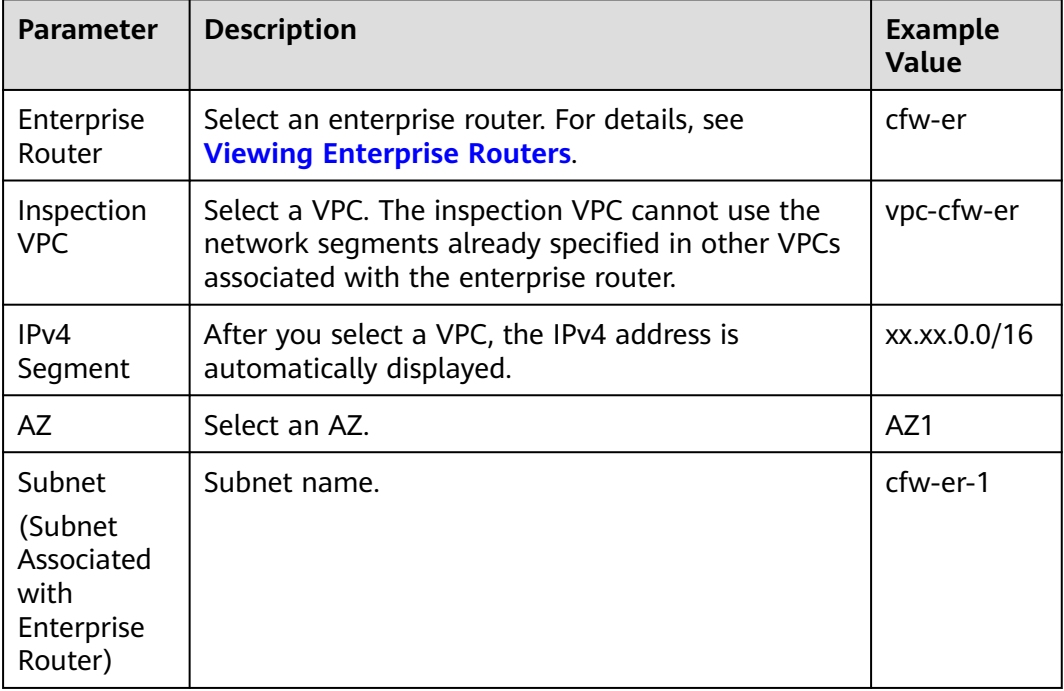

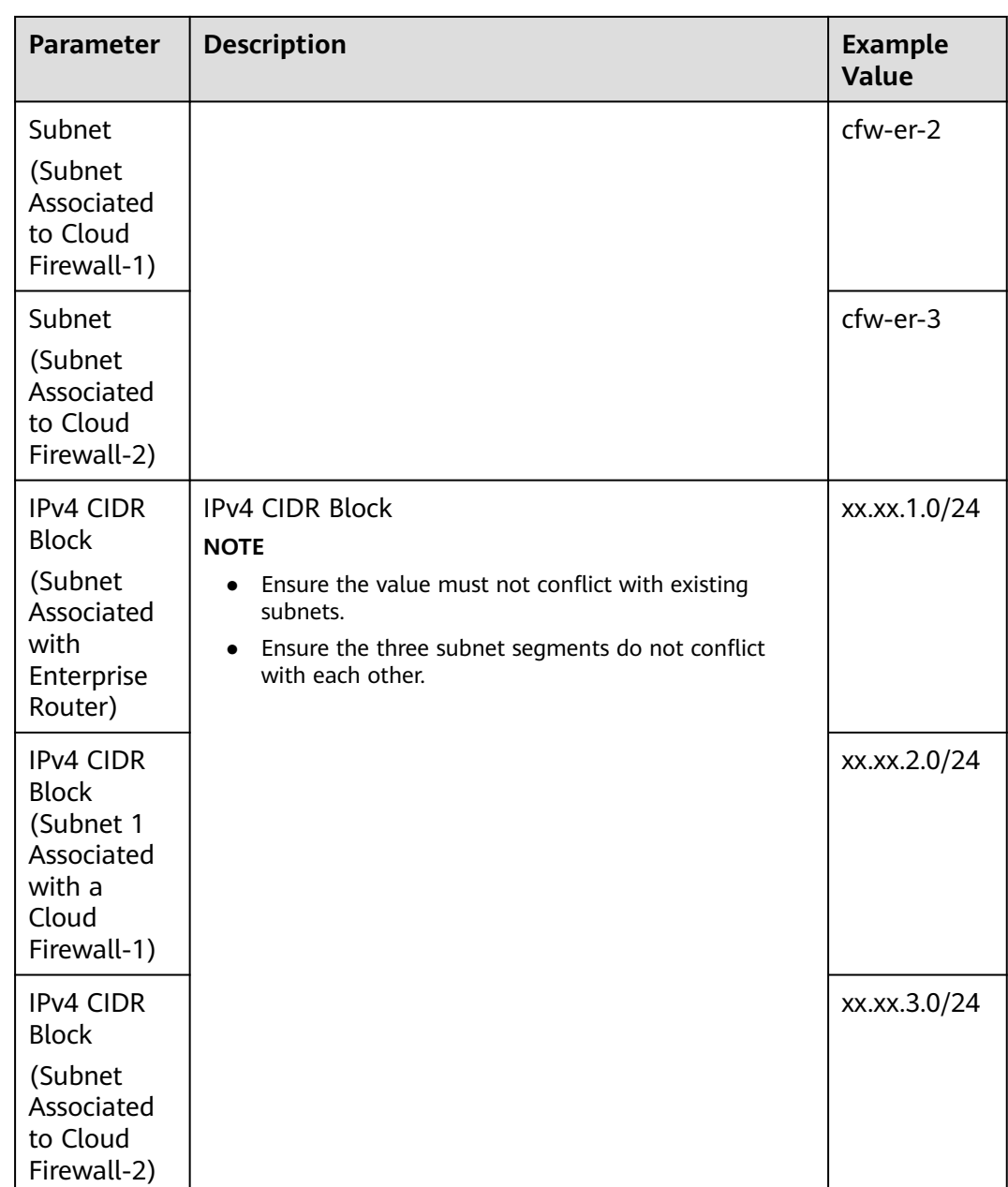

**Step 7** Click **OK**. The firewall will be created in 3 to 5 minutes.

During the creation, you can only check the **Dashboard** page. The firewall status will change to **Upgrading**.

**----End**

# **5.3.2 Configuring an Enterprise Router**

This section describes how to associate a firewall with an enterprise router and configure traffic diversion.

## **How to Configure**

The process of configuring an enterprise router is as follows.

#### **Figure 5-18** Process of configuring an enterprise router

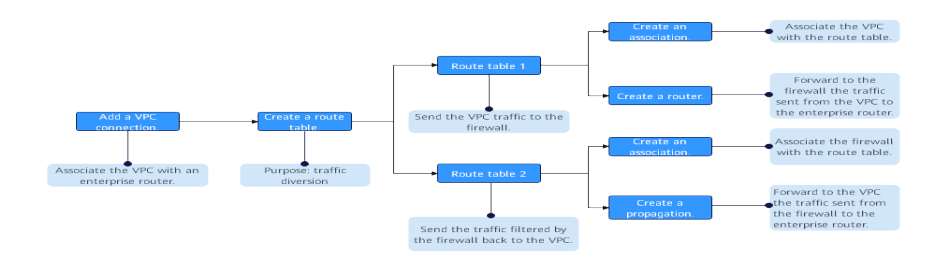

## **Prerequisites**

A firewall has been created.

## **Constraints**

- **Default Route Table Association**, **Default Route Table Propagation**, and **Auto Accept Shared Attachments** must be disabled.
- Only the professional edition supports inter-VPC firewall protection.

## **Procedure**

- **Step 1 [Log in to the management console](https://console-intl.huaweicloud.com/?locale=en-us)**.
- **Step 2** Click  $\bullet$  in the upper left corner of the management console and select a region or project.
- **Step 3** In the navigation pane on the left, click  $\equiv$  and choose **Security & Compliance** > **Cloud Firewall**. The **Dashboard** page will be displayed.
- **Step 4** (Optional) Switch to another firewall instance: Select a firewall from the dropdown list in the upper left corner of the page.
- **Step 5** In the navigation pane, choose **Assets** > **Inter-VPC Border Firewalls**.
- **Step 6** Click **Configure Enterprise Router**. On the displayed page, add attachments to an enterprise router. For details about the attachment types that can be added, see **[Attachment Overview](https://support.huaweicloud.com/intl/en-us/usermanual-er/er_01_0019.html)**.

Assume you want to protect two VPCs. (At least two VPC attachments are required to connect the two VPCs to the enterprise router.) For details, see **[Adding](https://support.huaweicloud.com/intl/en-us/usermanual-er/er_01_0070.html) [VPC Attachments to an Enterprise Router](https://support.huaweicloud.com/intl/en-us/usermanual-er/er_01_0070.html)**.

- Add at least three connections, for example, the firewall connection **cfw-er-auto** (automatically generated after the firewall is created), the VPC1 connection **vpc-1**, and the VPC2 connection **vpc-2**.
- To use the enterprise router of account A to protect VPCs under account B, share the router with account B, and add an attachment in account B. For details, see **[Creating a](https://support.huaweicloud.com/intl/en-us/usermanual-er/er_01_0096.html) [Sharing](https://support.huaweicloud.com/intl/en-us/usermanual-er/er_01_0096.html)**. Subsequent configurations should still be performed on account A.
- **Step 7** Create two route tables to connect to the firewall and the VPC to be protected, respectively.

Click the **Route Tables** tab. Click **Create Route Table**.

Create a route table, as shown in **Figure 5-19**. For more information, see **Route table parameters**.

#### **Figure 5-19** Creating a route table

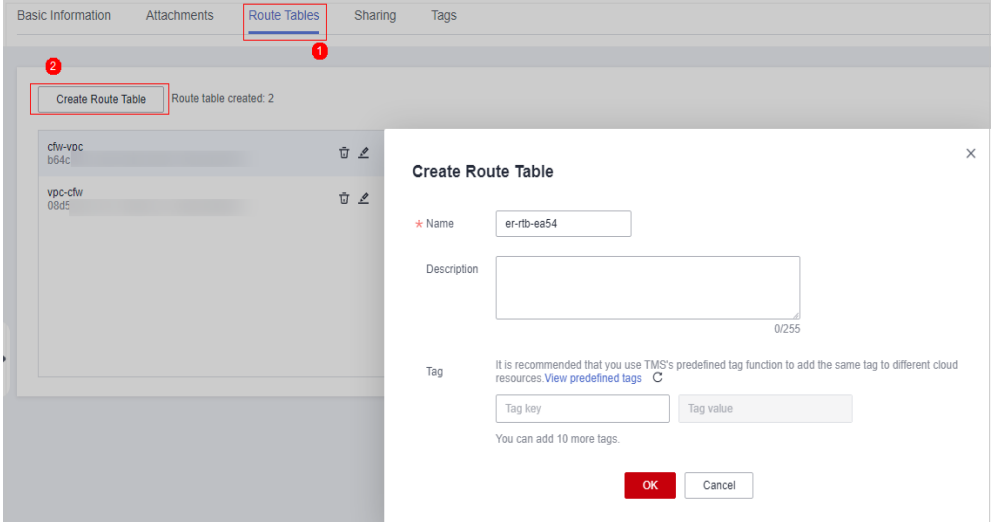

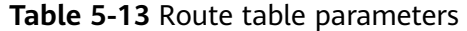

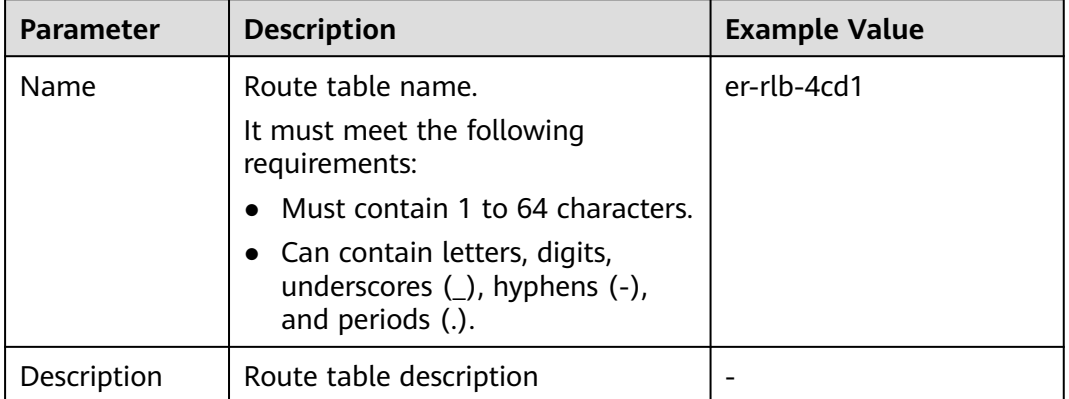

<span id="page-48-0"></span>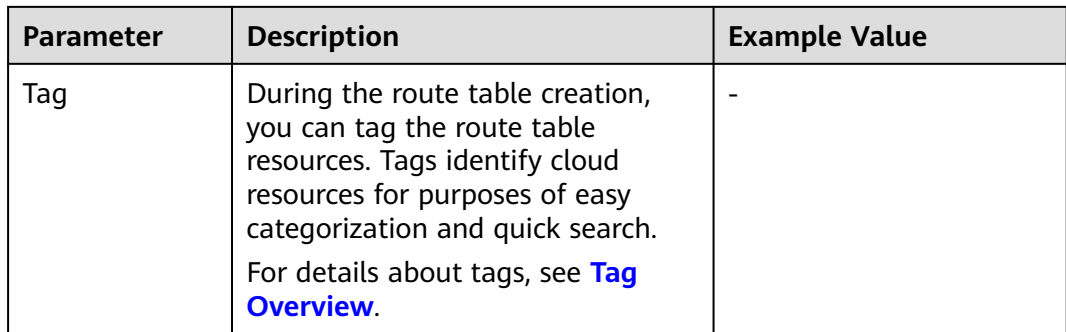

**Step 8** Configure the association and routing.

1. Select the route table to be connected to the VPC. Click the **Associations** tab and click **Create Association**.

For more information, see **Association parameters**.

#### **Figure 5-20** Creating an association

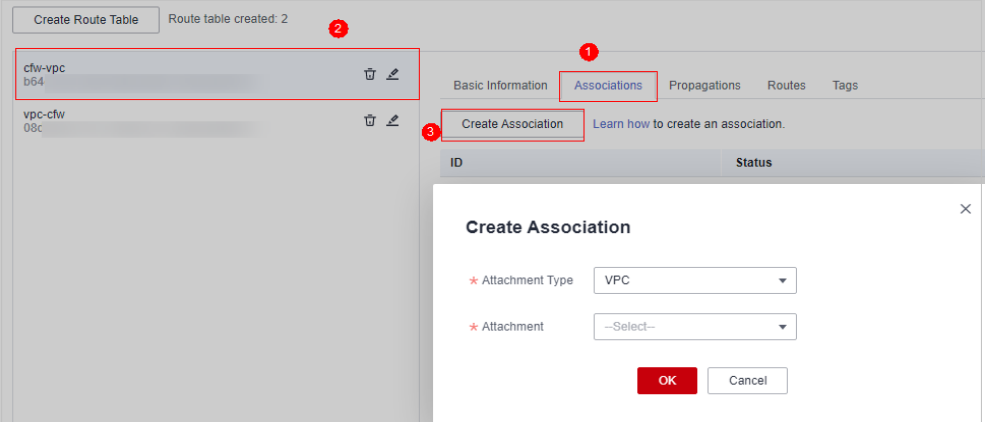

**Table 5-14** Association parameters

| <b>Parameter</b>   | <b>Description</b>                                    | <b>Example Value</b> |
|--------------------|-------------------------------------------------------|----------------------|
| Attachment<br>Type | Select <b>VPC</b> .                                   | VPC.                 |
| Attachment         | Select an item from the<br>Attachment drop-down list. | er-attach-01         |

2. Create a route for the route table. Click the **Routes** tab and click **Create Route**. You can create one or more routes as needed.

Create a route table, as shown in **[Figure 5-21](#page-49-0)**. For more information, see **[Route parameters](#page-49-0)**.

<span id="page-49-0"></span>**Figure 5-21** Creating a route

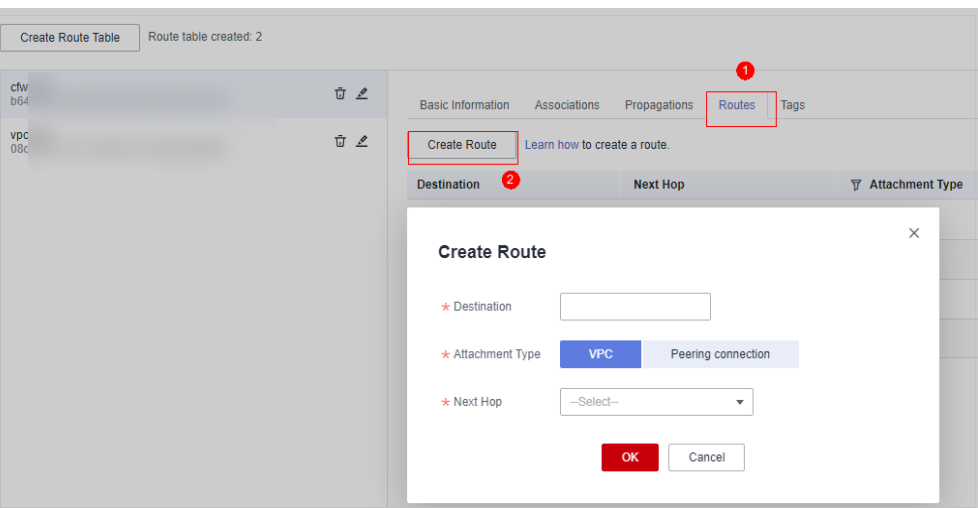

#### **Table 5-15** Route parameters

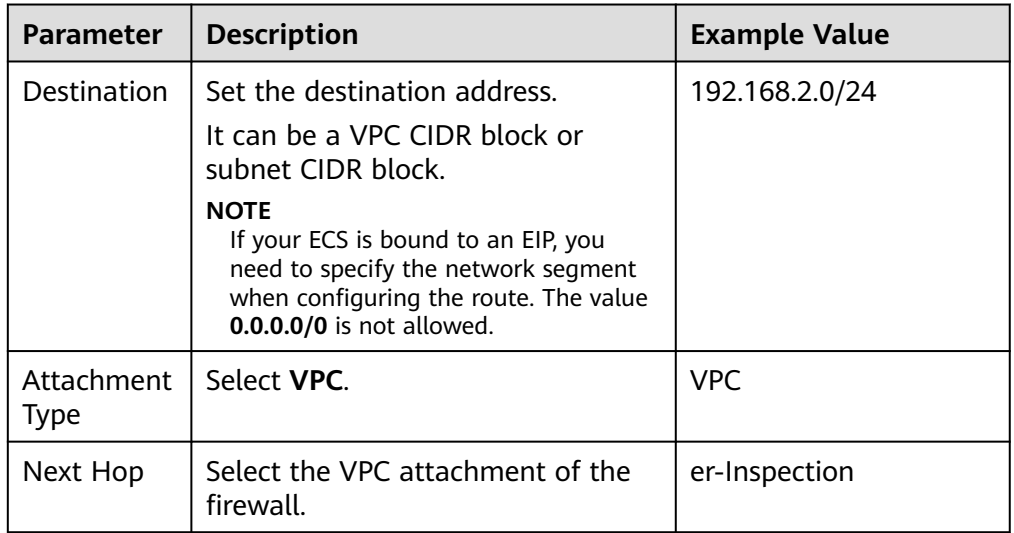

**Step 9** Configure the association and propagation.

1. Select the route table to be connected to the firewall. Click the **Associations** tab and click **Create Association**.

For more information, see **[Association parameters](#page-50-0)**.

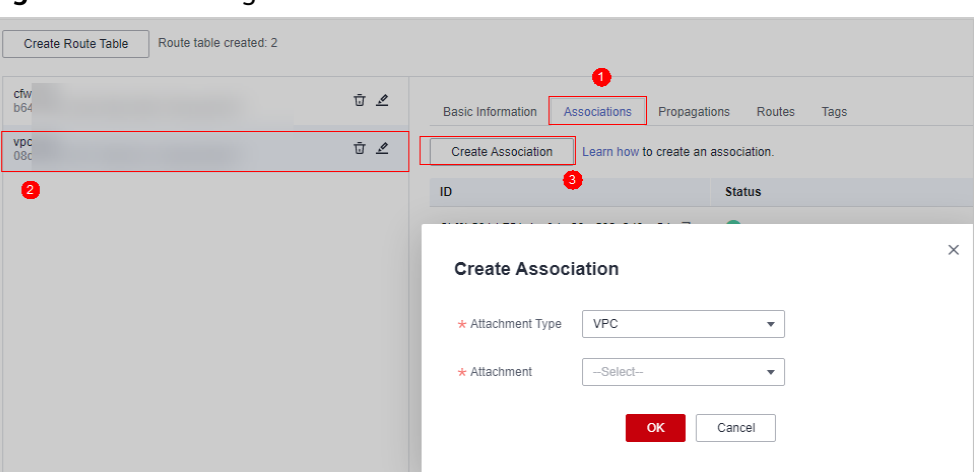

<span id="page-50-0"></span>**Figure 5-22** Creating an association

**Table 5-16** Association parameters

| <b>Parameter</b> | <b>Description</b>                                        | <b>Example Value</b> |
|------------------|-----------------------------------------------------------|----------------------|
| Attachment Type  | Select VPC.                                               | VPC.                 |
| Attachment       | Select an item from the<br>Attachment drop-<br>down list. | er-Inspection        |

2. Create a propagation for the route table. Click the **Propagations** tab and click **Create Propagation**.

For more information, see **[Propagation parameters](#page-51-0)**.

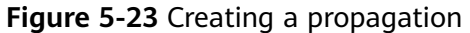

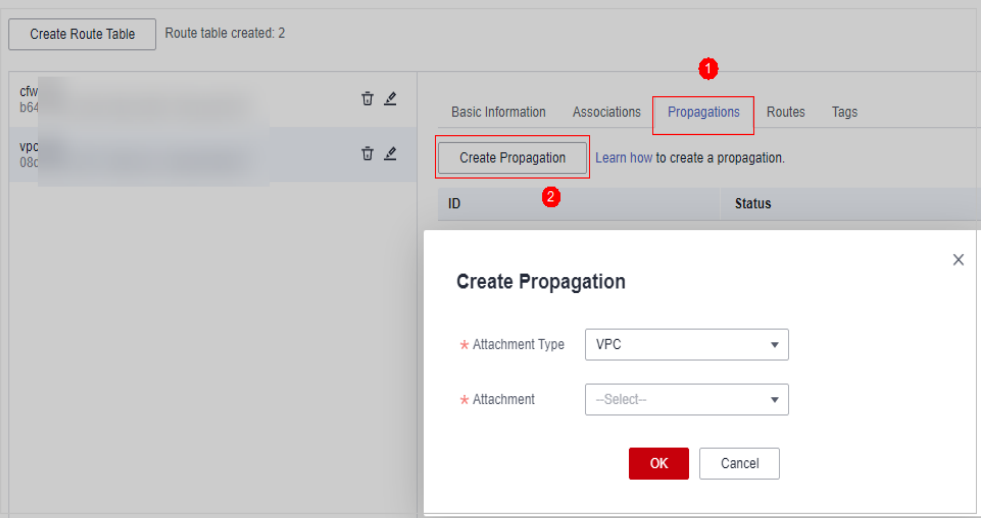

| <b>Parameter</b> | <b>Description</b>                                        | <b>Example Value</b> |
|------------------|-----------------------------------------------------------|----------------------|
| Attachment Type  | Select VPC.                                               | VPC.                 |
| Attachment       | Select an item from the<br>Attachment drop-<br>down list. | er-attach-02         |

<span id="page-51-0"></span>**Table 5-17** Propagation parameters

- After a propagation is created, its route information will be extracted to the route table of the enterprise router, and a propagation route will be generated. In the same route table, the destinations of different propagation routes may be the same, and cannot be modified or deleted.
- You can add static routes for the attachments in a route table. The destinations of static routes in a table must be unique, and can be modified or deleted.
- If a static route and a propagation route in the same route table happen to use the same destination, the static route takes effect first.

**----End**

## **Verifying Configurations**

#### **Prerequisites**

- You have completed configuration.
- Each of the two VPCs has an ECS.

#### **Method**

Ping ECSs in the VPC from each other to check whether they can properly communication if there is no traffic passing through the firewall.

#### **Troubleshooting**

- **Step 1** Check whether the two route tables of the enterprise router are correctly configured. For details, see **[Step 8](#page-48-0)** and **[Step 9](#page-49-0)**.
- **Step 2** Check whether the default route table of the VPC directs routes to the enterprise router.

Procedure

1. In the service list, click **Virtual Private Cloud** under **Networking**. In the navigation pane, choose **Route Tables**. In the **Name/ID** column, click the route table name of the VPC to be protected.

2. Check whether there is a route whose **Next Hop Type** is **Enterprise Router**. If there are no such routes, click **Add Route**. The following table describes the parameters.

| <b>Parameter</b> | <b>Description</b>                                                                                                    | <b>Example Value</b>     |
|------------------|----------------------------------------------------------------------------------------------------|--------------------------|
| Destination      | Destination CIDR block.                                                                                                    | 192.168.0.0/16           |
|                  | A route destination must<br>be unique, and cannot<br>overlap with any subnets<br>in the VPC.                                                                   |                          |
|                  | <b>NOTE</b><br>The value cannot conflict<br>with existing routes or<br>subnet CIDR blocks in the<br>VPC.                                                       |                          |
| Next Hop Type    | Select Enterprise Router<br>from the drop-down list.                                                                                                    | <b>Enterprise Router</b> |
| Next Hop         | Select a resource for the<br>next hop.<br>Only the resources of the<br>next hop type you<br>selected are displayed in<br>the drop-down list.                   | $er-01$                  |
| Description      | (Optional)<br>Supplementary<br>information about the<br>route.<br><b>NOTE</b><br>Enter up to 255 characters.<br>Angle brackets $(< or >$ ) are<br>not allowed. |                          |

**Table 5-18** Route parameters

**----End**

# **5.3.3 Enabling or Disabling a VPC Border Firewall**

A new firewall is disabled by default. Traffic passes through the enterprise router without being forwarded to the new firewall. You can enable or disable a VPC border firewall as needed.

## **Prerequisites**

- You have purchased the CFW professional edition.
- You have configured an enterprise router.

## **Constraints**

Only the professional edition supports inter-VPC firewall protection.

## <span id="page-53-0"></span>**Procedure**

**Step 1 [Log in to the management console](https://console-intl.huaweicloud.com/?locale=en-us)**.

- **Step 2** Click **I** in the upper left corner of the management console and select a region or project.
- **Step 3** In the navigation pane on the left, click  $\equiv$  and choose **Security & Compliance** > **Cloud Firewall**. The **Dashboard** page will be displayed.
- **Step 4** (Optional) Switch to another firewall instance: Select a firewall from the dropdown list in the upper left corner of the page.
- **Step 5** In the navigation pane, choose **Assets** > **Inter-VPC Border Firewalls**.
- **Step 6** In the **Operation** column, click **Enable Protection** or **Disable Protection**.

**----End**

# **5.4 Managing VPC Border Firewalls**

# **5.4.1 Adding a Protected VPC**

After configuring a VPC border firewall, you can add a protected VPC.

## **Step 1: Add VPC Attachments**

For details, see **[Adding VPC Attachments to an Enterprise Router](https://support.huaweicloud.com/intl/en-us/usermanual-er/er_01_0070.html)**.

## $\Box$  Note

To use the enterprise router of account A to protect VPCs under account B, share the router with account B. For details, see **[Creating a Sharing](https://support.huaweicloud.com/intl/en-us/usermanual-er/er_01_0096.html)**. After the sharing is successful, add attachment to account B. Subsequent configurations are still performed under account A.

## **Step 2: Configure Associations and Propagations**

- **Step 1** In the upper left corner, click and choose **Networking** > **Enterprise Router**. Click **Manage Route Table**.
- **Step 2** Configure associations. On the route table configuration page, select the association table, click the **Associations** tab, and click **Create Association**. For more information, see **[Table 5-19](#page-54-0)**.

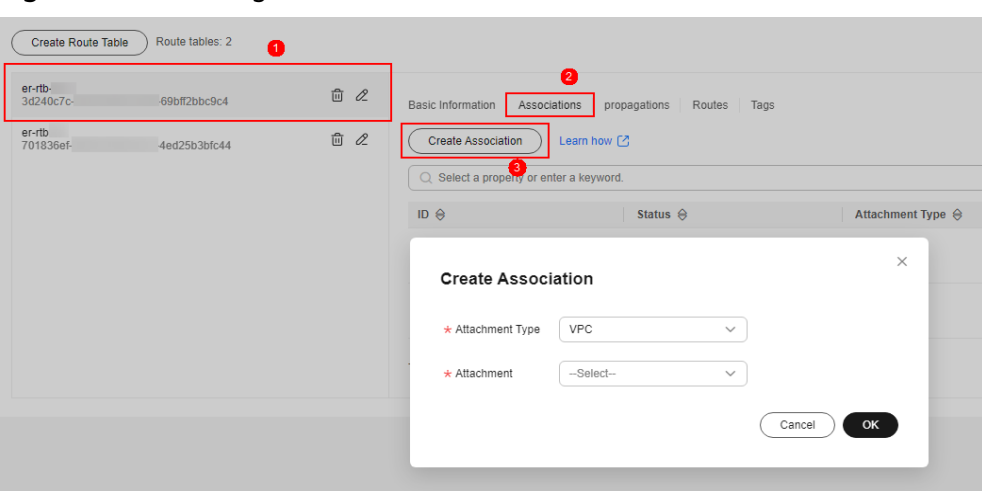

<span id="page-54-0"></span>**Figure 5-24** Creating an association

**Table 5-19** Association parameters

| <b>Parameter</b> | <b>Description</b>                                 |  |
|------------------|----------------------------------------------------|--|
| Attachment Type  | Select <b>VPC</b> .                                |  |
| Attachment       | Select an item from the Attachment drop-down list. |  |

Add at least two associations. An association is required for each protected VPC you add.

For example, select attachment **vpc-1** for VPC1 and **vpc-2** for VPC2. To add VPC3 for protection, add an association and select attachment **vpc-3**.

**Step 3** Configure propagations. Select the propagation route table, click the **Propagations** tab, and click **Create Propagation**. For more information, see **[Table](#page-55-0) [5-20](#page-55-0)**.

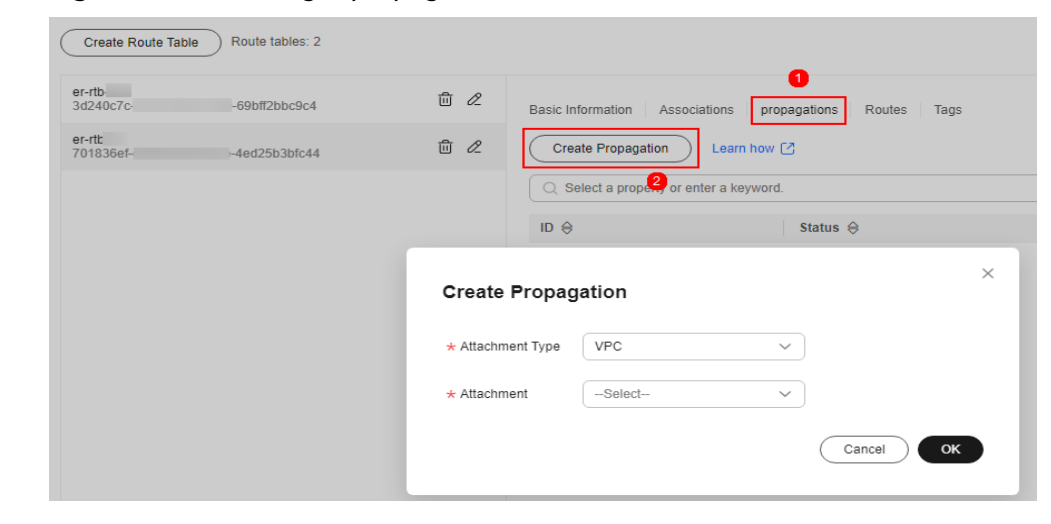

**Figure 5-25** Creating a propagation

| <b>Parameter</b> | <b>Description</b>                                 |
|------------------|----------------------------------------------------|
| Attachment Type  | Select VPC.                                        |
| Attachment       | Select an item from the Attachment drop-down list. |

<span id="page-55-0"></span>**Table 5-20** Propagation parameters

● Add at least two propagations. A propagation is required for each protected VPC you add.

For example, select attachment **vpc-1** for VPC1 and **vpc-2** for VPC2. To add VPC3 for protection, add a propagation and select attachment **vpc-3**.

- After a propagation is created, its route information will be extracted to the route table of the enterprise router, and a propagation route will be generated. In the same route table, the destinations of different propagation routes may be the same, and cannot be modified or deleted.
- You can add static routes for the attachments in a route table. The destinations of static routes in a table must be unique, and can be modified or deleted.
- If a static route and a propagation route in the same route table happen to use the same destination, the static route takes effect first.

**----End**

## **Step 3: Modify VPC Route Tables**

- **Step 1** In the service list, click **Virtual Private Cloud** under **Networking**. In the navigation pane, choose **Route Tables**.
- **Step 2** In the **Name/ID** column, click the route table name of a VPC. The **Summary** page is displayed.
- **Step 3** Click **Add Route**. For more information, see **Table 5-21**.

| <b>Parameter</b>                          | <b>Description</b>                                                                                                    |
|-------------------------------------------|----------------------------------------------------------------------------------------------------|
| <b>Destination Address</b><br><b>Type</b> | Select <b>IP</b> address.                                                                                                    |
| Destination                               | The CIDR block that the traffic reaches.                                                                                            |
|                                           | For example, to protect traffic between two VPCs, set the<br>destination address of the route of VPC1 to the CIDR<br>block of VPC2. |
|                                           | <b>NOTE</b><br>The value cannot conflict with existing routes or subnet CIDR<br>blocks in the VPC.                                  |
| Next Hop Type                             | Select Enterprise Router from the drop-down list.                                                                                   |

**Table 5-21** Route parameters

<span id="page-56-0"></span>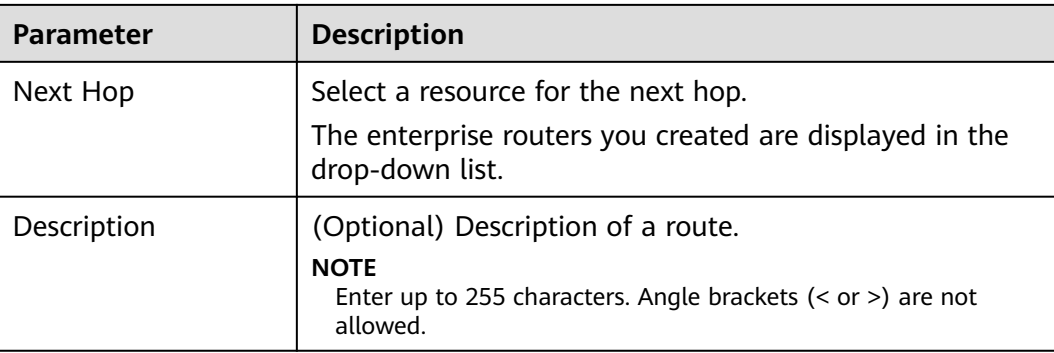

You need to add routes for at least two VPCs. Each time a protected VPC is added, you need to add a route for that VPC.

**----End**

## **5.4.2 Disabling VPC Border Protection**

If your workloads are blocked by mistake, you can temporarily disable the VPC border firewall. The firewall does not check any traffic while it is disabled.

If you no longer need VPC border traffic protection, manually restore the configuration of the enterprise router after disabling the protection. For details, see **[Restoring the Enterprise Router Configuration After VPC Border Protection](#page-57-0) [Is Permanently Disabled](#page-57-0)**.

## **Disabling VPC Border Firewall (New)**

- **Step 1 [Log in to the management console](https://console-intl.huaweicloud.com/?locale=en-us)**.
- **Step 2** Click **I** in the upper left corner of the management console and select a region or project.
- **Step 3** In the navigation pane on the left, click  $\equiv$  and choose **Security & Compliance** > **Cloud Firewall**. The **Dashboard** page will be displayed.
- **Step 4** (Optional) Switch to another firewall instance: Select a firewall from the dropdown list in the upper left corner of the page.
- **Step 5** In the navigation pane, choose **Assets** > **Inter-VPC Border Firewalls**.
- **Step 6** Click **Disable Protection** on the right of **Firewall Status**.
- **Step 7** Click **OK**. Your VPC will not be protected by the firewall.

**----End**

## **Disabling VPC Border Firewall (Old)**

**Step 1 [Log in to the management console](https://console-intl.huaweicloud.com/?locale=en-us)**.

- <span id="page-57-0"></span>**Step 2** Click **I** in the upper left corner of the management console and select a region or project.
- **Step 3** In the navigation pane on the left, click  $\equiv$  and choose **Security & Compliance** > **Cloud Firewall**. The **Dashboard** page will be displayed.
- **Step 4** (Optional) Switch to another firewall instance: Select a firewall from the dropdown list in the upper left corner of the page.
- **Step 5** In the navigation pane, choose **Assets** > **Inter-VPC Border Firewalls**.
- **Step 6** In the **Operation** column, click **Disable Protection**.

**----End**

# **5.4.3 Restoring the Enterprise Router Configuration After VPC Border Protection Is Permanently Disabled**

If you no longer need VPC border traffic protection, manually restore the configuration of the enterprise router after **[disabling VPC border protection](#page-56-0)**.

This section describes how to restore enterprise router configurations. After the restoration, traffic will be transmitted from VPC1 to VPC2 through the enterprise router without passing through CFW.

## **Scenario**

The protection from the VPC border firewall is no longer required.

## **Restoring Enterprise Router Configurations**

- **Step 1** Disable VPC border firewall protection. For details, see **[Disabling VPC Border](#page-56-0) [Protection](#page-56-0)**.
- **Step 2** In the upper left corner, click  $\equiv$  and choose **Networking** > **Enterprise Router**. Click **Manage Route Table**.
- **Step 3** Configure propagation routes (automatically generated after propagation is configured) in the association route table.
	- 1. On the **Routes** tab page of the association route table, click **Create Route**. Set **Destination Address** and **Next Hop** to those of the protected VPC specified in the configurations of the propagation route table.

#### $\Box$  Note

- An association route table is used for transmitting traffic from VPC to CFW. For details about how to configure it, see **[Step 7](#page-33-0)**.
	- A propagation route table is used for transmitting traffic from CFW to VPC. For details about how to configure it, see **[Step 8](#page-34-0)**.
- The number of routes added to the association route table must be the same as the number of routes displayed in the propagation route table.
- 2. (Optional) Delete the propagation route table.

This step is optional. Traffic will be transmitted from VPC1 to VPC2 through the enterprise router even if the propagation route table is not deleted.

3. For more information about how to delete a CFW connection, see **[Submitting](https://support.huaweicloud.com/intl/en-us/usermanual-ticket/topic_0065264094.html) [a Service Ticket](https://support.huaweicloud.com/intl/en-us/usermanual-ticket/topic_0065264094.html)**.

**----End**

# **6 Enabling NAT Gateway Traffic Protection**

CFW protects the traffic of the NAT gateway by protecting the VPC of the NAT gateway. In addition, CFW supports fine-grained access control over private IP addresses to prevent unauthorized external connections from intranet servers.

SNAT and DNAT are supported.

## **Networking**

SNAT and DNAT network diagrams are as follows.

# **SNAT Networking**

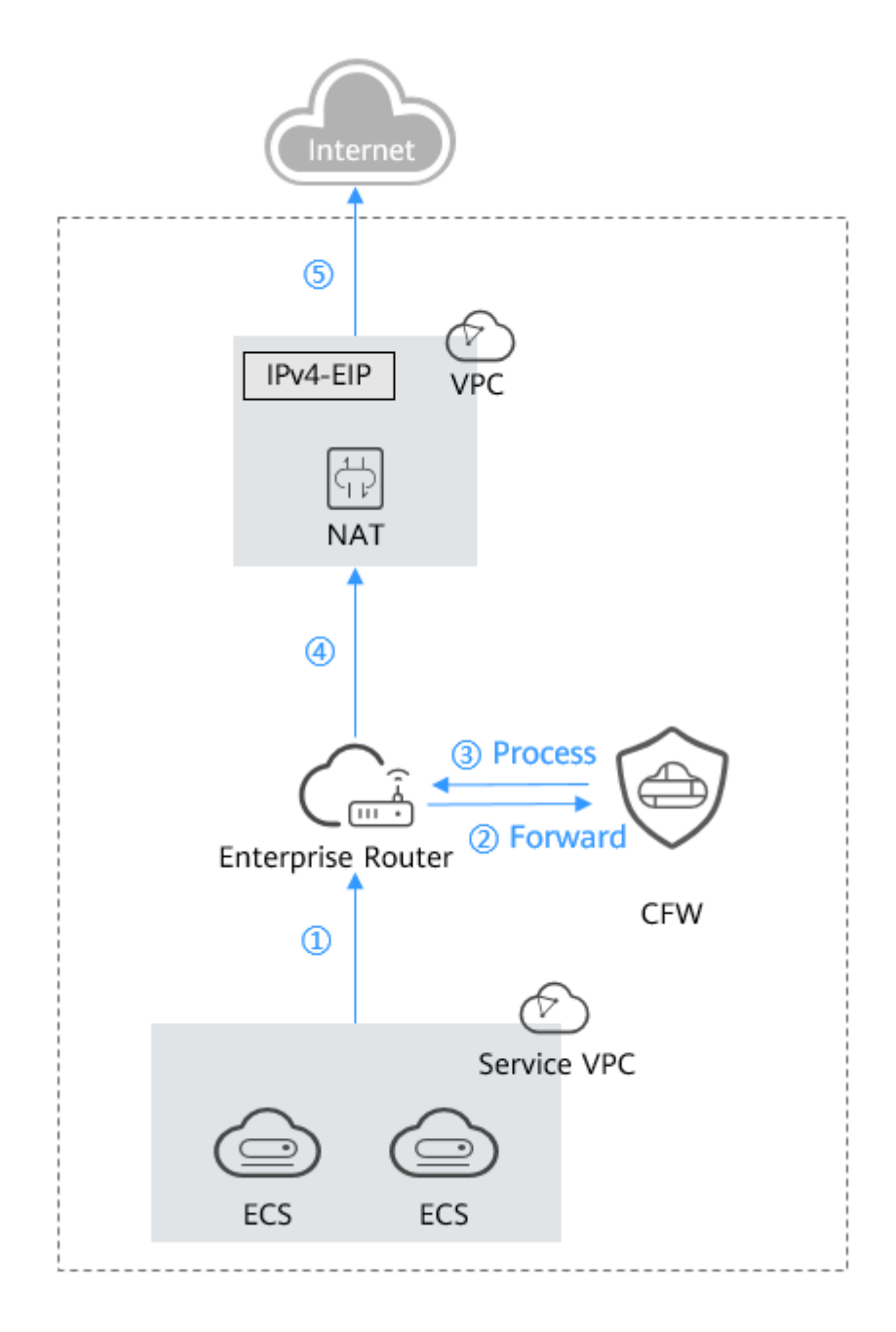

## **DNAT Networking**

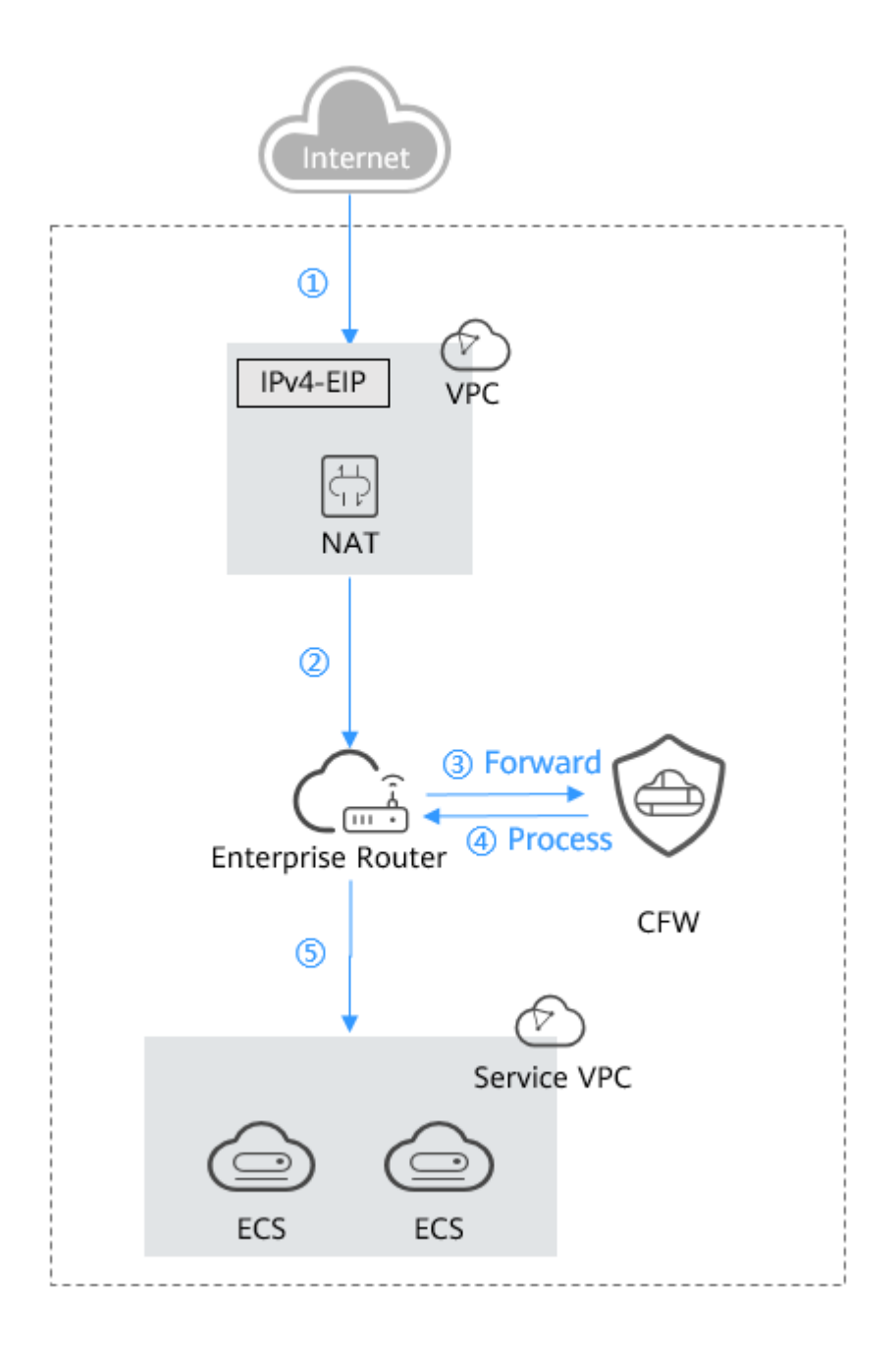

## **Constraints**

- Only the **professional edition** supports NAT gateway traffic protection.
- Traffic diversion depends on the enterprise router
- By default, CFW supports standard private network CIDR blocks. To enable non-standard CIDR block communication, submit a service ticket.
- To let the DNAT gateway divert east-west traffic to the CFW cluster and configure DNAT rules, submit a service ticket to ask service O&M personnel to upgrade CFW. The old version does not support DNAT functions and may cause traffic loss.

## **Enabling NAT Gateway Traffic Protection**

A firewall has been created. For details, see **[Creating a VPC Border Firewall](#page-28-0)**.

#### **Step 1: Connect VPC1 and VPC-NAT to an Enterprise Router**

1. Add VPC connections.

For details, see **[Adding VPC Attachments to an Enterprise Router](https://support.huaweicloud.com/intl/en-us/usermanual-er/er_01_0070.html)**.

#### $\Box$  Note

Two connections need to be added. Set their **Attached Resource** to **VPC1** and **VPC-NAT**, respectively.

- 2. Create two route tables.
	- a. In the upper left corner, click  $\equiv$  and choose **Networking** > **Enterprise Router**. Click **Manage Route Table**.
	- b. Create an association route table and a propagation route table, used for connecting to a protected VPC and a firewall, respectively.

Click the **Route Tables** tab. Click **Create Route Table**. For more information, see **Table 6-1**.

**Table 6-1** Route table parameters

| <b>Parameter</b> | <b>Description</b>                                                                                                    |  |
|------------------|----------------------------------------------------------------------------------------------------|--|
| Name             | Route table name.                                                                                                    |  |
|                  | It must meet the following requirements:                                                                                                    |  |
|                  | Must contain 1 to 64 characters.                                                                                                    |  |
|                  | • Can contain letters, digits, underscores $(\_)$ ,<br>hyphens (-), and periods (.).                                                                                 |  |
| Description      | Route table description                                                                                                    |  |
| Taq              | During the route table creation, you can tag the<br>route table resources. Tags identify cloud<br>resources for purposes of easy categorization<br>and quick search. |  |
|                  | For details about tags, see Tag Overview.                                                                                                    |  |

- 3. Configure the association route table.
	- a. Create an association between VPC1 and VPC-NAT. On the route table configuration page, click the **Associations** tab and click **Create Association**. For more information, see **Table 6-2**.

**Table 6-2** Association parameters

| <b>Parameter</b> | <b>Description</b>  |
|------------------|---------------------|
| Attachment Type  | Select <b>VPC</b> . |

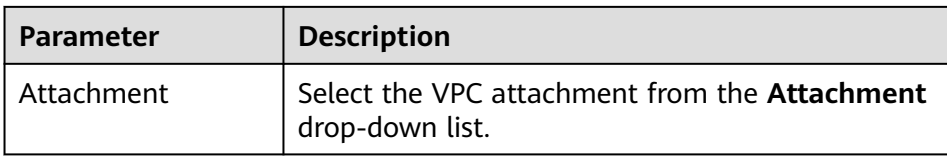

Two associations need to be added. Set their **Attachment** to VPC1 and VPC-NAT attachments, respectively.

b. Add a static route to the firewall. Click the **Routes** tab and click **Create Route**. For more information, see **Table 6-3**.

**Figure 6-1** Creating a route

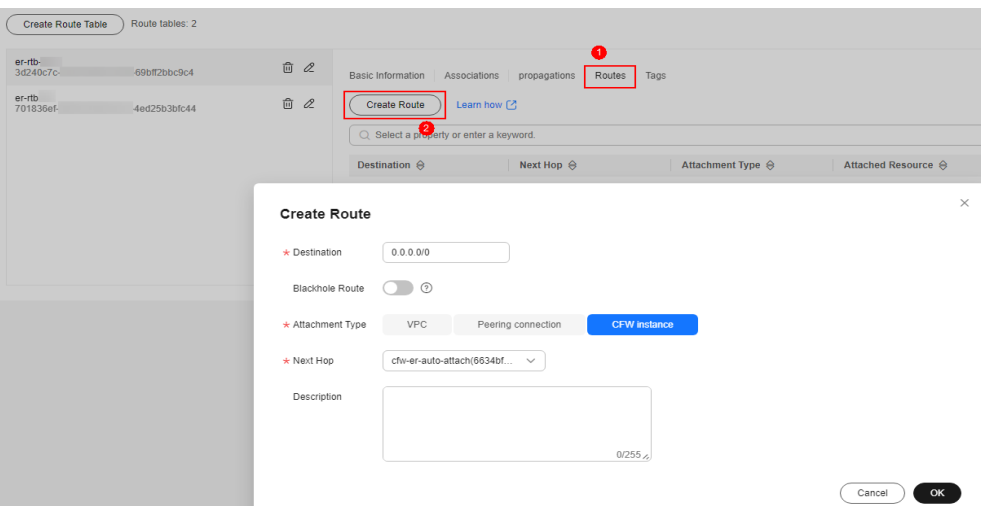

**Table 6-3** Route parameters

| <b>Parameter</b>       | <b>Description</b>                                                                                                    |
|------------------------|----------------------------------------------------------------------------------------------------|
| Destination            | Set the destination address.                                                                                                    |
|                        | • If 0.0.0.0/0 is configured, all the traffic of the<br>VPC is protected by CFW.                                                                                             |
|                        | • If a CIDR block is configured, the traffic of the<br>CIDR block is protected by CFW.                                                                                       |
| <b>Blackhole Route</b> | You are advised to disable this function. If it is<br>enabled, the packets from a route that matches<br>the destination address of the blackhole route<br>will be discarded. |
| Attachment Type        | Set Attachment Type to CFW instance.                                                                                                    |
| Next Hop               | Select the automatically generated firewall<br>attachment cfw-er-auto-attach.                                                                                                |
| Description            | (Optional) Description of a route.                                                                                                    |

- 4. Configure the propagation route table.
	- a. Create a propagation for VPC1. On the route table setting page, click the **Propagations** tab and click **Create Propagation**. For more information, see **Table 6-4**.

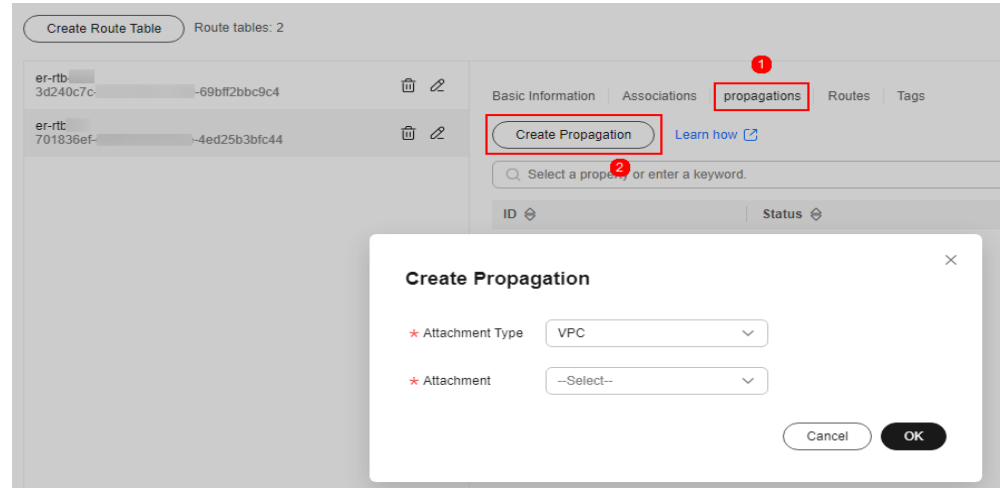

**Figure 6-2** Creating a propagation

#### **Table 6-4** Propagation parameters

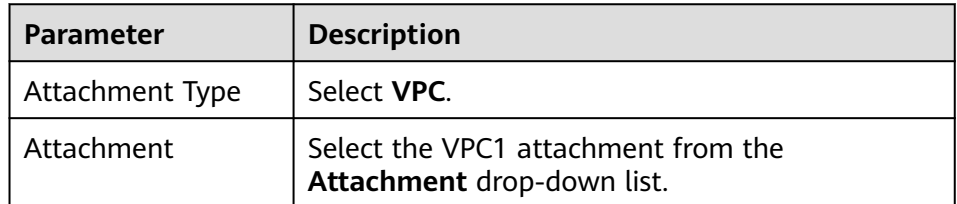

b. Add a static route to VPC-NAT. Click the **Routes** tab and click **Create Route**. For more information, see **Table 6-5**.

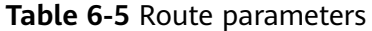

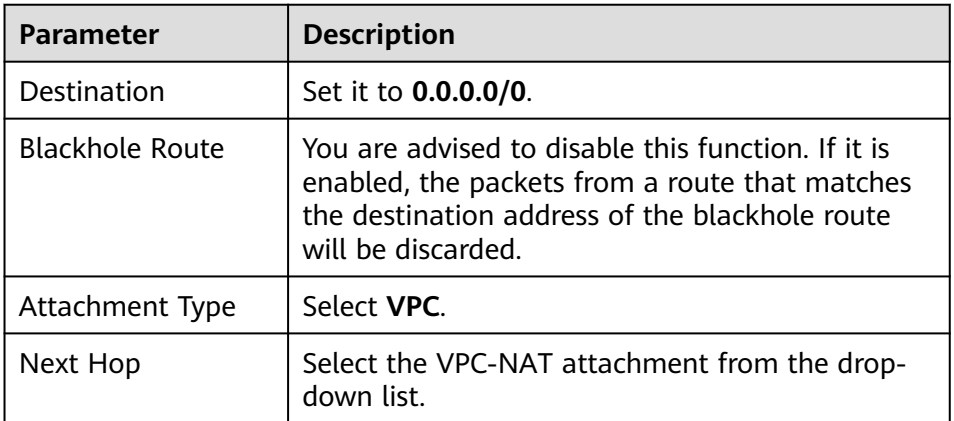

#### **Step 2: Configure a NAT Gateway**

- 1. Add an SNAT rule.
	- a. Return to the Enterprise Router page. In the navigation pane of **Network Console**, choose **NAT Gateway** > **Public NAT Gateways**.
	- b. Click the name of a public network NAT gateway. The **Basic Information** tab is displayed. Click the **SNAT Rules** tab.
	- c. Click **Add SNAT Rule**. For more information, see **Table 6-6**.

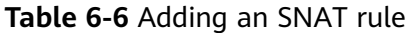

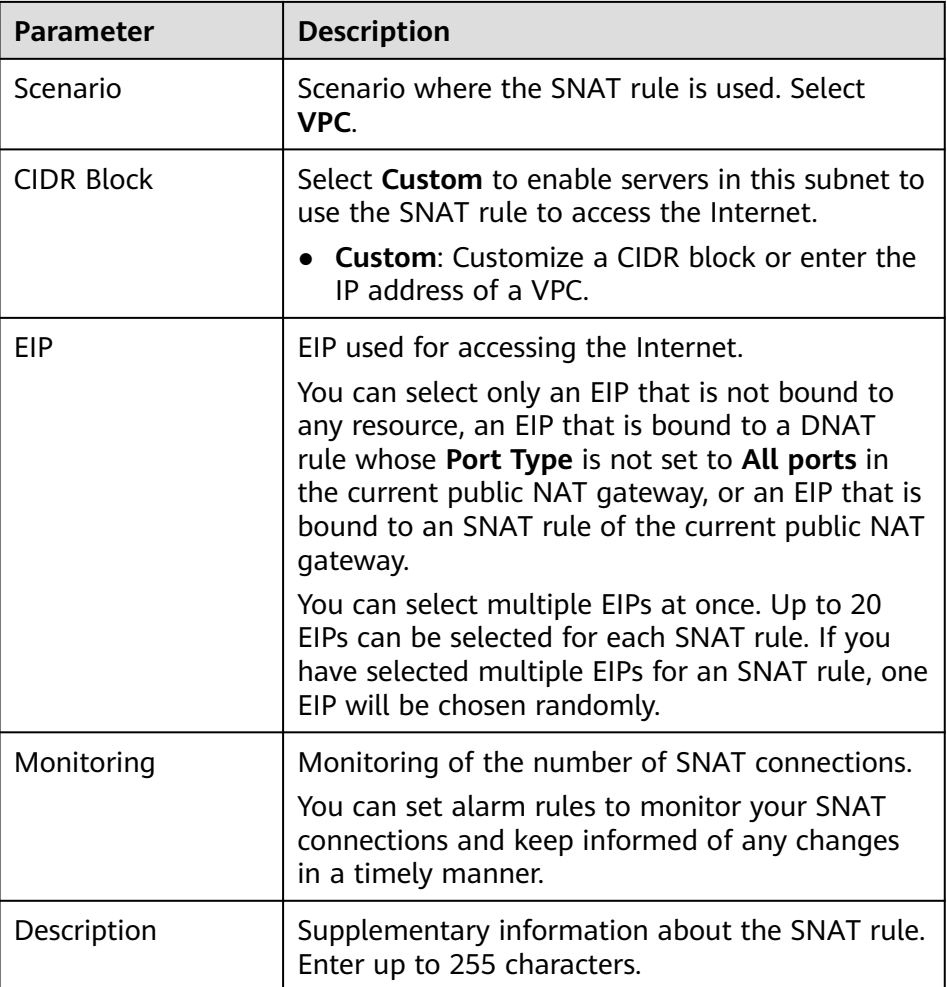

- 2. Configure the VPC-NAT route table.
	- a. In the service list, click **Virtual Private Cloud** under **Networking**. In the navigation pane, choose **Route Tables**.
	- b. In the **Name** column, click the route table name of a VPC. The **Summary** page is displayed.
	- c. Click **Add Route**. For more information, see **[Table 6-7](#page-66-0)**.

| Parameter        | <b>Description</b>                                                                                                    |
|------------------|----------------------------------------------------------------------------------------------------|
| Destination Type | Select <b>IP</b> address.                                                                                                    |
| Destination      | Destination CIDR block. Enter the IP address of<br>VPC <sub>1</sub><br><b>NOTE</b><br>The value cannot conflict with existing routes or subnet<br>CIDR blocks in the VPC. |
| Next Hop Type    | Select <b>Enterprise Router</b> from the drop-down<br>list.                                                                                                    |
| Next Hop         | Select a resource for the next hop.<br>The enterprise routers you created are displayed<br>in the drop-down list.                                                         |
| Description      | (Optional) Supplementary information about the<br>route.<br><b>NOTE</b><br>Enter up to 255 characters. Angle brackets $(<$ or $>$ ) are<br>not allowed.                   |

<span id="page-66-0"></span>**Table 6-7** Route parameters

#### **Step 3: Configure a route table for VPC1**

- 1. On the **Route Tables** page, in the **Name** column, click the route table name of VPC1. The **Summary** page is displayed.
- 2. Click **Add Route**. For more information, see **Table 6-8**.

#### **Table 6-8** Route parameters

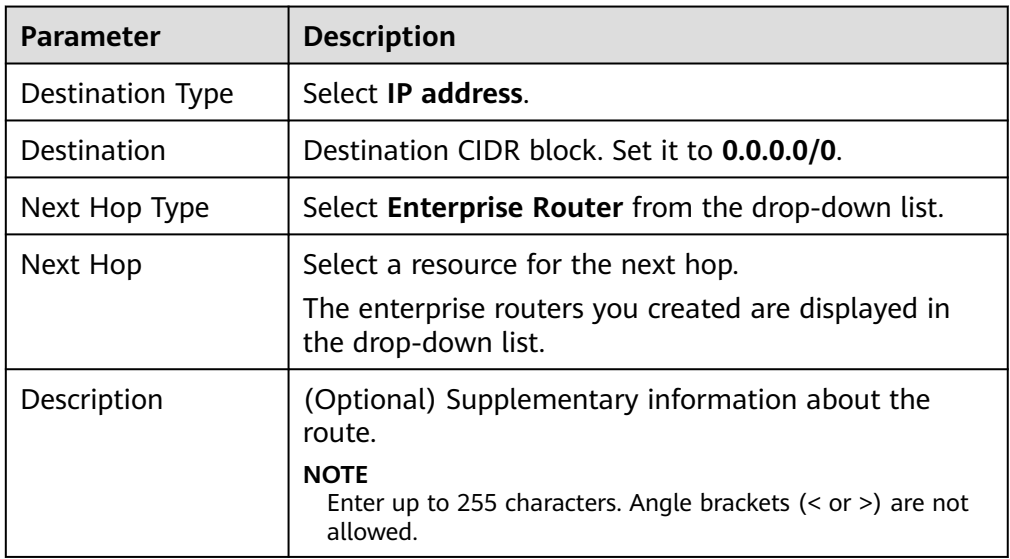

#### **Step 4: Enable a VPC Border Firewall**

1. In the navigation pane, choose **Assets** > **Inter-VPC Border Firewalls**.

- 2. Click **Enable Protection** to the right of **Firewall Status**.
- 3. Click **OK**.

## **Follow-up Operations**

- Fine-grained protection for private IP addresses: Configure NAT protection rules. For details, see **[Adding a NAT Traffic Protection Rule](#page-79-0)**.
- Interception of network attacks: Configure intrusion prevention. For details, see **[Blocking Network Attacks](#page-126-0)**.

# **7 Configuring Access Control Policies to Control Traffic**

# **7.1 Access Control Policy Overview**

After protection is enabled, CFW access control policies allow all traffic by default. Proper access control policies help you implement refined management and control on traffic between internal servers and the Internet, prevent internal threats from spreading, and enhance in-depth security.

## **Access Control Policy Types**

Access control policies are classified into protection rules and blacklist/whitelist. **Differences between protection rules and blacklist/whitelist** shows more details. If traffic hits a policy, the action of the policy will be taken. For details about the priorities of different protection settings, see **[What Are the Priorities of](https://support.huaweicloud.com/intl/en-us/cfw_faq/cfw_01_0208.html) [the Protection Settings in CFW?](https://support.huaweicloud.com/intl/en-us/cfw_faq/cfw_01_0208.html)**

| <b>Type</b>              | <b>Protected</b><br><b>Object</b>                                                                                                    | <b>Network</b><br><b>Type</b>       | <b>Action</b>                                                                                                    | Configura<br>tion<br><b>Method</b>                                                     |
|--------------------------|----------------------------------------------------------------------------------------------------|-------------------------------------|----------------------------------------------------------------------------------------------------|----------------------------------------------------------------------------------------|
| Protecti<br>on.<br>rules | 5-tuple<br>$\bullet$<br>IP address<br>$\bullet$<br>groups<br>Geographica<br>I locations<br>Domain<br>names and<br>domain<br>name<br>groups | EIP<br>Private<br>IP<br>addres<br>S | • If <b>Block</b> is selected,<br>traffic will be blocked.<br>• If <b>Allow</b> is selected,<br>traffic will be allowed<br>by protection rules and<br>then checked by the<br>intrusion prevention<br>system (IPS). | <b>Adding</b><br><b>Protectio</b><br>n Rules<br>to Block<br>or Allow<br><b>Traffic</b> |

**Table 7-1** Differences between protection rules and blacklist/whitelist

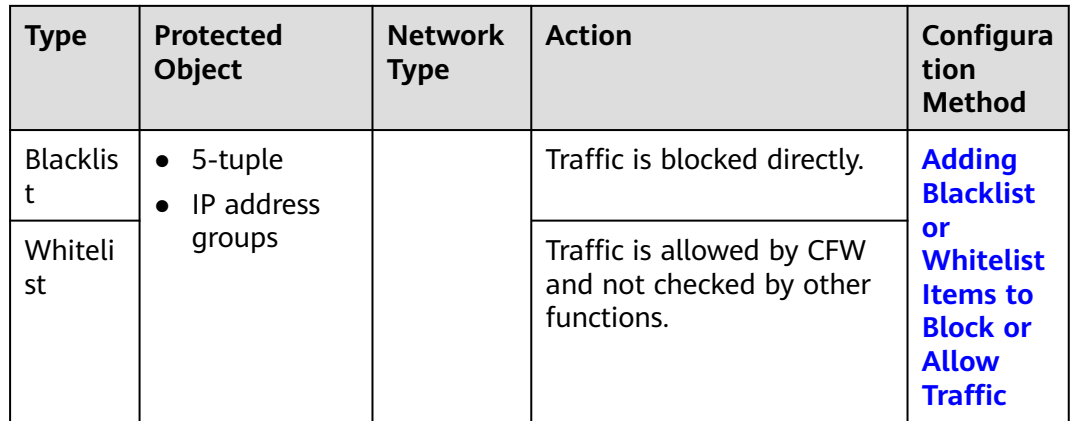

## **Specification Limitations**

To enable VPC border protection and NAT protection, use the CFW professional edition and enable **[VPC firewall](#page-25-0)** protection.

## **Precautions for Configuring a Blocking Policy**

The precautions for configuring a protection rule or a blacklist item for blocking IP addresses are as follows:

- 1. You are advised to preferentially configure specific IP addresses (for example, 192.168.10.5) to reduce network segment configurations and avoid improper blocking.
- 2. Exercise caution when configuring protection rules to block reverse proxy IP addresses, such as the CDN, Advanced Anti-DDoS, and WAF back-to-source IP addresses. You are advised to configure protection rules or whitelist to permit reverse proxy IP addresses.
- 3. Blocking forward proxy IP addresses (such as company egress IP addresses) can have a large impact. Exercise caution when configuring protection rules to block forward proxy IP addresses.
- 4. When configuring region protection, take possible EIP changes into consideration.

## **Wildcard Rule**

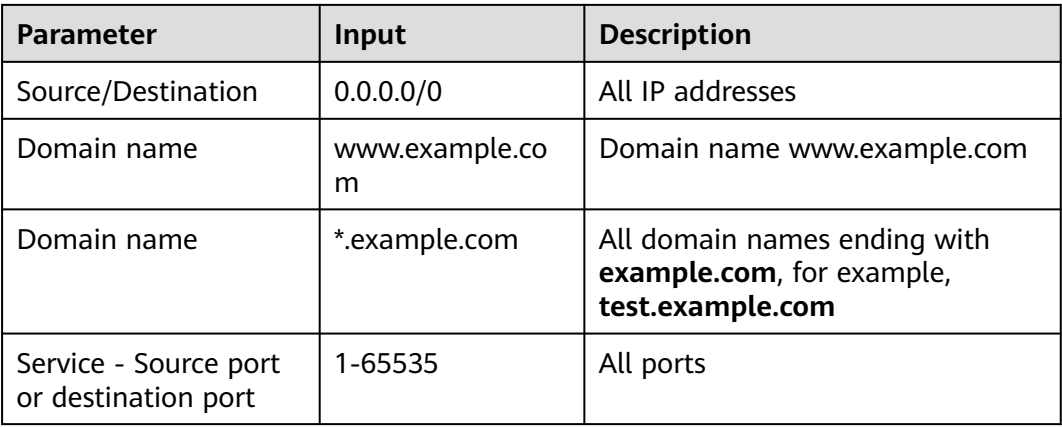

<span id="page-70-0"></span>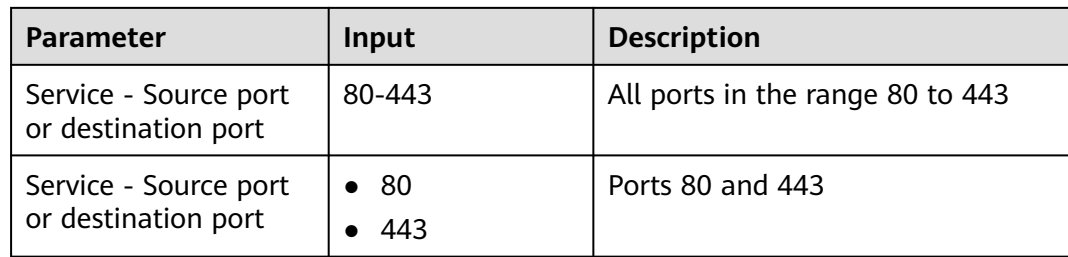

## **References**

- For details about how to add a single rule to protect traffic, see **Adding Protection Rules to Block or Allow Traffic.** For details about how to add a single blacklist or whitelist item to protect traffic, see **[Adding Blacklist or](#page-93-0) [Whitelist Items to Block or Allow Traffic](#page-93-0)**.
- For details about how to add protection policies in batches, see *[Importing](#page-97-0)* **[and Exporting Protection Policies](#page-97-0)**.
- Follow-up operations after adding a policy:
	- Policy hits: For details about the protection overview, see **[Viewing](#page-95-0) [Protection Information Using the Policy Assistant](#page-95-0)**. For details about logs, see **[Access Control Logs](#page-152-0)**.
	- For details about the traffic trend and statistics, see **[Viewing Traffic](#page-139-0) [Statistics](#page-139-0)**. For details about traffic records, see **[Traffic Logs](#page-154-0)**.

# **7.2 Configuring Protection Rules to Block or Allow Traffic**

# **7.2.1 Adding Protection Rules to Block or Allow Traffic**

After protection is enabled, CFW allows all traffic by default. You can configure protection rules to block or allow traffic.

You can configure protection rules in the following scenarios:

- Protect the traffic of public network assets at the Internet border. For details, see **[Adding an Internet Boundary Protection Rule](#page-72-0)**.
- Protect the traffic of private network assets at the Internet border. For details, see **[Adding a NAT Traffic Protection Rule](#page-79-0)**.
- Protect the access traffic between VPCs, or between a VPC and an IDC. For details, see **[Adding a VPC Border Protection Rule](#page-76-0)**.

## $\wedge$  CAUTION

If your IP address is a back-to-source WAF IP address, you are advised to configure a protection rule or the whitelist to allow its access. Exercise caution when configuring a protection rule to block access, which may affect your services.

- For details about back-to-source IP addresses, see **[What Are Back-to-Source](https://support.huaweicloud.com/intl/en-us/waf_faq/waf_01_0095.html#section0) [IP Addresses?](https://support.huaweicloud.com/intl/en-us/waf_faq/waf_01_0095.html#section0)**.
- For details about how to configure the whitelist, see **[Adding Blacklist or](#page-93-0) [Whitelist Items to Block or Allow Traffic](#page-93-0)**.

## **Specification Limitations**

Only the **professional edition** supports VPC border protection and NAT traffic (private IP address) protection.

## **Constraints**

- CFW does not support application-level gateways (ALGs). ALG can analyze the fields in application-layer payloads and dynamically adjust policies for multi-channel protocols (such as FTP and SIP) whose payloads contain port numbers and IP addresses. However, CFW only support static policies for ports. To allow multi-channel protocol communication, you are advised to configure a rule to allow traffic from all ports.
- To use CFW persistent connections, enable a bidirectional bypass policy. If you only enable a unidirectional policy, the client will need to re-initiate connections in certain scenarios, such as enabling or disabling protection, and expanding engine capacities. You can also **[create a service ticket](https://support.huaweicloud.com/intl/en-us/usermanual-ticket/topic_0065264094.html)** to evaluate the risks of related issues.
- Quota:
	- Up to 20,000 protection rules can be added.
	- The restrictions on a single protection rule are as follows:
		- A maximum of 20 source IP addresses and 20 destination IP addresses can be added.
		- A maximum of two source IP address groups and two destination IP address groups can be associated.
		- A maximum of five service groups can be associated.
- Restrictions on domain name protection:
	- Domain names in Chinese are not supported.
	- A network domain name group can store up to 1000 DNS resolution results. If the number of DNS resolution results exceeds 1000, domain names may fail to be accessed. For domain names with a large number of resolution results or frequent changes, if the protected traffic is HTTP or HTTPS traffic, you are advised to use the application domain name group to add policies.
	- Domain name protection depends on the DNS server you configure. The default DNS server may be unable resolute complete IP addresses. You
are advised to configure **[DNS resolution](#page-179-0)** if the domain names of your services need to be accessed.

- Predefined address groups can be configured only for the source addresses in inbound rules (whose **Direction** is set to **Inbound**).
- If NAT 64 protection is enabled and IPv6 access is used, allow traffic from the 198.19.0.0/16 CIDR block to pass through. NAT64 will translate source IP addresses into the CIDR block 198.19.0.0/16 for ACL access control.

### **Impacts on Services**

When configuring a blocking rule, if address translation or proxy is involved, evaluate the impact of blocking IP addresses with caution.

## **Adding a Protection Rule**

The procedures for adding a protection rule in scenarios are as follows.

## **Adding an Internet Boundary Protection Rule**

- **Step 1** Enable EIP protection. For details, see **[Enabling Internet Border Traffic](#page-22-0) [Protection](#page-22-0)**.
- **Step 2** In the navigation pane, choose **Access Control** > **Access Policies**.
- **Step 3** Add a protection rule.

Click the **Internet Boundaries** tab and click **Add Rule**. In the displayed page, enter new protection information. For details, see **Table 7-2**.

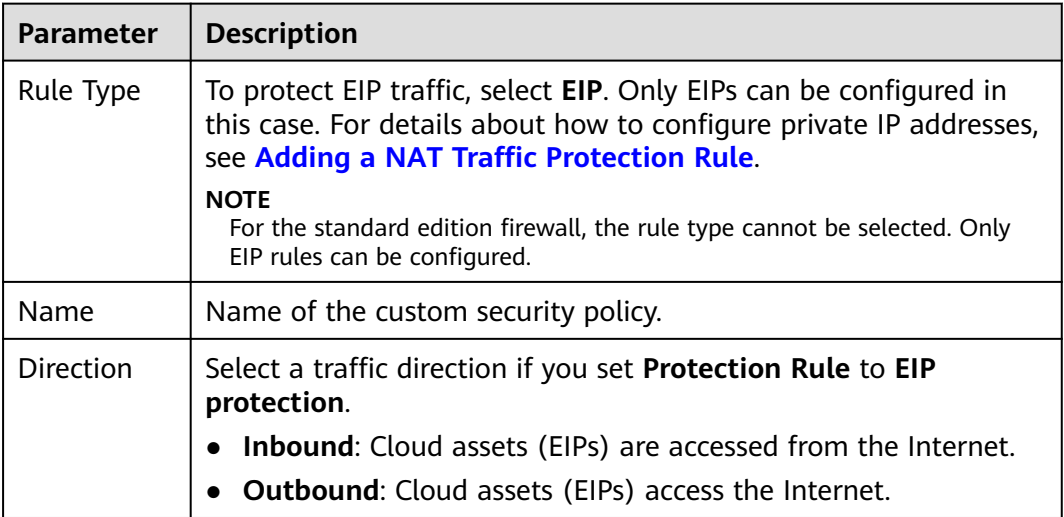

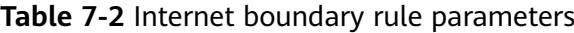

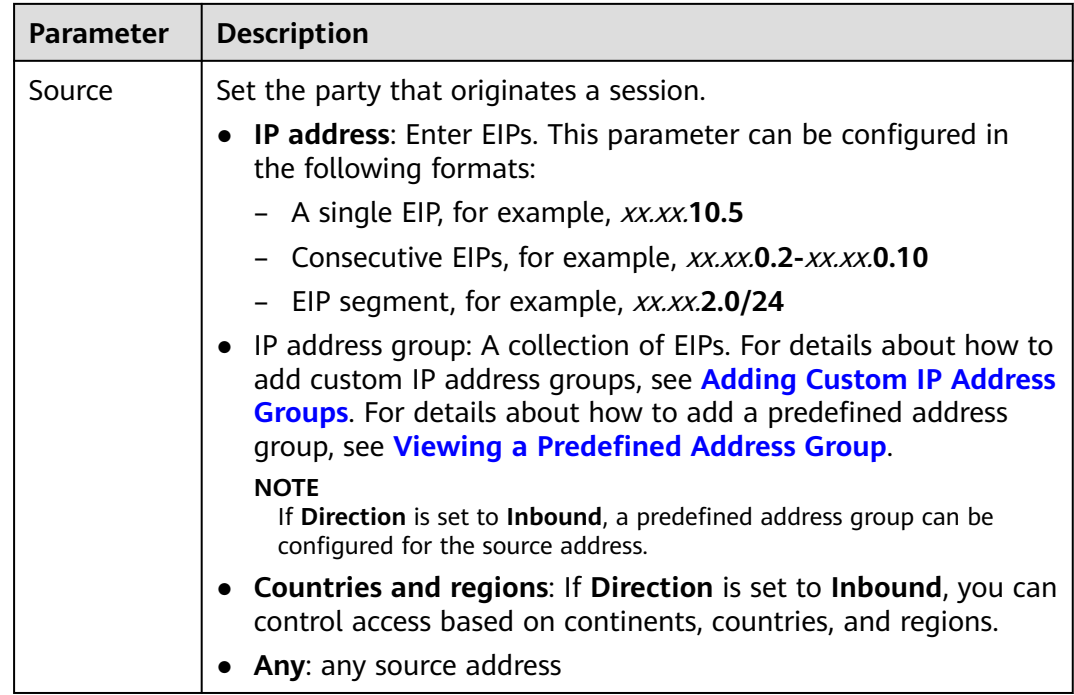

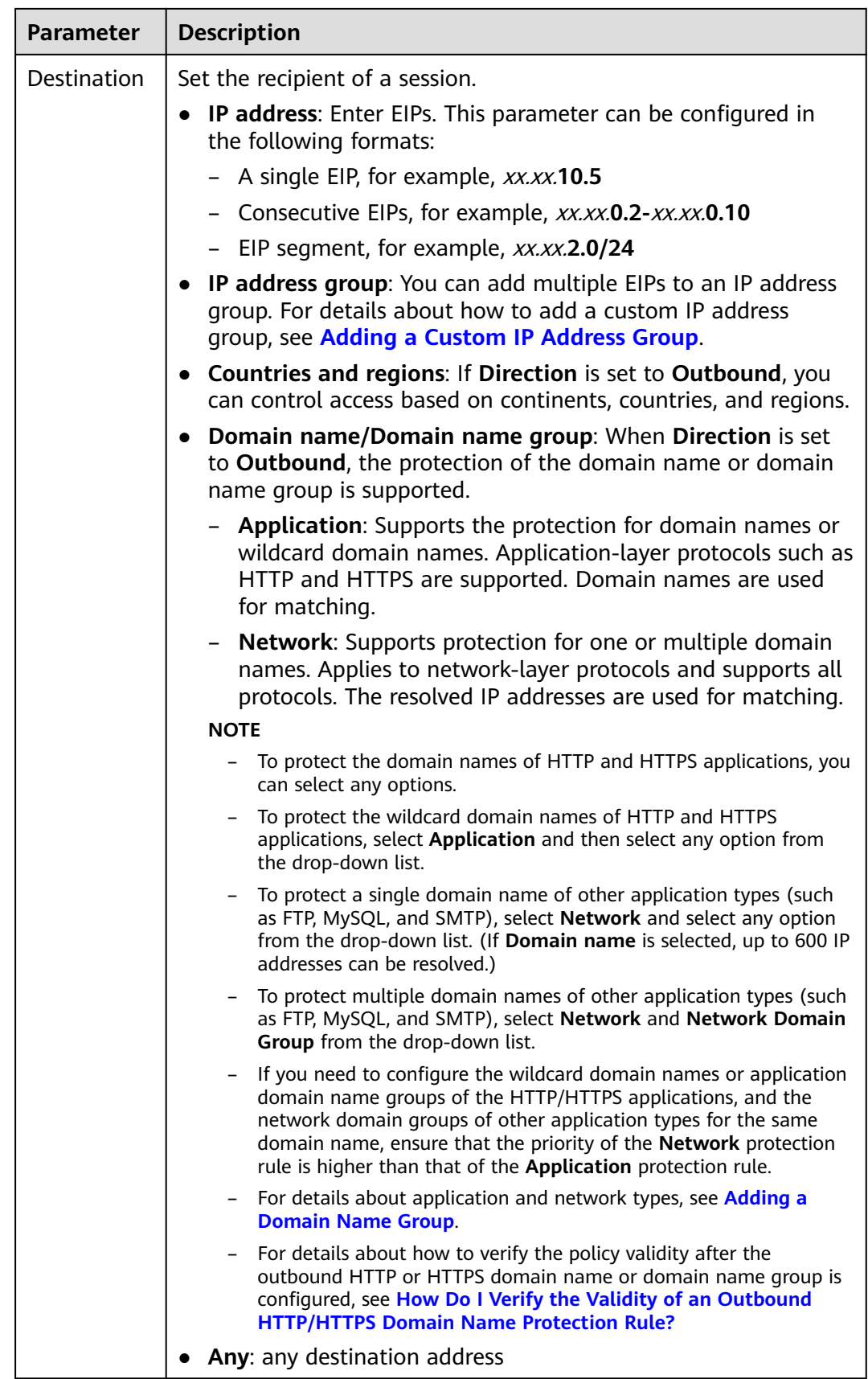

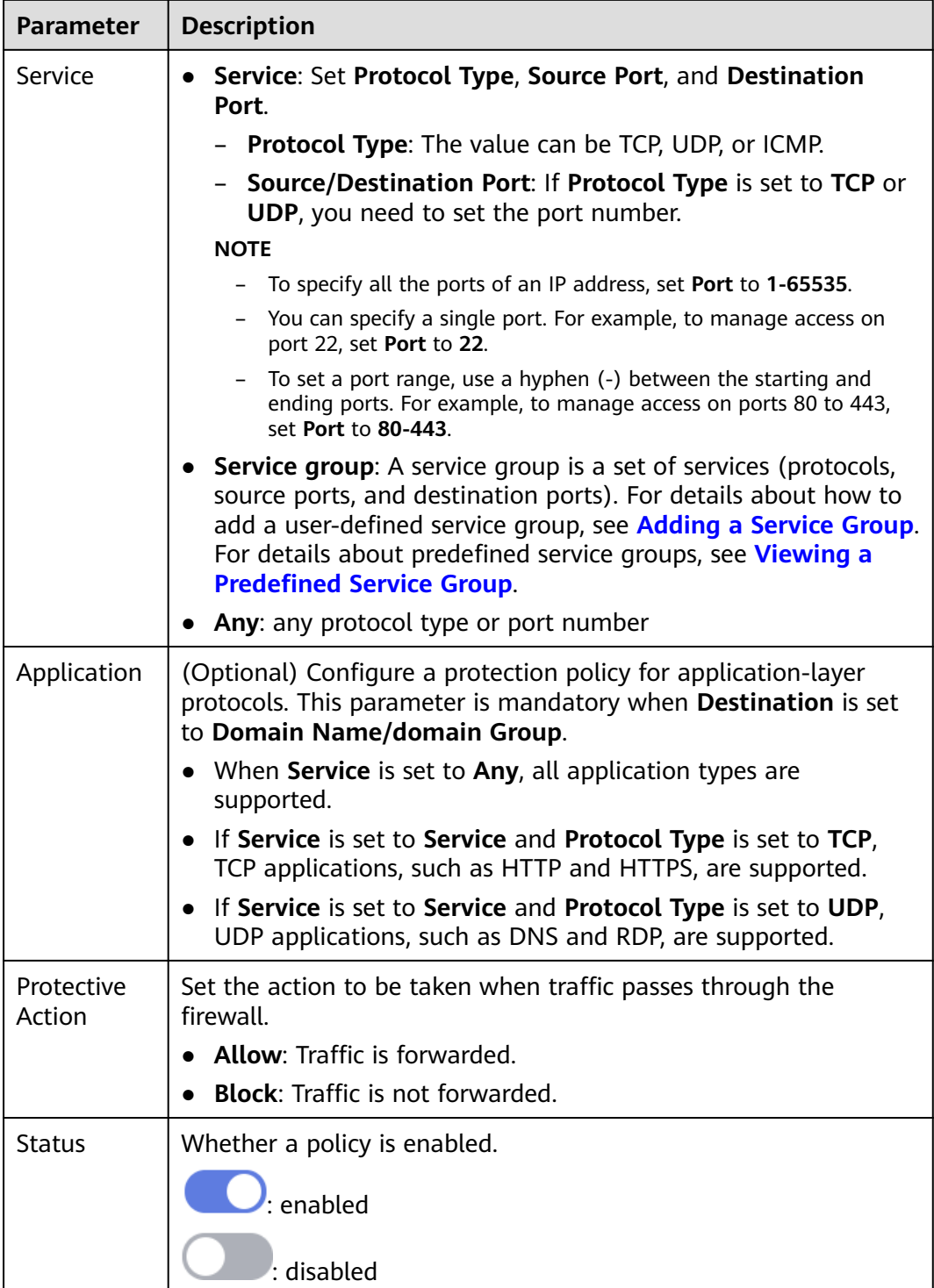

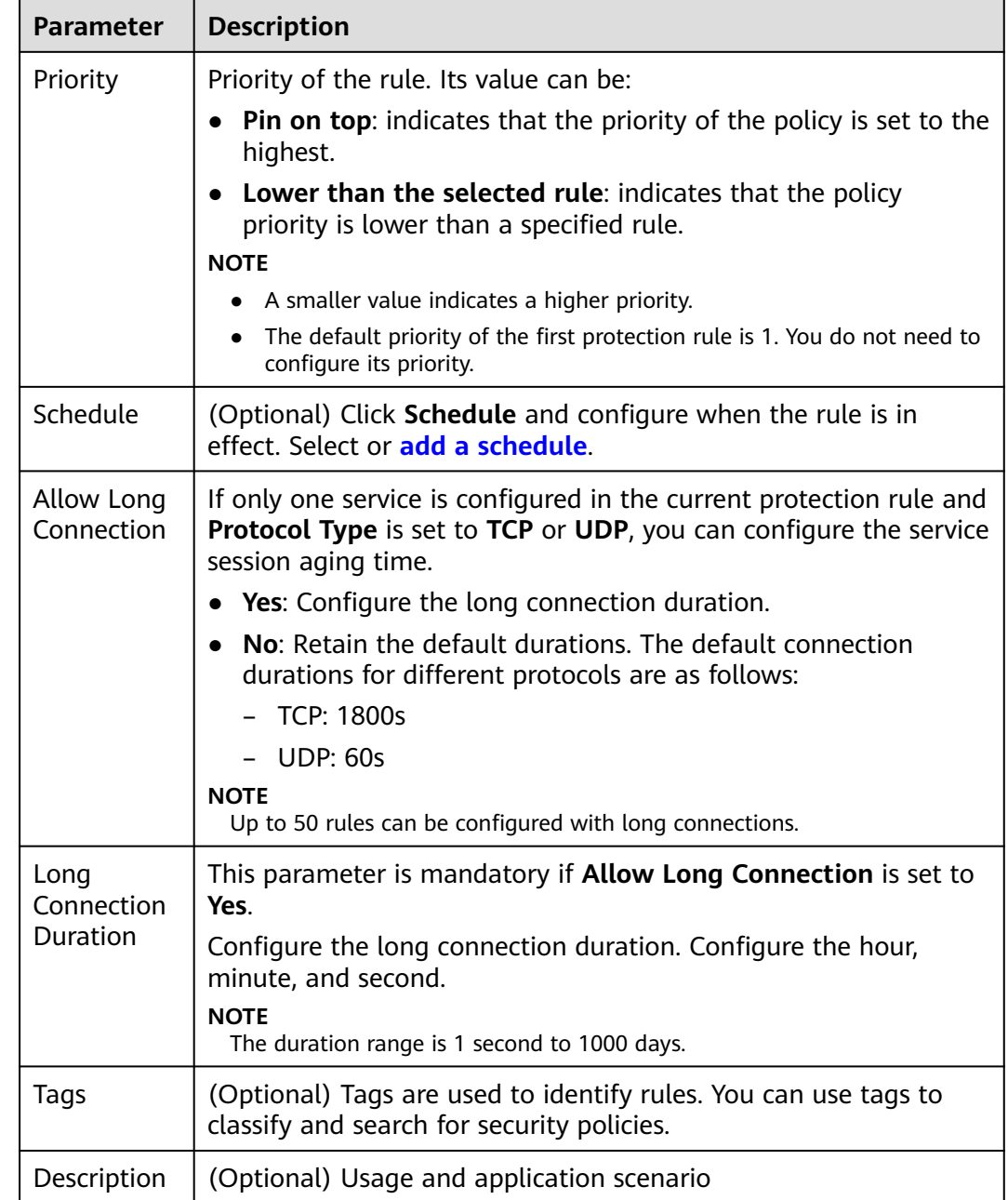

**Step 4** Click **OK** to complete the protection rule configuration.

**----End**

## **Adding a VPC Border Protection Rule**

- **Step 1** Enable VPC border firewall protection. For details, see **[Enabling VPC Border](#page-25-0) [Traffic Protection](#page-25-0)**.
- **Step 2** In the navigation pane, choose **Access Control** > **Access Policies**. Click the **Inter-VPC Borders** tab.
- **Step 3** Add a protection rule.

Click **Add Rule**. In the displayed dialog box, enter new protection information. For details, see **Table 7-3**.

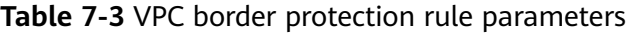

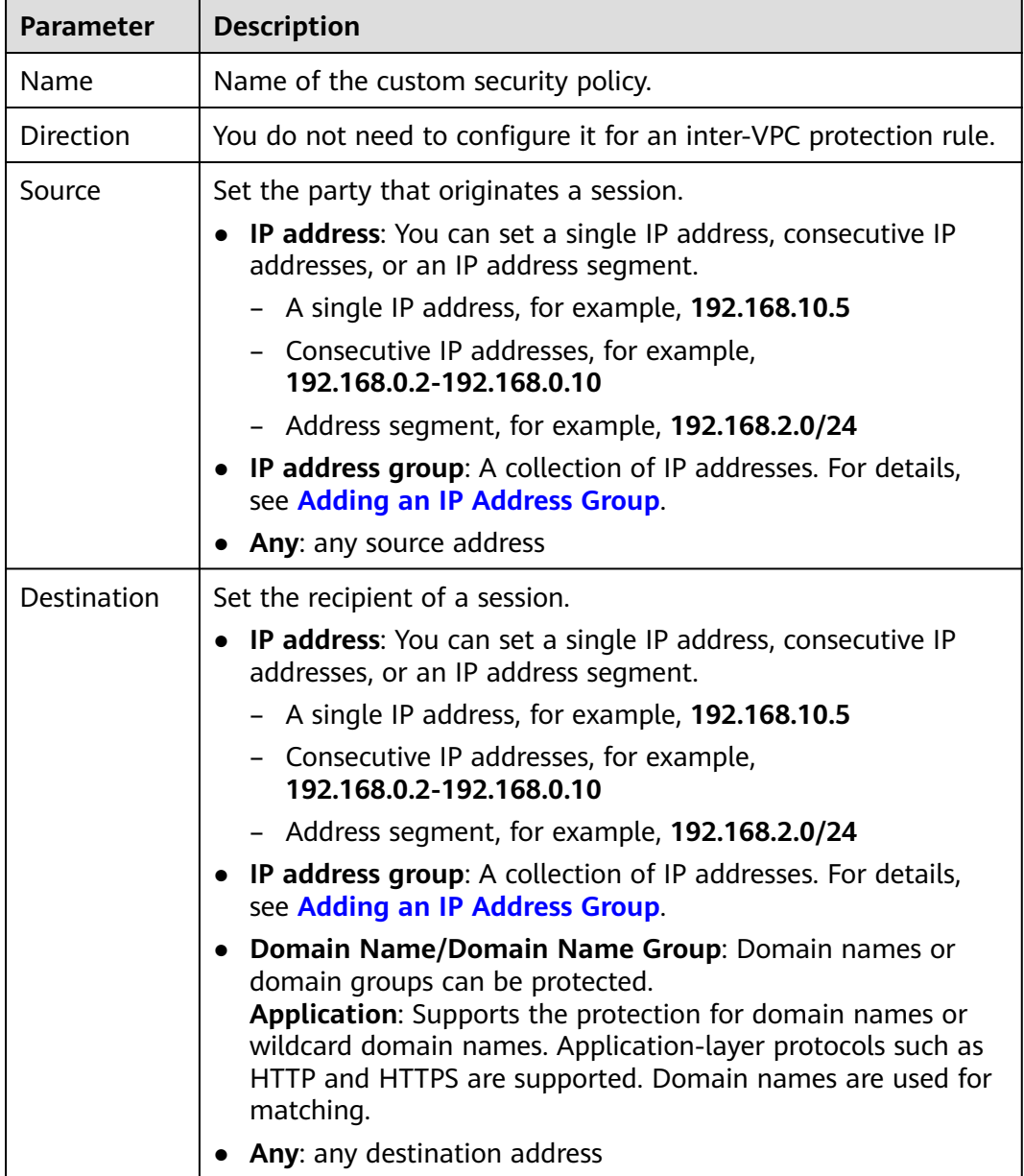

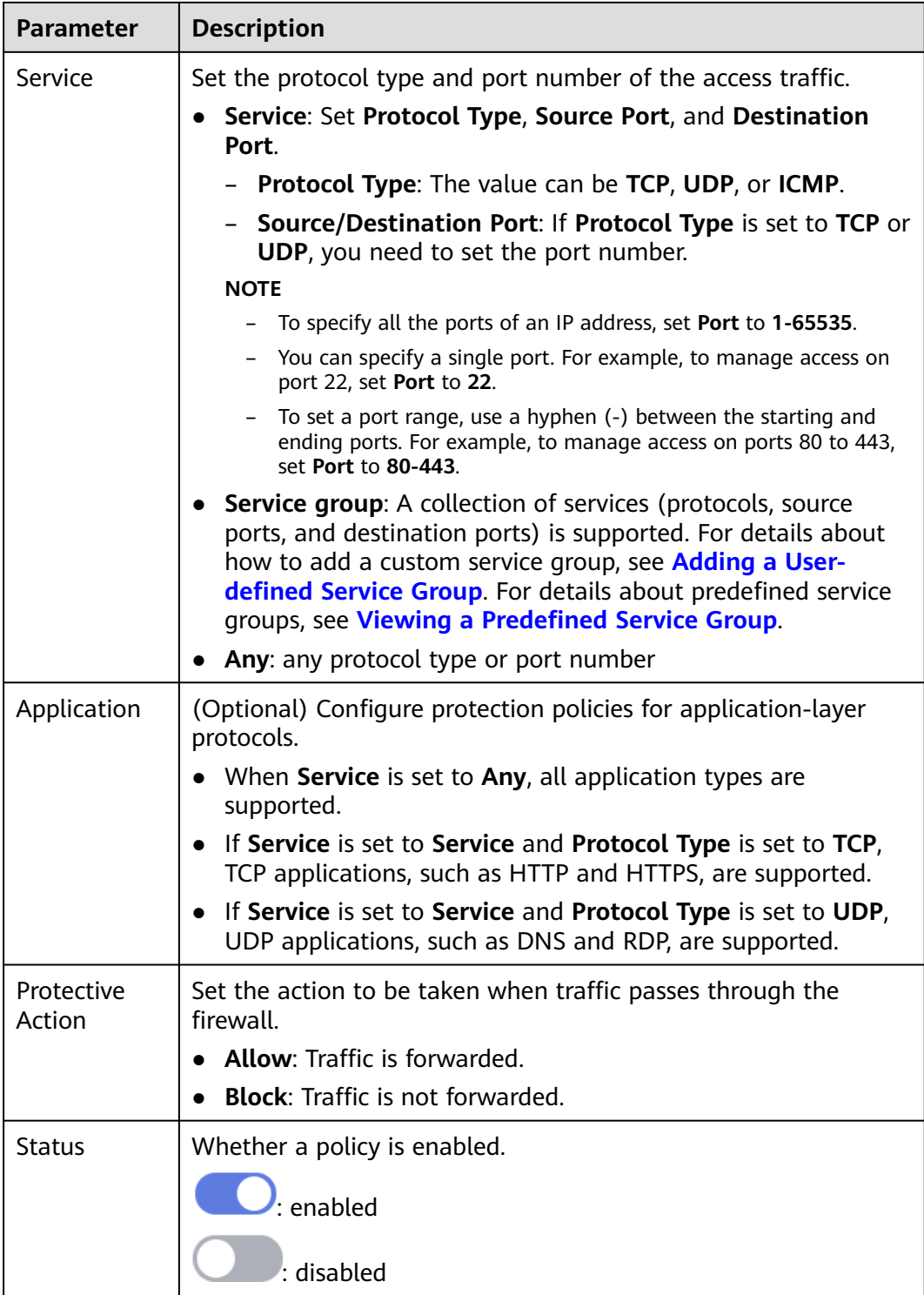

<span id="page-79-0"></span>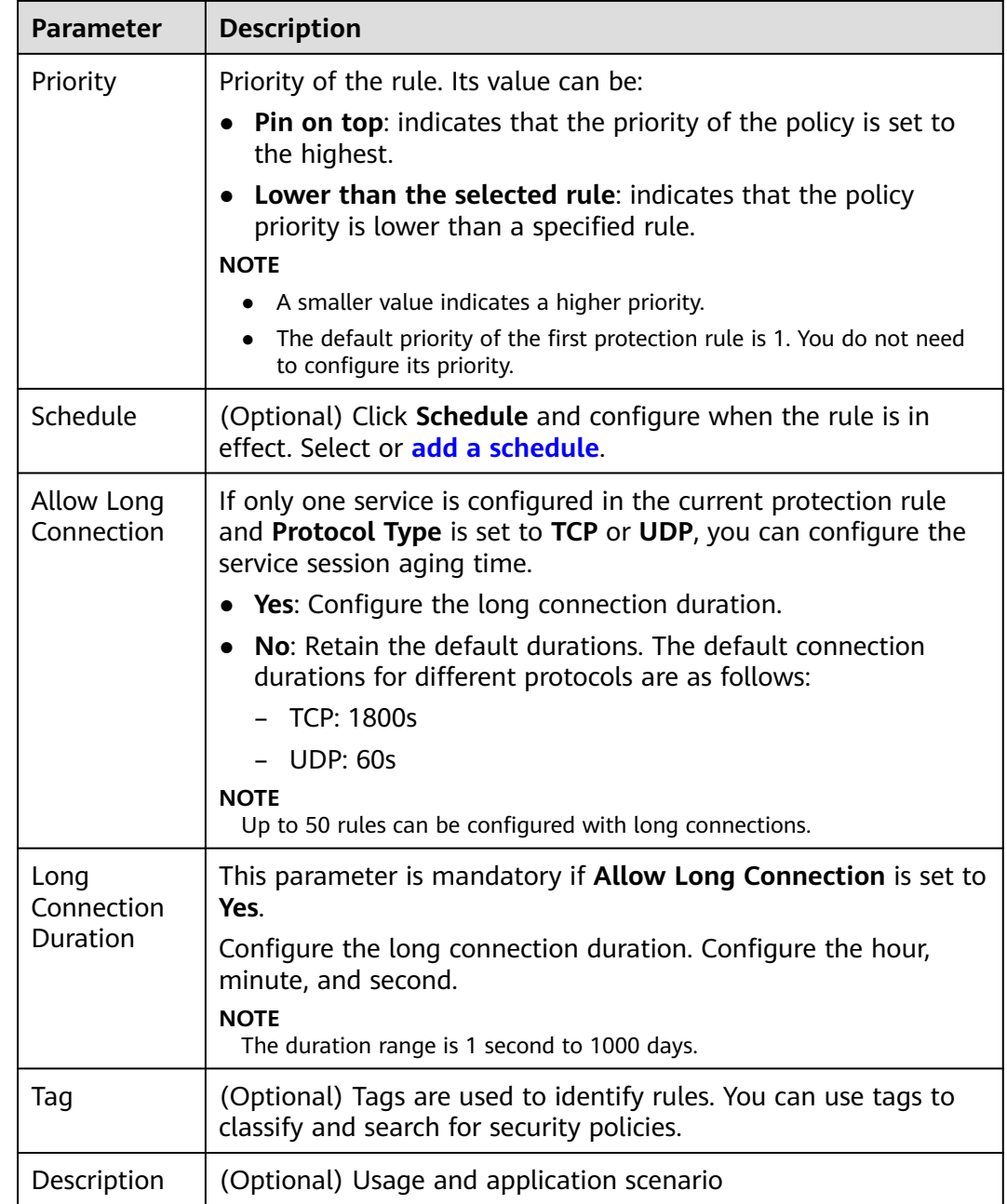

**Step 4** Click **OK** to complete the protection rule configuration.

**----End**

## **Adding a NAT Traffic Protection Rule**

- **Step 1** Enable VGW traffic protection. For details, see **[Enabling NAT Gateway Traffic](#page-59-0) [Protection](#page-59-0)**.
- **Step 2** In the navigation pane, choose **Access Control** > **Access Policies**.
- **Step 3** Add a protection rule.

Click **Add Rule**. In the displayed **Add Rule** page, enter the protection information.

- For details about how to set this parameter in DNAT scenarios, see **Table 7-4**.
- For details about how to set this parameter in SNAT scenarios, see **[Table 7-5](#page-82-0)**.

## **Table 7-4** DNAT protection rule parameters

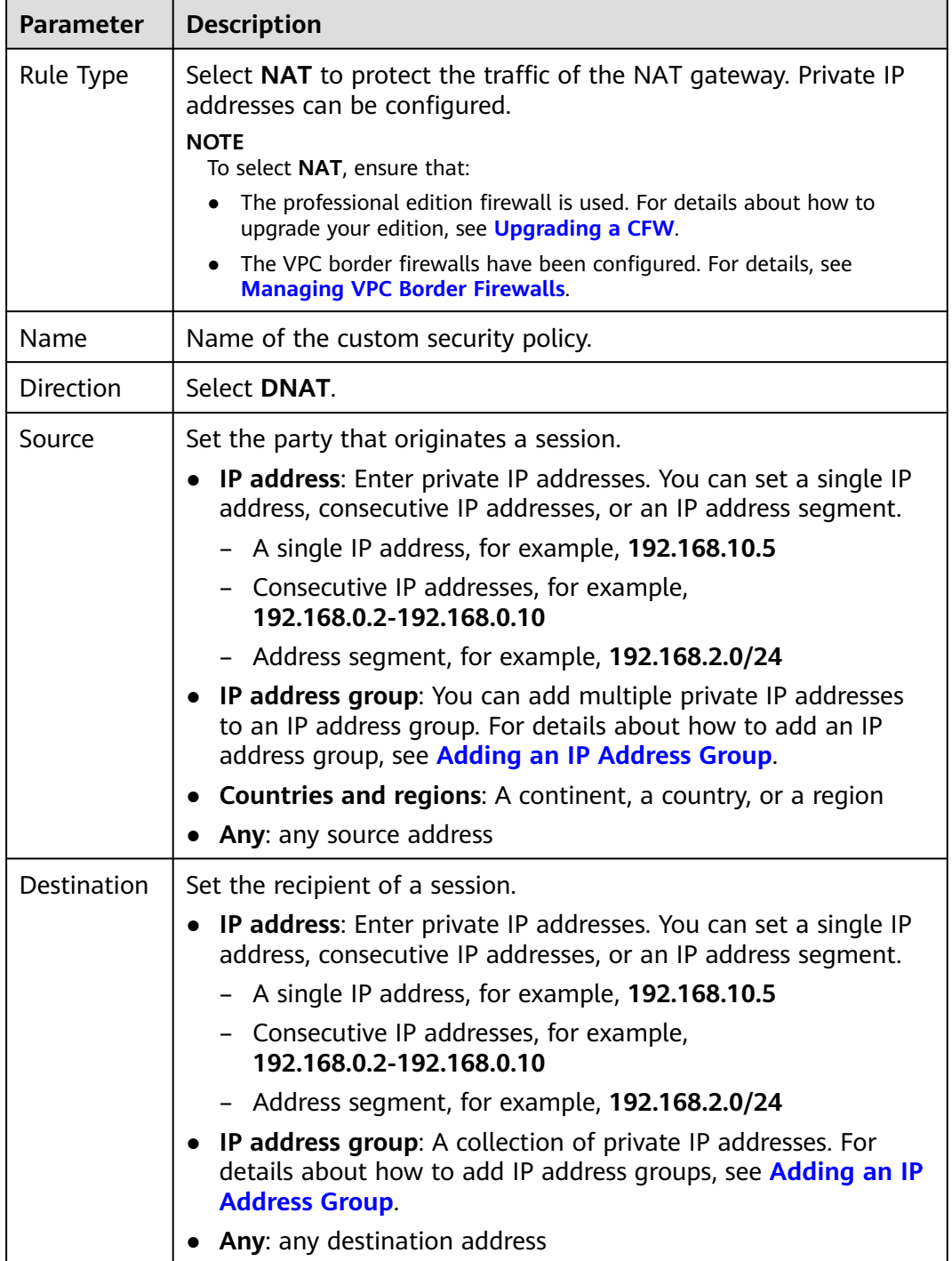

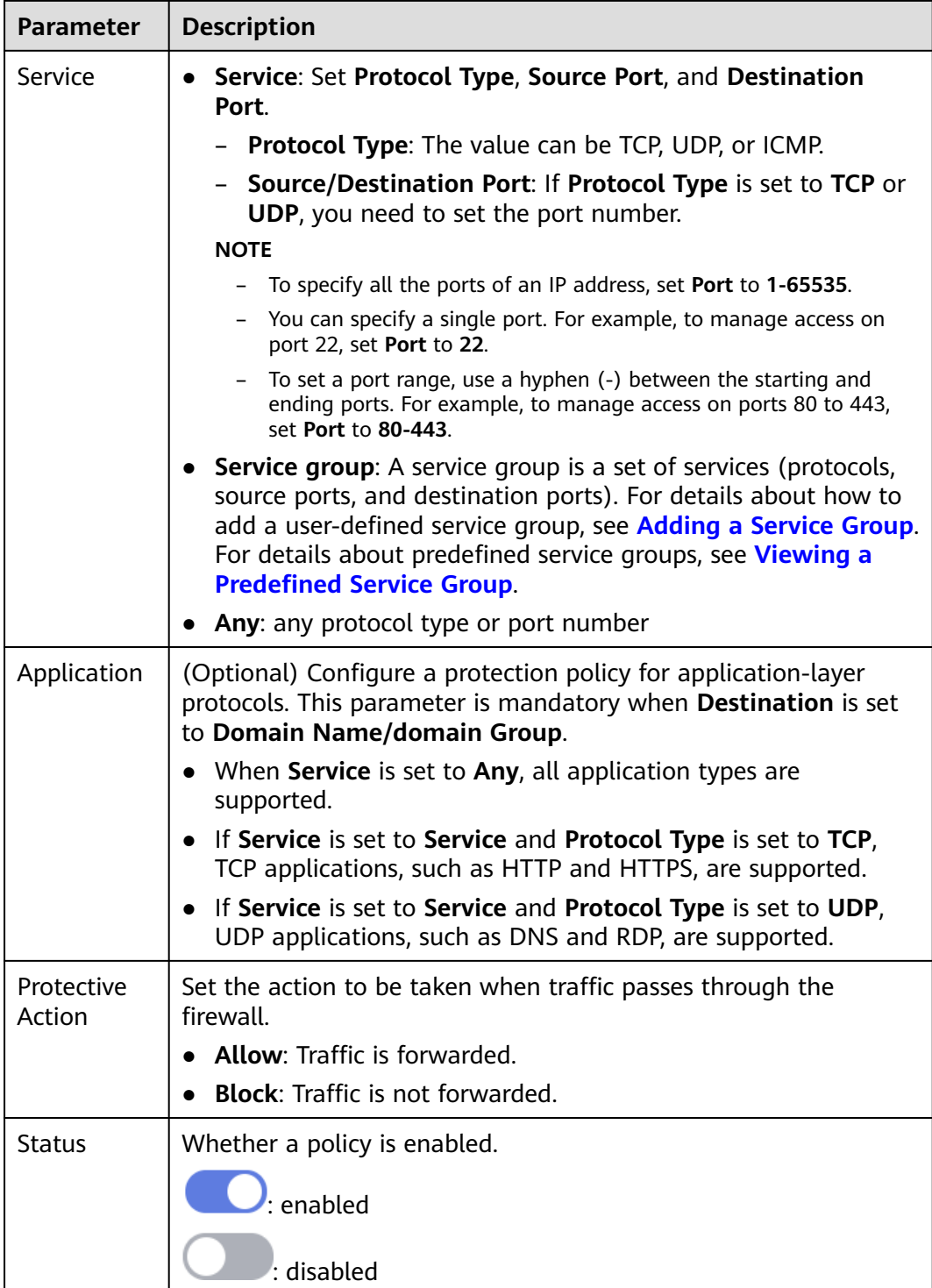

<span id="page-82-0"></span>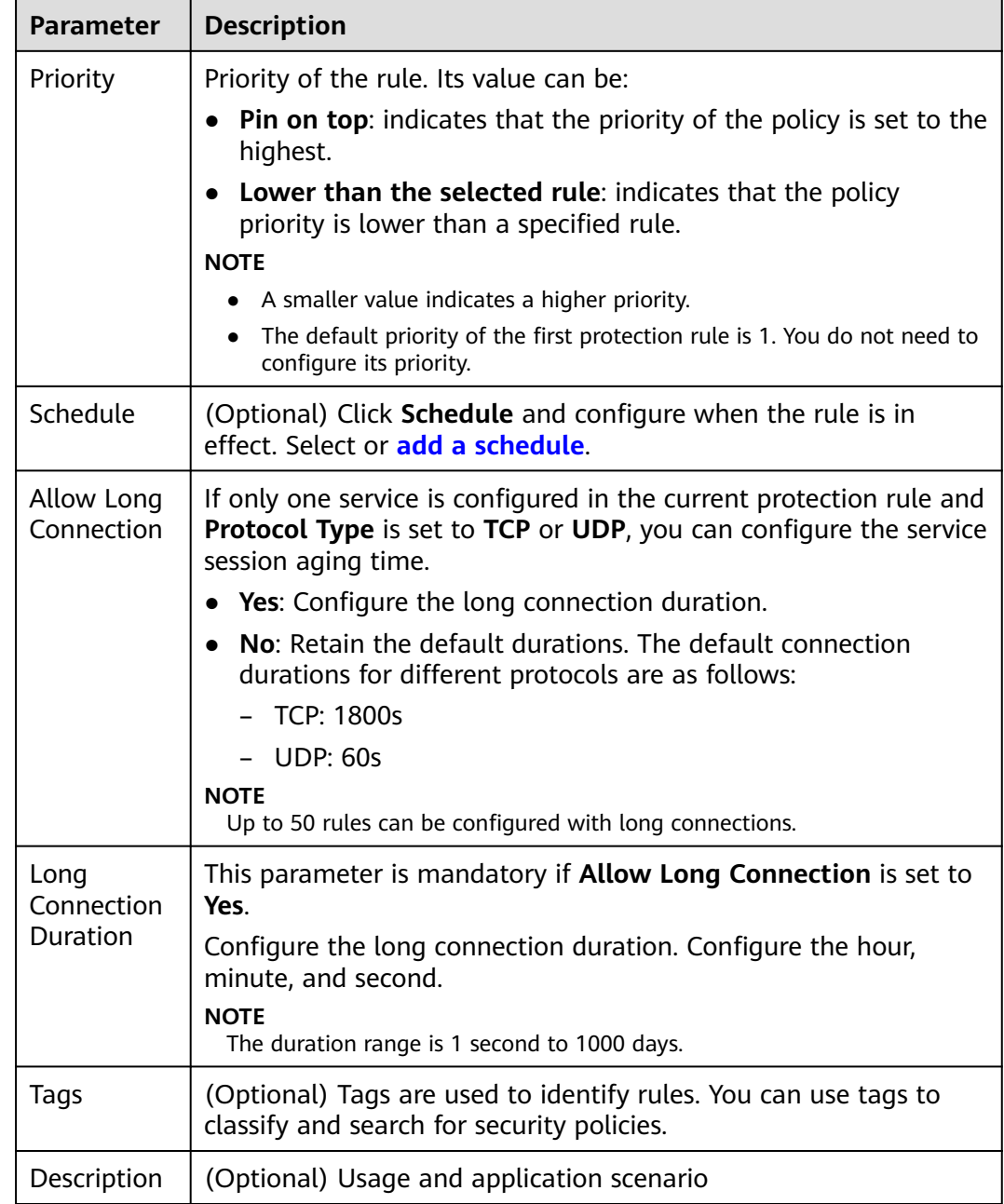

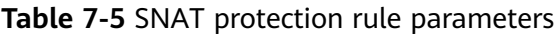

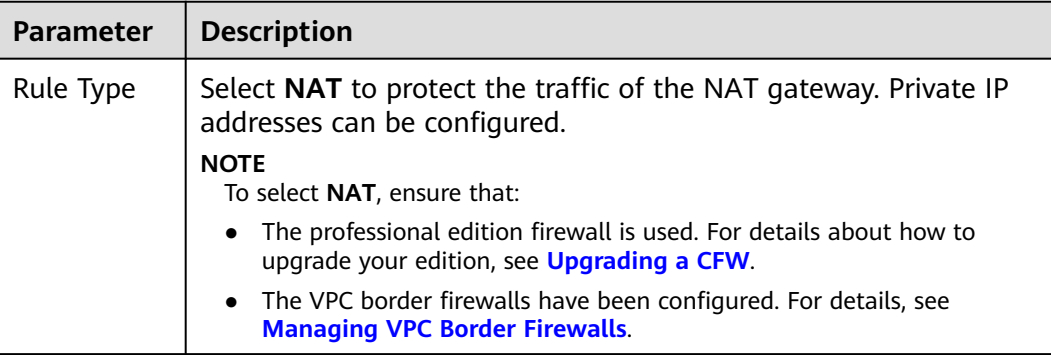

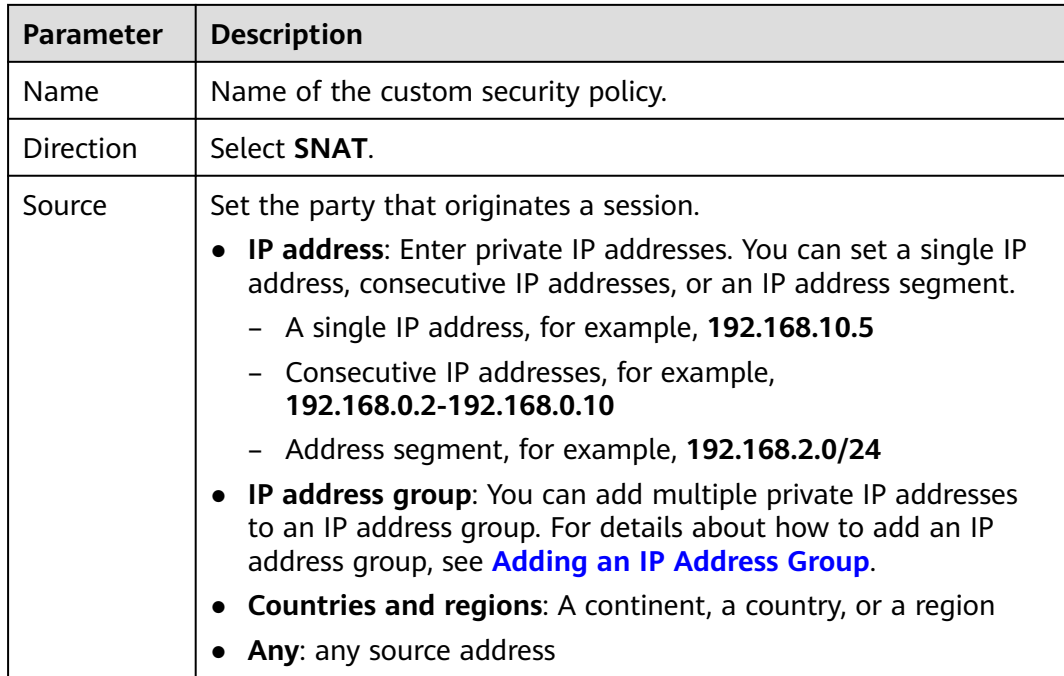

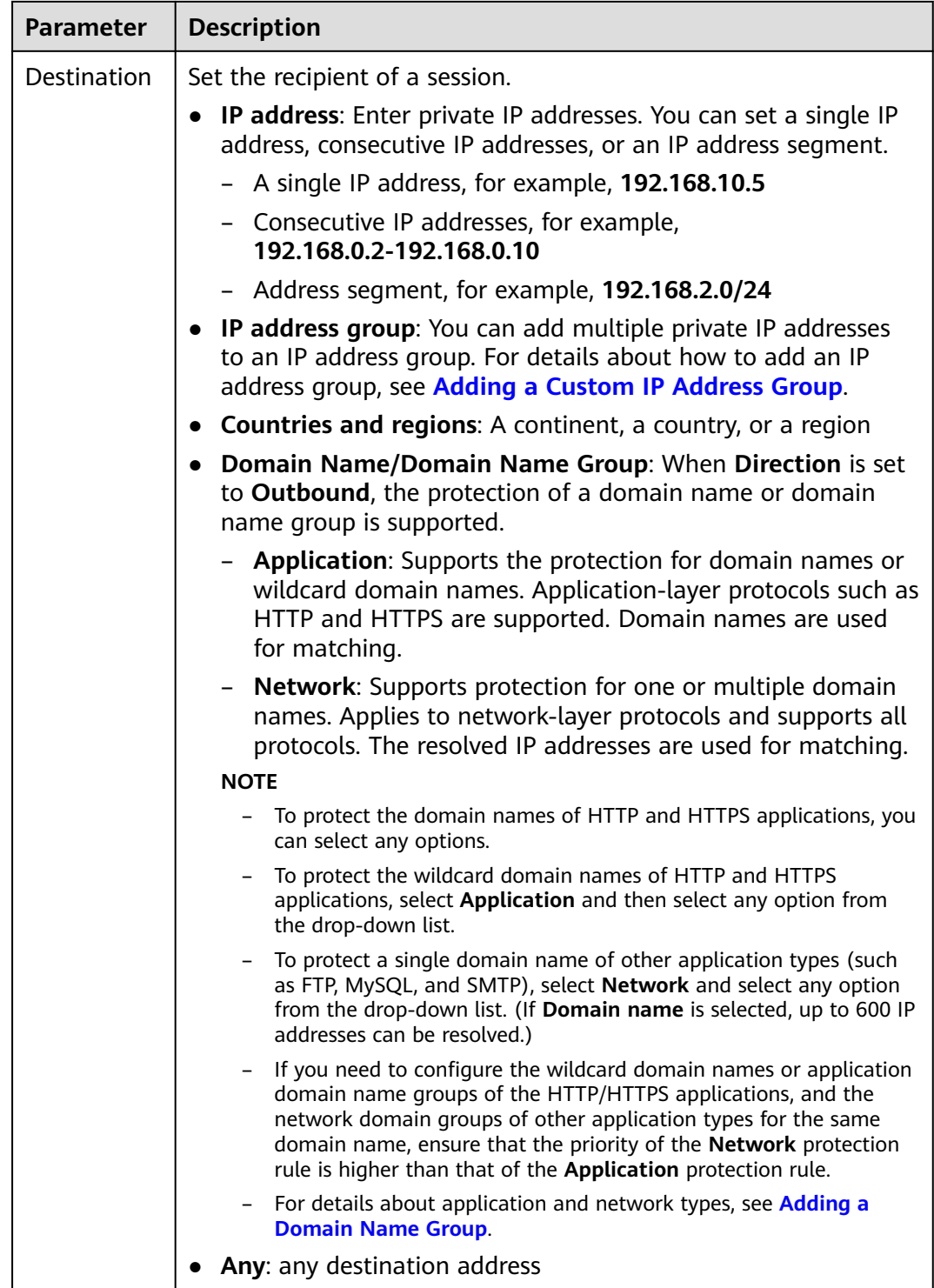

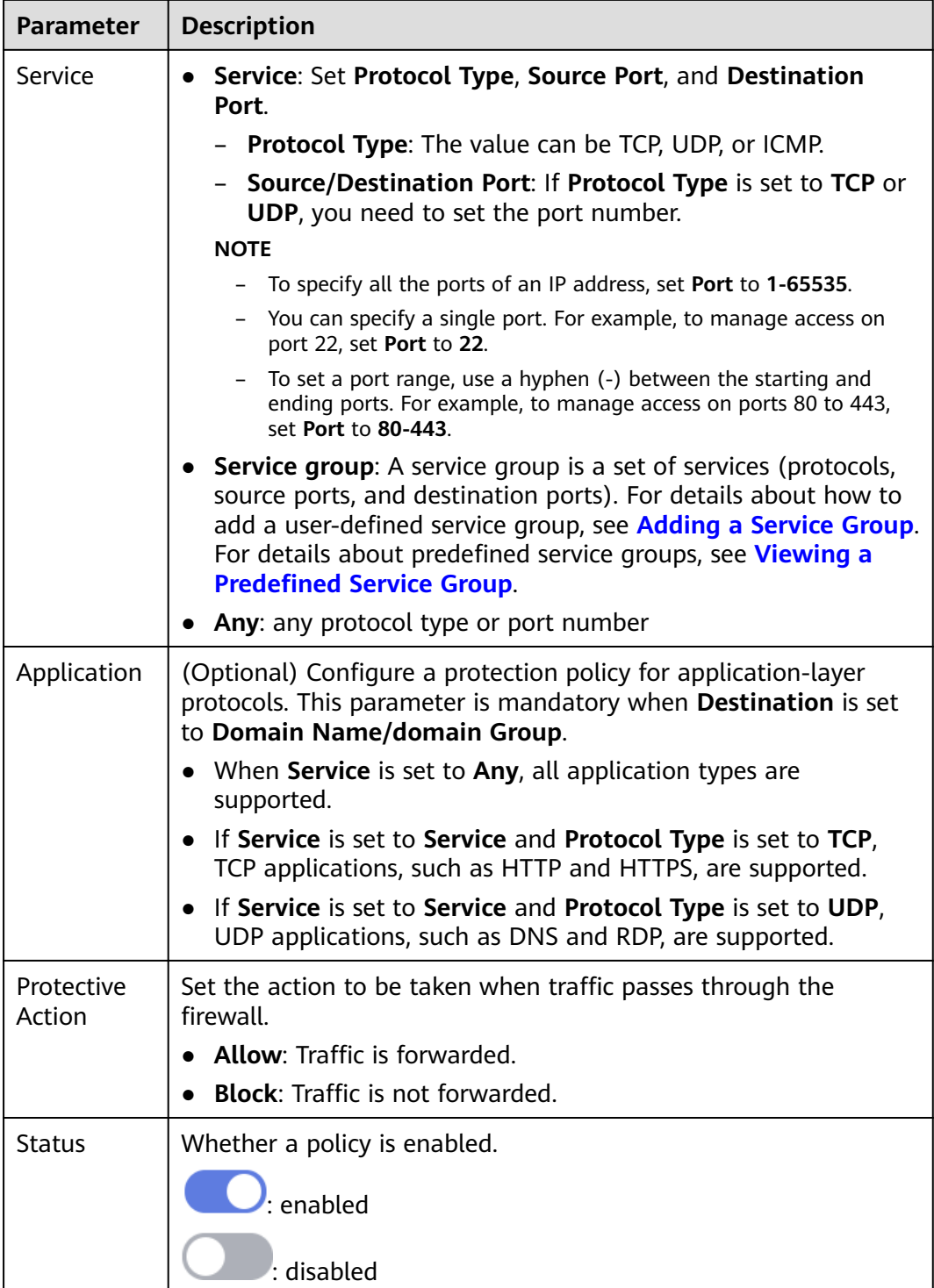

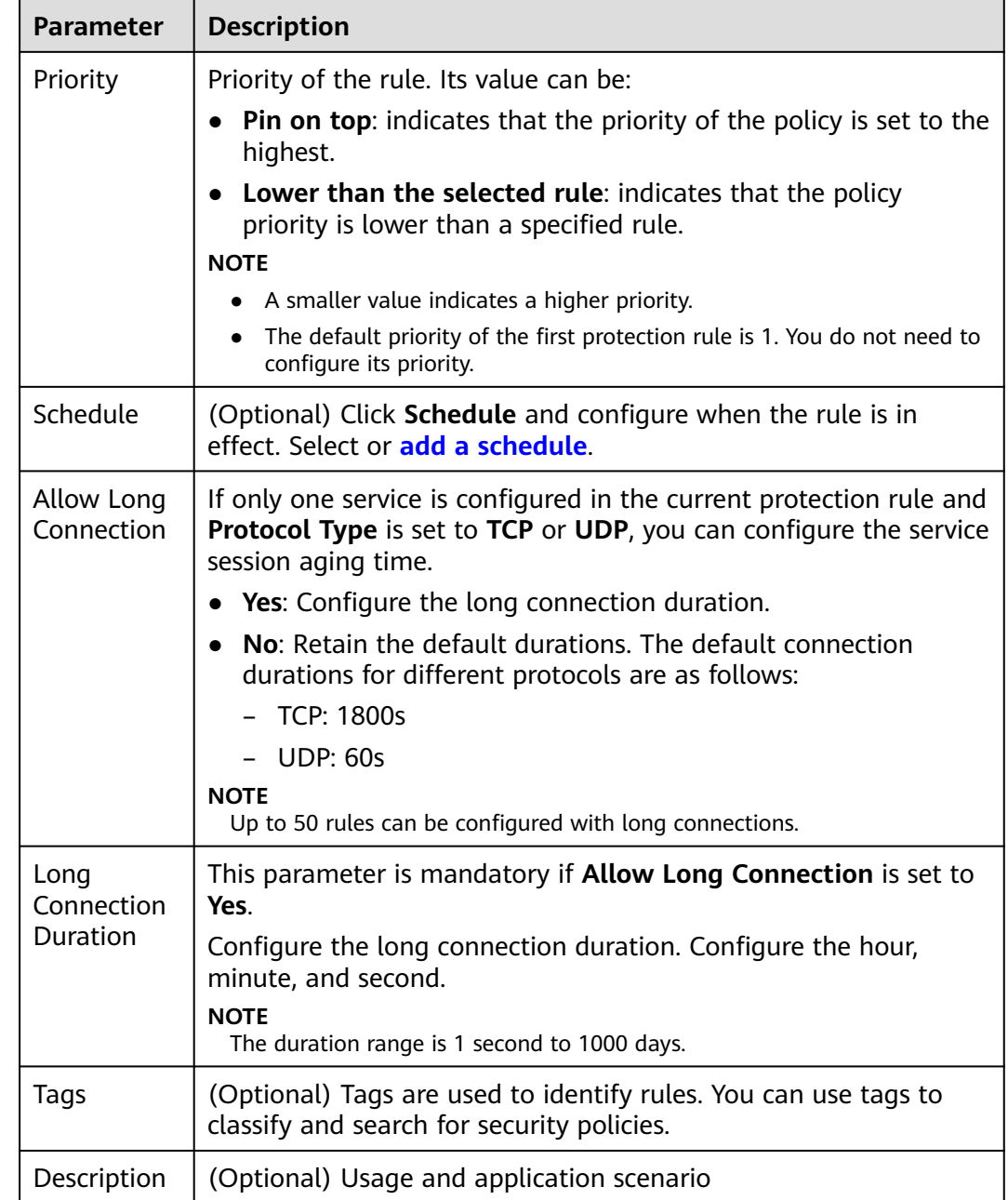

**Step 4** Click **OK** to complete the protection rule configuration.

 $\Box$  note

The default action of the access control policy is **Allow**.

**----End**

## **Follow-up Operations**

Checking protection outcomes

● Policy hits: For details about the protection overview, see **[Viewing Protection](#page-95-0) [Information Using the Policy Assistant](#page-95-0)**. For details about logs, see **[Access](#page-152-0) [Control Logs](#page-152-0)**.

● For details about the traffic trend and statistics, see **[Viewing Traffic](#page-139-0) [Statistics](#page-139-0)**. For details about traffic records, see **[Traffic Logs](#page-154-0)**.

## **Related Operations**

For details about how to add protection rules in batches, see **[Importing and](#page-97-0) [Exporting Protection Policies](#page-97-0)**.

## **7.2.2 Example 1: Allowing the Inbound Traffic from a Specified IP Address**

This section describes how to allow access traffic from a specified IP address in the inbound direction. For more parameter settings, see **[Adding Protection Rules to](#page-70-0) [Block or Allow Traffic](#page-70-0)**.

## **Allowing the Inbound Traffic from a Specified IP Address**

Configure two protection rules. One of them blocks all traffic, as shown in **[Figure](#page-88-0) [7-1](#page-88-0)**. Its priority is the lowest. The other allows the traffic of a specified IP address, as shown in **[Figure 7-2](#page-89-0)**. Its priority is the highest.

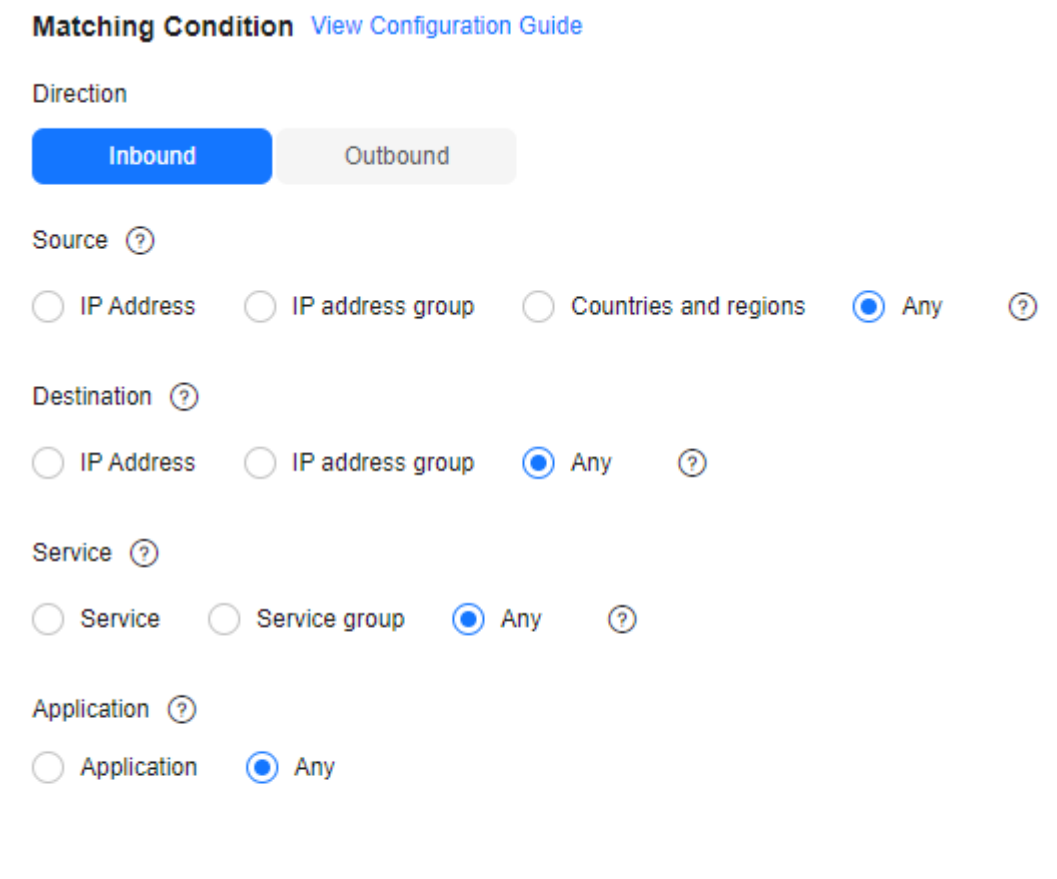

## <span id="page-88-0"></span>**Figure 7-1** Blocking all traffic

#### **Protection Configuration**

**Protection Action** Allow **Block** 

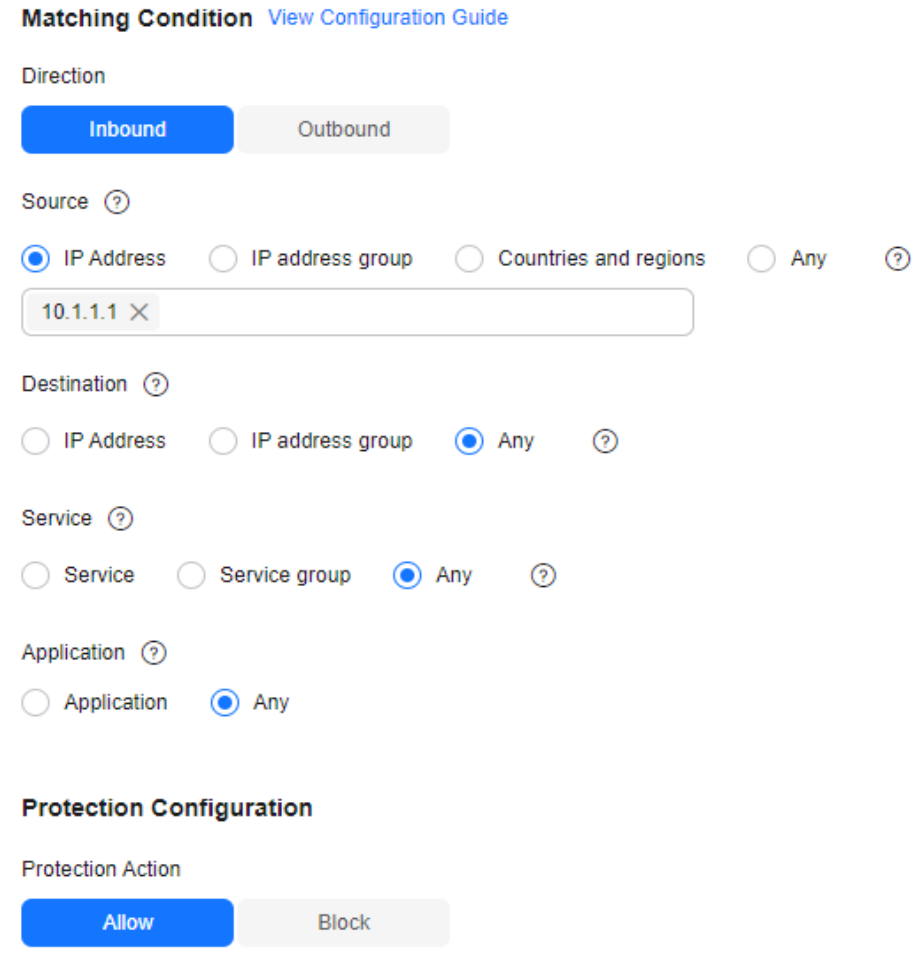

<span id="page-89-0"></span>**Figure 7-2** Allowing a specified IP address

# **7.2.3 Example 2: Blocking Access from a Region**

This section describes how to block access traffic from a region. For more parameter settings, see **[Adding Protection Rules to Block or Allow Traffic](#page-70-0)**.

## **Blocking Access from a Region**

The following figure shows a rule that blocks all access traffic from **Singapore**.

#### **Figure 7-3** Intercepting the access traffic from Singapore

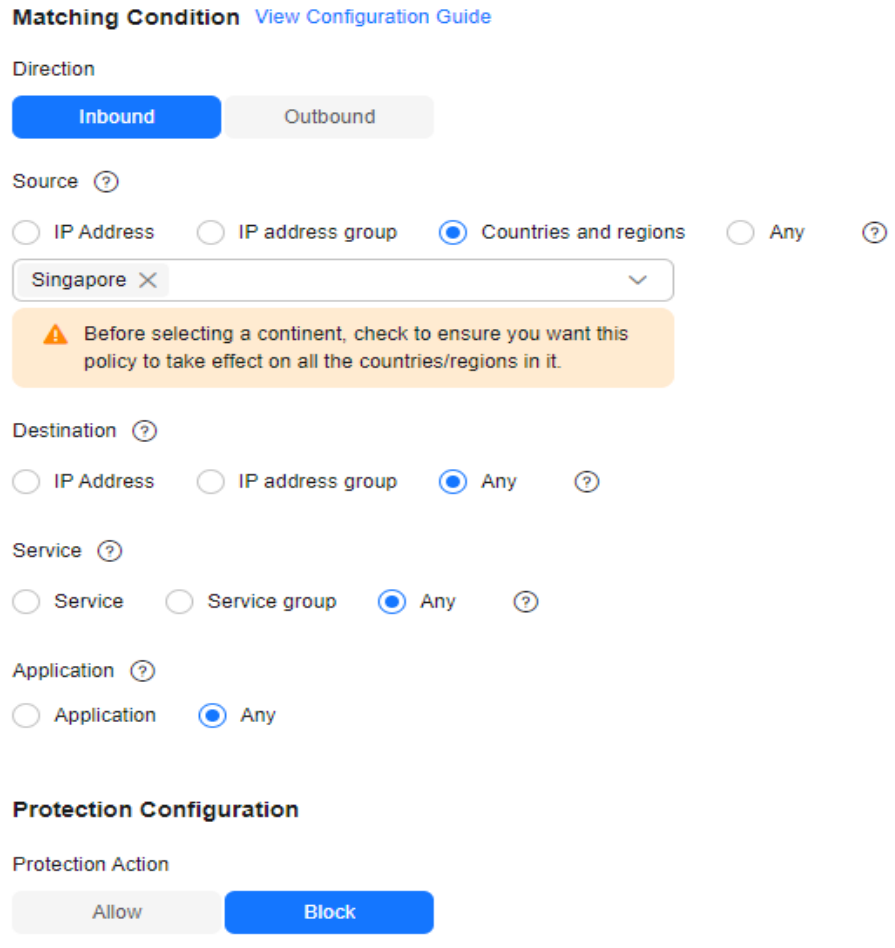

## **7.2.4 Example 3: Allowing Traffic from a Service to a Platform**

This section describes how to allow traffic from a service to a platform. For more parameter settings, see **[Adding Protection Rules to Block or Allow Traffic](#page-70-0)**.

### **Allowing Traffic from a Service to a Platform**

To allow an EIP (xx.xx.xx.48) to access **cfw-test.com** and **\*.example.com**, configure parameters as follows. The parameters not mentioned below can be configured as needed.

- Create an application domain name group and configure the platform domain names, as shown in **[Figure 7-4](#page-91-0)**.
- Configure the following protection rules:
	- One of the rule blocks all traffic, as shown in **[Figure 7-5](#page-91-0)**. The priority is the lowest.
	- The other rule allows the traffic from the EIP to the platform, as shown in **[Figure 7-6](#page-92-0).** The priority is the highest.

## <span id="page-91-0"></span>**Figure 7-4** Adding the domain name group of a platform

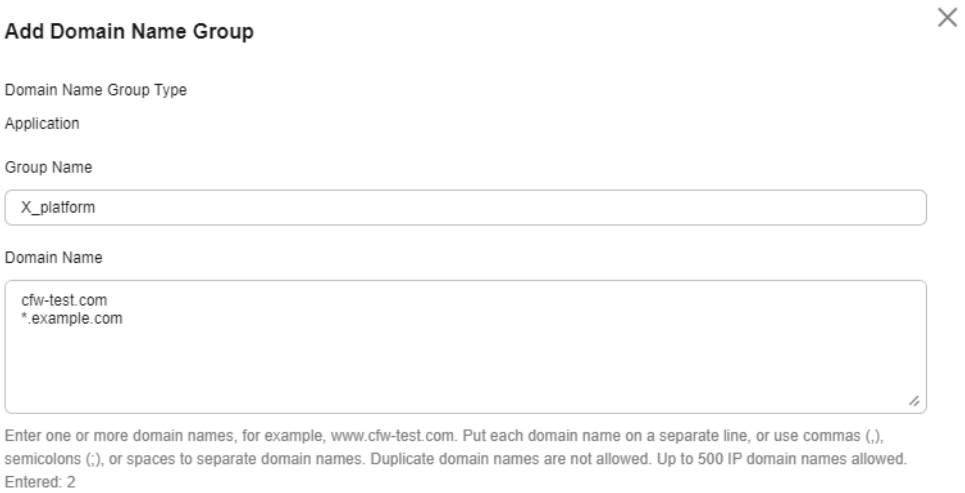

## **Figure 7-5** Blocking all traffic

Parse

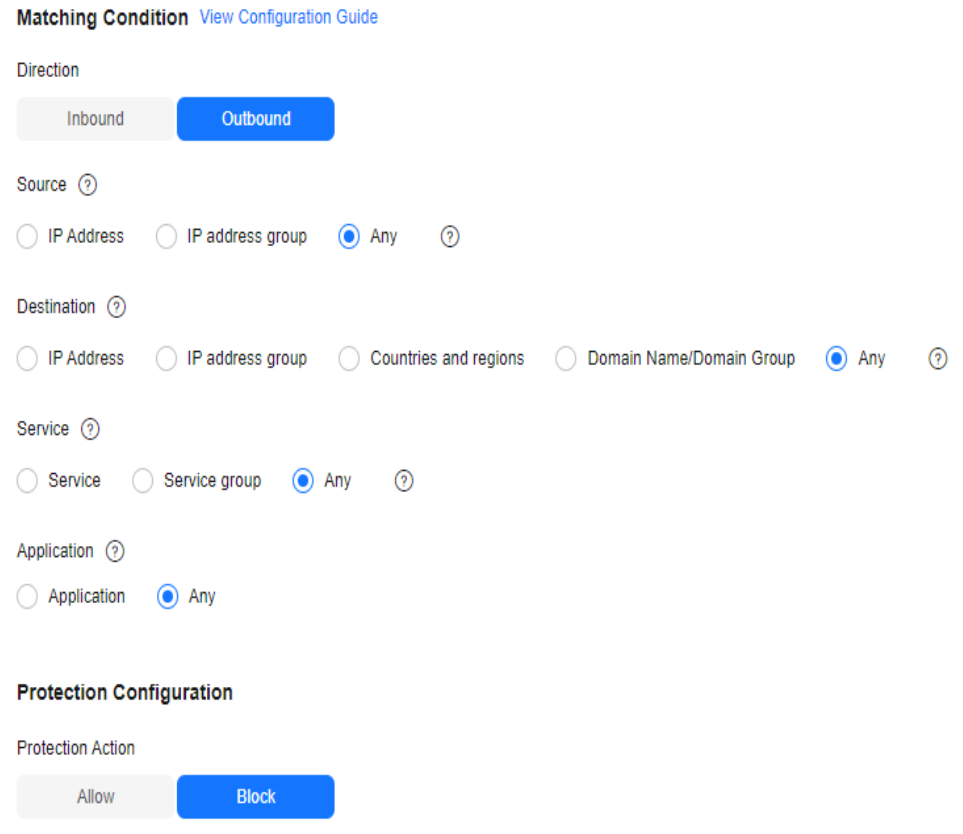

<span id="page-92-0"></span>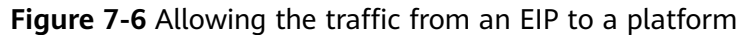

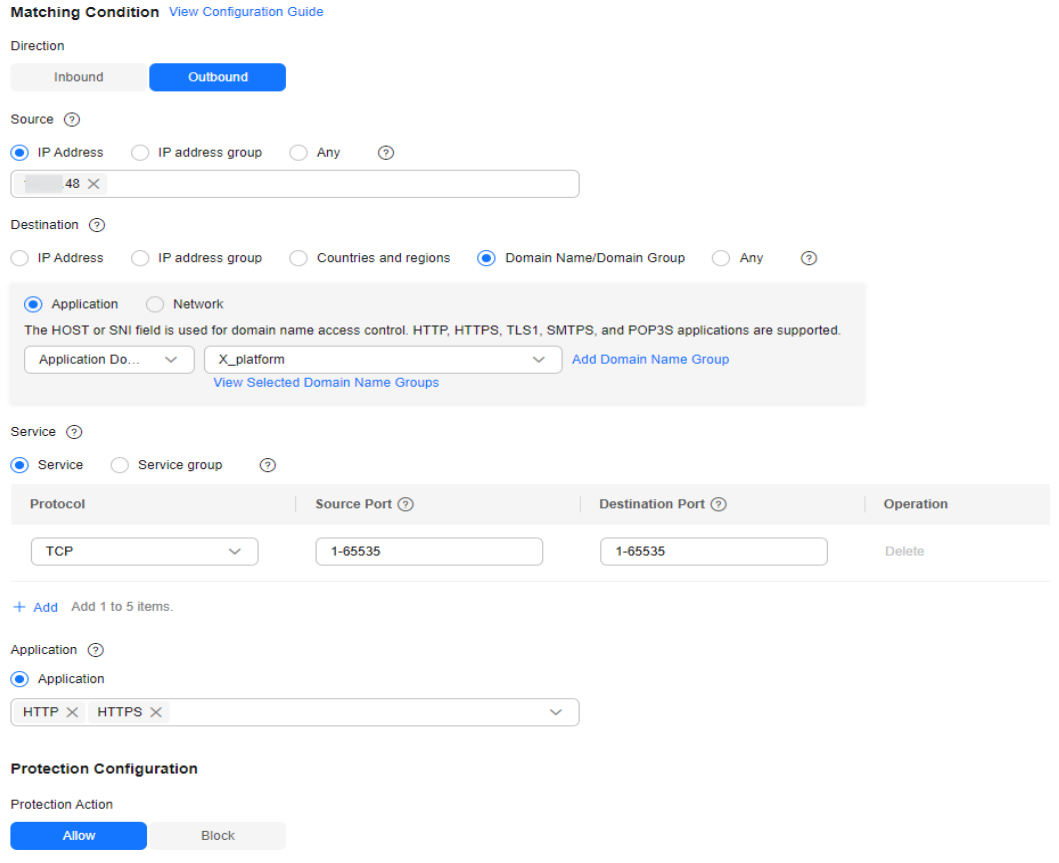

# **7.2.5 Example 4: Configuring SNAT Protection Rules**

This section describes how to configure SNAT-based defense. For more parameter settings, see **[Adding Protection Rules to Block or Allow Traffic](#page-70-0)**.

## **SNAT Protection Configuration**

Assume your private IP address is **10.1.1.2** and the external domain name accessed through the NAT gateway is **www.example.com**. Configure NAT protection as follows and set other parameters based on your deployment:

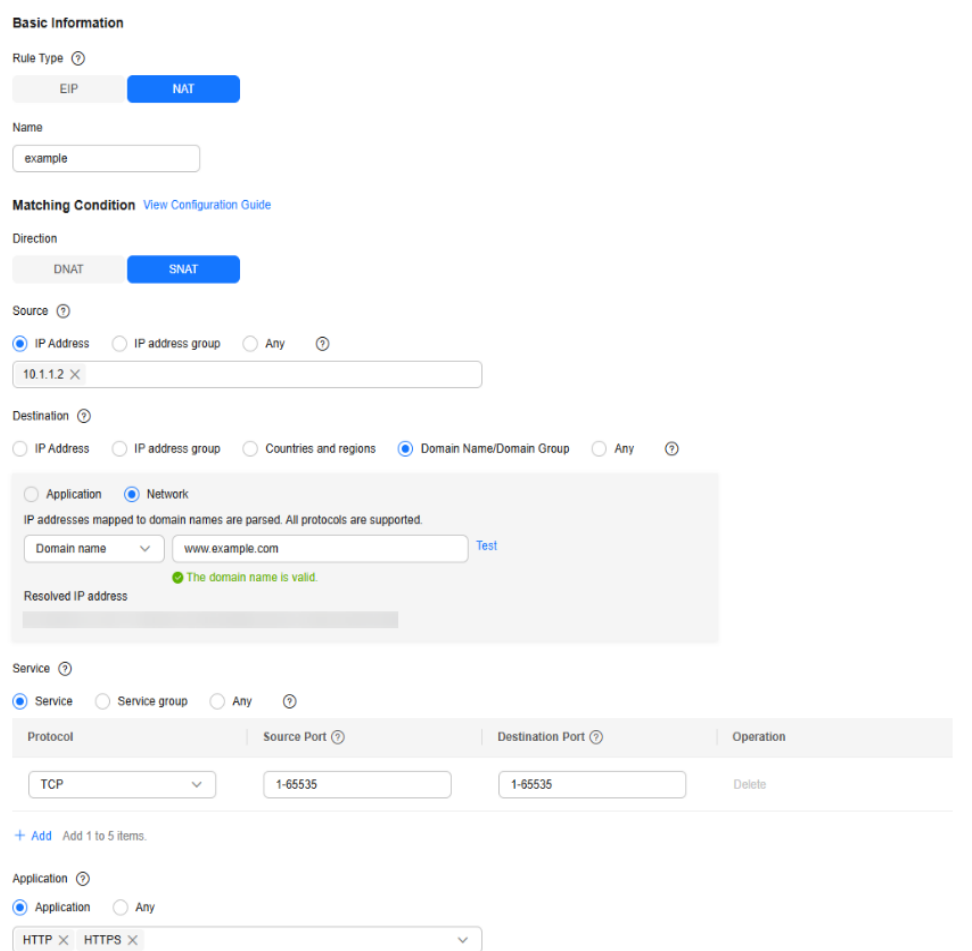

#### <span id="page-93-0"></span>**Figure 7-7** Configuring a NAT protection rule

# **7.3 Adding Blacklist or Whitelist Items to Block or Allow Traffic**

After protection is enabled, CFW allows all traffic by default. You can configure the blacklist to block access requests from IP addresses or configure the whitelist to allow them.

This topic describes how to add a single blacklist or whitelist item. For details about how to add items in batches, see **[Importing and Exporting Protection](#page-97-0) [Policies](#page-97-0)**.

### $\wedge$  CAUTION

If your IP address is a back-to-source WAF IP address, you are advised to configure a protection rule or the whitelist to allow its access. Exercise caution when configuring the blacklist, which may affect your services.

- For details about back-to-source IP addresses, see **[What Are Back-to-Source](https://support.huaweicloud.com/intl/en-us/waf_faq/waf_01_0095.html#section0) [IP Addresses?](https://support.huaweicloud.com/intl/en-us/waf_faq/waf_01_0095.html#section0)**.
- For details about how to configure protection rules, see **[Adding Protection](#page-70-0) [Rules to Block or Allow Traffic](#page-70-0)**.

## **Specification Limitations**

- CFW supports up to 2,000 blacklist items and 2,000 whitelist items. If there are too many IP addresses to be specified, you can put them in an IP address group and select the IP address group when configuring protection rules.
	- For details about how to add an IP address group, see **[Adding User](#page-112-0)[defined IP Addresses and Address Groups](#page-112-0)**.
	- For details about how to add a protection rule, see **[Adding Protection](#page-70-0) [Rules to Block or Allow Traffic](#page-70-0)**.
- To protect private IP addresses, use the professional edition firewall and enable **[VPC border firewall](#page-25-0)** protection.

## **Impact on the System**

- CFW directly allows whitelisted IP addresses and segments and blocks blacklisted ones without checking. To check the access and traffic statistics of these IP addresses, search for them by following the instructions in **[Querying](#page-150-0) [Logs](#page-150-0)**.
- When configuring a blacklist, if address translation or proxy is involved, evaluate the impact of blocking IP addresses with caution.

## **Adding Blacklist or Whitelist Items to Block or Allow Traffic**

- **Step 1 [Log in to the management console](https://console-intl.huaweicloud.com/?locale=en-us)**.
- **Step 2** Click **I** in the upper left corner of the management console and select a region or project.
- **Step 3** In the navigation pane on the left, click  $\equiv$  and choose **Security & Compliance** > **Cloud Firewall**. The **Dashboard** page will be displayed.
- **Step 4** (Optional) Switch to another firewall instance: Select a firewall from the dropdown list in the upper left corner of the page.
- **Step 5** In the navigation pane, choose **Access Control** > **Access Policies**. Click the tab of a protected object, and then click the **Blacklist** or **Whitelist** tab.
- **Step 6** Click **Add**. Set the address direction, IP address, protocol type, and port number. For details, see **[Table 7-6](#page-95-0)**.

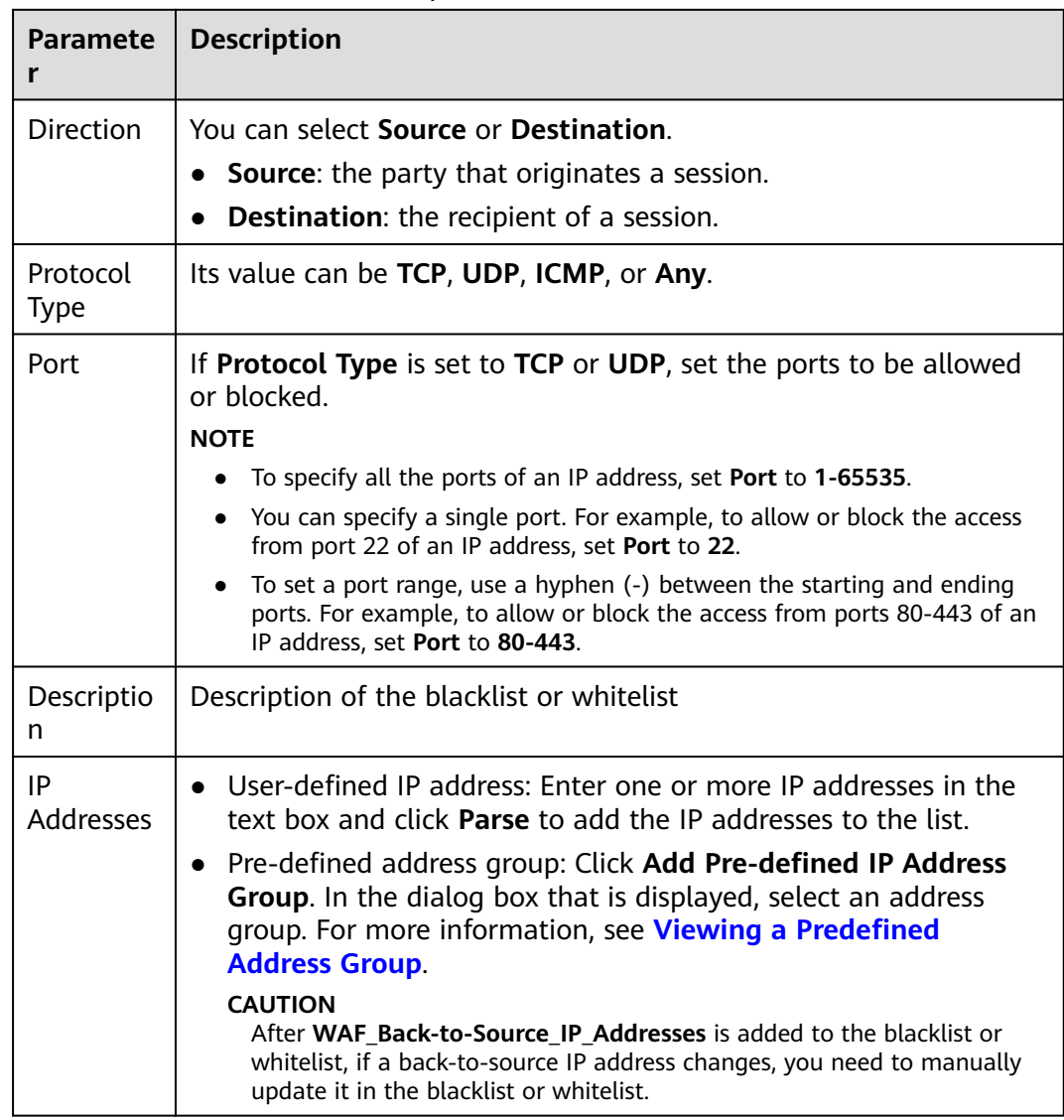

#### <span id="page-95-0"></span>**Table 7-6** Blacklist and whitelist parameters

**Step 7** Click **OK**.

**----End**

## **Related Operations**

- For details about how to edit and remove blacklist or whitelist items, see **[Managing the Blacklist and the Whitelist](#page-108-0)**.
- For details about how to add blacklist or whitelist items in batches, see **[Importing and Exporting Protection Policies](#page-97-0)**.

# **7.4 Viewing Protection Information Using the Policy Assistant**

After a protection policy is configured, you can use the policy assistant to check policy hits and adjust policies.

## **Viewing Protection Information Using the Policy Assistant**

- **Step 1 [Log in to the management console](https://console-intl.huaweicloud.com/?locale=en-us)**.
- **Step 2** Click **I** in the upper left corner of the management console and select a region or project.
- **Step 3** In the navigation pane on the left, click  $\equiv$  and choose **Security & Compliance** > **Cloud Firewall**. The **Dashboard** page will be displayed.
- **Step 4** (Optional) Switch to another firewall instance: Select a firewall from the dropdown list in the upper left corner of the page.
- **Step 5** In the navigation pane, choose **Access Control** > **Policy Assistant**.
- **Step 6** View statistics about the protection rules of a firewall instance.
	- **Policy Dashboard:** Number of accesses that hit policies (protection rules, blacklist, and whitelist), numbers of allowed and blocked accesses, and the allow and block policies that were frequently hit within a specified time range.
	- **Policy Hits:** Hits of a rule within a specified time range.
	- **Visualizations**: Top 5 items ranked by certain parameters regarding blocked attacks within a specified time range. For more information, see **Table 7-7**. You can click a record to view policy matching details. For more information, see **[Table 10-2](#page-153-0)**.

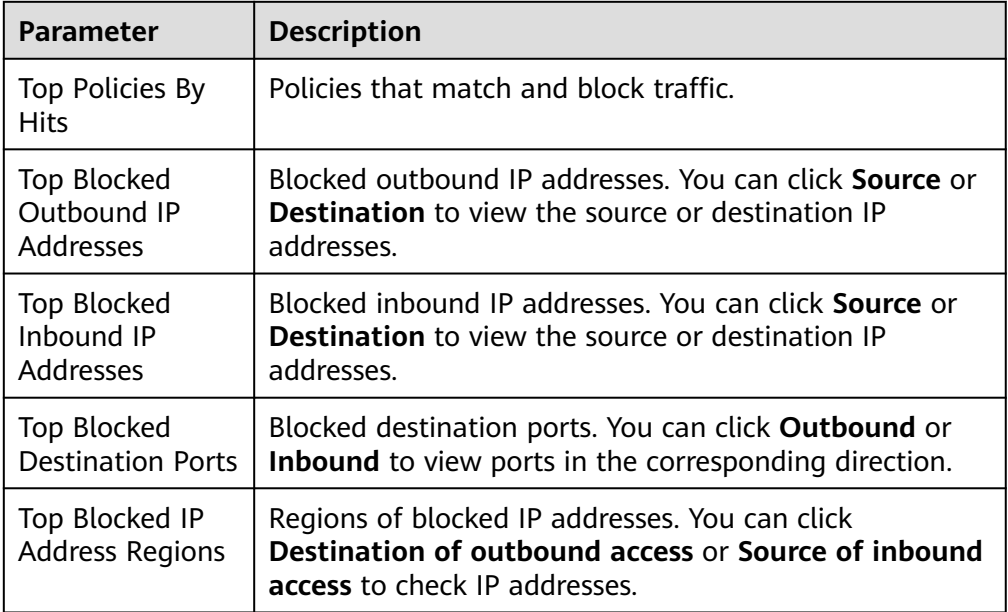

**Table 7-7** Policy assistant statistics parameters

**Inactive Policies**: Policies that have not been hit or enabled for more than a week, a month, three months, or six months. You are advised to modify or delete the policies in a timely manner.

**----End**

# <span id="page-97-0"></span>**7.5 Managing Access Control Policies**

# **7.5.1 Importing and Exporting Protection Policies**

You can add and export protection rules, blacklist/whitelist items, IP address groups, domain name groups, and service groups in batches.

## **Specification Limitations**

To import and export VPC border protection policies, use the **Professional** edition.

## **Importing Protection Rules in Batches**

- **Step 1 [Log in to the management console](https://console-intl.huaweicloud.com/?locale=en-us)**.
- **Step 2** Click  $\bullet$  in the upper left corner of the management console and select a region or project.
- **Step 3** In the navigation pane on the left, click  $\equiv$  and choose **Security & Compliance** > **Cloud Firewall**. The **Dashboard** page will be displayed.
- **Step 4** (Optional) Switch to another firewall instance: Select a firewall from the dropdown list in the upper left corner of the page.
- **Step 5** In the navigation pane, choose **Access Control** > **Access Policies**.
- **Step 6** Click **Download Center** on the upper right corner of the list.
- **Step 7** Click **Download Template** to download the rule import template to the local host.
- **Step 8** Configure protection policy information as required.
	- Protection rule parameters:
		- For details about Internet border protection rule parameters, see **[Parameters of Rule Import Template - Rule-Acl-Table \(Internet](#page-99-0) [Border Protection Rules\)](#page-99-0)**.
		- For details about VPC border protection rule parameters, see **[Parameters](#page-103-0) [of Rule Import Template - Vpc-Rule-Acl-Table \(VPC Border Protection](#page-103-0) [Rule\)](#page-103-0)**.
	- For details about the blacklist and whitelist parameters, see **[Adding Blacklist](#page-93-0) [or Whitelist Items to Block or Allow Traffic](#page-93-0)**.
	- For details about IP address group parameters, see **[Adding User-defined IP](#page-112-0) [Addresses and Address Groups](#page-112-0)**.
	- For details about service group parameters, see **[Adding a User-defined](#page-120-0) [Service Group](#page-120-0)**.
	- For details about domain name group parameters, see **[Domain Name](#page-116-0) [Management](#page-116-0)**.

## **NOTICE**

- A maximum of 640 rules and members can be imported at a time on each tab page.
- Do not change the template file format, or it may fail to be imported.

#### **Step 9** After filling in the template, click **Import Rule** to import the template.

#### $\Box$  Note

- Rule import takes several minutes.
- During rule import, you cannot add, edit, or delete access policies, IP address groups, and service groups.
- The priority of the imported policies is lower than that of the created policies.
- **Step 10** Click **Download Center** to view the status of the rule import task. If the **Status** is **Imported**, the import succeeded.
- **Step 11** Return to the protection rule list to view the imported protection rule.

**----End**

## **Exporting Protection Rules in Batches**

#### **Step 1 [Log in to the management console](https://console-intl.huaweicloud.com/?locale=en-us)**.

- **Step 2** Click **I** in the upper left corner of the management console and select a region or project.
- **Step 3** In the navigation pane on the left, click  $\equiv$  and choose **Security & Compliance** > **Cloud Firewall**. The **Dashboard** page will be displayed.
- **Step 4** (Optional) Switch to another firewall instance: Select a firewall from the dropdown list in the upper left corner of the page.
- **Step 5** In the navigation pane, choose **Access Control** > **Access Policies**.
- **Step 6** Click **Download Center** on the upper right corner of the list.
- **Step 7** Click **Export Rule** to export rules to a local PC.

**----End**

## **Parameters for Importing a Rule Template**

Fill in the template by referring to the following parameter descriptions.

## <span id="page-99-0"></span>**Parameters of Rule Import Template - Rule-Acl-Table (Internet Border Protection Rules)**

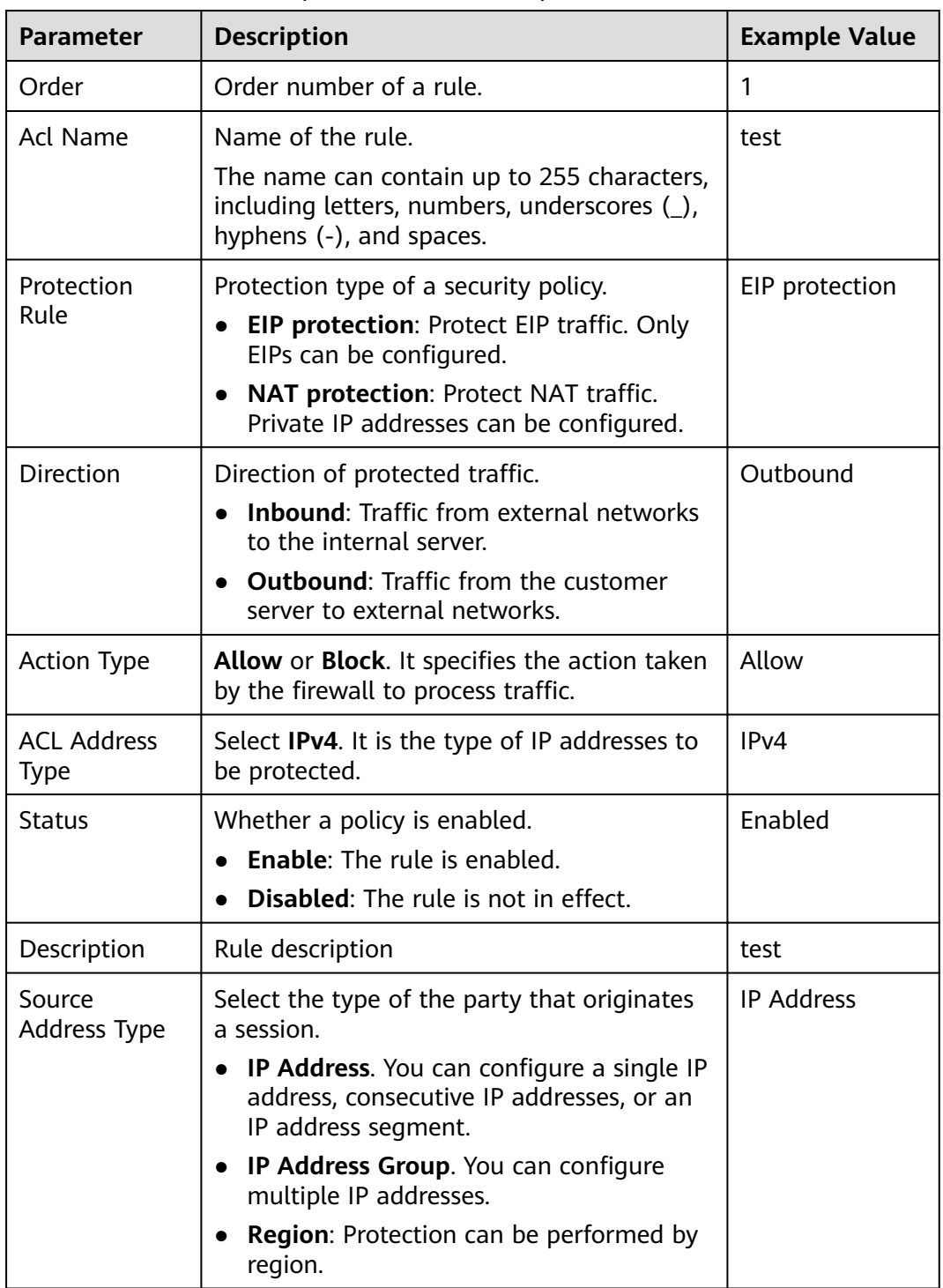

**Table 7-8** Internet border protection rule table parameters

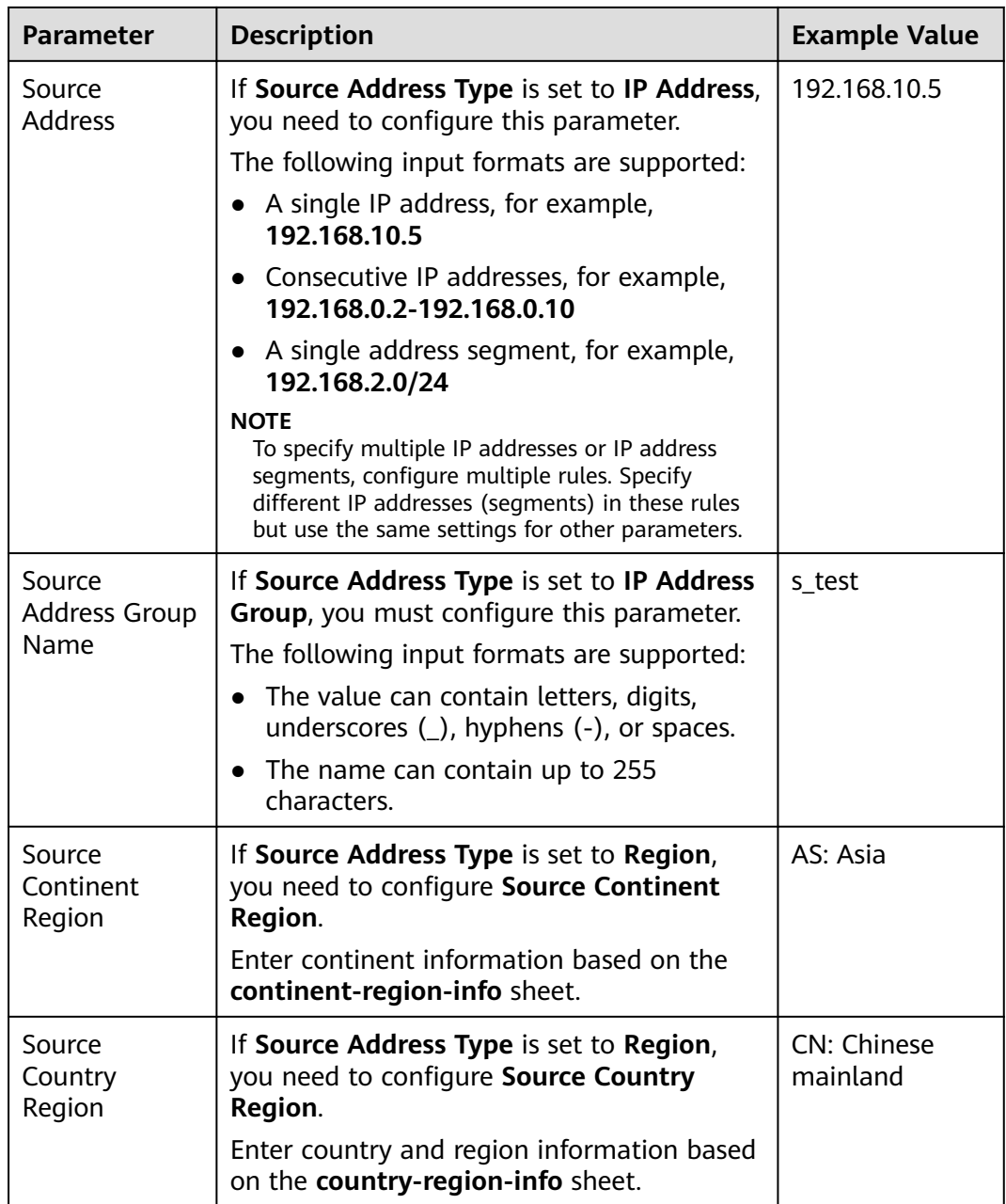

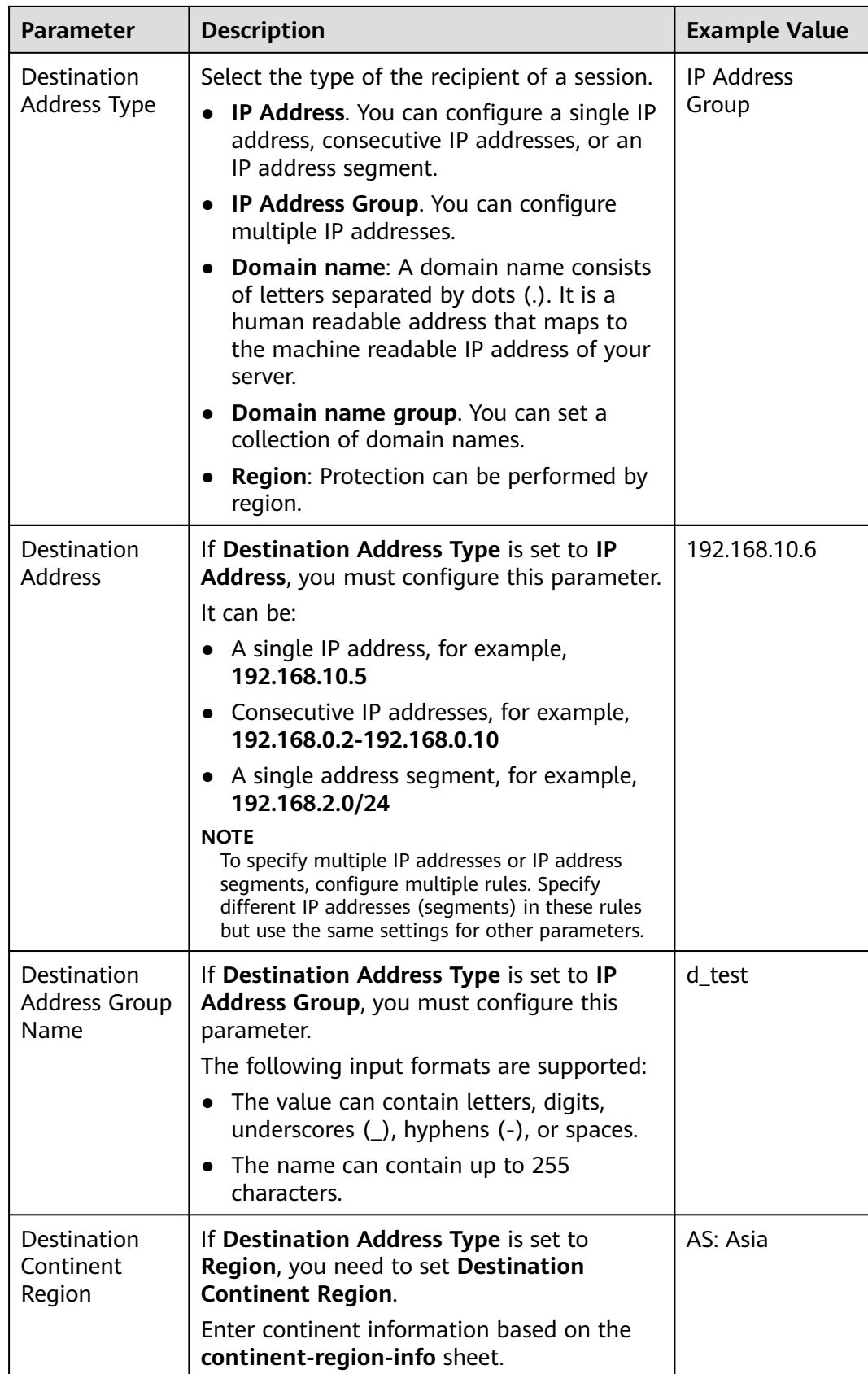

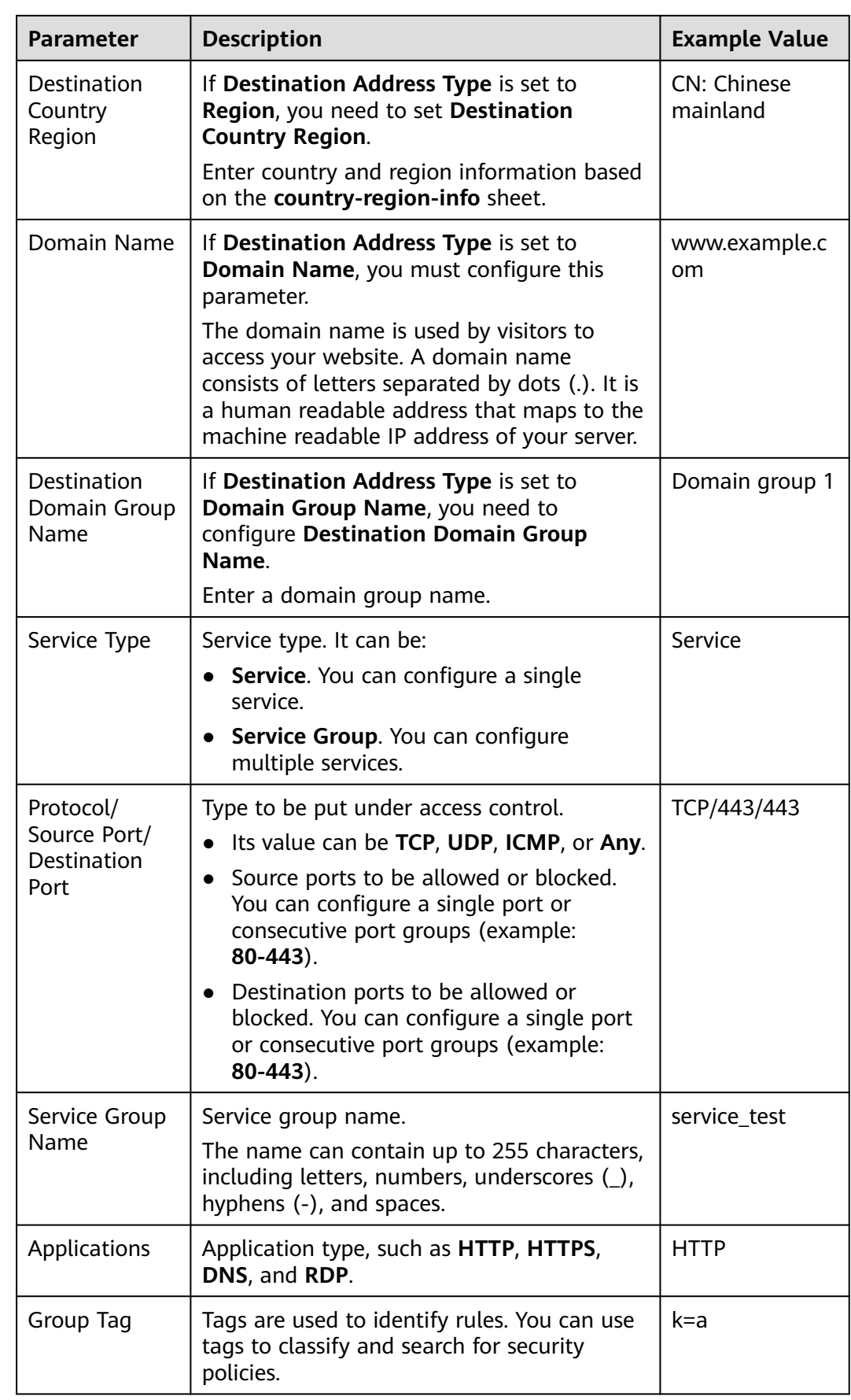

## <span id="page-103-0"></span>**Parameters of Rule Import Template - Vpc-Rule-Acl-Table (VPC Border Protection Rule)**

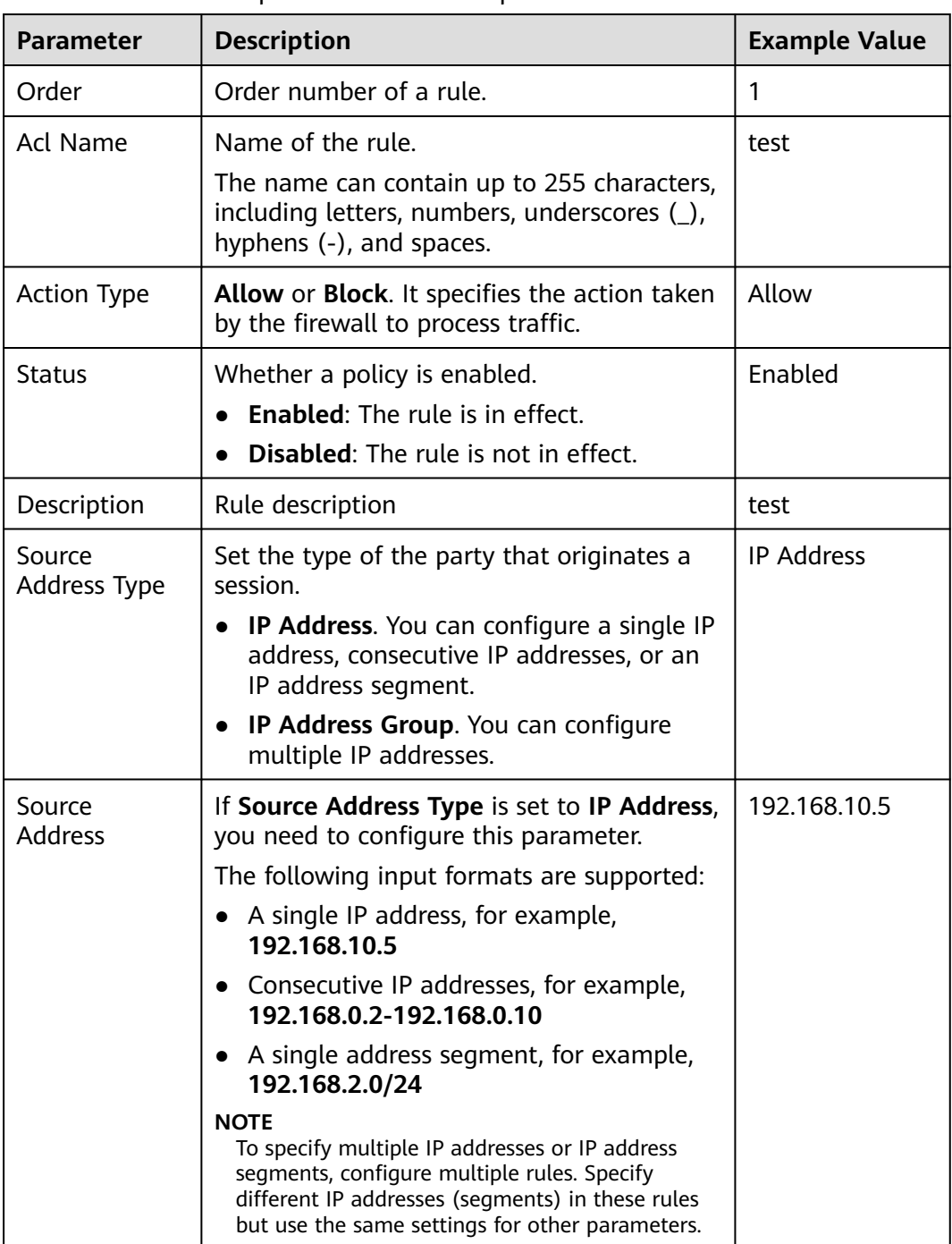

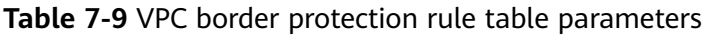

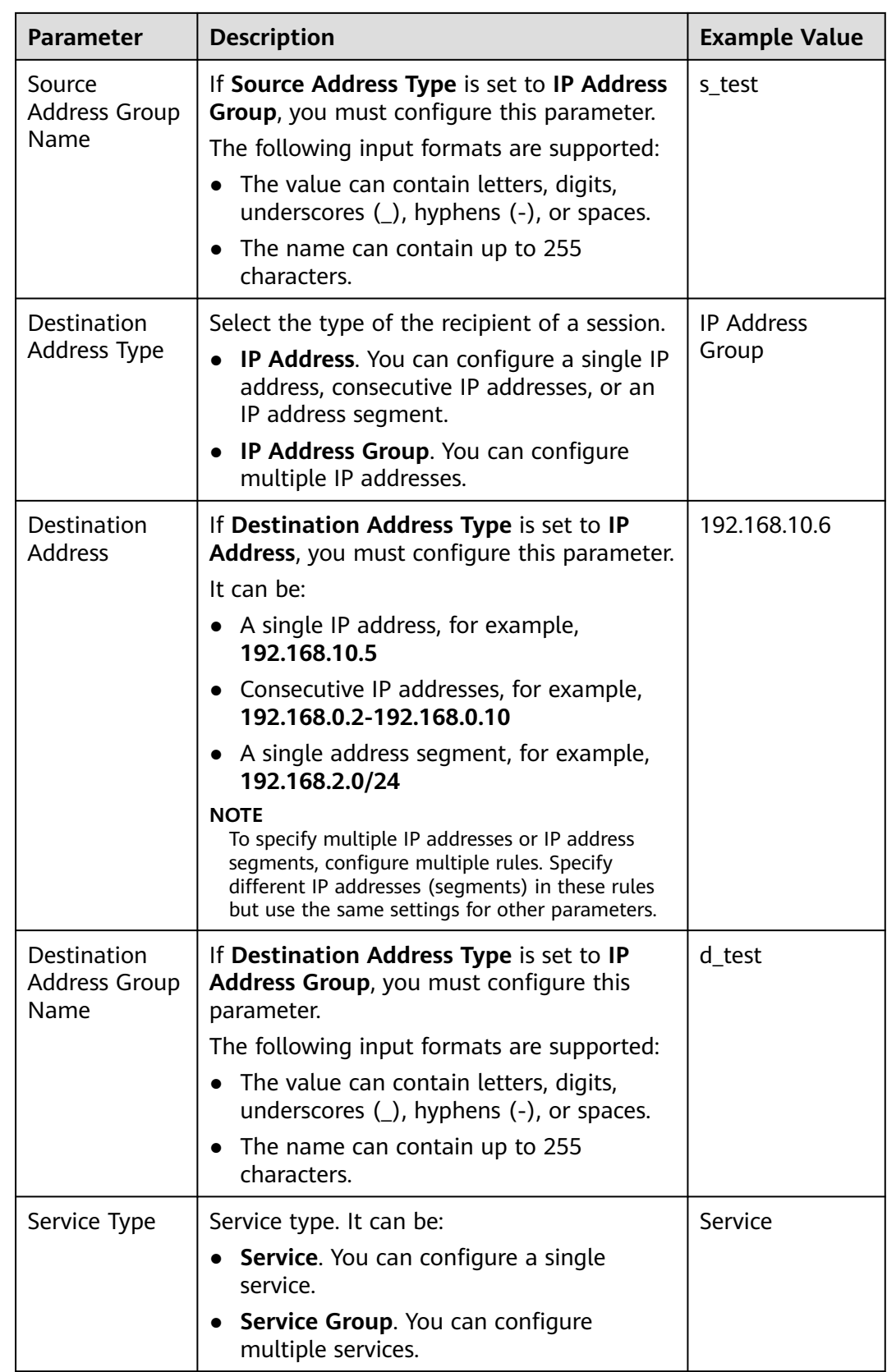

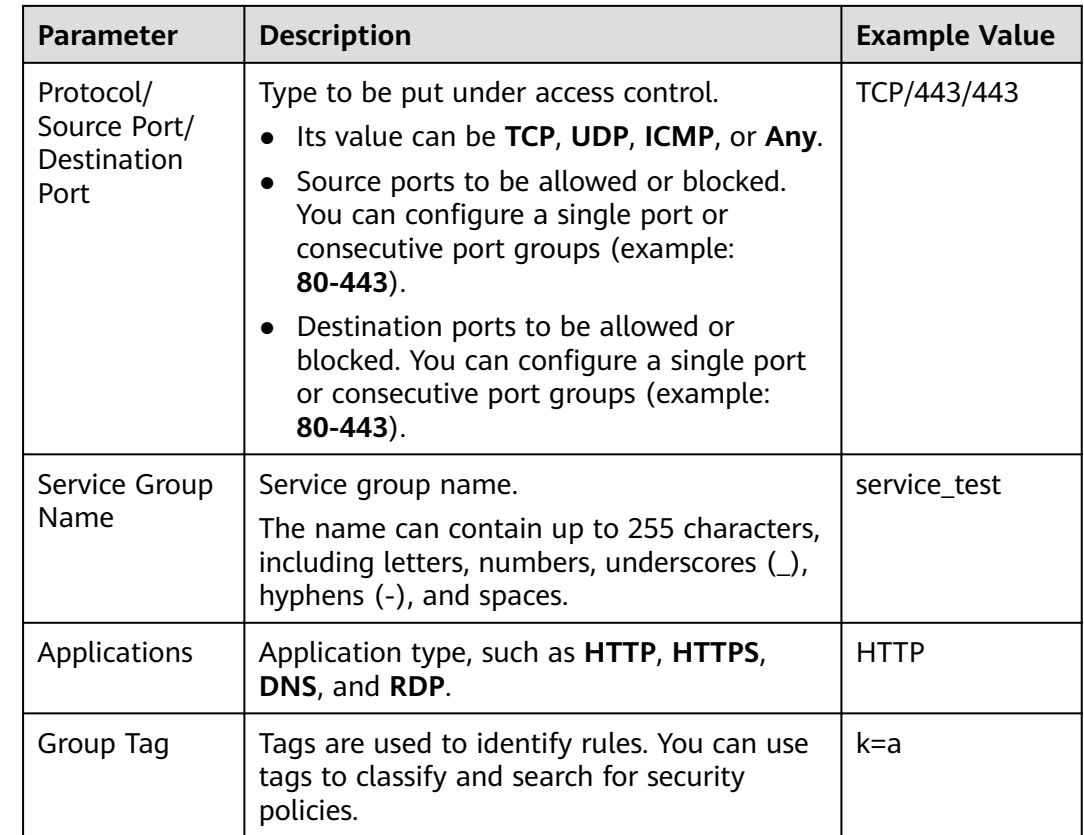

# **7.5.2 Adjusting the Priority of a Protection Rule**

When traffic hits a rule, the action of the rule will be performed, and CFW will not match the traffic against other protection rules. You are advised to set the priorities of the allowing rules to be higher than those of the blocking rules, and set the priorities of specific rules to be higher than those of general rules.

This section describes how to adjust the priorities of protection rules.

## **Priority**

A larger value indicates a lower priority. The value 1 indicates the highest priority.

## **Adjusting the Priority of a Protection Rule**

#### **Step 1 [Log in to the management console](https://console-intl.huaweicloud.com/?locale=en-us)**.

- **Step 2** Click **o** in the upper left corner of the management console and select a region or project.
- **Step 3** In the navigation pane on the left, click  $\equiv$  and choose **Security & Compliance** > **Cloud Firewall**. The **Dashboard** page will be displayed.
- **Step 4** (Optional) Switch to another firewall instance: Select a firewall from the dropdown list in the upper left corner of the page.

**Step 5** In the navigation pane, choose **Access Control** > **Access Policies**.

**Step 6** In the **Operation** column of a rule, click **Configure Priority**.

- **Step 7** Select **Pin on top** or **Lower than the selected rule**.
	- If you select **Pin on top**, the policy is set to the highest priority.
	- If you select Lower than the selected rule, you need to select a rule. The policy priority will be lower than the selected rule.

**Step 8** Click **OK**.

**----End**

## **7.5.3 Managing Protection Rules**

This section describes the protection rule parameters page and how to edit, copy, and delete a protection rule.

The default priority of the copy of a protection rule is **1** (highest priority).

## **Viewing Protection Rules**

- **Step 1 [Log in to the management console](https://console-intl.huaweicloud.com/?locale=en-us)**.
- **Step 2** Click **I** in the upper left corner of the management console and select a region or project.
- **Step 3** In the navigation pane on the left, click  $\equiv$  and choose **Security & Compliance** > **Cloud Firewall**. The **Dashboard** page will be displayed.
- **Step 4** (Optional) Switch to another firewall instance: Select a firewall from the dropdown list in the upper left corner of the page.
- **Step 5** In the navigation pane, choose **Access Control** > **Access Policies**. The **Access Policies** page is displayed. Click the **Internet Borders** or **Inter-VPC Borders** tab.

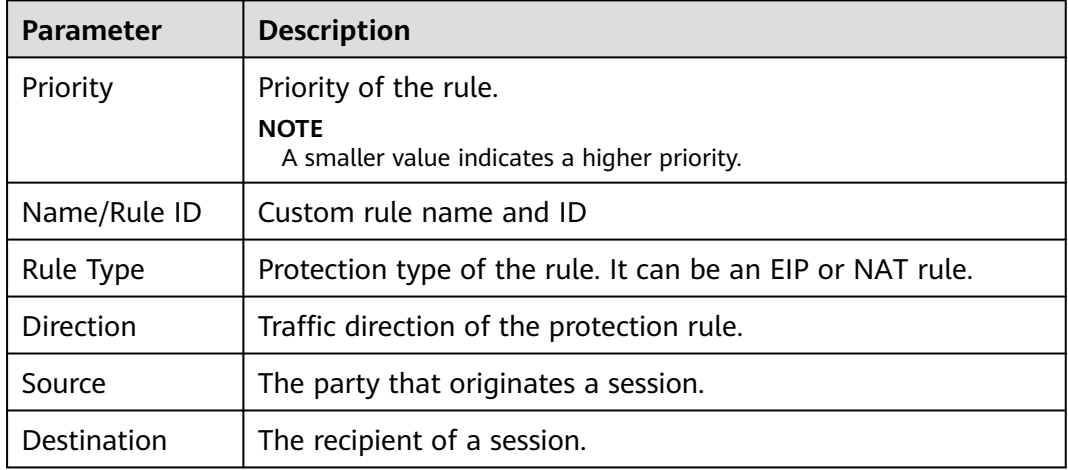

**Table 7-10** Protection rule parameters

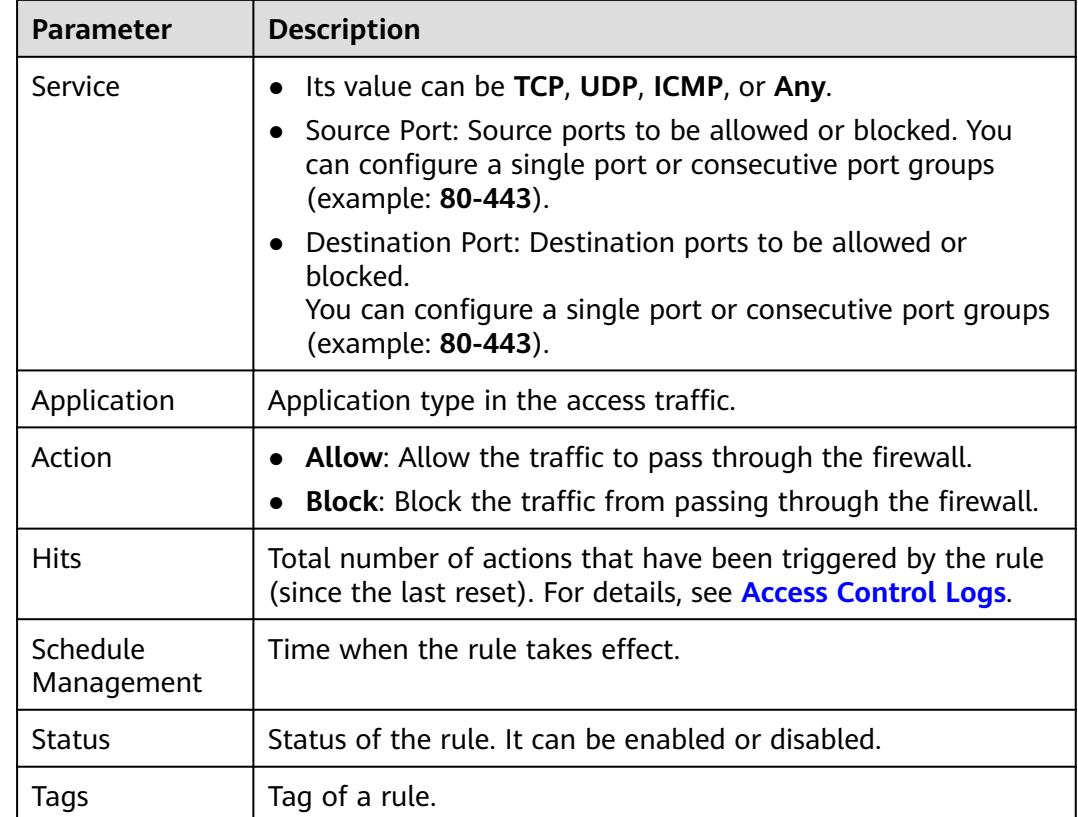

**Step 6** (Optional) Select a direction and a protocol type from the drop-down list boxes.

**----End**

## **Editing a Protection Rule**

- **Step 1 [Log in to the management console](https://console-intl.huaweicloud.com/?locale=en-us)**.
- **Step 2** Click **o** in the upper left corner of the management console and select a region or project.
- **Step 3** In the navigation pane on the left, click  $\equiv$  and choose **Security & Compliance** > **Cloud Firewall**. The **Dashboard** page will be displayed.
- **Step 4** (Optional) Switch to another firewall instance: Select a firewall from the dropdown list in the upper left corner of the page.
- **Step 5** In the navigation pane, choose **Access Control** > **Access Policies**.
- **Step 6** In the row of a rule, click **Edit** in the **Operation** column.
- **Step 7** In the displayed **Edit Rule** dialog box, modify the rule parameters.
- **Step 8** Click **OK**.

**----End**
# **Copying a Protection Rule**

- **Step 1 [Log in to the management console](https://console-intl.huaweicloud.com/?locale=en-us)**.
- **Step 2** Click **I** in the upper left corner of the management console and select a region or project.
- **Step 3** In the navigation pane on the left, click  $\equiv$  and choose **Security & Compliance** > **Cloud Firewall**. The **Dashboard** page will be displayed.
- **Step 4** (Optional) Switch to another firewall instance: Select a firewall from the dropdown list in the upper left corner of the page.
- **Step 5** In the navigation pane, choose **Access Control** > **Access Policies**.
- **Step 6** In the row of a rule, choose **More** > **Copy** in the **Operation** column.
- **Step 7** Modify parameters and click **OK**. The default priority of the new protection rule is **1** (highest priority).

**----End**

#### **Deleting a Rule**

- **Step 1 [Log in to the management console](https://console-intl.huaweicloud.com/?locale=en-us)**.
- **Step 2** Click **I** in the upper left corner of the management console and select a region or project.
- **Step 3** In the navigation pane on the left, click  $\equiv$  and choose **Security & Compliance** > **Cloud Firewall**. The **Dashboard** page will be displayed.
- **Step 4** (Optional) Switch to another firewall instance: Select a firewall from the dropdown list in the upper left corner of the page.
- **Step 5** In the navigation pane, choose **Access Control** > **Access Policies**.
- **Step 6** In the row of a rule, choose **More** > **Delete** in the **Operation** column.
- **Step 7** In the **Delete Rule** dialog box, click **OK**.

#### **A** WARNING

Deleted rules cannot be restored. Exercise caution when performing this operation.

**----End**

# **7.5.4 Managing the Blacklist and the Whitelist**

This section describes how to edit and remove items in a blacklist or whitelist.

# **Editing the Blacklist or Whitelist**

- **Step 1 [Log in to the management console](https://console-intl.huaweicloud.com/?locale=en-us)**.
- **Step 2** Click **O** in the upper left corner of the management console and select a region or project.
- **Step 3** In the navigation pane on the left, click  $\equiv$  and choose **Security & Compliance** > **Cloud Firewall**. The **Dashboard** page will be displayed.
- **Step 4** (Optional) Switch to another firewall instance: Select a firewall from the dropdown list in the upper left corner of the page.
- **Step 5** In the navigation pane, choose **Access Control** > **Access Policies**. Click the tab of a protected object, and then click the **Blacklist** or **Whitelist** tab.
- **Step 6** In the row containing the desired rule, click **Edit** in the **Operation** column.

Modify parameters. For details, see **Table 7-11**.

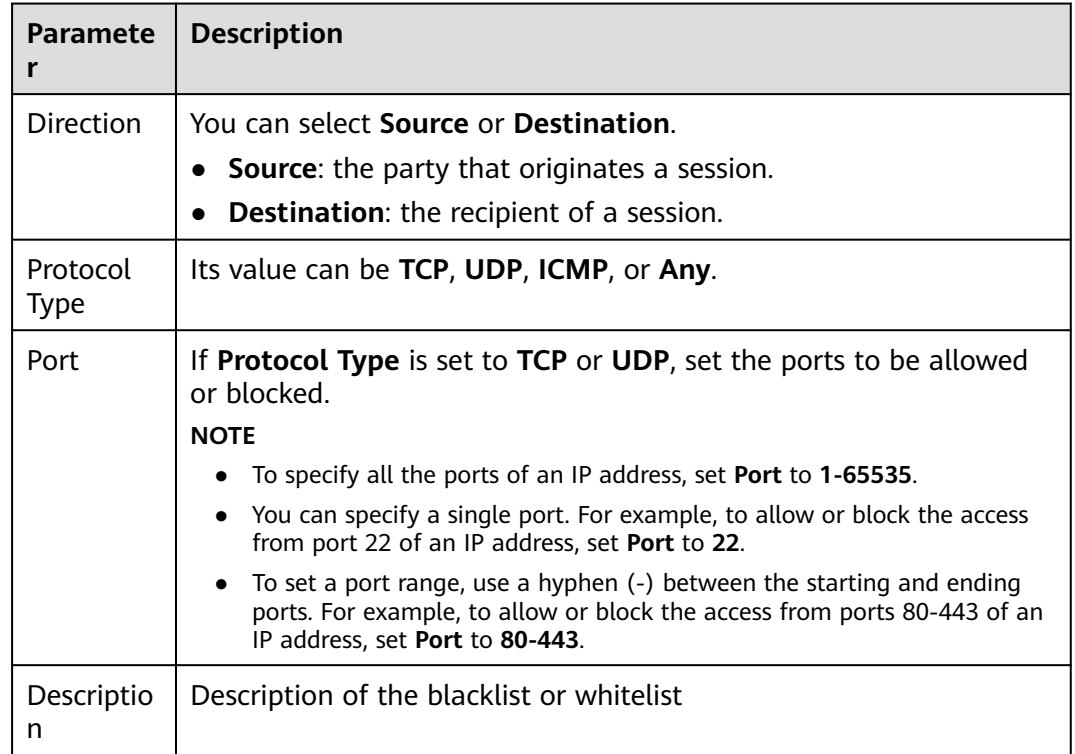

**Table 7-11** Blacklist and whitelist parameters

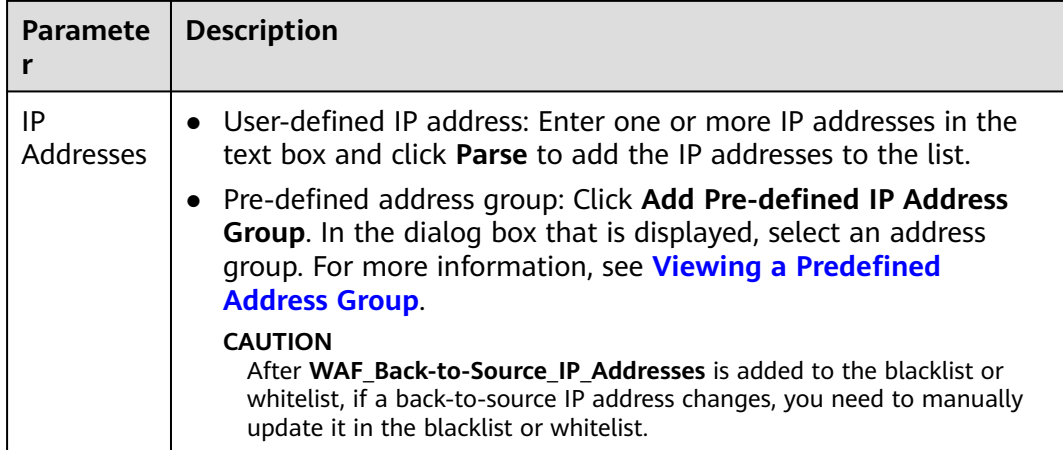

#### **Step 7** Click **OK**.

**----End**

## **Removing a Blacklisted or Whitelisted Item**

- **Step 1 [Log in to the management console](https://console-intl.huaweicloud.com/?locale=en-us)**.
- **Step 2** Click **o** in the upper left corner of the management console and select a region or project.
- **Step 3** In the navigation pane on the left, click  $\equiv$  and choose **Security & Compliance** > **Cloud Firewall**. The **Dashboard** page will be displayed.
- **Step 4** (Optional) Switch to another firewall instance: Select a firewall from the dropdown list in the upper left corner of the page.
- **Step 5** In the navigation pane, choose **Access Control** > **Access Policies**. Click the tab of a protected object, and then click the **Blacklist** or **Whitelist** tab.
- **Step 6** In the row of an IP address, click **Delete** in the **Operation** column.
- **Step 7** In the displayed **Remove from Blacklist** or **Remove from Whitelist** dialog box, confirm the information, enter **DELETE**, and click **OK**.

#### A WARNING

Removed items cannot be restored. Exercise caution when performing this operation.

**----End**

# **7.5.5 Managing Schedules**

You can configure schedules to make rules take effect only within the specified time range.

This section describes how to add, copy, and delete a schedule.

# **Scenario**

- Policy test: Set a validity period for a test policy. During the test, the policy automatically takes effect. After the test is complete, the policy automatically becomes invalid.
- Public network exposure control: Allow services to open ports to external systems only in a necessary period of time (for example, only during office hours), reducing exposure to the public network as well as security risks.
- Temporary access: Configure a policy to temporarily allow public network access. The policy will become invalid as scheduled even if you forget to delete it.

# **Adding a Schedule**

- **Step 1 [Log in to the management console](https://console-intl.huaweicloud.com/?locale=en-us)**.
- **Step 2** Click **o** in the upper left corner of the management console and select a region or project.
- **Step 3** In the navigation pane on the left, click  $\equiv$  and choose **Security & Compliance** > **Cloud Firewall**. The **Dashboard** page will be displayed.
- **Step 4** (Optional) Switch to another firewall instance: Select a firewall from the dropdown list in the upper left corner of the page.
- **Step 5** In the navigation pane, choose **Access Control** > **Object Groups**.
- **Step 6** Click the **Schedule Management** tab. Click **Add Schedule** and configure parameters.

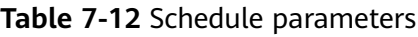

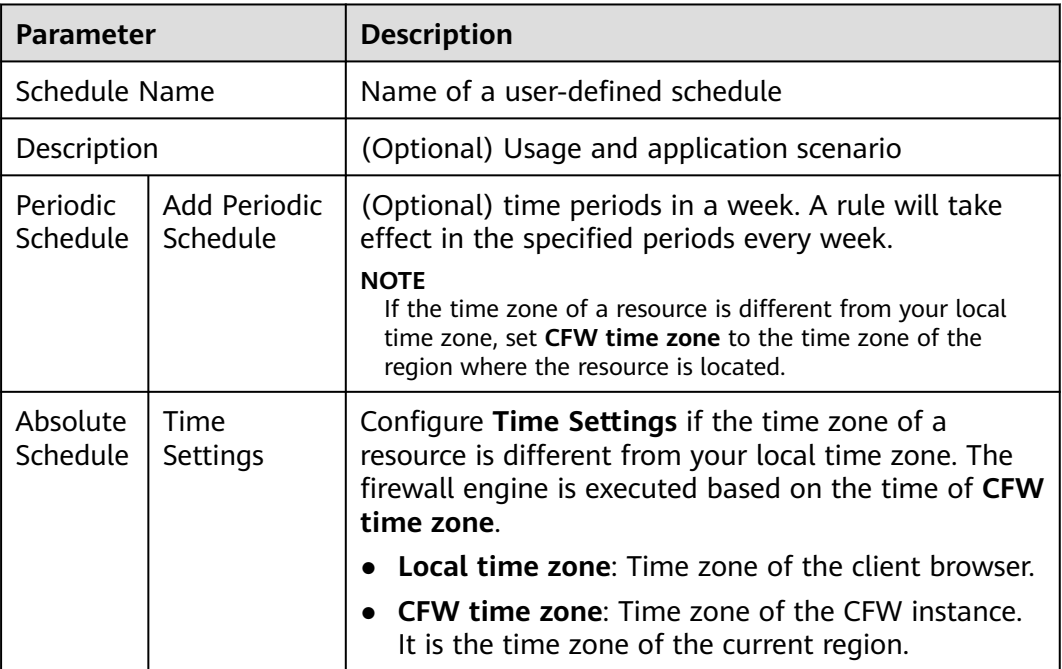

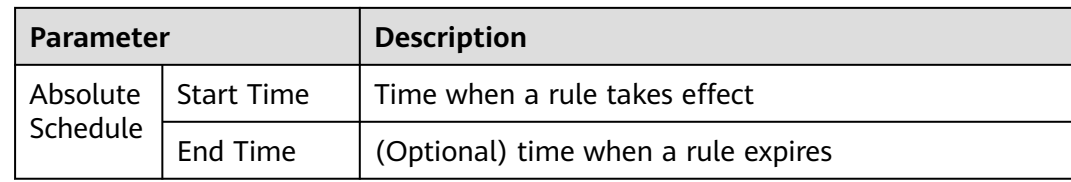

**Step 7** Click **OK**.

**----End**

#### **Follow-up Operations**

To make a schedule take effect, you need to select it in the protection rule. For details, see **[Adding Protection Rules to Block or Allow Traffic](#page-70-0)**.

#### **Related Operations**

- Copying a schedule: In the **Operation** column of a schedule, click **Copy**.
- Editing a schedule: Click the name of a schedule. In the dialog box that is displayed, modify parameters and click **OK**.
- Deleting a schedule:
	- To delete a single schedule, locate the row that contains the target schedule and click **Delete** in the **Operation** column. In the dialog box that is displayed, confirm the information, enter **DELETE**, and click **OK**.
	- To delete multiple schedules, select schedules and click **Delete** above the list. In the displayed dialog box, confirm the information, enter **DELETE**, and click **OK**.

#### $\Box$  Note

If the time plan is referenced by a protection rule, it cannot be deleted.

# **7.6 Managing IP Address Groups**

# **7.6.1 Adding User-defined IP Addresses and Address Groups**

An IP address group contains multiple IP addresses. An IP address group frees you from repeatedly modifying access rules and allows you to manage access rules in batch.

## **Constraints**

- A firewall instance can have up to 3800 IP address groups.
- An IP address group can contain up to 640 IP addresses.
- A firewall instance can contain up to 30,000 IP addresses.

## **Adding Custom Address Groups**

#### **Step 1 [Log in to the management console](https://console-intl.huaweicloud.com/?locale=en-us)**.

- **Step 2** Click **o** in the upper left corner of the management console and select a region or project.
- **Step 3** In the navigation pane on the left, click  $\equiv$  and choose **Security & Compliance** > **Cloud Firewall**. The **Dashboard** page will be displayed.
- **Step 4** (Optional) Switch to another firewall instance: Select a firewall from the dropdown list in the upper left corner of the page.
- **Step 5** In the navigation pane, choose **Access Control** > **Object Groups**.
- **Step 6** Click the **IP Address Groups** tab. Click **Add IP Address Group** and configure parameters on the **Add IP Address Group** slide-out panel. For more information, see **IP address group parameters**.

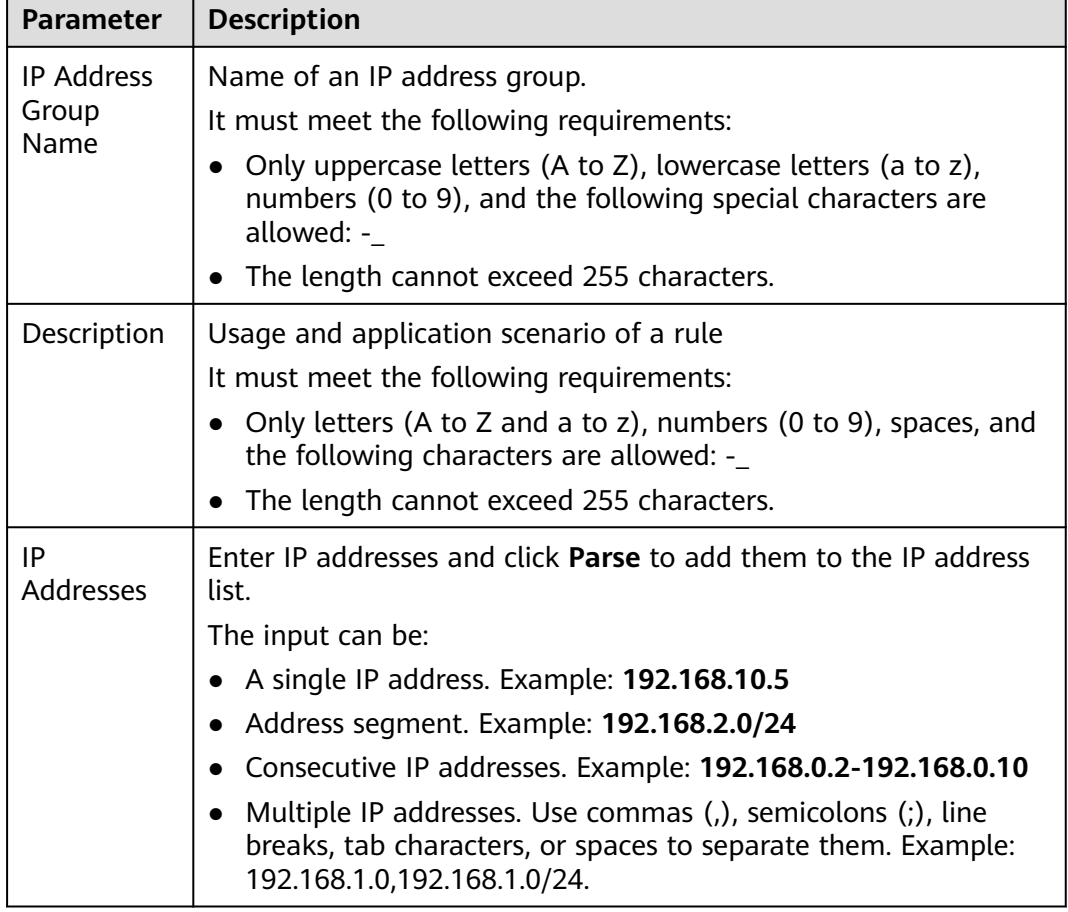

**Table 7-13** IP address group parameters

**Step 7** Confirm the information and click **OK**. The IP address group is added.

**----End**

## **Adding an IP address to a user-defined address group**

**Step 1 [Log in to the management console](https://console-intl.huaweicloud.com/?locale=en-us)**.

- **Step 2** Click **I** in the upper left corner of the management console and select a region or project.
- **Step 3** In the navigation pane on the left, click  $\equiv$  and choose **Security & Compliance** > **Cloud Firewall**. The **Dashboard** page will be displayed.
- **Step 4** (Optional) Switch to another firewall instance: Select a firewall from the dropdown list in the upper left corner of the page.
- **Step 5** In the navigation pane, choose **Access Control** > **Object Groups**.
- **Step 6** Click the name of an IP address group on the **IP Address Groups** tab. The **IP Address Group Details** dialog box is displayed..
- **Step 7** Click **Add IP Address**. The **Add IP Address** slide-out panel is displayed.
	- To add IP addresses in batches, enter the IP addresses in the text box and click **Parse**.

The input can be:

- A single IP address. Example: **192.168.10.5**
- Address segment. Example: **192.168.2.0/24**
- Consecutive IP addresses. Example: **192.168.0.2-192.168.0.10**
- Multiple IP addresses. Use commas (,), semicolons (;), line breaks, tab characters, or spaces to separate them. Example: 192.168.1.0,192.168.1.0/24.
- To add a single IP address, click **Add**, and enter the IP address and description.
- **Step 8** Confirm the information and click **OK**.

**----End**

#### **Related Operations**

- Exporting IP address groups: Click **Export** above the list and select a data range.
- Batch deleting IP addresses: In the IP Address Group Details slide-out panel, select IP addresses and click **Delete** above the list.

#### **Follow-up Operations**

An IP address group takes effect only after it is set in a protection rule. For more information, see **[Adding Protection Rules to Block or Allow Traffic](#page-70-0)**.

# **7.6.2 Viewing a Predefined Address Group**

CFW provides you with predefined address groups, including **NAT64 Address Set** and **WAF\_Back-to-Source\_IP\_Addresses**. You are advised to allow access from both the address groups.

● **NAT64 Address Set**: If the IPv6 EIP function is enabled, CFW will convert a source IPv6 address to an IP address in this address group. For details about the IPv6 EIP function, see **[Assigning or Releasing an IPv6 EIP](https://support.huaweicloud.com/intl/en-us/usermanual-eip/eip_0006_02.html)**.

#### $\Box$  Note

If you have enabled the IPv6 EIP function, you are advised to allow traffic from **NAT64 Address Set**.

● **WAF\_Back-to-Source\_IP\_Addresses**: provides back-to-source IP addresses of WAF in cloud mode. For more information, see **[What Are Back-to-Source IP](https://support.huaweicloud.com/intl/en-us/waf_faq/waf_01_0095.html#section0) [Addresses?](https://support.huaweicloud.com/intl/en-us/waf_faq/waf_01_0095.html#section0)**

## $\wedge$  CAUTION

- If these groups are specified in a protection rule and the back-to-source IP address changes, you do not need to manually update the rule. The firewall automatically updates the IP address in the address group every day.
- If these groups are added to the blacklist or whitelist, and the back-tosource IP address changes, you need to manually update the blacklist or whitelist.

You can only view predefined address groups, but cannot add IP addresses to it, or modify or delete it.

#### **Viewing a Predefined Address Group**

#### **Step 1 [Log in to the management console](https://console-intl.huaweicloud.com/?locale=en-us)**.

- **Step 2** Click **o** in the upper left corner of the management console and select a region or project.
- **Step 3** In the navigation pane on the left, click  $\equiv$  and choose **Security & Compliance** > **Cloud Firewall**. The **Dashboard** page will be displayed.
- **Step 4** (Optional) Switch to another firewall instance: Select a firewall from the dropdown list in the upper left corner of the page.
- **Step 5** In the navigation pane, choose **Access Control** > **Object Groups**.
- **Step 6** Click the **IP Address Groups** tab. Click the **Pre-defined Address Groups** tab and click the name of an address group. On the details page that is displayed, view the address group information.

**----End**

# **7.6.3 Deleting User-defined IP Address Groups**

This section describes how to delete user-defined IP address groups.

## **Constraints**

The address group referenced by a protection rule cannot be deleted. Modify or delete the rule first.

# **Deleting User-defined IP Address Groups**

- **Step 1 [Log in to the management console](https://console-intl.huaweicloud.com/?locale=en-us)**.
- **Step 2** Click  $\bullet$  in the upper left corner of the management console and select a region or project.
- **Step 3** In the navigation pane on the left, click  $\equiv$  and choose **Security & Compliance** > **Cloud Firewall**. The **Dashboard** page will be displayed.
- **Step 4** (Optional) Switch to another firewall instance: Select a firewall from the dropdown list in the upper left corner of the page.
- **Step 5** In the navigation pane, choose **Access Control** > **Object Groups**.
- **Step 6** Click the **IP Address Groups** tab. In the **Operation** column of an IP address group, click **Delete**.
- **Step 7** In the displayed dialog box, confirm the information, enter **DELETE**, and click **OK**.

#### A WARNING

Deleted IP address groups cannot be restored. Exercise caution when performing this operation.

**----End**

# **7.7 Domain Name Management**

# **7.7.1 Adding a Domain Name Group**

A domain name group is a collection of multiple domain names or wildcard domain names. You can configure domain name groups to protect domains in batches.

The options are as follows:

- **Application Domain Name Group**: Supports the protection for domain names or wildcard domain names. Application-layer protocols such as HTTP/ HTTPS are supported. Domain names are used for matching.
- **Network Domain Name Group**: Supports protection for one or multiple domain names. Applies to network-layer protocols and supports all protocols. The resolved IP addresses are used for matching.

## **Matching Policy**

- **Application Domain Name Group**: CFW compares the HOST field in sessions with the application domain names. If they are consistent, the corresponding protection rule is hit.
- **Network Domain Name Group: CFW obtains the IP addresses resolved by** DNS every 15 seconds, if the four-tuple of a session matches the network

domain name rule and the resolved address has been saved (that is, the IP address has been obtained from the DNS server), the corresponding protection rule is hit.

A single domain name can resolve up to 1,000 IP addresses. Each domain group can resolve up to 1,500 IP addresses. If the number of resolution results reaches the upper limit, no domain names can be added to the domain group.

#### $\Box$  Note

You are advised to use the application domain name group (for example, the domain name accelerated by CDN) for the domain names that have a large number of mapping addresses or rapidly changing mapping results.

## **Constraints**

- Domain names in Chinese cannot be added to domain name groups.
- The domain names in a domain name group can be referenced by protection rules for up to 40,000 times, and wildcard domain names can be referenced for up to 200 times.

#### **Application domain name group (layer 7 protocol parsing)**

- A firewall instance can have up to 500 domain name groups.
- A firewall instance can have up to 2,500 domain names.
- A domain name group can have up to 1,500 domain names.

#### **Network domain name group (layer 4 protocol parsing)**

- A firewall instance can have up to 1,000 domain names.
- A network domain name group can have up to 15 domain names.
- Each domain name group can resolve up to 1,500 IP addresses.
- Each domain name can resolve up to 1,000 IP addresses.

#### **Adding a Domain Name Group**

**Step 1 [Log in to the management console](https://console-intl.huaweicloud.com/?locale=en-us)**.

- **Step 2** Click **I** in the upper left corner of the management console and select a region or project.
- **Step 3** In the navigation pane on the left, click  $\equiv$  and choose **Security & Compliance** > **Cloud Firewall**. The **Dashboard** page will be displayed.
- **Step 4** (Optional) Switch to another firewall instance: Select a firewall from the dropdown list in the upper left corner of the page.
- **Step 5** In the navigation pane, choose **Access Control** > **Object Groups**.
- **Step 6** (Optional) To add a network domain group, click the **Network Domain Name Group** tab.
- **Step 7** Click the **Domain Name Groups** tab. Click **Add Domain Name Group** and configure **[parameters](#page-118-0)**.

| <b>Parameter</b>          | <b>Description</b>                                                                                                    |  |  |  |
|---------------------------|----------------------------------------------------------------------------------------------------|--|--|--|
| Domain Name<br>Group Type | Application/Network                                                                                                    |  |  |  |
| Group Name                | Name of a user-defined domain name group.                                                                                                    |  |  |  |
| Description               | (Optional) Enter remarks for the domain name group.                                                                                                    |  |  |  |
| Domain Name               | Enter one or multiple domain names.                                                                                                    |  |  |  |
|                           | • You can enter a multi-level single domain name (for<br>example, top-level domain name example.com and<br>level-2 domain name www.example.com) or a wildcard<br>domain name (*.example.com). |  |  |  |
|                           | Multiple domain names are separated by commas (,),<br>semicolons (;), line breaks, or spaces.                                                                                                 |  |  |  |
|                           | <b>NOTE</b><br>Domain names must be unique.                                                                                                    |  |  |  |

<span id="page-118-0"></span>**Table 7-14** Domain name group parameters

**----End**

# **Adding a Domain Name to a Domain Group**

- **Step 1 [Log in to the management console](https://console-intl.huaweicloud.com/?locale=en-us)**.
- **Step 2** Click **I** in the upper left corner of the management console and select a region or project.
- **Step 3** In the navigation pane on the left, click  $\equiv$  and choose **Security & Compliance** > **Cloud Firewall**. The **Dashboard** page will be displayed.
- **Step 4** (Optional) Switch to another firewall instance: Select a firewall from the dropdown list in the upper left corner of the page.
- **Step 5** In the navigation pane, choose **Access Control** > **Object Groups**.
- **Step 6** Click the **Domain Name Groups** tab. Click the name of a domain name group. The **Domain Name Groups** dialog box is displayed.
- **Step 7** Click **Add Domain** and enter domain name information.

You can click **Add** to add multiple domain names.

**Step 8** Confirm the information and click **OK**.

**----End**

## **Related Operation**

- Exporting domain name groups: Click **Export** above the list and select a data range.
- Batch deleting domain names: Select domain names in the domain name list and click **Delete** above the list.
- Editing a domain name group: Click the name of a domain name group and modify parameters.
- A domain name group takes effect only after it is set in a protection rule. For more information, see **[Adding Protection Rules to Block or Allow Traffic](#page-70-0)**.
- Viewing the IP addresses resolved by a domain name group of the network domain name group type: Click a domain name group name to go to the **Basic Information** page, and click **IP address** in the **Operation** column of the domain name list.

# **7.7.2 Deleting a Domain Name Group**

# **Constraints**

The domain name group referenced by a protection rule cannot be deleted. Modify or delete the rule first.

## **Deleting a Domain Name Group**

#### **Step 1 [Log in to the management console](https://console-intl.huaweicloud.com/?locale=en-us)**.

- **Step 2** Click  $\bullet$  in the upper left corner of the management console and select a region or project.
- **Step 3** In the navigation pane on the left, click  $\equiv$  and choose **Security & Compliance** > **Cloud Firewall**. The **Dashboard** page will be displayed.
- **Step 4** (Optional) Switch to another firewall instance: Select a firewall from the dropdown list in the upper left corner of the page.
- **Step 5** In the navigation pane, choose **Access Control** > **Object Groups**.
- **Step 6** (Optional) To delete a network domain group, click the **Network Domain Name Group** tab.
- **Step 7** Click the **Domain Name Groups** tab. Locate the row that contains the item to be deleted. Click **Delete** in the **Operation** column. In the displayed dialog box, enter **DELETE** and click **OK**.

#### A WARNING

Deleted domain names cannot be restored. Exercise caution when performing this operation.

**----End**

# **7.8 Service Group Management**

# **7.8.1 Adding a User-defined Service Group**

A service group is a collection of services (protocols, source ports, and destination ports). A service group frees you from repeatedly modifying access rules and simplifies security group rule management.

# **Constraints**

- A service group can have up to 64 services.
- A firewall instance can have up to 512 service groups.
- A firewall instance can have up to 900 services.

## **Adding a User-defined Service Group**

#### **Step 1 [Log in to the management console](https://console-intl.huaweicloud.com/?locale=en-us)**.

- **Step 2** Click **o** in the upper left corner of the management console and select a region or project.
- **Step 3** In the navigation pane on the left, click  $\equiv$  and choose **Security & Compliance** > **Cloud Firewall**. The **Dashboard** page will be displayed.
- **Step 4** (Optional) Switch to another firewall instance: Select a firewall from the dropdown list in the upper left corner of the page.
- **Step 5** In the navigation pane, choose **Access Control** > **Object Groups**.
- **Step 6** Click the **Service Groups** tab. Click **Add Service Group** and configure parameters in the **Add Service Group** area. Enter the service group name and description.

**Table 7-15** Service group parameters

| <b>Parameter</b>         | <b>Description</b>                                                                                                    |  |  |  |  |
|--------------------------|----------------------------------------------------------------------------------------------------|--|--|--|--|
| Service<br>Group<br>Name | Name of a service group                                                                                                    |  |  |  |  |
| Description              | Usage and application scenario                                                                                                    |  |  |  |  |
| <b>Services</b>          | • Protocol: Select a protocol. Supported protocols include TCP,<br>UDP, and ICMP.<br>• Source Port: Set the source port to be allowed or blocked. You<br>can configure a single port or consecutive port groups                                       |  |  |  |  |
|                          | (example: 80-443).<br>• Destination Port: Set the destination port to be allowed or<br>blocked. You can configure a single port or consecutive port<br>groups (example: 80-443).<br><b>Description:</b> Usage and application scenario of the service |  |  |  |  |
|                          | group                                                                                                    |  |  |  |  |

**Step 7** Confirm the information and click **OK**.

**----End**

#### **Adding a Service to a User-defined Service Group**

**Step 1 [Log in to the management console](https://console-intl.huaweicloud.com/?locale=en-us)**.

- **Step 2** Click  $\bullet$  in the upper left corner of the management console and select a region or project.
- **Step 3** In the navigation pane on the left, click  $\equiv$  and choose **Security & Compliance** > **Cloud Firewall**. The **Dashboard** page will be displayed.
- **Step 4** (Optional) Switch to another firewall instance: Select a firewall from the dropdown list in the upper left corner of the page.
- **Step 5** In the navigation pane, choose **Access Control** > **Object Groups**.
- **Step 6** Click the **Service Groups** tab. Click the name of a service group. The **Service Group Details** dialog box is displayed..
- **Step 7** Click **Add Service**.

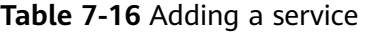

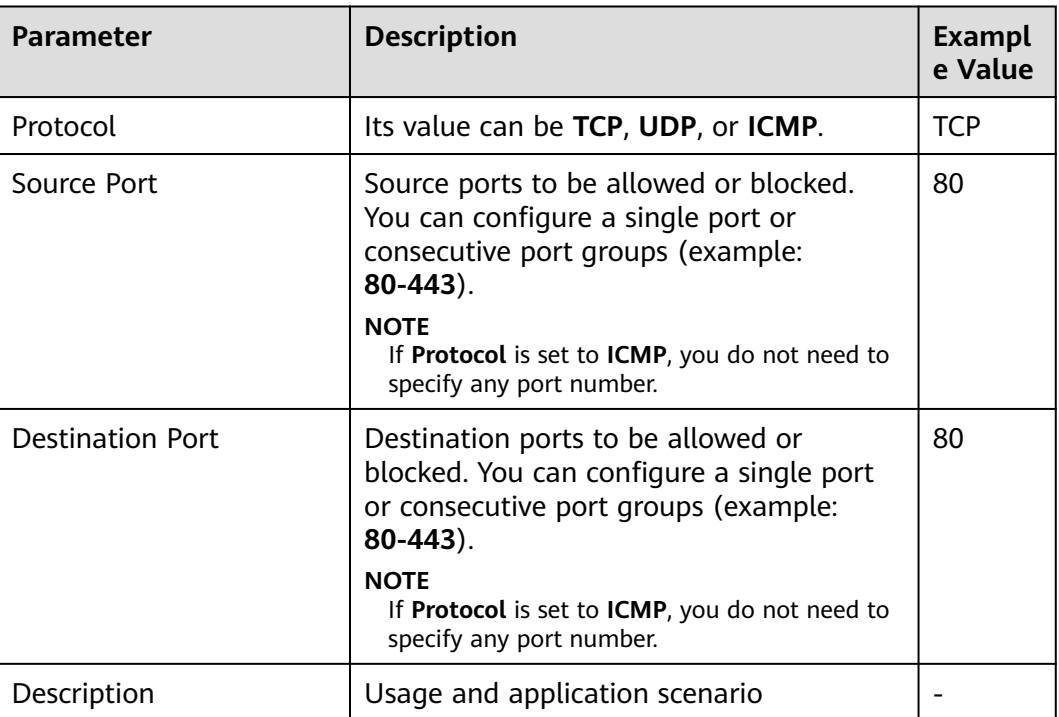

**Step 8** You can click **Add** to add multiple services.

**Step 9** Confirm the information and click **OK**.

**----End**

# **Related Operations**

- Exporting service groups: Click **Export** above the list and select a data range.
- Deleting services in batches: On the **Service Groups** tab, select services and click **Delete** above the list.

# **Follow-up Operations**

A service group takes effect only after it is set in a protection rule. For more information, see **[Adding Protection Rules to Block or Allow Traffic](#page-70-0)**.

# **7.8.2 Viewing a Predefined Service Group**

CFW provides predefined service groups, including **Web Service**, **Database**, and **Remote Login and Ping**, suitable for protecting web services, databases, and servers, respectively.

You can only view predefined service groups, but cannot add services to it, or modify or delete it.

# **Viewing a Predefined Service Group**

#### **Step 1 [Log in to the management console](https://console-intl.huaweicloud.com/?locale=en-us)**.

- **Step 2** Click **O** in the upper left corner of the management console and select a region or project.
- **Step 3** In the navigation pane on the left, click  $\equiv$  and choose **Security & Compliance** > **Cloud Firewall**. The **Dashboard** page will be displayed.
- **Step 4** (Optional) Switch to another firewall instance: Select a firewall from the dropdown list in the upper left corner of the page.
- **Step 5** In the navigation pane, choose **Access Control** > **Object Groups**.
- **Step 6** Click the **Service Groups** tab. Click the **Pre-defined Service Groups** tab and click the name of a service group. On the details page that is displayed, view the service group information.

**----End**

# **7.8.3 Deleting a User-defined Service Group**

A service group is a collection of ports. You can use service groups to easily protect high-risk ports and manage access rules, free from repeated editing of access rules.

This section describes how to delete a user-defined service group.

# **Constraints**

The service group referenced by a protection rule cannot be deleted. Modify or delete the rule first.

# **Deleting a User-defined Service Group**

- **Step 1 [Log in to the management console](https://console-intl.huaweicloud.com/?locale=en-us)**.
- **Step 2** Click **o** in the upper left corner of the management console and select a region or project.
- **Step 3** In the navigation pane on the left, click  $\equiv$  and choose **Security & Compliance** > **Cloud Firewall**. The **Dashboard** page will be displayed.
- **Step 4** (Optional) Switch to another firewall instance: Select a firewall from the dropdown list in the upper left corner of the page.
- **Step 5** In the navigation pane, choose **Access Control** > **Object Groups**.
- **Step 6** Click the **Service Groups** tab. In the **Operation** column of a service group, click **Delete**.
- **Step 7** In the displayed dialog box, confirm the information, enter **DELETE**, and click **OK**.

#### WARNING

Deleted service groups cannot be restored. Exercise caution when performing this operation.

**----End**

# **8 Attack Defense**

# <span id="page-124-0"></span>**8.1 Attack Defense Overview**

CFW can defend against network attacks and virus files. You are advised to set **Protection Mode** to **Intercept** in a timely manner.

## **Prerequisites**

At least one type of traffic protection has been enabled.

- For details about how to enable EIP traffic protection, see **[Enabling Internet](#page-22-0) [Border Traffic Protection](#page-22-0)**.
- For details about how to enable VPC traffic protection, see **[Enabling VPC](#page-25-0) [Border Traffic Protection](#page-25-0)**.
- For details about how to enable traffic protection for private IP addresses, see **[Enabling NAT Gateway Traffic Protection](#page-59-0)**.

## **Defense Against Network Attacks and Virus Files**

The following methods can be used:

- IPS provides you with basic protection functions, and, with many years of attack defense experience, it detects and defends against a wide range of common network attacks and effectively protects your assets.
	- IPS provides four protection modes. For details about how to configure it, see **[Adjusting the IPS Protection Mode to Block Network Attacks](#page-126-0)**.
		- **Dbserve**: Attacks are detected and recorded in logs but are not intercepted.
		- **E** Intercept: Attacks and abnormal IP address access are automatically intercepted.
			- **Intercept mode loose**: The protection granularity is coarse. In this mode, only attacks with high threat and high certainty are blocked.
			- **Intercept mode moderate**: The protection granularity is medium. This mode meets protection requirements in most scenarios.
- **Intercept mode strict**: The protection granularity is finegrained, and all attack requests are intercepted.
- IPS provides multiple types of rule libraries. For details, see **Table 8-1**. Different rules are enabled for different interception modes. For details, see **[Default Actions of Rule Groups in Different Protection Modes](#page-132-0)**.

| <b>Function</b>         | <b>Description</b>                                                                                                    | <b>Check Type</b>                                                                                                    | Configuratio<br>n Method                                                                                      |
|-------------------------|----------------------------------------------------------------------------------------------------|----------------------------------------------------------------------------------------------------|----------------------------------------------------------------------------------------------------|
| <b>Basic</b><br>defense | A built-in rule<br>library. It covers<br>common network<br>attacks and<br>provides basic<br>protection<br>capabilities for your<br>assets.                                                                                                    | Scan for threats<br>$\bullet$<br>and scan<br>vulnerabilities.<br>Check whether<br>traffic contains<br>phishing,<br>Trojans, worms,<br>hacker tools,                                                                                                    | For details<br>about how to<br>view and<br>modify rule<br>library<br>settings, see<br><b>Modifying</b><br>the |
| Virtual<br>patch        | Hot patches are<br>provided for IPS at<br>the network layer<br>to intercept high-<br>risk remote attacks<br>in real time and<br>prevent service<br>interruption during<br>vulnerability fixing.<br>Updated rules are<br>added to the<br>virtual patch library<br>first. You can<br>determine whether<br>to add the rules to<br>the basic defense<br>library.<br>To add defense<br>rules, enable this<br>function to apply<br>virtual patch rules.<br>The protection<br>action can be<br>manually modified. | spyware,<br>password<br>attacks,<br>vulnerability<br>attacks, SQL<br>injection attacks,<br>XSS attacks, and<br>web attacks.<br>Checks whether<br>there are<br>protocol<br>anomalies,<br>buffer overflow,<br>access control,<br>suspicious DNS<br>activities, and<br>other suspicious<br>behaviors in<br>traffic. | <b>Protection</b><br><b>Action of an</b><br><b>Intrusion</b><br><b>Prevention</b><br>Rule.                    |

**Table 8-1** Intrusion prevention rule libraries

<span id="page-126-0"></span>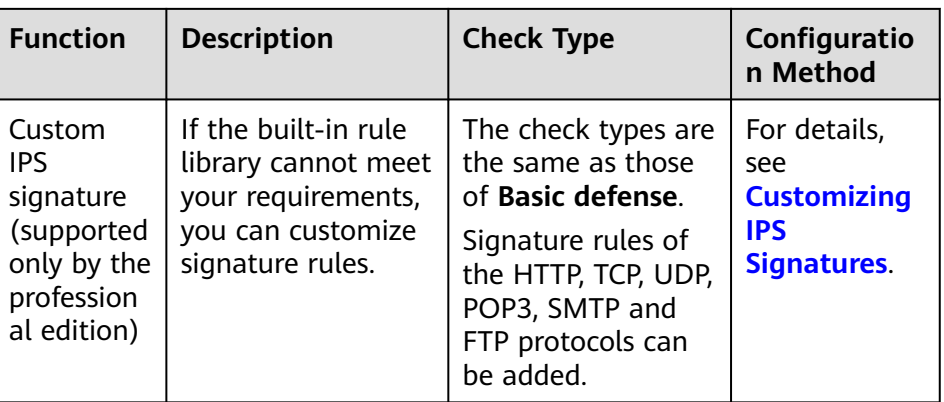

- Sensitive directory scan can defend against scanning attacks on sensitive directories on cloud servers. For details, see **[Enabling Sensitive Directory](#page-127-0) [Scan Defense](#page-127-0)**.
- Reverse shell detection can defend against network attacks in reverse shell mode. For details, see **[Enabling Reverse Shell Defense](#page-128-0)**.
- Antivirus can identify and process virus-infected files through virus feature detection to prevent data damage, permission change, and system breakdown caused by virus-infected files. HTTP, SMTP, POP3, FTP, IMAP4 and SMB protocols can be checked.

For details about antivirus, see **[Blocking Virus-infected Files](#page-129-0)**.

#### **Protection Actions**

- **Observe:** The firewall records the traffic that matches the current rule in **[Attack Event Logs](#page-151-0)** and does not block the traffic.
- **Intercept**: The firewall records the traffic that matches the current rule in **[Attack Event Logs](#page-151-0)** and blocks it.
- **Disable**: The firewall does not log or block the traffic that matches the current rule.

## **References**

For details about the protection overview, see **[Viewing Attack Defense](#page-130-0) [Information on the Dashboard](#page-130-0)**. For details about logs, see **[Attack Event Logs](#page-151-0)**.

# **8.2 Blocking Network Attacks**

CFW provides **[attack defense](#page-124-0)** to help you detect common network attacks.

#### **Impacts on Services**

To change the protection mode, you are advised to enable the **Observe** mode and check false alarms for a period of time and then switch to the **Intercept** mode.

## **Adjusting the IPS Protection Mode to Block Network Attacks**

**Step 1 [Log in to the management console](https://console-intl.huaweicloud.com/?locale=en-us)**.

- <span id="page-127-0"></span>**Step 2** Click **I** in the upper left corner of the management console and select a region or project.
- **Step 3** In the navigation pane on the left, click  $\equiv$  and choose **Security & Compliance** > **Cloud Firewall**. The **Dashboard** page will be displayed.
- **Step 4** (Optional) Switch to another firewall instance: Select a firewall from the dropdown list in the upper left corner of the page.
- **Step 5** In the navigation pane, choose **Attack Defense** > **Intrusion Prevention**. Enable **Basic Protection**.
- **Step 6** Select a proper protection mode.
	- **Observe:** Attacks are detected and recorded in logs but are not intercepted.
	- **Intercept**: Attacks and abnormal IP address access are automatically intercepted.
		- **Intercept mode loose**: The protection granularity is coarse. In this mode, only attacks with high threat and high certainty are blocked.
		- **Intercept mode moderate**: The protection granularity is medium. This mode meets protection requirements in most scenarios.
		- **Intercept mode strict**: The protection granularity is fine-grained, and all attack requests are intercepted.

#### $\Box$  note

- You are advised to use the **observe** mode for a period of time before using the **intercept** mode. For details about how to view attack event logs, see **[Attack Event](https://support.huaweicloud.com/intl/en-us/usermanual-cfw/cfw_01_0139.html#section1) [Logs](https://support.huaweicloud.com/intl/en-us/usermanual-cfw/cfw_01_0139.html#section1)**.
- If packets are incorrectly blocked by a defense rule, you can modify the action of the rule in the basic defense rule library. For details, see **[IPS Rule Management](#page-132-0)**.

**----End**

## **Enabling Sensitive Directory Scan Defense**

- **Step 1 [Log in to the management console](https://console-intl.huaweicloud.com/?locale=en-us)**.
- **Step 2** Click **I** in the upper left corner of the management console and select a region or project.
- **Step 3** In the navigation pane on the left, click  $\equiv$  and choose **Security & Compliance** > **Cloud Firewall**. The **Dashboard** page will be displayed.
- **Step 4** (Optional) Switch to another firewall instance: Select a firewall from the dropdown list in the upper left corner of the page.
- **Step 5** In the navigation pane, choose **Attack Defense** > **Intrusion Prevention**. Enable **Basic Protection**.
- **Step 6** Click **Advanced**. In the **Sensitive Directory Scan Defense** area, click enable protection.
	- **Action**:
- <span id="page-128-0"></span>– **Observe**: If the firewall detects a sensitive directory scanning attack, it only records the attack in **[Attack Event Logs](#page-151-0)**.
- **Block session**: If the firewall detects a sensitive directory scan attack, it blocks the current session.
- **Block IP:** If CFW detects a sensitive directory scan attack, it blocks the attack IP address for a period of time.

#### $m$  note

After **Block IP** is configured, CFW continuously blocks IP addresses. If address translation or proxy is involved, evaluate the impact of blocking IP addresses with caution.

- **Duration: If Action** is set to **Block IP**, you can set the blocking duration. The value range is 60s to 3,600s.
- **Threshold**: CFW performs the specified action if the scan frequency of a sensitive directory reaches this threshold.

**----End**

#### **Enabling Reverse Shell Defense**

- **Step 1 [Log in to the management console](https://console-intl.huaweicloud.com/?locale=en-us)**.
- **Step 2** Click **o** in the upper left corner of the management console and select a region or project.
- **Step 3** In the navigation pane on the left, click  $\equiv$  and choose **Security & Compliance** > **Cloud Firewall**. The **Dashboard** page will be displayed.
- **Step 4** (Optional) Switch to another firewall instance: Select a firewall from the dropdown list in the upper left corner of the page.
- **Step 5** In the navigation pane, choose **Attack Defense** > **Intrusion Prevention**. Enable **Basic Protection**.
- **Step 6** Click **Advanced**. In the **Reverse Shell Defense** module, click to enable defense.
	- Action:
		- **Observe**: If the firewall detects a reverse shell attack, it only records the attack in **[Attack Event Logs](#page-151-0)**.
		- **Block session**: If the firewall detects a reverse shell attack, it blocks the current session.
		- **Block IP:** If CFW detects a reverse shell attack, it blocks the attack IP address for a period of time.

#### $\Box$  note

After **Block IP** is configured, CFW continuously blocks IP addresses. If address translation or proxy is involved, evaluate the impact of blocking IP addresses with caution.

**Duration: If Action** is set to **Block IP**, you can set the blocking duration. The value range is 60s to 3,600s.

- <span id="page-129-0"></span>● **Mode**:
	- **Conservative**: coarse-grained protection. If a single session is attacked for four times, observation or interception is triggered. It ensures that no false positives are reported.
	- **Sensitive**: fine-grained protection. If a single session is attacked for two times, observation or interception is triggered. It ensures that attacks can be detected and handled.

**----End**

#### **Follow-up Operations**

For details about the protection overview, see **[Viewing Attack Defense](#page-130-0) [Information on the Dashboard](#page-130-0)**. For details about logs, see **[Attack Event Logs](#page-151-0)**.

# **8.3 Blocking Virus-infected Files**

The anti-virus function identifies and processes virus files through virus feature detection to prevent data damage, permission change, and system breakdown caused by virus files.

The antivirus function can check access via HTTP, SMTP, POP3, FTP, IMAP4, and SMB.

#### **Specification Limitations**

Antivirus is available only in the professional edition.

## **Enabling Antivirus to Block Virus-infected Files**

- **Step 1 [Log in to the management console](https://console-intl.huaweicloud.com/?locale=en-us)**.
- **Step 2** Click  $\bullet$  in the upper left corner of the management console and select a region or project.
- **Step 3** In the navigation pane on the left, click  $\equiv$  and choose **Security & Compliance** > **Cloud Firewall**. The **Dashboard** page will be displayed.
- **Step 4** (Optional) Switch to another firewall instance: Select a firewall from the dropdown list in the upper left corner of the page.
- **Step 5** In the navigation pane, choose **Attack Defense** > **Antivirus**.
- **Step 6** Click to enable antivirus.

#### $\Box$  Note

After antivirus is enabled, **Current Action** is **Disable** by default. For details about how to change the defense action, see **[Modifying the Virus Defense Action for Better Protection](#page-130-0) [Effect](#page-130-0)**.

```
----End
```
## <span id="page-130-0"></span>**Modifying the Virus Defense Action for Better Protection Effect**

- **Step 1 [Log in to the management console](https://console-intl.huaweicloud.com/?locale=en-us)**.
- **Step 2** Click **I** in the upper left corner of the management console and select a region or project.
- **Step 3** In the navigation pane on the left, click  $\equiv$  and choose **Security & Compliance** > **Cloud Firewall**. The **Dashboard** page will be displayed.
- **Step 4** In the navigation pane, choose **Attack Defense** > **Antivirus**.
- **Step 5** Click an action in the **Operation** column of a rule.
	- **Observe**: The firewall checks the traffic of a protocol. If attack traffic is detected, the firewall records it in **[attack event logs](#page-151-0)** but does not block it.
	- **Block**: The firewall checks the traffic of a protocol. If attack traffic is detected, the firewall records it in **[attack event logs](#page-151-0)** and blocks it.
	- **Disable**: The firewall does not perform virus checks on the traffic of a protocol.

**----End**

#### **Follow-up Operations**

For details about the protection overview, see **Viewing Attack Defense Information on the Dashboard**. For details about logs, see **[Attack Event Logs](#page-151-0)**.

# **8.4 Viewing Attack Defense Information on the Dashboard**

On the security dashboard, you can quickly view protection information about attack defense functions (IPS, reverse shell defense, sensitive directory scan defense, and antivirus) and adjust IPS protection mode in a timely manner.

## **Viewing IPS Protection Information on the Dashboard**

- **Step 1 [Log in to the management console](https://console-intl.huaweicloud.com/?locale=en-us)**.
- **Step 2** Click **I** in the upper left corner of the management console and select a region or project.
- **Step 3** In the navigation pane on the left, click  $\equiv$  and choose **Security & Compliance** > **Cloud Firewall**. The **Dashboard** page will be displayed.
- **Step 4** (Optional) Switch to another firewall instance: Select a firewall from the dropdown list in the upper left corner of the page.
- **Step 5** In the navigation pane, choose **Attack Defense** > **Security Dashboard**.
- **Step 6** In the upper part of the page, click the **Internet Borders** or **Inter-VPC Borders** tab.
- **Step 7** View statistics about protection rules of a firewall instance. You can select a query duration from the drop-down list.
	- **Security Dashboard:** Number of attacks detected by IPS, numbers of allowed and blocked accesses, and number of attacked ports.
	- Attacks: Number of times that IPS blocks or allows traffic.
	- **Visualizations**: Top 5 items ranked by certain parameters regarding the attacks detected or blocked by IPS. For more information, see **Table 8-2**. You can click a record to view attack details. For more information, see **[Table](#page-151-0) [10-1](#page-151-0)**.

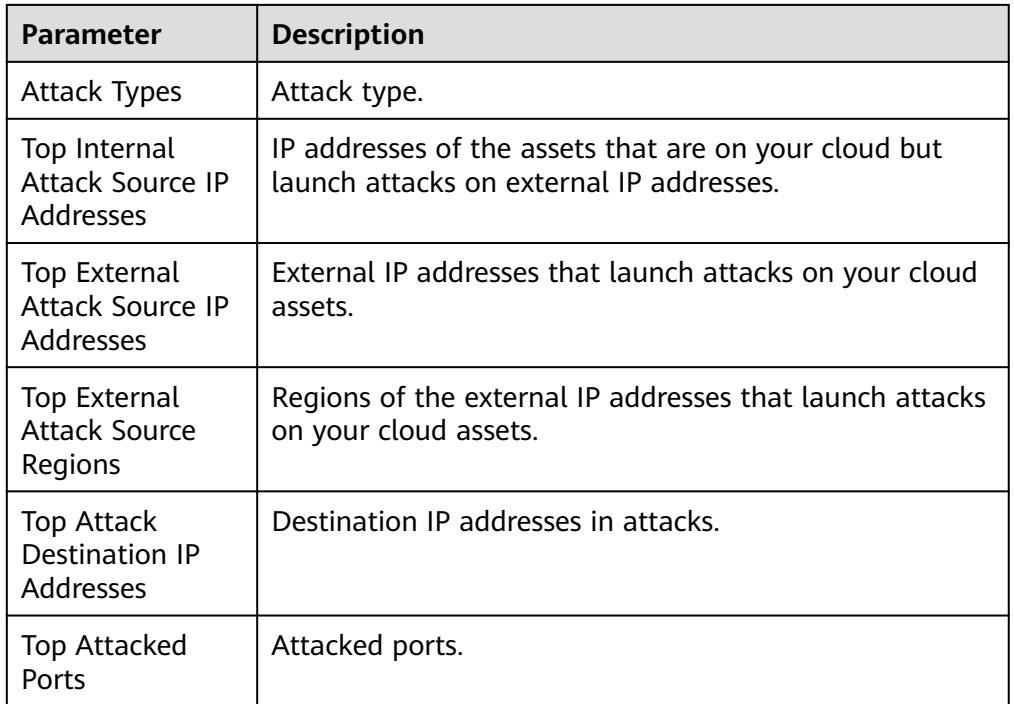

**Table 8-2** Security dashboard statistics parameters

- Top attack statistics: Top 50 attacks detected or blocked by IPS within a specified time range.
	- **Top Attack Sources**: Source IP addresses and types.
	- **Top Attack Targets**: Destination IP addresses, ports, and applications.

#### $m$  note

- If the IP address is normal, click **Add to Whitelist** in the **Operation** column to add it to the whitelist. CFW will directly allow traffic from the IP address.
- If the IP address is malicious, click **Create Address Group** or **Add to Address Group** to add one or multiple IP addresses to an address group. Then, manually configure the protection rule to block malicious attacks. For details, see **[Adding](#page-70-0) [Protection Rules to Block or Allow Traffic](#page-70-0)**.

**----End**

## **Related Operations**

For details about logs, see **[Attack Event Logs](#page-151-0)**.

# <span id="page-132-0"></span>**8.5 IPS Rule Management**

# **8.5.1 Modifying the Protection Action of an Intrusion Prevention Rule**

For rules in the basic defense rule library and the virtual patch rule library, you can manually modify their protection actions. After the modification, their actions do not change with the IPS protection mode.

If the rules in the rule library cannot meet your requirements, you can customize IPS signature rules. For details, see **[Customizing IPS Signatures](#page-134-0)**.

## **Constraints**

The restrictions on modifying an IPS rule are as follows:

- The action of a manually modified rule remains unchanged even if **Protection Mode** is changed.
- The constraints on manually modified actions are as follows:
	- The actions of up to 3000 rules can be manually changed to observation.
	- The actions of up to 3000 rules can be manually changed to interception.
	- The actions of up to 128 rules can be manually changed to disabling.

## **Default Actions of Rule Groups in Different Protection Modes**

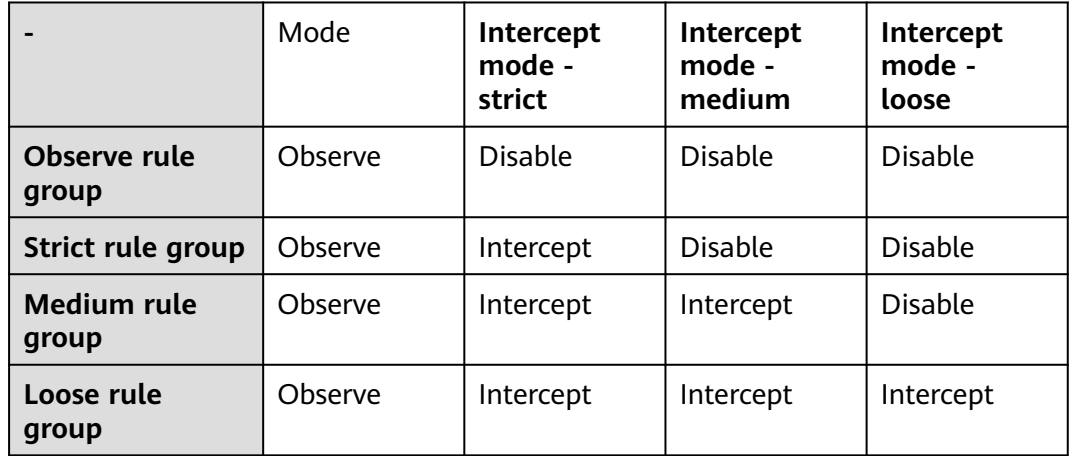

#### $\Box$  Note

- **Observe**: The firewall records the traffic that matches the current rule in **[Attack Event](#page-151-0) [Logs](#page-151-0)** and does not block the traffic.
- **Intercept**: The firewall records the traffic that matches the current rule in **[Attack Event](#page-151-0) [Logs](#page-151-0)** and blocks it.
- **Disable**: The firewall does not log or block the traffic that matches the current rule.

## **Modifying the Action of a Basic Protection Rule**

- **Step 1 [Log in to the management console](https://console-intl.huaweicloud.com/?locale=en-us)**.
- **Step 2** Click **I** in the upper left corner of the management console and select a region or project.
- **Step 3** In the navigation pane on the left, click  $\equiv$  and choose **Security & Compliance** > **Cloud Firewall**. The **Dashboard** page will be displayed.
- **Step 4** (Optional) Switch to another firewall instance: Select a firewall from the dropdown list in the upper left corner of the page.
- **Step 5** In the navigation pane, choose **Attack Defense** > **Intrusion Prevention**. Enable **Basic Protection**.
- **Step 6** Click **View Effective Rules** under **Basic Protection**. The **Basic Protection** tab is displayed.
- **Step 7** (Optional) To view the parameter details of a type of rules, set filter criteria in the input box above the list.
- **Step 8** Click an action in the **Operation** column.
	- **Observe**: The firewall logs the traffic that matches the current rule and does not block the traffic.
	- **Intercept**: The firewall logs and blocks the traffic that matches the current rule.
	- **Disable:** The firewall does not log or block the traffic that matches the current rule.

**Figure 8-1** Changing the current action

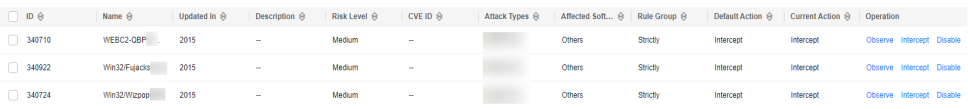

## $\Box$  Note

- If no **Operation** column is displayed on the current page, return to the previous page and enable **Basic Protection**.
- The action of a manually modified rule remains unchanged even if **Protection Mode** is changed. To restore the default action, select a rule and click **Restore Default**.
- The constraints on manually modified actions are as follows:
	- The actions of up to 3000 rules can be manually changed to observation.
	- The actions of up to 3000 rules can be manually changed to interception.
	- The actions of up to 128 rules can be manually changed to disabling.

**----End**

## **Related Operations**

Restoring the default actions of some rules: On the **Basic Protection** tab, select rules and click **Restore Default**.

Restoring the default actions of all rules: On the **Basic Protection** tab, select rules and click **Restore All Defaults**.

# <span id="page-134-0"></span>**8.5.2 Customizing IPS Signatures**

You can configure network detection signature rules in CFW. CFW will detect threats in data traffic based on signatures.

HTTP, TCP, UDP, POP3, SMTP and FTP protocols can be configured in user-defined IPS signatures.

#### $\wedge$  CAUTION

User-defined signatures need to be specific. General signatures may match too much traffic and affect traffic forwarding performance.

# **Constraints**

- Only the professional edition supports custom IPS signatures.
- A maximum of 500 features can be added.
- Custom IPS signatures are not affected by the change of the basic protection mode.
- **Content** can be set to **URI** only if **Direction** is set to **Client to server** and **Protocol Type** is set to **HTTP**.

## **Customizing IPS Signatures**

#### **Step 1 [Log in to the management console](https://console-intl.huaweicloud.com/?locale=en-us)**.

- **Step 2** Click  $\bullet$  in the upper left corner of the management console and select a region or project.
- **Step 3** In the navigation pane on the left, click  $\equiv$  and choose **Security & Compliance** > **Cloud Firewall**. The **Dashboard** page will be displayed.
- **Step 4** (Optional) Switch to another firewall instance: Select a firewall from the dropdown list in the upper left corner of the page.
- **Step 5** In the navigation pane, choose **Attack Defense** > **Intrusion Prevention**. Click **Check Rules** in the **Custom IPS Signature** area.
- **Step 6** Click **Add Custom IPS Signature** in the upper right corner of the list. For more information, see **[Table 8-3](#page-135-0)**.

<span id="page-135-0"></span>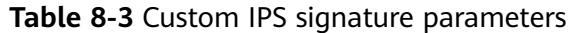

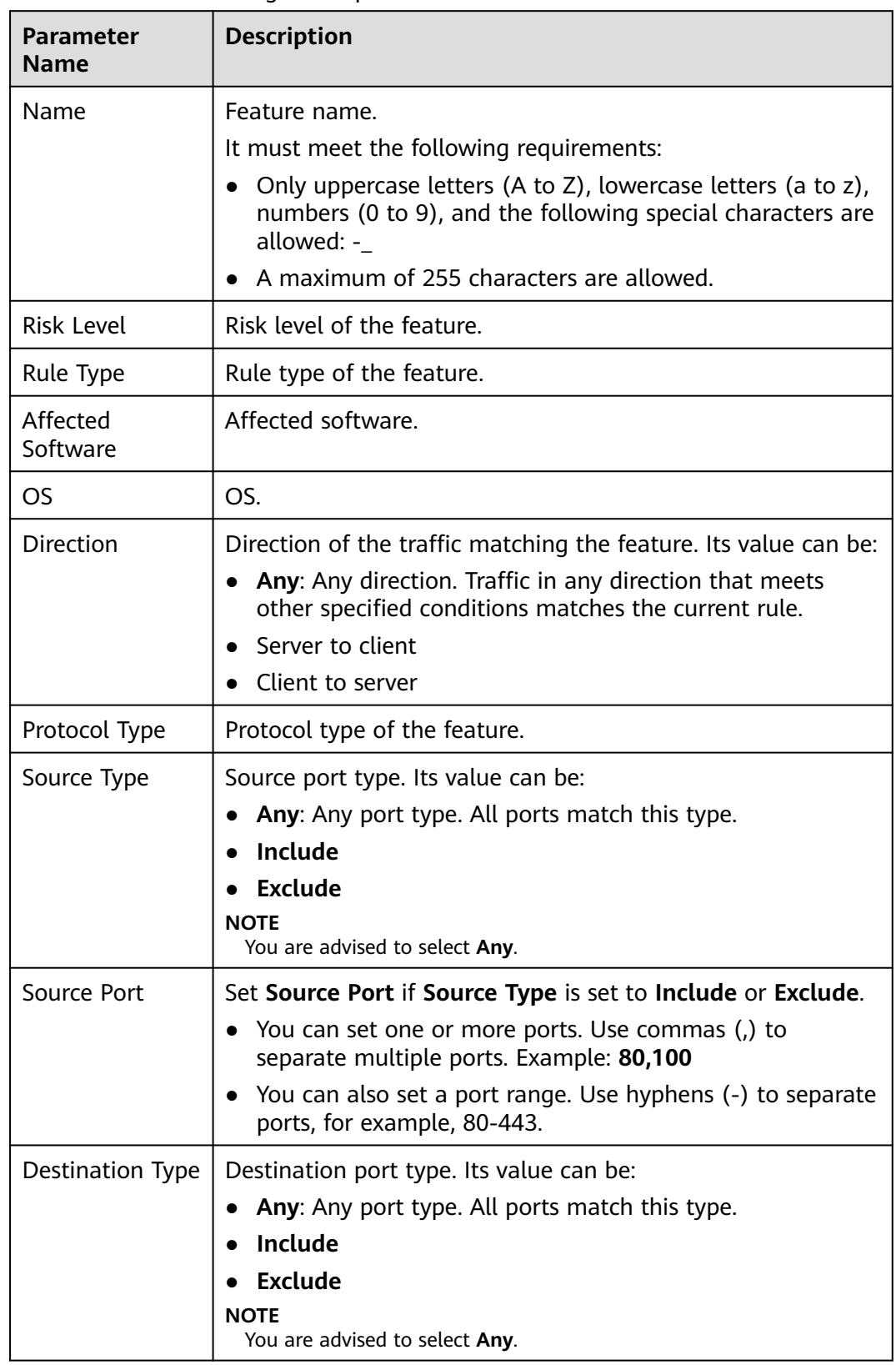

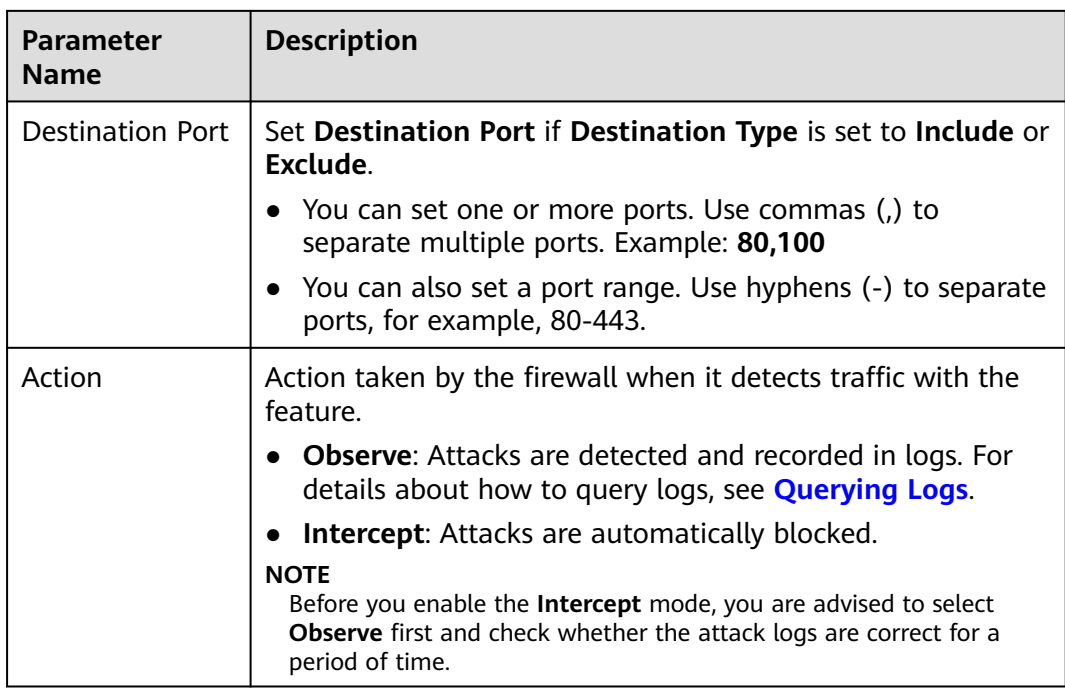

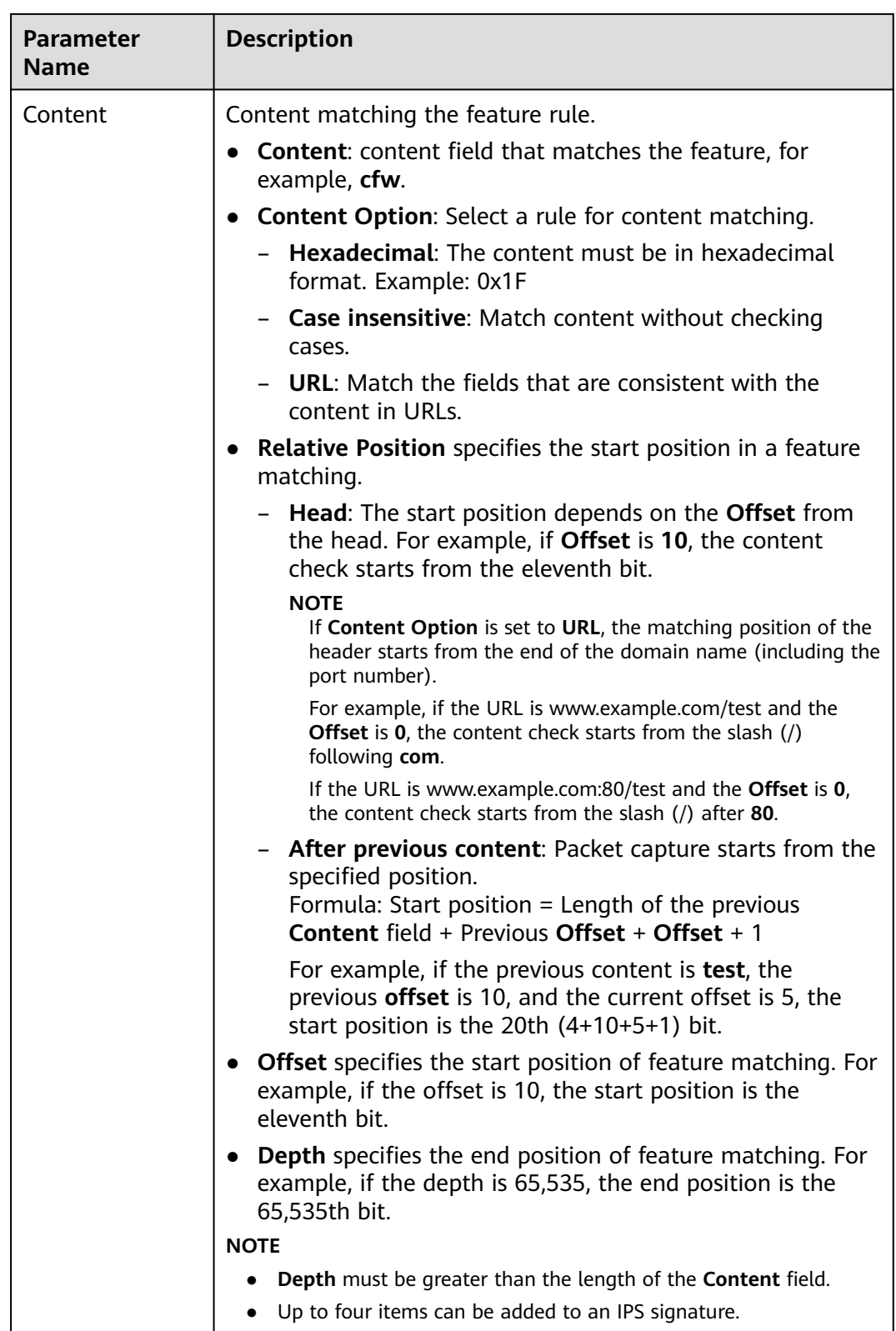

## **Step 7** Click **OK**.

**----End**

## **Related Operations**

- To copy an IPS feature, click **Copy** in the **Operation** column, modify parameters, and click **OK**.
- To modify an IPS signature, click **Edit** in the **Operation** column.
- To delete IPS signatures in batches, select signatures and click **Delete** above the list.
- To modify actions in batches, select signatures and click **Observe** or **Intercept** above the list.

## **Follow-up Operations**

For details about the protection overview, see **[Viewing Attack Defense](#page-130-0) [Information on the Dashboard](#page-130-0)**. For details about logs, see **[Attack Event Logs](#page-151-0)**.

# **9 Viewing Traffic Statistics**

# **9.1 Viewing Inbound Traffic**

The **Inbound Traffic** page displays the protected traffic from the Internet to EIPs on the cloud. CFW collects traffic statistics based on sessions. Traffic data is reported when the connection is terminated.

## **Prerequisites**

EIP protection is enabled and there is already traffic passing through the EIP. For details, see **[Enabling Internet Border Traffic Protection](#page-22-0)**.

## **Viewing Inbound Traffic**

#### **Step 1 [Log in to the management console](https://console-intl.huaweicloud.com/?locale=en-us)**.

- **Step 2** Click **I** in the upper left corner of the management console and select a region or project.
- **Step 3** In the navigation pane on the left, click  $\equiv$  and choose **Security & Compliance** > **Cloud Firewall**. The **Dashboard** page will be displayed.
- **Step 4** (Optional) Switch to another firewall instance: Select a firewall from the dropdown list in the upper left corner of the page.
- **Step 5** In the navigation pane, choose **Traffic Analysis** > **Inbound Traffic**.
- **Step 6** Check statistics on the traffic passing through the firewall within a time range, from 5 minutes to 7 days.
	- **Traffic Dashboard:** Information about the highest traffic from the Internet to internal servers.

#### **Figure 9-1** Inbound traffic - traffic dashboard

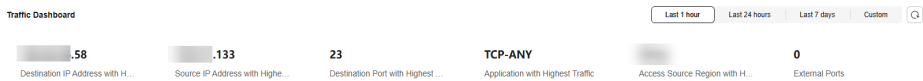

● **Inbound Traffic**: Inbound request traffic and response traffic. The traffic statistics of up to 30 EIPs can be queried at a time.

The data displayed is the average bits per second (bps) of the sessions ended at the specified time in **[traffic logs](#page-154-0)**.

#### **Figure 9-2** Inbound traffic

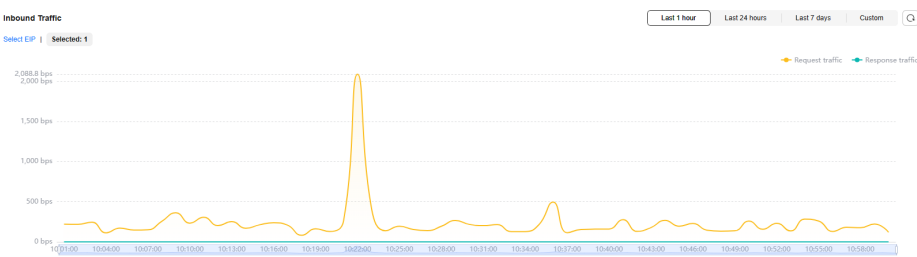

#### **Table 9-1** Value description

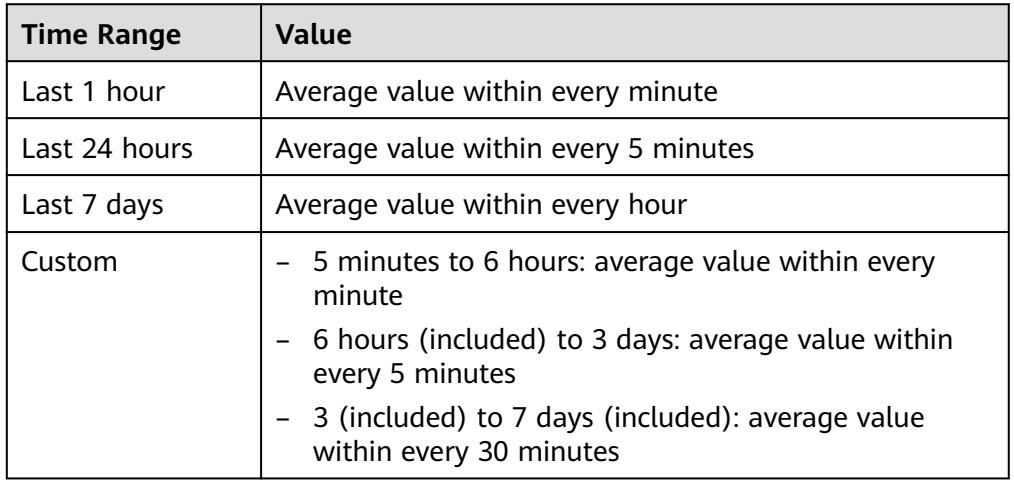

● **Visualizations**: View the top 5 items ranked by specific parameters of inbound traffic within a specified period. For more information, see **[Table 9-2](#page-141-0)**. You can click a data record to view the traffic details. A maximum of 50 data records can be viewed.

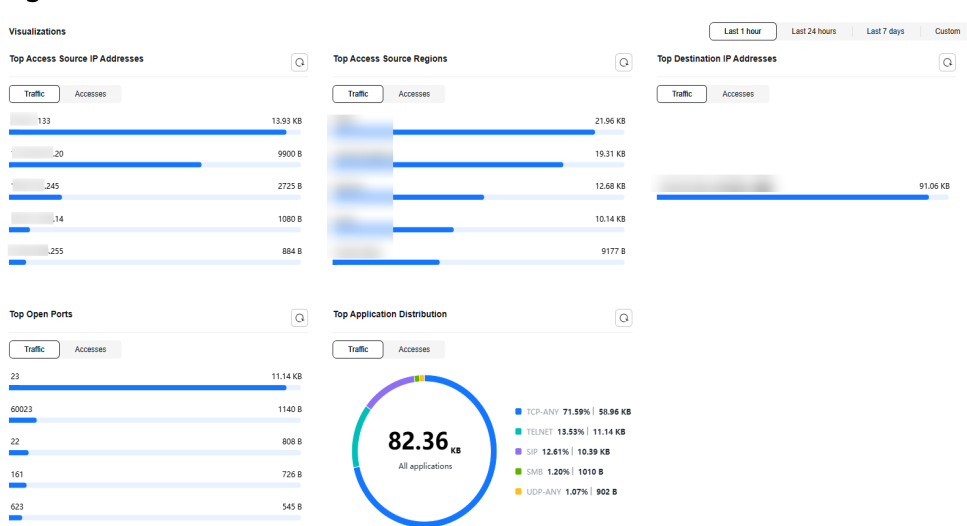

#### <span id="page-141-0"></span>**Figure 9-3** Inbound traffic - visualized statistics

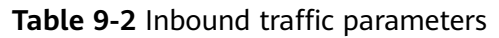

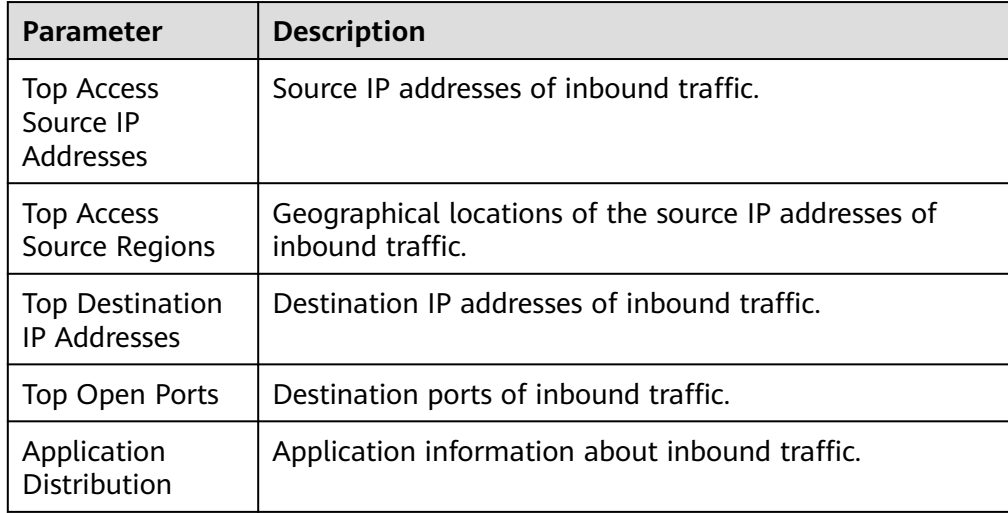

- IP analysis: Top 50 traffic records in a specified period.
	- **EIPs**: Traffic information about destination IP addresses.

#### **Figure 9-4** EIP analysis

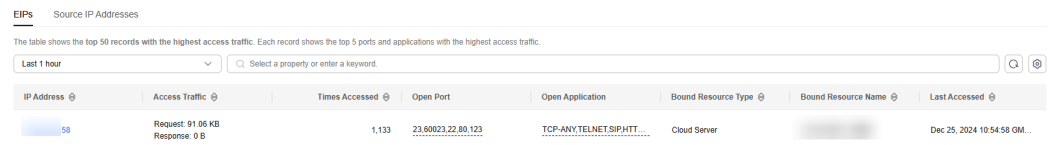

– **Source IP Addresses**: Traffic information about source IP addresses.

**Figure 9-5** Source IP address analysis

| <b>EIPS</b><br><b>Source IP Addresses</b> |                                                                                                    |                                         |                              |                             |                 |                           |                               |
|-------------------------------------------|----------------------------------------------------------------------------------------------------|-----------------------------------------|------------------------------|-----------------------------|-----------------|---------------------------|-------------------------------|
| Last 1 hour                               | The table shows the top 50 records with the highest access traffic. Each record shows the top 5 ports and applications with the highest access traffic.<br>$\checkmark$ | Q Select a property or enter a keyword. |                              |                             |                 |                           | $Q$ $\otimes$                 |
| IP Address $\Theta$                       | Access Traffic A                                                                                                    | Accesses A                              | <b>Accessed Port</b>         | <b>Accessed Application</b> | Region $\Theta$ | Last Accessed @           | Operation                     |
| .133                                      | Request: 13.93 KB<br>Response: 0 B                                                                                                    | 113                                     | 161.623.11211.137.1433<br>   | TCP-ANY.VNC.X-WINDOW<br>    |                 | Dec 25, 2024 10:22:20 GMT | Add to Blacklist Add to White |
| .20                                       | Request: 9960 B<br>Response: 0 B                                                                                                    | 82                                      | 23<br>$\cdots$               | <b>TELNET</b><br>---------- |                 | Dec 25, 2024 10:58:59 GMT | Add to Blacklist Add to White |
| .245                                      | Request: 2725 B<br>Response: 0 B                                                                                                    |                                         | 15806.15808.24680.25660.<br> | SIP<br>$-0.0000$            |                 | Dec 25, 2024 10:35:29 GMT | Add to Blacklist Add to White |

**----End**

# **9.2 Viewing Outbound Traffic**

The **Outbound Traffic** page displays the protected traffic from EIPs on the cloud to the Internet. CFW collects traffic statistics based on sessions. Traffic data is reported when the connection is terminated.

#### **Prerequisites**

EIP protection is enabled and there is already traffic passing through the EIP. For details, see **[Enabling Internet Border Traffic Protection](#page-22-0)**.

## **Specification Limitations**

To view data of **private network assets initiating Internet connections**, enable the VPC border firewall in the CFW professional edition. For details, see **[VPC](#page-25-0) [border firewall](#page-25-0)**.

#### **Viewing Outbound Traffic**

- **Step 1 [Log in to the management console](https://console-intl.huaweicloud.com/?locale=en-us)**.
- **Step 2** Click  $\bullet$  in the upper left corner of the management console and select a region or project.
- **Step 3** In the navigation pane on the left, click  $\equiv$  and choose **Security & Compliance** > **Cloud Firewall**. The **Dashboard** page will be displayed.
- **Step 4** (Optional) Switch to another firewall instance: Select a firewall from the dropdown list in the upper left corner of the page.
- **Step 5** In the navigation pane, choose **Traffic Analysis** > **Outbound Traffic**.
- **Step 6** Check statistics on the traffic passing through the firewall within a time range, from 5 minutes to 7 days.
	- **Traffic Dashboard**: Information about the highest traffic when internal servers access the Internet.

#### **Figure 9-6** Outbound traffic - traffic dashboard

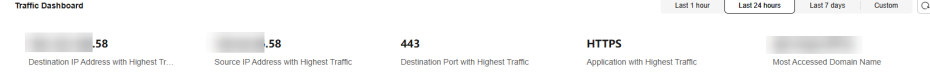

● **Outbound Traffic**: Outbound request traffic and response traffic. The traffic statistics of up to 30 EIPs can be queried at a time.

The data displayed is the average bits per second (bps) of the sessions ended at the specified time in **[traffic logs](#page-154-0)**.

#### **Figure 9-7** Outbound traffic

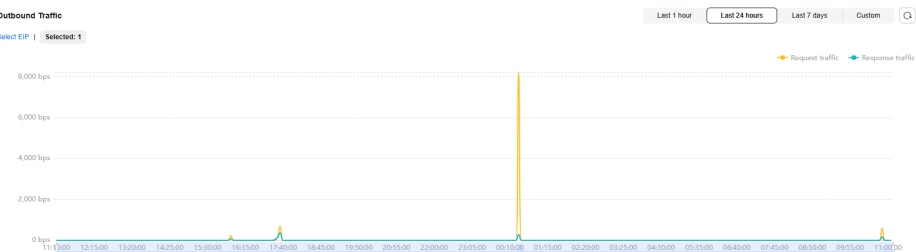

#### **Table 9-3** Value description

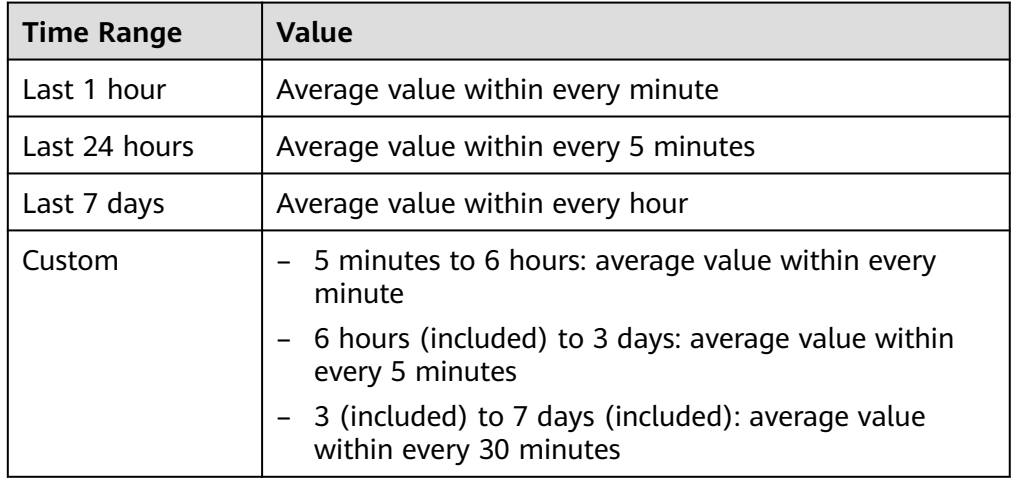

● **Visualizations**: View the top 5 items ranked by specific parameters of outbound traffic within a specified period. For more information, see **[Table](#page-144-0) [9-4](#page-144-0)**. You can click a data record to view the traffic details. A maximum of 50 data records can be viewed.

#### **Figure 9-8** Outbound traffic - visualized statistics

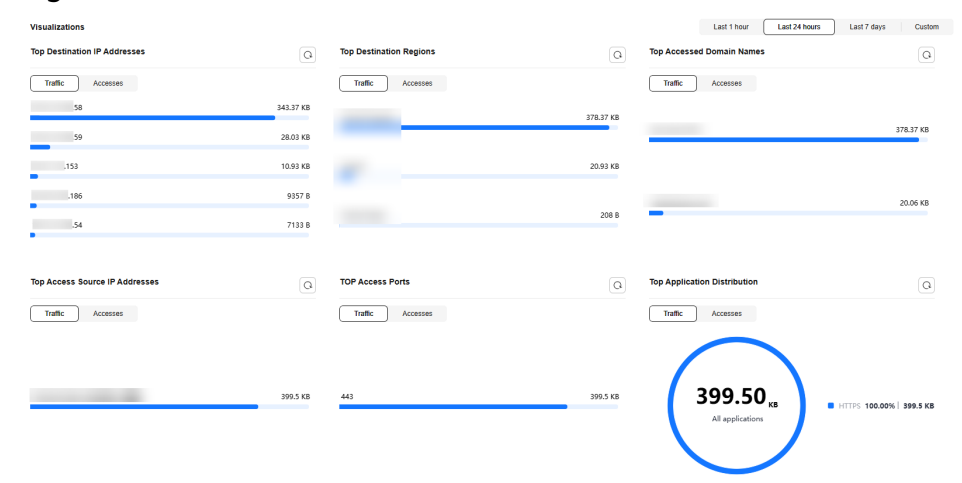
| <b>Parameter</b>                              | <b>Description</b>                                                        |
|-----------------------------------------------|---------------------------------------------------------------------------|
| <b>Top Destination</b><br>IP Addresses        | Destination IP addresses of outbound traffic.                             |
| <b>Top Destination</b><br>Regions             | Geographical locations of the source IP addresses of<br>outbound traffic. |
| Top Access<br>Source IP<br>Addresses          | Source IP addresses of outbound traffic.                                  |
| Top Open Ports                                | Destination ports of outbound traffic.                                    |
| <b>Top Application</b><br><b>Distribution</b> | Application information about outbound traffic.                           |

**Table 9-4** Outbound traffic parameters

- IP analysis: Top 50 traffic records in a specified period.
	- **External IP Address**: Traffic information about the destination IP address.

#### **Figure 9-9** External IP addresses

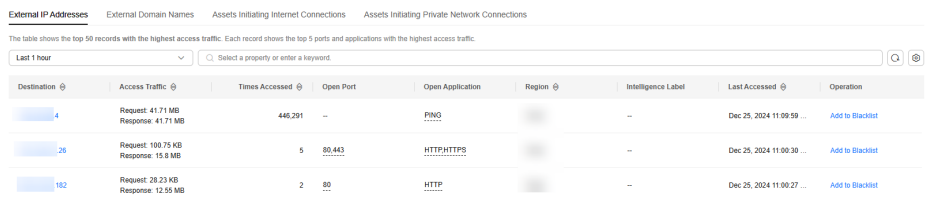

– **External Domain Names**: domain name information

#### **Figure 9-10** External domain names

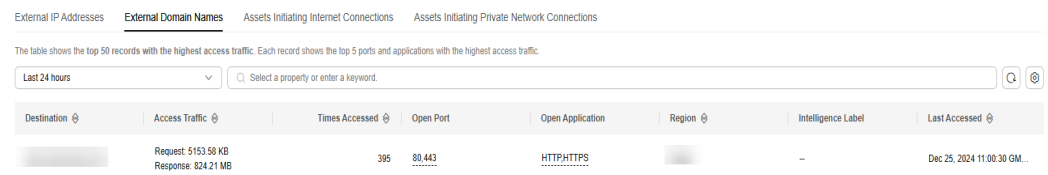

– **Assets Initiating Internet Connections**: Traffic information whose source IP addresses are public IP addresses.

**Figure 9-11** Assets initiating Internet connections

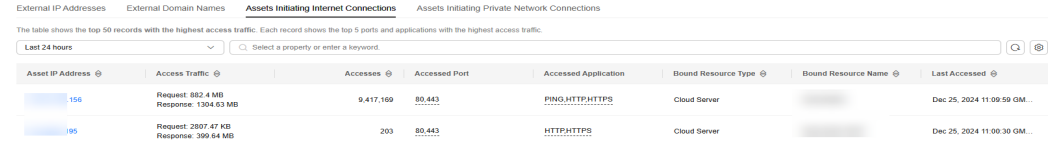

– **Assets Initiating Private Network Connections**: Traffic information whose source IP addresses are private IP addresses.

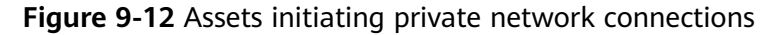

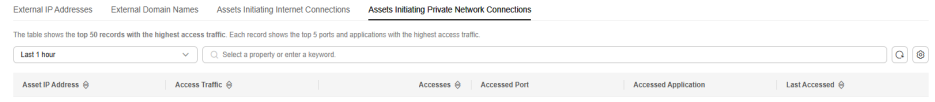

#### $\Box$  Note

Private IP address information is visible only to users who enable the VPC border firewall in the CFW professional edition.

```
----End
```
# **9.3 Viewing Inter-VPC Traffic**

The **Inter-VPC Access** page displays the traffic between the protected VPCs.

## **Prerequisites**

VPC border traffic protection is enabled, and there is already traffic passing through the VPC. For details, see **[Enabling VPC Border Traffic Protection](#page-25-0)**.

## **Viewing Inter-VPC Traffic**

#### **Step 1 [Log in to the management console](https://console-intl.huaweicloud.com/?locale=en-us)**.

- **Step 2** Click **I** in the upper left corner of the management console and select a region or project.
- **Step 3** In the navigation pane on the left, click  $\equiv$  and choose **Security & Compliance** > **Cloud Firewall**. The **Dashboard** page will be displayed.
- **Step 4** (Optional) Switch to another firewall instance: Select a firewall from the dropdown list in the upper left corner of the page.
- **Step 5** In the navigation pane, choose **Traffic Analysis** > **Inter-VPC Access**.
- **Step 6** Check statistics on the traffic passing through the cloud firewall within a time range, from 5 minutes to 7 days.
	- **Traffic Dashboard**: Information about the maximum traffic between VPCs.

**Figure 9-13** Inter-VPC access traffic - traffic dashboard

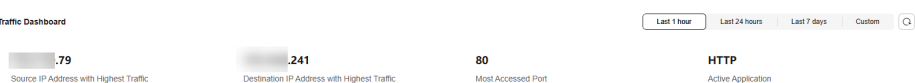

**Inter-VPC Access: Request and response traffic between VPCs.** 

The data displayed is the average bits per second (bps) of the sessions ended at the specified time in **[traffic logs](#page-154-0)**.

#### **Figure 9-14** Inter-VPC access

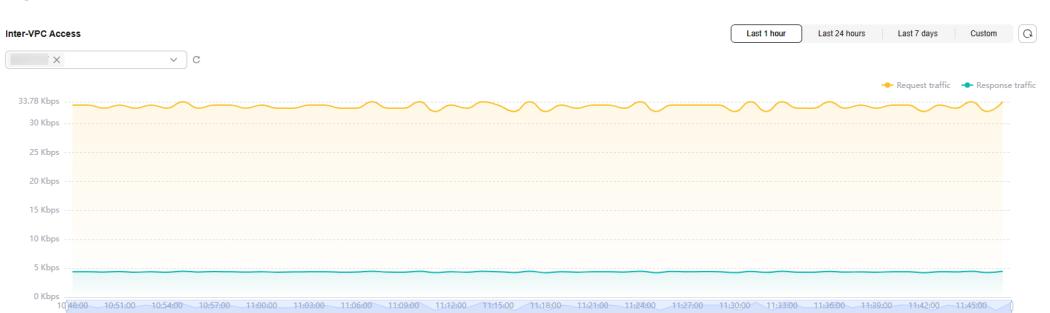

#### **Table 9-5** Value description

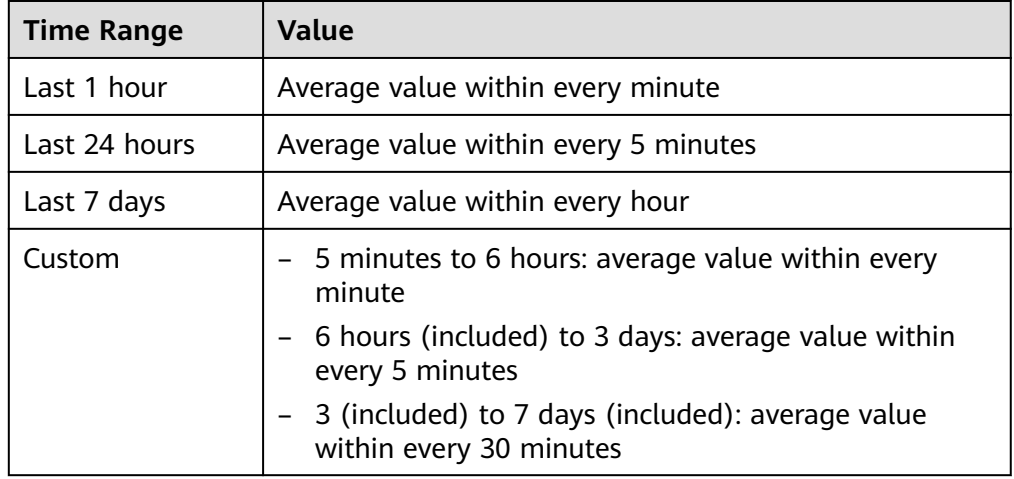

● **Visualizations**: View the top 5 items ranked by specific parameters of inter-VPC traffic within a specified period. For more information, see **[Table 9-6](#page-147-0)**. You can click a data record to view the traffic details. A maximum of 50 data records can be viewed.

**Figure 9-15** Inter-VPC access traffic - visualized statistics

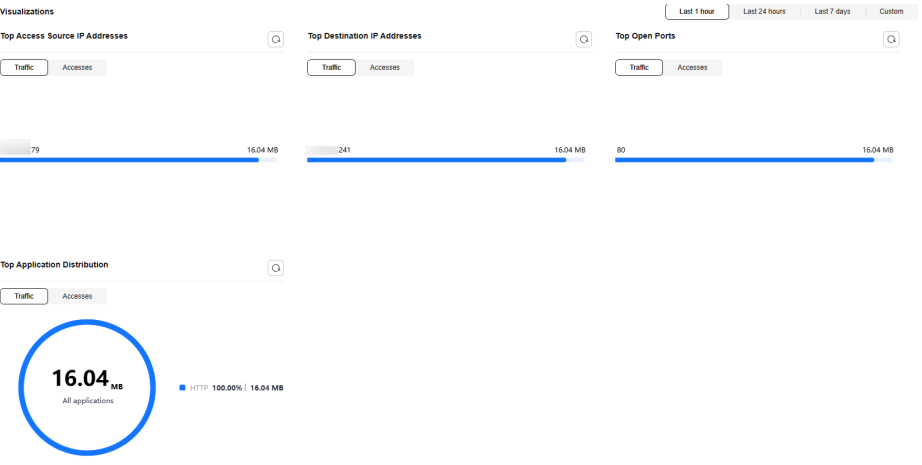

#### <span id="page-147-0"></span>**Table 9-6** Inter-VPC traffic parameters

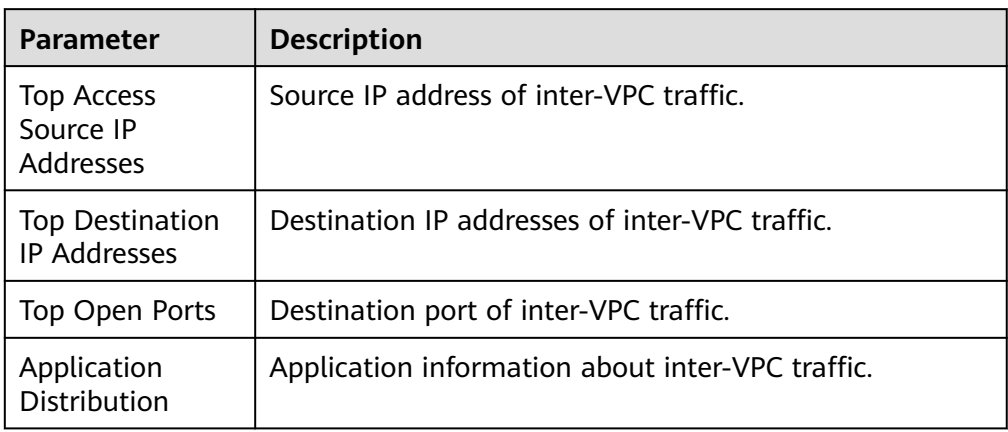

● Private IP Address Accesses: Top 50 private IP addresses with the highest traffic within a specified period.

#### **Figure 9-16** Private IP address accesses

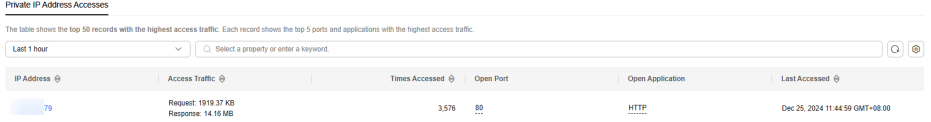

**----End**

# **10 Viewing CFW Protection Logs**

# **10.1 Protection Log Overview**

This section describes the following content:

- The two log storage modes provided by CFW. For details, see **Log Storage Mode**.
- Supported log types. For details, see **[Log Types](#page-149-0)**.
- How to handle improper blocking recorded in logs. For details, see **[Handling](#page-149-0) [Improper Blocking](#page-149-0)**.
- For details about how to dump logs to LTS, see **[Log Management](#page-149-0) [Description](#page-149-0)**.

## **Log Storage Mode**

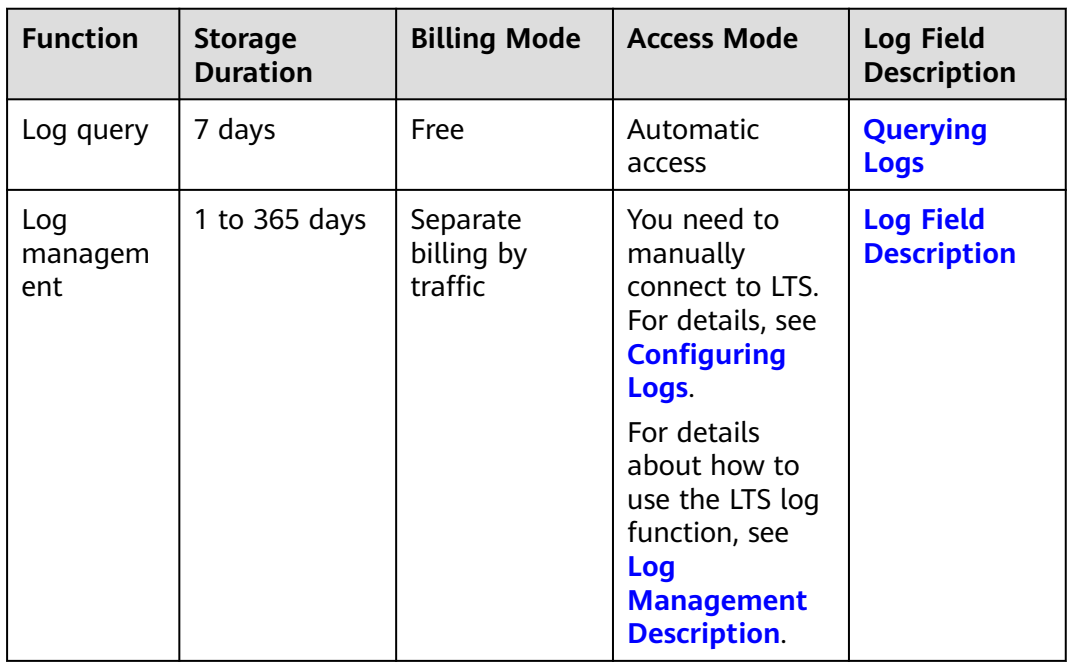

# <span id="page-149-0"></span>**Log Types**

The following types of logs are provided:

- Attack event log: Events detected by attack defense functions, such as IPS, are recorded. You can modify the protection action if traffic is improperly blocked. For details, see **[Modifying the Protection Action of an Intrusion Prevention](#page-132-0) [Rule](#page-132-0)**. For details about how to modify the protection action of antivirus, see **[Modifying the Virus Defense Action for Better Protection Effect](#page-130-0)**.
- Access control logs: All traffic that matches the access control policies are recorded. For details about how to modify a protection rule, see **[Managing](#page-106-0) [Protection Rules](#page-106-0)**. For details about how to modify the blacklist or whitelist, see **[Editing the Blacklist or Whitelist](#page-109-0)**.
- Traffic logs: All traffic passing through the firewall is recorded.

# **Handling Improper Blocking**

- If improper blocking is recorded in access control logs, check whether your protection rules, blacklist, and whitelist configurations are correct.
- If improper blocking is recorded in attack event logs, your normal workloads may be blocked by IPS.
	- If the traffic from an IP address is improperly blocked, add it to the whitelist.
	- If the traffic from multiple IP addresses is blocked, check logs to see whether it is blocked by a single rule or multiple rules.
		- Blocked by a single rule: Modify the protection action of the rule. For details, see **[Modifying the Action of a Basic Protection Rule](#page-133-0)**.
		- Blocked by multiple rules: Modify the protection mode. For details, see **[Adjusting the IPS Protection Mode to Block Network Attacks](#page-126-0)**.

# **Log Management Description**

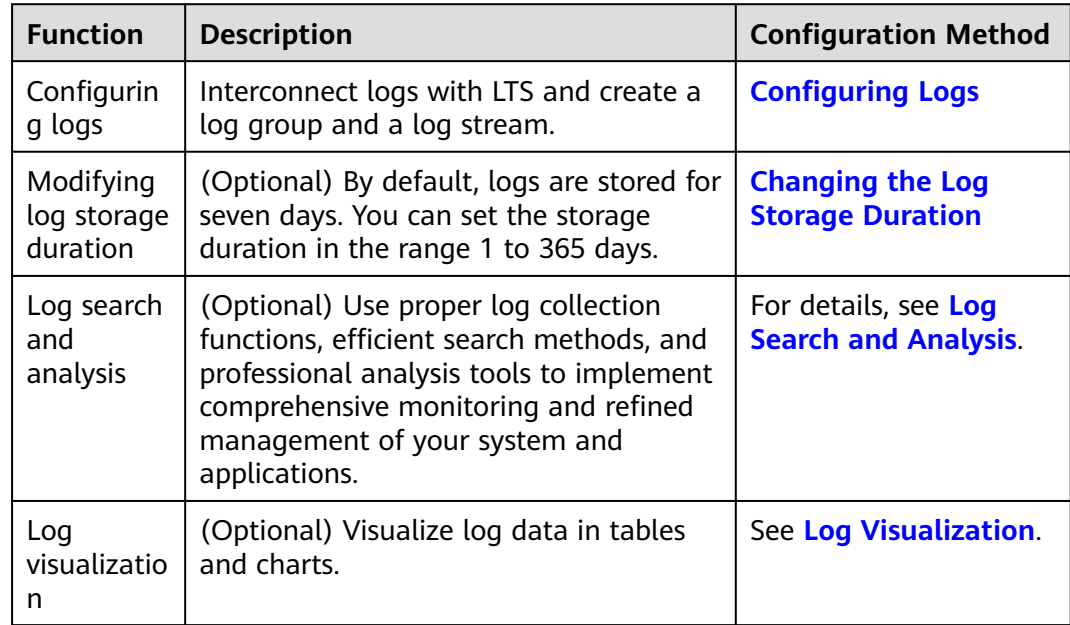

<span id="page-150-0"></span>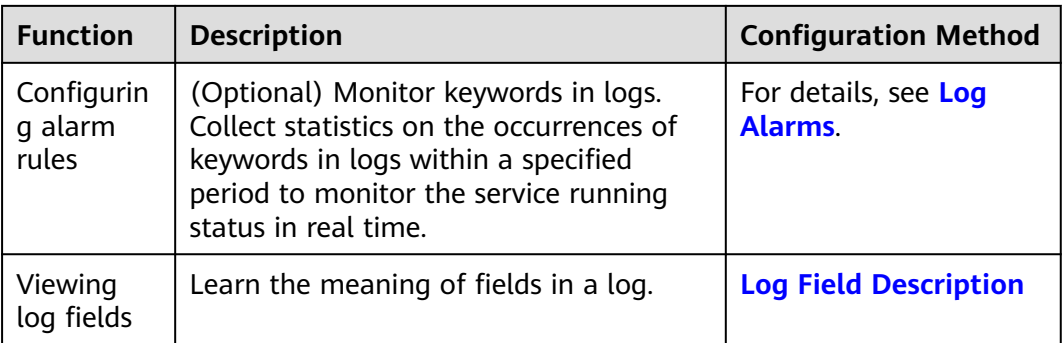

# **References**

- For details about the protection overview of access control policies, see **[Viewing Protection Information Using the Policy Assistant](#page-95-0)**.
- For details about the traffic defense overview and trend, see [Viewing Traffic](#page-139-0) **[Statistics](#page-139-0)**.
- For details about the overall network attack defense, see **[Viewing Attack](#page-130-0) [Defense Information on the Dashboard](#page-130-0)**.

# **10.2 Querying Logs**

CFW allows you to query logs generated within the last seven days. The following types of logs are available:

- Attack event log: Events detected by attack defense functions, such as IPS, are recorded. You can modify the protection action if traffic is improperly blocked. For details, see **[Modifying the Protection Action of an Intrusion Prevention](#page-132-0) [Rule](#page-132-0)**. For details about how to modify the protection action of antivirus, see **[Modifying the Virus Defense Action for Better Protection Effect](#page-130-0)**.
- Access control logs: All traffic that matches the access control policies are recorded. For details about how to modify a protection rule, see **[Managing](#page-106-0) [Protection Rules](#page-106-0)**. For details about how to modify the blacklist or whitelist, see **[Editing the Blacklist or Whitelist](#page-109-0)**.
- Traffic logs: All traffic passing through the firewall is recorded.

#### $\Box$  Note

One or multiple types of logs can be recorded in LTS. You can view log data in the past 1 to 365 days. For details, see **[Log Management](#page-155-0)**.

# **Constraints**

- Logs can be stored for up to seven days.
- For each type of logs, up to 1000 records can be viewed, and up to 100,000 records can be exported.
- Traffic logs are collected based on sessions. Data about a connection is not reported until connection is terminated.

# **Checking Logs**

Perform the following operations to view logs.

# **Attack Event Logs**

**Step 1 [Log in to the management console](https://console-intl.huaweicloud.com/?locale=en-us)**.

- **Step 2** Click **I** in the upper left corner of the management console and select a region or project.
- **Step 3** In the navigation pane on the left, click  $\equiv$  and choose **Security & Compliance** > **Cloud Firewall**. The **Dashboard** page will be displayed.
- **Step 4** (Optional) Switch to another firewall instance: Select a firewall from the dropdown list in the upper left corner of the page.
- **Step 5** In the navigation pane, choose **Log Audit** > **Log Query**. The **Attack Event Logs** tab page is displayed. You can view details about attack events in the past week.

(Optional) Quickly filter log data. You can select what to include (default) or exclude (select **Exclude**) in the search criteria.

#### **Figure 10-1** Attack event logs

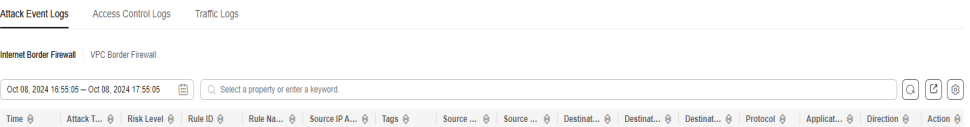

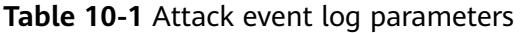

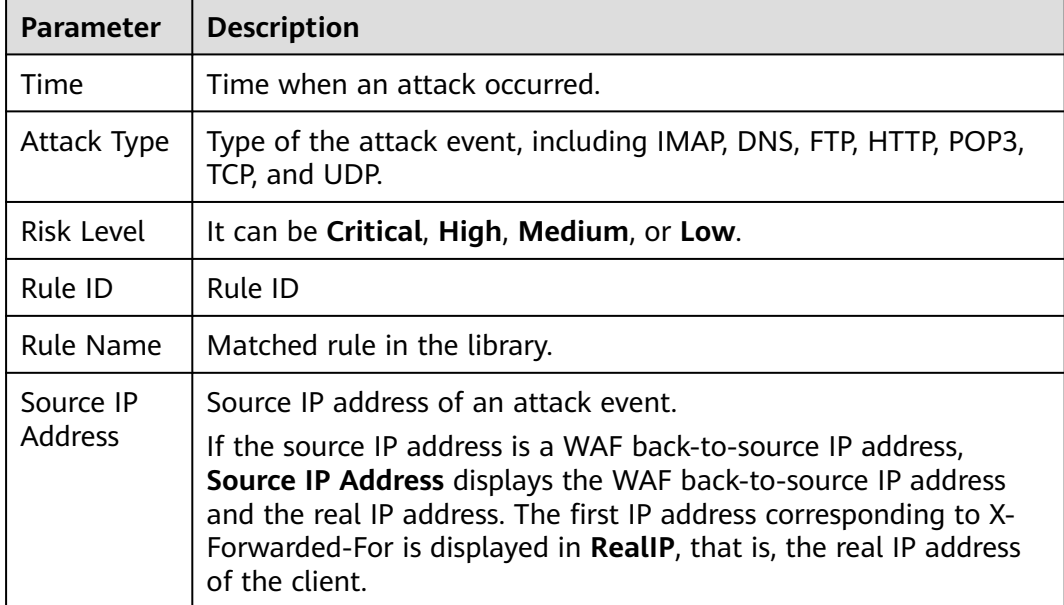

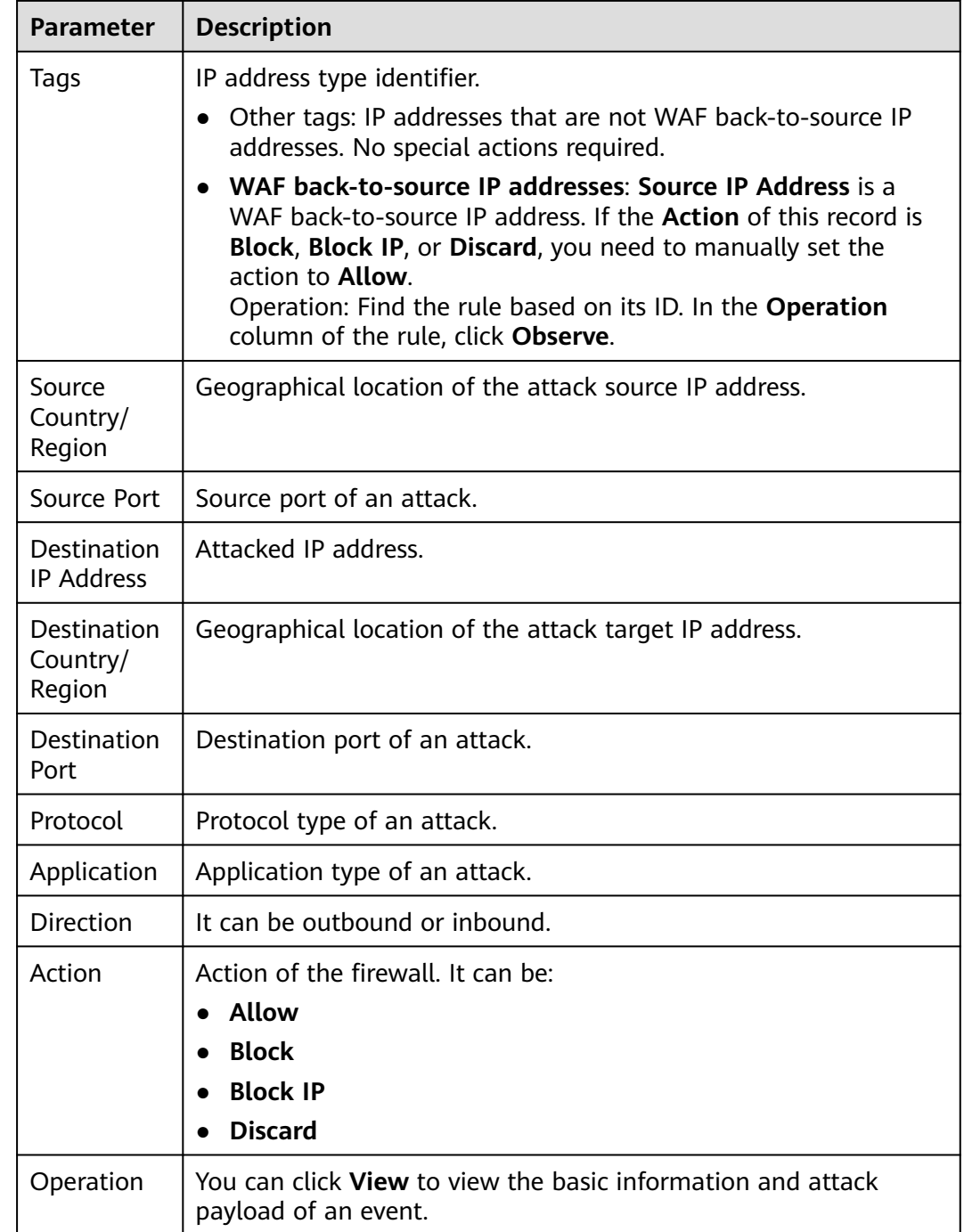

#### **----End**

# **Access Control Logs**

- **Step 1 [Log in to the management console](https://console-intl.huaweicloud.com/?locale=en-us)**.
- **Step 2** Click in the upper left corner of the management console and select a region or project.
- **Step 3** In the navigation pane on the left, click  $\equiv$  and choose **Security & Compliance** > **Cloud Firewall**. The **Dashboard** page will be displayed.
- **Step 4** (Optional) Switch to another firewall instance: Select a firewall from the dropdown list in the upper left corner of the page.
- **Step 5** In the navigation pane, choose **Log Audit** > **Log Query**. Click the **Access Control Logs** tab and check the traffic details in the past week. For details about how to modify the action taken on an IP address, see **[Adding Protection Rules to Block](#page-70-0) [or Allow Traffic](#page-70-0)** or **[Adding Blacklist or Whitelist Items to Block or Allow](#page-93-0) [Traffic](#page-93-0)**.

(Optional) Quickly filter log data. You can select what to include (default) or exclude (select **Exclude**) in the search criteria.

#### **Figure 10-2** Access control logs

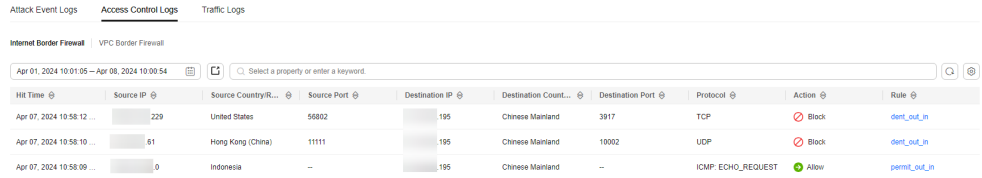

| <b>Parameter</b>                  | <b>Description</b>                                                                                            |
|-----------------------------------|----------------------------------------------------------------------------------------------------|
| Hit Time                          | Time of access.                                                                                               |
| Source IP<br><b>Address</b>       | Source IP address of the access.                                                                              |
| Source<br>Country/<br>Region      | Geographical location of the source IP address.                                                               |
| Source Port                       | Source port for access control. It can be a single port or<br>consecutive port groups (example: 80-443).      |
| Destination<br>IP Address         | Destination IP address.                                                                                       |
| Destination<br>Host               | Destination domain name                                                                                       |
| Destination<br>Country/<br>Region | Geographical location of the destination IP address.                                                          |
| Destination<br>Port               | Destination port for access control. It can be a single port or<br>consecutive port groups (example: 80-443). |
| Protocol                          | Protocol type for access control.                                                                             |
| Action                            | Action taken on an event. It can be Observe, Block, or Allow.                                                 |

**Table 10-2** Access control log parameters

<span id="page-154-0"></span>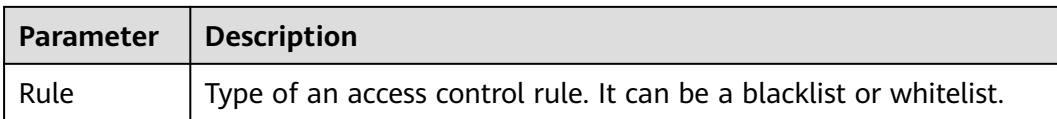

#### **----End**

# **Traffic Logs**

- **Step 1 [Log in to the management console](https://console-intl.huaweicloud.com/?locale=en-us)**.
- **Step 2** Click  $\bullet$  in the upper left corner of the management console and select a region or project.
- **Step 3** In the navigation pane on the left, click  $\equiv$  and choose **Security & Compliance** > **Cloud Firewall**. The **Dashboard** page will be displayed.
- **Step 4** (Optional) Switch to another firewall instance: Select a firewall from the dropdown list in the upper left corner of the page.
- **Step 5** In the navigation pane, choose **Log Audit** > **Log Query**. Click the **Traffic Log** tab to view the number of traffic bytes and packets in the past week.

(Optional) Quickly filter log data. You can select what to include (default) or exclude (select **Exclude**) in the search criteria.

#### **Figure 10-3** Traffic logs

| <b>Attack Event Logs</b>                      | <b>Access Control Logs</b> | <b>Traffic Logs</b> |                                             |    |                  |     |                                      |                |                 |                       |                  |
|-----------------------------------------------|----------------------------|---------------------|---------------------------------------------|----|------------------|-----|--------------------------------------|----------------|-----------------|-----------------------|------------------|
| Internet Border Firewall VPC Border Firewall  |                            |                     |                                             |    |                  |     |                                      |                |                 |                       |                  |
| Apr 01, 2024 10:04:42 - Apr 08, 2024 10:04:16 |                            | 圖                   | C   Q Select a property or enter a keyword. |    |                  |     |                                      |                |                 |                       | $Q$ $\odot$      |
| Start Time &                                  | End Time $\Theta$          | Source IP &         | Source Country A Source Port A              |    | Destination IP & |     | Destination Cou A Destination Port A |                | Protocol e      | Stream Size $\ominus$ | Stream Packets A |
| Apr 07, 2024 10:58:0                          | Apr 07, 2024 10:58:1       |                     | Indonesia                                   | ÷  |                  | 195 | Chinese Mainland                     | $\sim$         | ICMP: ECHO_REQU | 0.938 Kb              | $\overline{2}$   |
| Apr 07, 2024 10:58:0                          | Apr 07, 2024 10:58:1       | .38                 | Indonesia                                   | ×. |                  | 195 | Chinese Mainland                     | <b>Section</b> | ICMP: ECHO REQU | 0.938 Kb              | $\overline{2}$   |
| Apr 07, 2024 10:58:0                          | Apr 07, 2024 10:58:0       | .94                 | <b>United States</b>                        |    |                  | 195 | Chinese Mainland                     | -              | ICMP: ECHO REQU | 0.938 Kb              |                  |

**Table 10-3** Traffic log parameters

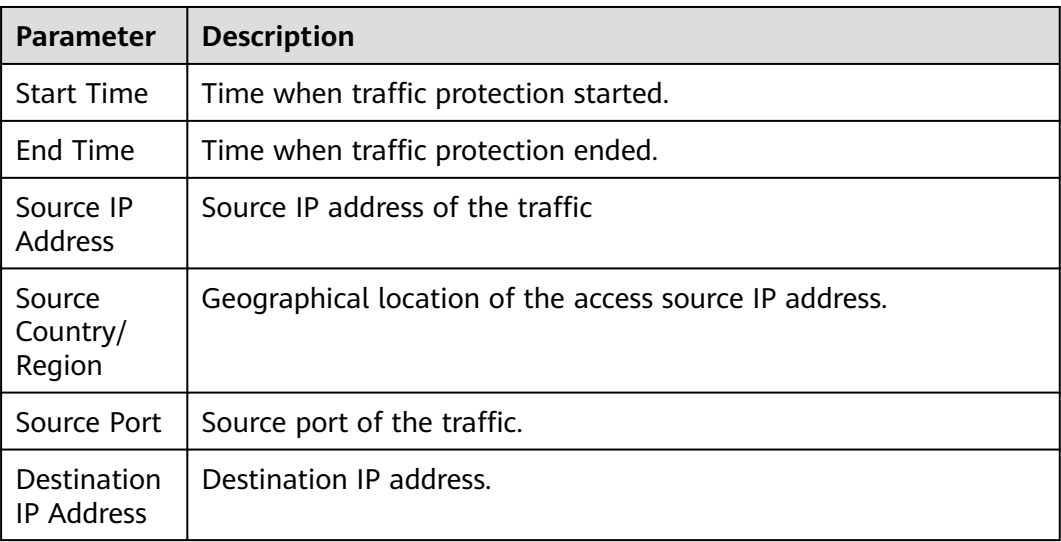

<span id="page-155-0"></span>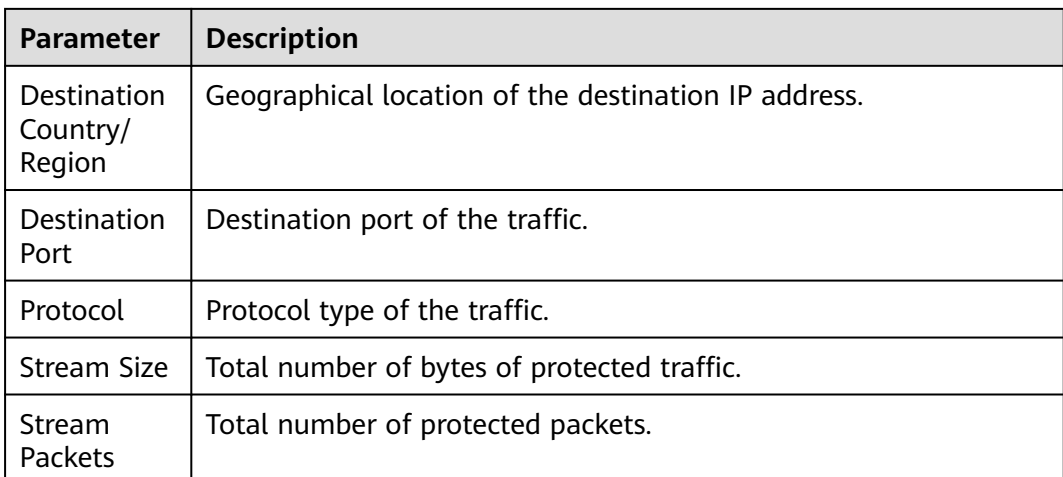

**----End**

# **Related Operations**

Exporting logs: Click in the upper right corner to export the logs in the list.

# **Follow-up Operations**

- If improper blocking is recorded in access control logs, check whether your protection rules, blacklist, and whitelist configurations are correct.
- If improper blocking is recorded in attack event logs, your normal workloads may be blocked by IPS.
	- If the traffic from an IP address is improperly blocked, add it to the whitelist.
	- If the traffic from multiple IP addresses is blocked, check logs to see whether it is blocked by a single rule or multiple rules.
		- Blocked by a single rule: Modify the protection action of the rule. For details, see **[Modifying the Action of a Basic Protection Rule](#page-133-0)**.
		- Blocked by multiple rules: Modify the protection mode. For details, see **[Adjusting the IPS Protection Mode to Block Network Attacks](#page-126-0)**.

# **10.3 Log Management**

# **10.3.1 Configuring Logs**

You can record attack event logs, access control logs, and traffic logs to Log Tank Service (LTS) and use these logs to quickly and efficiently perform real-time decision analysis, device O&M, and service trend analysis.

LTS analyzes and processes a large number of logs. It enables you to process logs in real-time, efficiently, and securely.

#### **NOTICE**

- On the **Log Query** page, you can check and export log data of the last seven days. For details, see **[Querying Logs](#page-150-0)**.
- LTS is billed by traffic and is billed separately from CFW. For details about LTS pricing, see **[LTS Pricing](https://www.huaweicloud.com/intl/en-us/pricing/index.html#/lts)**.

# **Configuring Logs**

- **Step 1 [Log in to the management console](https://console-intl.huaweicloud.com/?locale=en-us)**.
- **Step 2** Click **I** in the upper left corner of the management console and select a region or project.
- **Step 3** In the navigation pane on the left, click  $\equiv$  and choose **Security & Compliance** > **Cloud Firewall**. The **Dashboard** page will be displayed.
- **Step 4** (Optional) Switch to another firewall instance: Select a firewall from the dropdown list in the upper left corner of the page.
- **Step 5** In the navigation pane on the left, choose **Log Audit** > **Log Management**. The Log Management page is displayed. Click **Configure LTS Synchronization**. Toggle

on  $\Box$  to enable the cloud log interconnection service.

**Step 6** Create log groups and log streams. For details, see **[Creating Log Groups and Log](https://support.huaweicloud.com/intl/en-us/qs-lts/lts_08301.html#section3) [Streams](https://support.huaweicloud.com/intl/en-us/qs-lts/lts_08301.html#section3)**.

#### $\Box$  Note

To make it easier for you to view, you are advised to:

- Add **-cfw** as the suffix when creating a log group.
- When creating log streams, add the suffixes **-attack**, **-access**, and **-flow** to attack event logs, access control logs, and traffic logs.
- **Step 7** Select a created log group or log stream. Select a log group, enable and select log streams, and click **OK**.

#### $\cap$  note

- The formats of attack logs, access logs, and traffic logs are different. You need to configure different log streams for them.
- Attack logs: record attack alarm information, including the attack event type, protection rule, protection action, quintuple, and attack payload.

Access logs: record information about the traffic that matches the ACL policy, including the matching time, quintuple, response action, and the matched access control rule.

Traffic logs: record information about all traffic passing through the CFW, including the start time, end time, quintuple, number of bytes, and number of packets.

● After the configuration is complete, if a message indicating insufficient permissions is displayed, grant the **LTS FullAccess** permission.

#### **----End**

# <span id="page-157-0"></span>**10.3.2 Changing the Log Storage Duration**

Logs are stored for seven days by default. The storage duration can be set to 1 to 365 days. Logs that exceed the storage duration will be automatically deleted. For log data that needs to be stored for a long time (log persistence), LTS can dump the logs to OBS for medium- and long-term storage.

# **Changing the Log Storage Duration**

- **Step 1** Dump logs to LTS. For details, see **[Configuring Logs](#page-155-0)**.
- **Step 2 [Log in to the management console](https://console-intl.huaweicloud.com/?locale=en-us)**.
- **Step 3** Click **O** in the upper left corner of the management console and select a region or project.
- **Step 4** In the navigation pane on the left, click  $\equiv$  and choose **Security & Compliance** > **Cloud Firewall**. The **Dashboard** page will be displayed.
- **Step 5** (Optional) Switch to another firewall instance: Select a firewall from the dropdown list in the upper left corner of the page.
- **Step 6** In the navigation pane on the left, choose **Log Audit** > **Log Management**. On the displayed page, click **Modify Log Storage Duration**.

#### $\Box$  Note

- Logs can be stored for 1 to 365 days. Logs that exceed the specified storage duration are automatically deleted.
- The longer the storage duration, the larger the occupied storage. For details about how to dump logs to other cloud services for long-term storage, see **[Log Transfer Overview](https://support.huaweicloud.com/intl/en-us/usermanual-lts/lts_04_0011.html)**.
- If a message indicating insufficient permissions is displayed, grant the **LTS FullAccess** permission.

#### **----End**

# **10.3.3 Log Field Description**

This section describes the log fields interconnected with LTS.

# **Attack Event Logs**

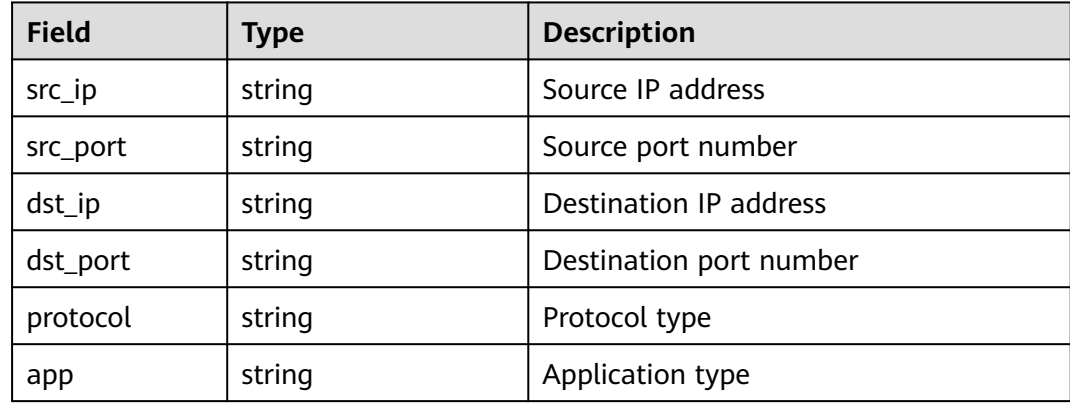

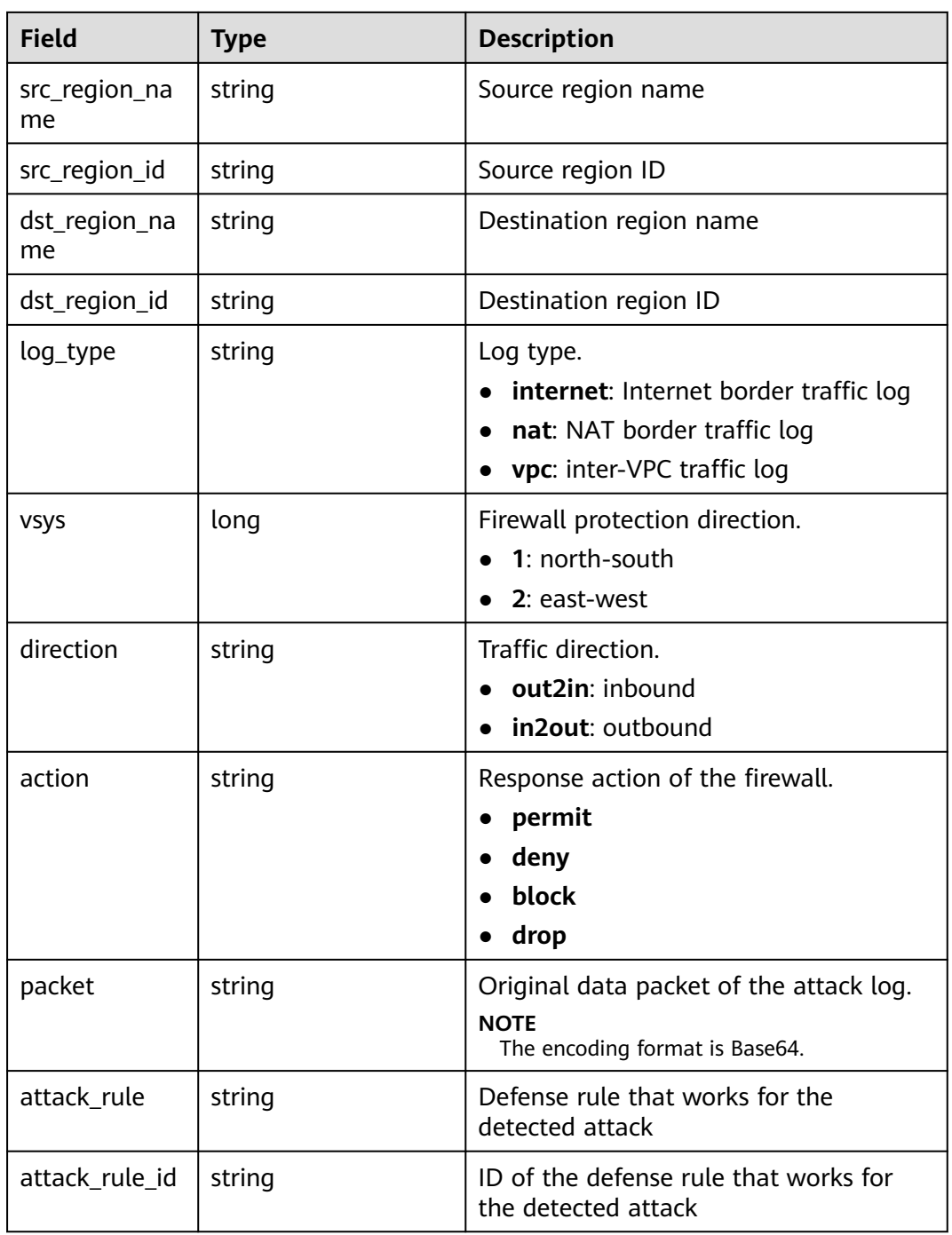

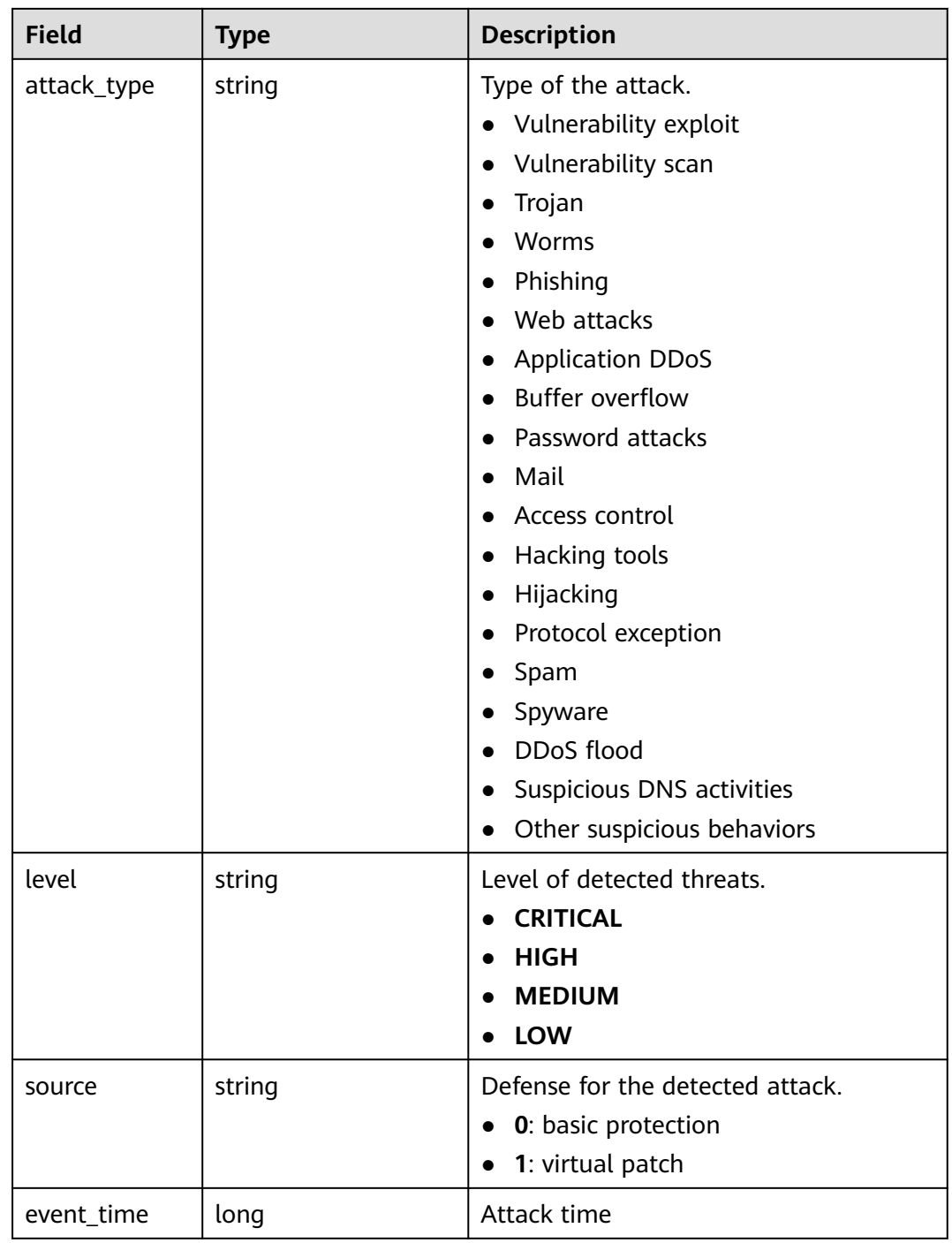

# **Access Control Logs**

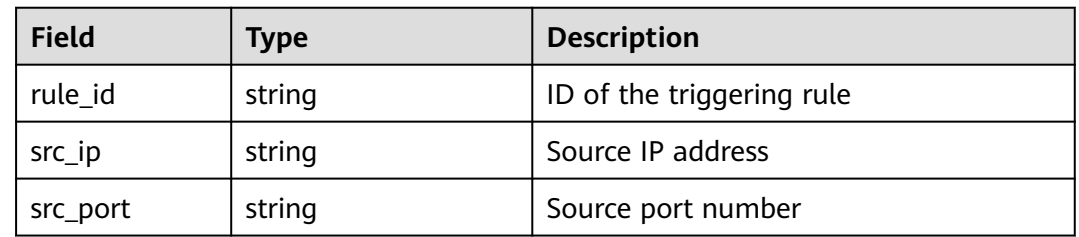

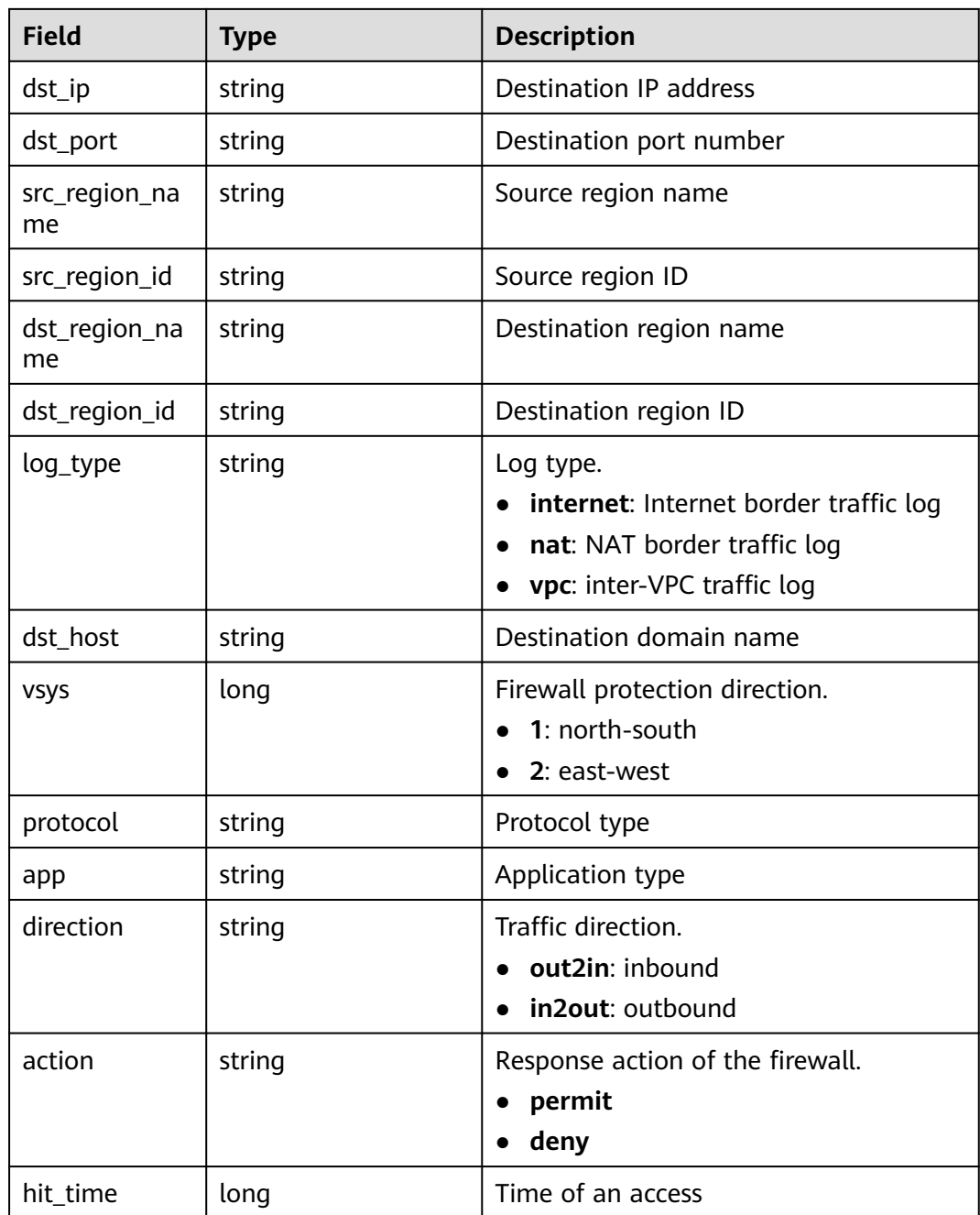

# **Traffic Logs**

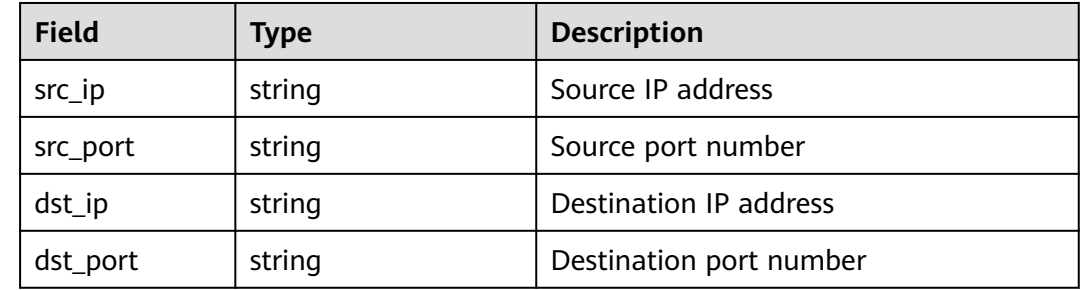

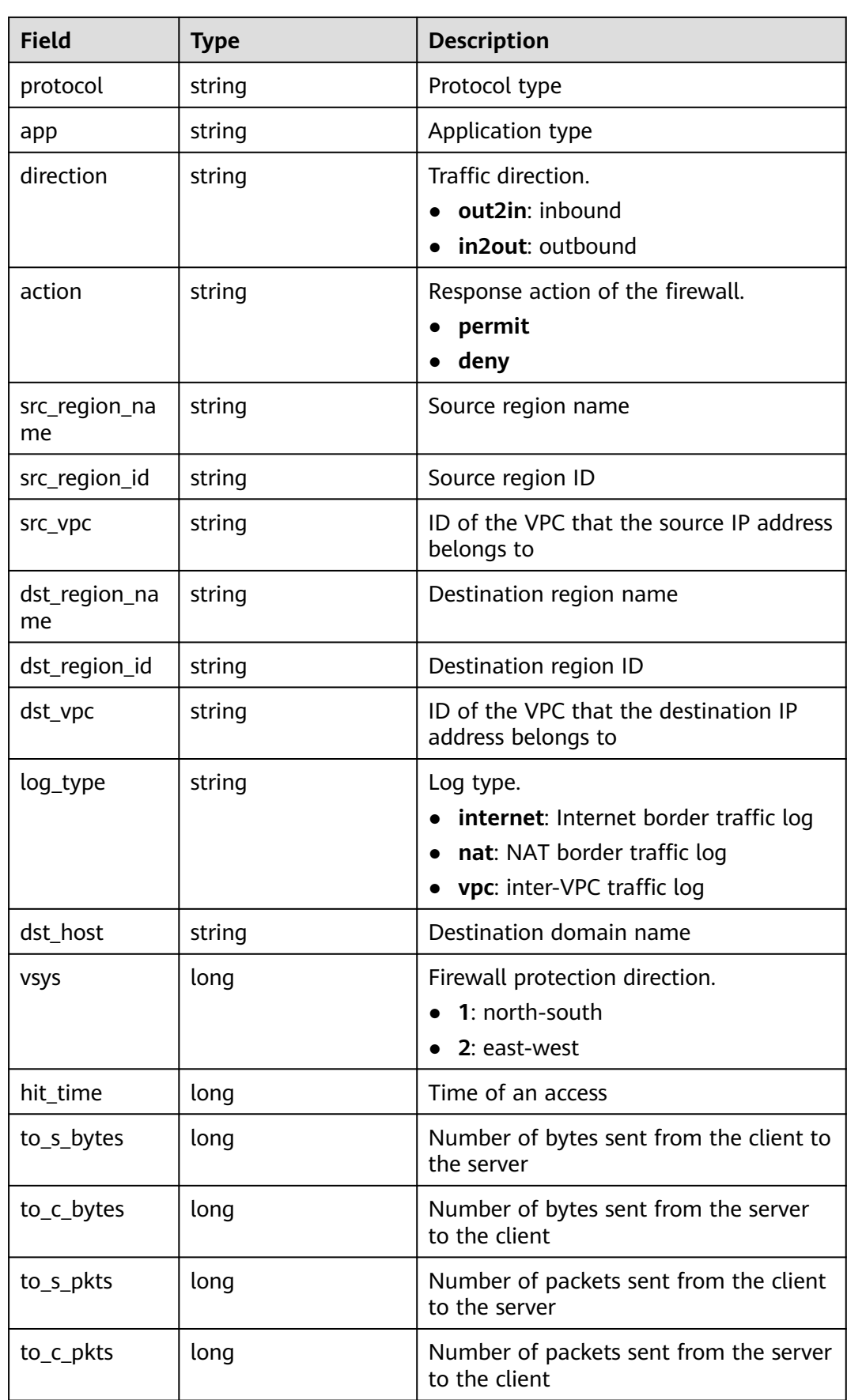

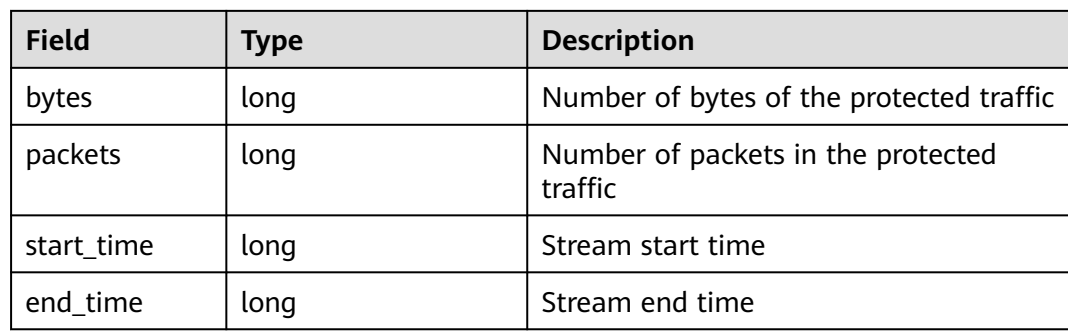

# **11 System Management**

# **11.1 Alarm Notification**

After alarm notification is enabled, CFW will send notifications to you through the method you specified (such as email or SMS) so that you can monitor the firewall status and quickly detect exceptions.

CFW supports the following alarms:

- Attack alarm: An alarm is triggered when the IPS detects an attack.
- High traffic warning: An alarm is triggered if the traffic reaches the specified percentage of the traffic processing capability you purchased.
- EIP not protected: An alarm is triggered when the current account has EIPs that are not protected.
- Abnormal external connection alarm: An alarm is triggered when risky external IP addresses or domain names are detected.

#### $\Box$  Note

- Simple Message Notification (SMN) is a paid service. For details, see **[Product Pricing](https://www.huaweicloud.com/intl/en-us/pricing/index.html#/smn) [Details](https://www.huaweicloud.com/intl/en-us/pricing/index.html#/smn)**.
- Before setting alarm notification, you are advised to create a message topic in SMN. For details, see **[Before You Publish a Message](https://support.huaweicloud.com/intl/en-us/usermanual-smn/en-us_topic_0043961401.html)**.

# **Setting Alarm Notifications**

Perform the following operations to set alarm notifications:

# **Attack Alarm**

**Step 1 [Log in to the management console](https://console-intl.huaweicloud.com/?locale=en-us)**.

- **Step 2** Click **I** in the upper left corner of the management console and select a region or project.
- **Step 3** In the navigation pane on the left, click  $\equiv$  and choose **Security & Compliance** > **Cloud Firewall**. The **Dashboard** page will be displayed.
- **Step 4** (Optional) Switch to another firewall instance: Select a firewall from the dropdown list in the upper left corner of the page.
- **Step 5** In the navigation pane, choose **System Management** > **Notifications**.

#### **Figure 11-1** Alarm notifications

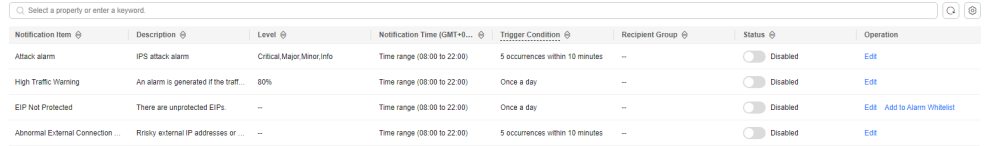

**Step 6** In the **Operation** column of **Attack alarm**, click **Edit**, and configure notification item parameters. For details, see **Table 11-1**.

**Figure 11-2** Notification item settings - attack alarm

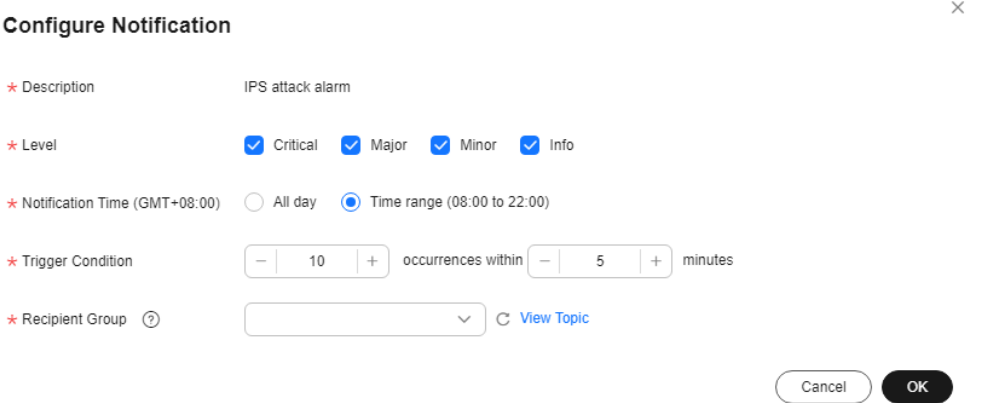

**Table 11-1** Attack alarm parameters

| <b>Parameter</b>            | <b>Description</b>                                                                                                    |
|-----------------------------|----------------------------------------------------------------------------------------------------|
| Description                 | IPS attack alarm                                                                                                    |
| Level                       | Select the risk levels that trigger notifications.<br>The options are Serious, High, Medium, and Low. Multiple<br>options can be selected.<br>For example, if you select <b>High</b> and <b>Medium</b> , the firewall will<br>notify you by SMS message or email when detecting an intrusion<br>with a high- or medium-level risk. |
| <b>Notification</b><br>Time | Select a time range for sending notifications.                                                                                                    |
| Trigger<br>Condition        | Configure the trigger condition.<br><b>NOTE</b><br>Alarm notifications are sent if the number of attacks is at least equal to<br>the threshold configured for a certain period.                                                                                                    |

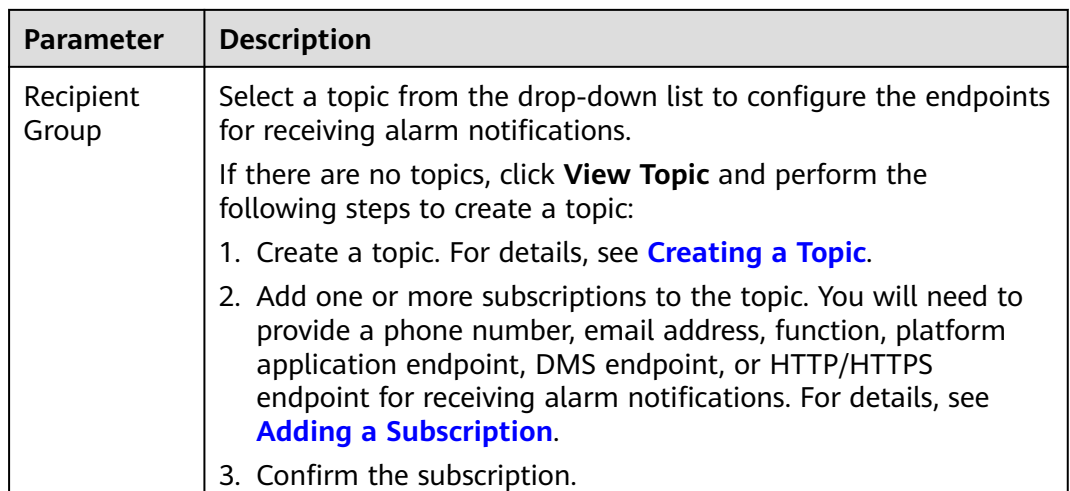

#### **Step 7** Click **OK**.

**Step 8** In the **Status** column of **Attack alarm**, click **the enable it.** 

**----End**

## **High Traffic Warning**

- **Step 1 [Log in to the management console](https://console-intl.huaweicloud.com/?locale=en-us)**.
- **Step 2** Click  $\bullet$  in the upper left corner of the management console and select a region or project.
- **Step 3** In the navigation pane on the left, click  $\equiv$  and choose **Security & Compliance** > **Cloud Firewall**. The **Dashboard** page will be displayed.
- **Step 4** (Optional) Switch to another firewall instance: Select a firewall from the dropdown list in the upper left corner of the page.
- **Step 5** In the navigation pane, choose **System Management** > **Notifications**.

#### **Figure 11-3** Alarm notifications

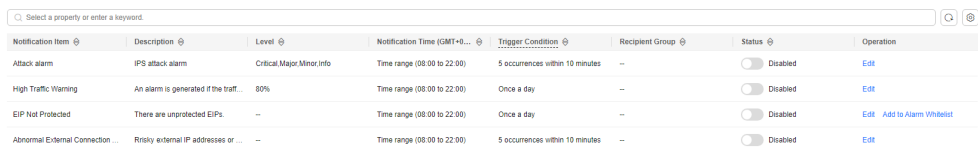

**Step 6** In the **Operation** column of **High Traffic Warning**, click **Edit**, and configure notification item parameters. For details, see **[Table 11-2](#page-166-0)**.

## <span id="page-166-0"></span>**Figure 11-4** Notification item settings - high traffic warning

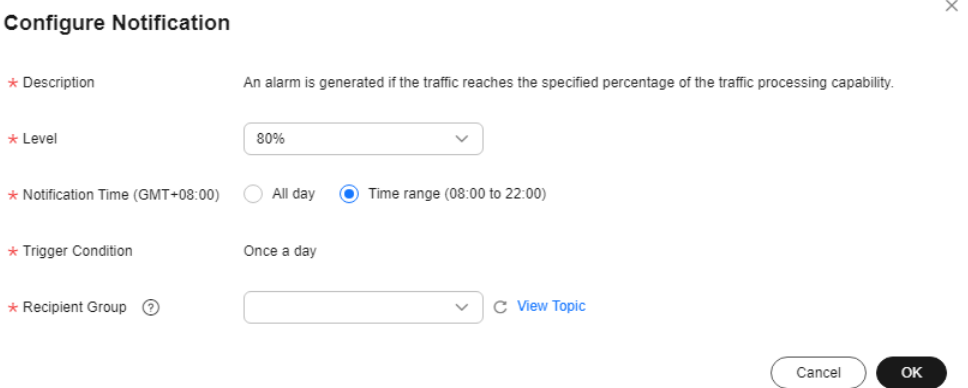

#### **Table 11-2** High traffic warning parameters

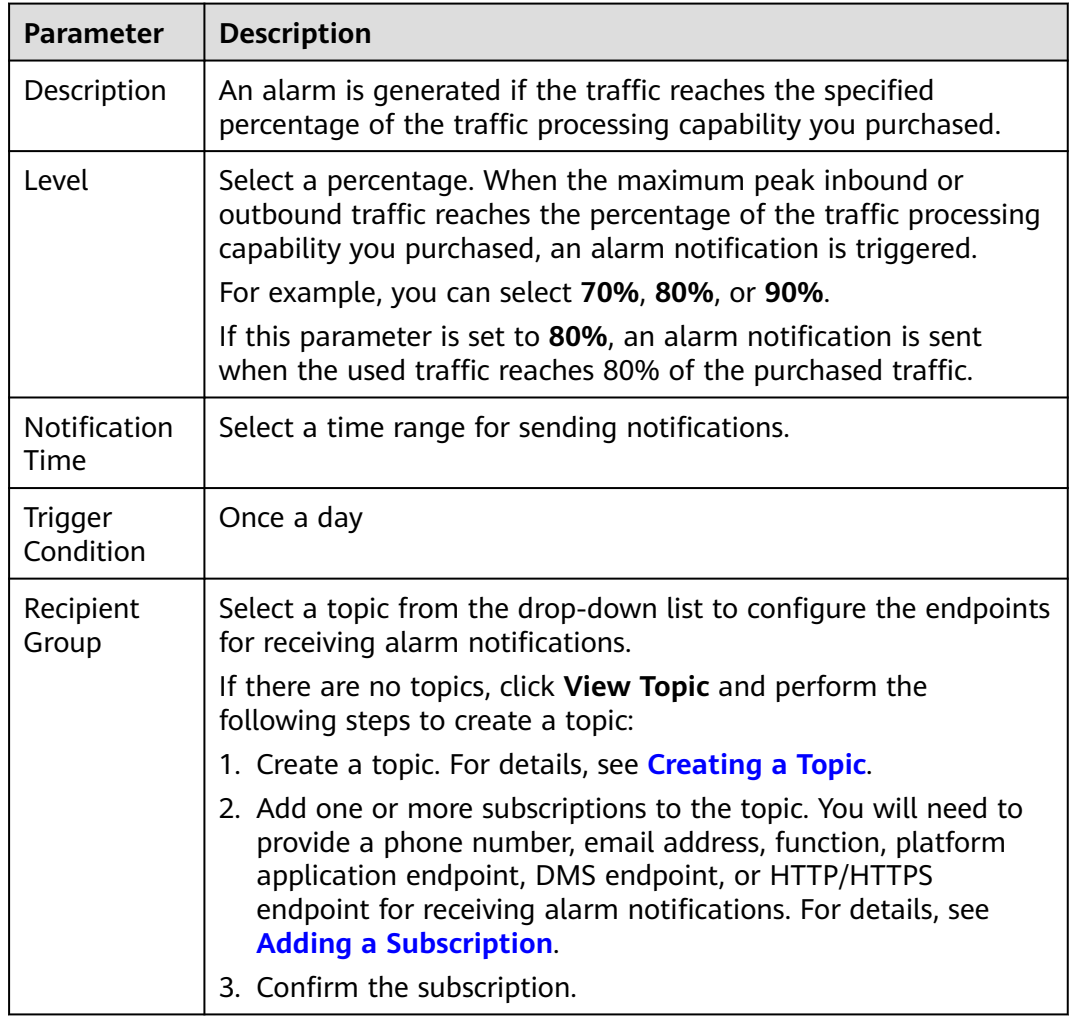

## **Step 7** Click **OK**.

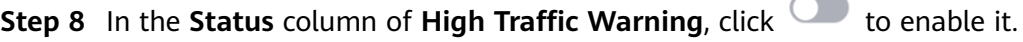

**----End**

# **EIP Not Protected**

- **Step 1 [Log in to the management console](https://console-intl.huaweicloud.com/?locale=en-us)**.
- **Step 2** Click **V** in the upper left corner of the management console and select a region or project.
- **Step 3** In the navigation pane on the left, click  $\equiv$  and choose **Security & Compliance** > **Cloud Firewall**. The **Dashboard** page will be displayed.
- **Step 4** (Optional) Switch to another firewall instance: Select a firewall from the dropdown list in the upper left corner of the page.
- **Step 5** In the navigation pane, choose **System Management** > **Notifications**.

#### **Figure 11-5** Alarm notifications

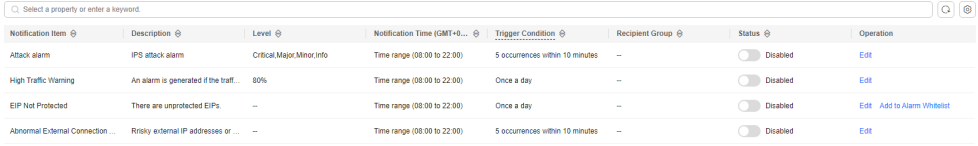

**Step 6** In the **Operation** column of the **EIP Not Protected** alarm, click **Edit**, and configure notification item parameters. For details, see **Table 11-3**.

**Figure 11-6** Notification settings - EIP Not Protected

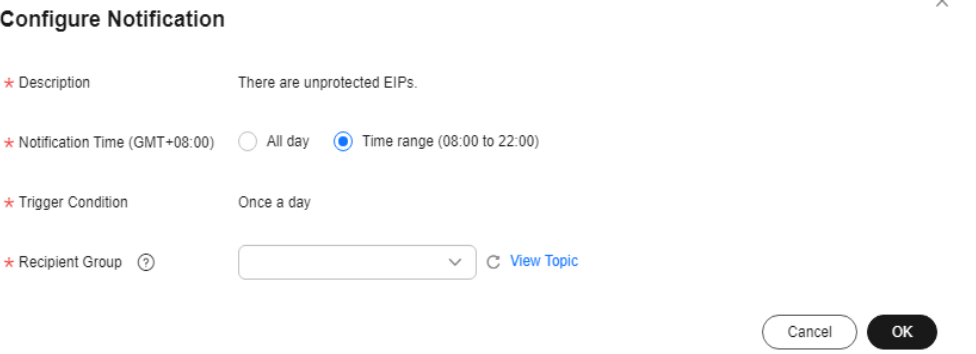

#### **Table 11-3** Parameters of the alarm **EIP Not Protected**

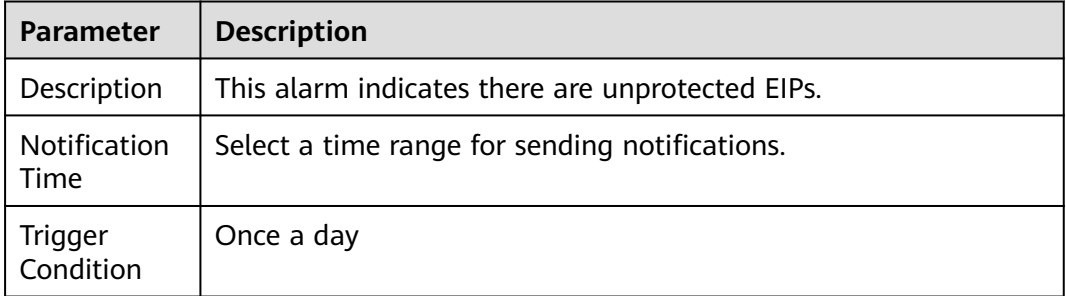

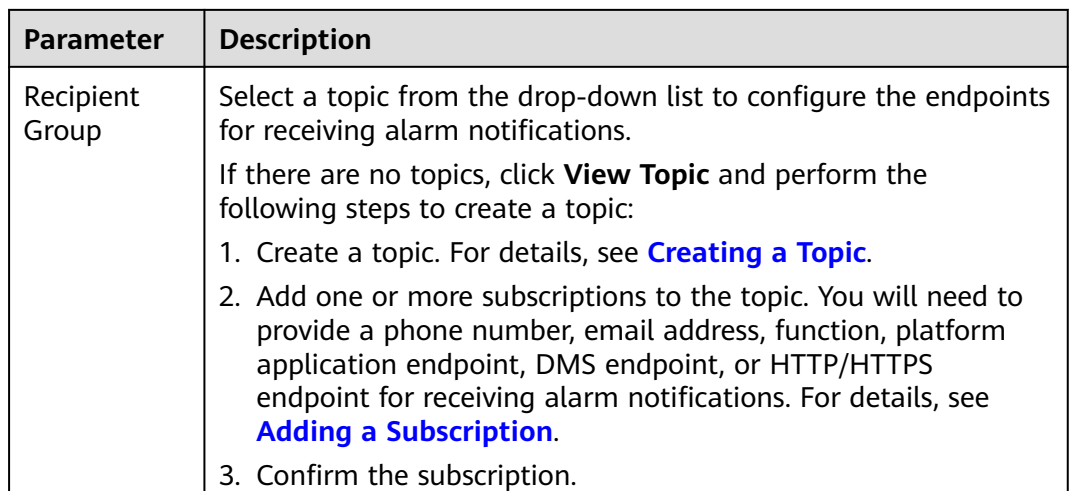

#### **Step 7** Click **OK**.

**Step 8** In the **Status** column of **EIP Not Protected**, click **the enable it.** 

**----End**

# **Abnormal External Connection Alarm**

- **Step 1 [Log in to the management console](https://console-intl.huaweicloud.com/?locale=en-us)**.
- **Step 2** Click  $\bullet$  in the upper left corner of the management console and select a region or project.
- **Step 3** In the navigation pane on the left, click  $\equiv$  and choose **Security & Compliance** > **Cloud Firewall**. The **Dashboard** page will be displayed.
- **Step 4** (Optional) Switch to another firewall instance: Select a firewall from the dropdown list in the upper left corner of the page.
- **Step 5** In the navigation pane, choose **System Management** > **Notifications**.

**Figure 11-7** Alarm notifications

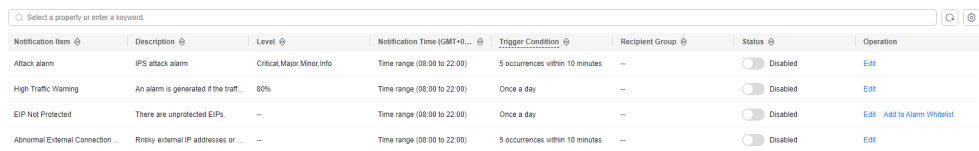

**Step 6** In the **Operation** column of the **Abnormal External Connection Alarm** alarm, click **Edit**, and configure notification item parameters. For details, see **[Table 11-4](#page-169-0)**.

#### <span id="page-169-0"></span>**Figure 11-8** Notification item settings - abnormal external connection alarm

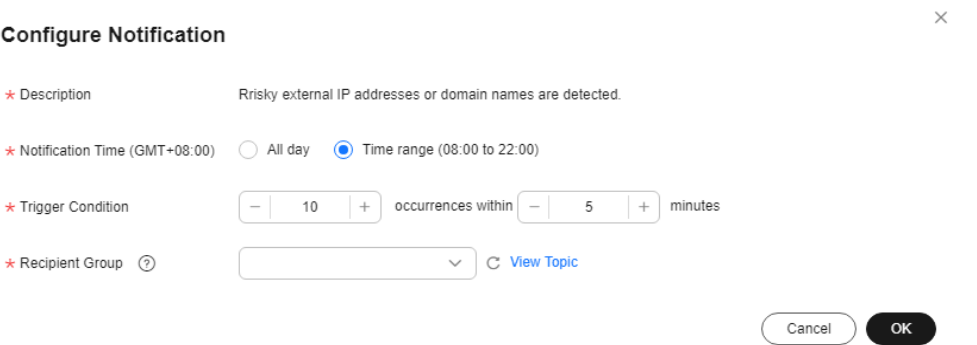

#### **Table 11-4** Parameters of **Abnormal External Connection Alarm**

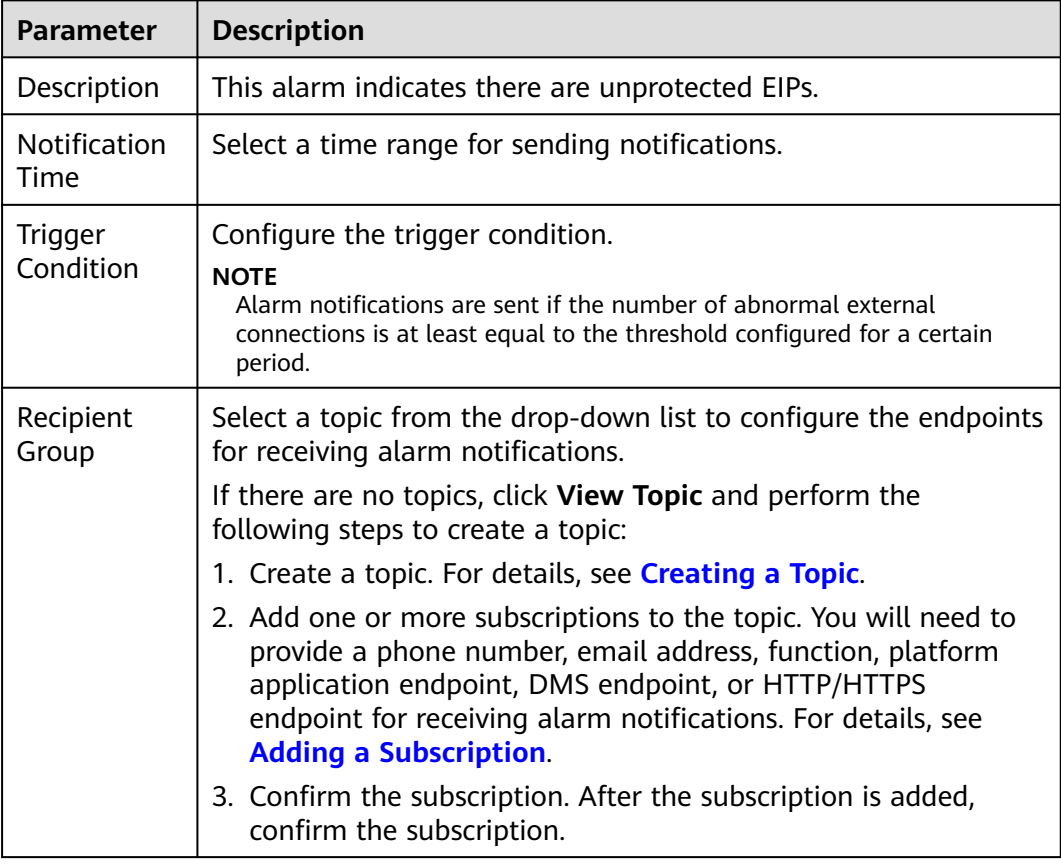

#### **Step 7** Click **OK**.

**Step 8** After confirming that the information is correct, click in the **Status** column of the row where the **Abnormal External Connection Alarm** is located to enable this function.

**----End**

# <span id="page-170-0"></span>**Related Operations**

To add assets to the **EIP Not Protected** alarm whitelist, click **Add to Alarm Whitelist** in the **Operation** column of the alarm. Select EIPs, add them to the whitelist on the right, and click **OK**. The whitelisted EIPs will no longer trigger this alarm.

# **11.2 Network Packet Capture**

# **11.2.1 Creating a Packet Capture Task to Check the Network Status**

You can create network packet capture tasks to locate network faults and attacks.

# **Specification Limitations**

Only the professional edition instances can capture network packets.

# **Constraints**

- Only one packet capture task can be executed at a time.
- A maximum of 20 packet capture tasks can be created every day.
- A maximum of 1 million packets can be captured.

# **Creating a Packet Capture Task to Check the Network Status**

**Step 1 [Log in to the management console](https://console-intl.huaweicloud.com/?locale=en-us)**.

- **Step 2** Click **I** in the upper left corner of the management console and select a region or project.
- **Step 3** In the navigation pane on the left, click  $\equiv$  and choose **Security & Compliance** > **Cloud Firewall**. The **Dashboard** page will be displayed.
- **Step 4** (Optional) Switch to another firewall instance: Select a firewall from the dropdown list in the upper left corner of the page.
- **Step 5** In the navigation tree on the left, choose **System Management** > **Packet Capture**.
- **Step 6** Click **Create Capture Task** and configure **[parameters](#page-171-0)**.

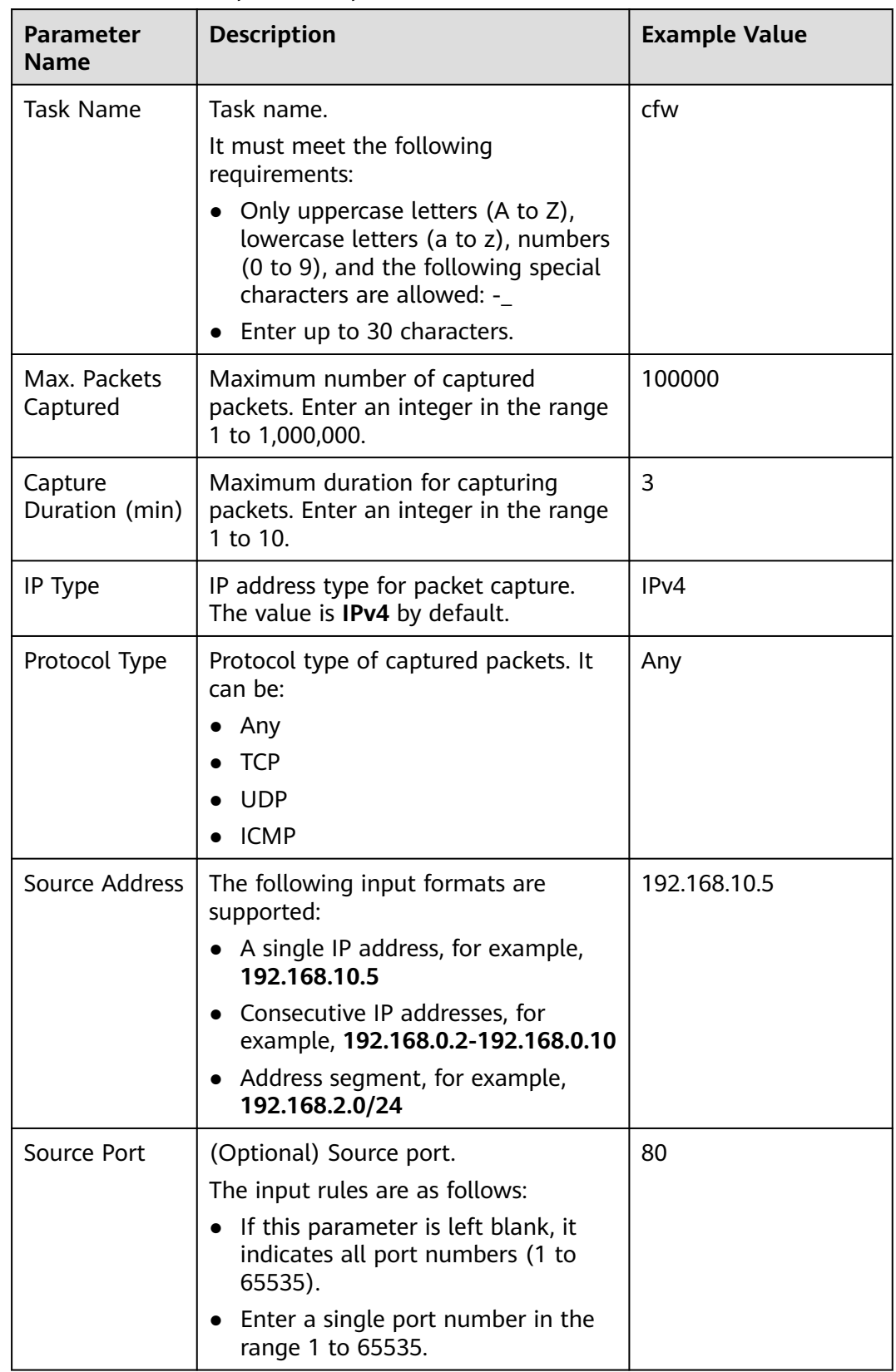

#### <span id="page-171-0"></span>**Table 11-5** Packet capture task parameters

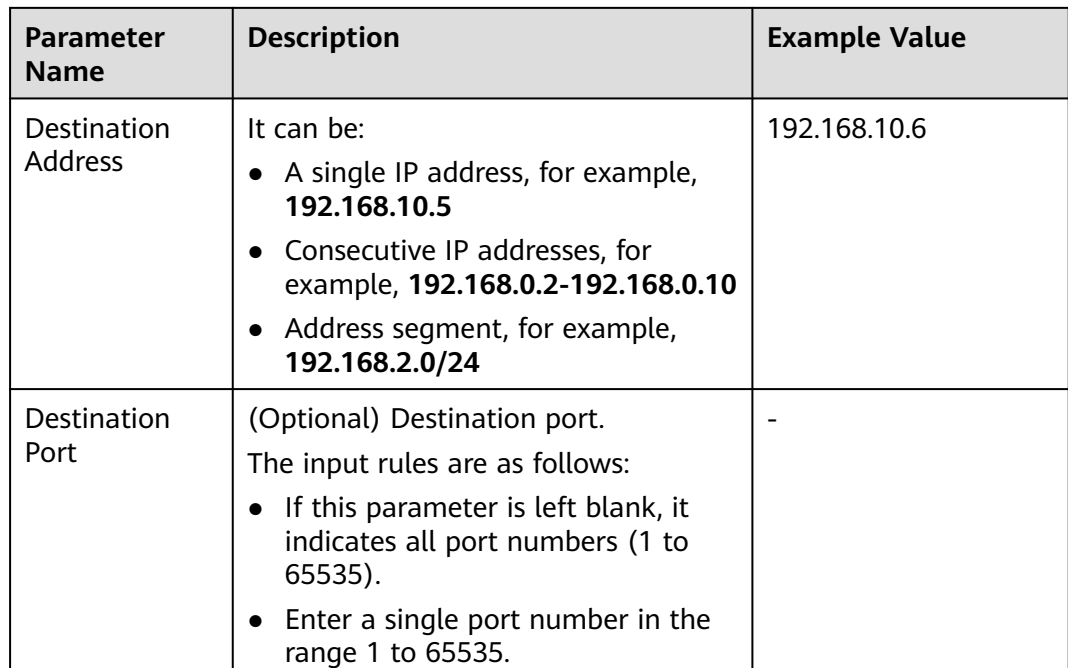

**Step 7** Click **OK**.

**----End**

## **Related Operations**

- To copy a task, click **Copy** in its **Operation** column. In the displayed dialog box, enter the task name and click **OK**.
- To stop a packet capture task, click **Stop** in its **Operation** column.
- To delete packet capture tasks, select them and click **Delete** above the list.
- **Viewing a Packet Capture Task**
- **[Downloading Packet Capture Results](#page-174-0)**

# **11.2.2 Viewing a Packet Capture Task**

# **Viewing a Packet Capture Task**

## **Step 1 [Log in to the management console](https://console-intl.huaweicloud.com/?locale=en-us)**.

- **Step 2** Click **o** in the upper left corner of the management console and select a region or project.
- **Step 3** In the navigation pane on the left, click  $\equiv$  and choose **Security & Compliance** > **Cloud Firewall**. The **Dashboard** page will be displayed.
- **Step 4** (Optional) Switch to another firewall instance: Select a firewall from the dropdown list in the upper left corner of the page.
- **Step 5** In the navigation tree on the left, choose **System Management** > **Packet Capture**.

**Step 6** (Optional) Search for a task by task name or IP address.

- Task name search supports fuzzy match. The input rules are as follows:
	- Only uppercase letters (A to Z), lowercase letters (a to z), numbers (0 to 9), and the following special characters are allowed: -\_
	- Enter up to 30 characters.

**Table 11-6** Packet capture task parameters

● To search by IP address, enter a single complete IP address, for example, 0.0.0.0.

#### **Step 7** Check the packet capture task. For more information, see **Table 11-6**

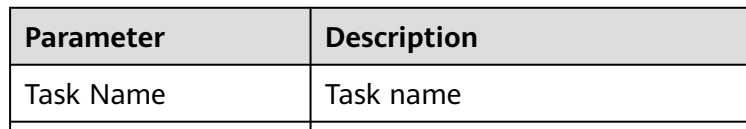

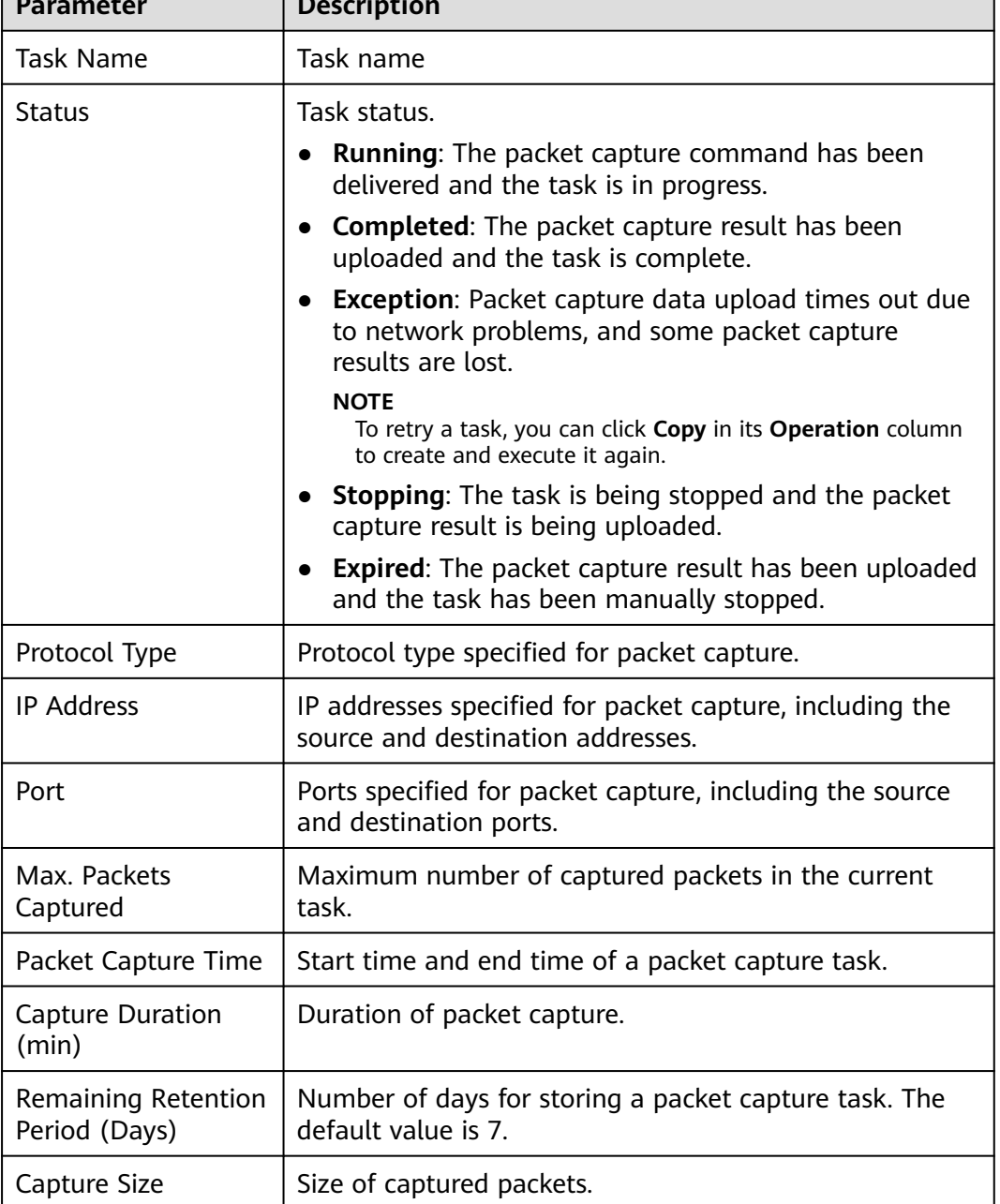

**----End**

# <span id="page-174-0"></span>**Related Operations**

- To copy a task, click **Copy** in its **Operation** column. In the displayed dialog box, enter the task name and click **OK**.
- To stop a packet capture task, click **Stop** in its **Operation** column.
- To delete packet capture tasks, select them and click **Delete** above the list.
- **[Creating a Packet Capture Task to Check the Network Status](#page-170-0)**
- **Downloading Packet Capture Results**

# **11.2.3 Downloading Packet Capture Results**

# **Constraints**

For an abnormal task, its possible packet capture results are as follows:

- The packet capture data is completely lost and cannot be downloaded.
- Some packet capture data is lost. Existing data can be downloaded.

# **Downloading Packet Capture Results**

#### **Step 1 [Log in to the management console](https://console-intl.huaweicloud.com/?locale=en-us)**.

- **Step 2** Click **I** in the upper left corner of the management console and select a region or project.
- **Step 3** In the navigation pane on the left, click  $\equiv$  and choose **Security & Compliance** > **Cloud Firewall**. The **Dashboard** page will be displayed.
- **Step 4** (Optional) Switch to another firewall instance: Select a firewall from the dropdown list in the upper left corner of the page.
- **Step 5** In the navigation tree on the left, choose **System Management** > **Packet Capture**.
- **Step 6** In the row of a task, click **Download** in the **Operation** column to view the packet capture result.

#### $\Box$  Note

For an abnormal task, its possible packet capture results are as follows:

- The packet capture data is completely lost and cannot be downloaded.
- Some packet capture data is lost. Existing data can be downloaded.
- **Step 7** Share or download the packet capture result. Set the **download range of the packet capture results** as required.

## $\Box$  Note

The sharing link is valid within 30 minutes after it is generated. Please use it in a timely manner or generate a new one after it is invalid.

 $\times$ 

- **Unlimited:** Any person can download the packet capture file through the link.
	- Share the packet capture result: Click **Copy all** in the lower right corner and share the information with others.
	- Download the packet capture result: Click **Open URL** in the lower right corner to go to the browser, click **Copy** next to **Access Code**, paste the code to **Extraction Code**, and click **Obtain Shared File List**.
- **Specified EIP:** Set the CIDR blocks that are allowed to download the packet capture results through the generated link.

After setting the CIDR blocks, click **Generate Link**. All packet capture result files are displayed in the list below.

– Share one or more packet capture results: Click **Copy link** in the **URL** column and share the information with others.

The peer end can paste the received link to the browser to download the packet capture result files.

- Download the packet capture result:
	- Download a single result: Click **Download** in the URL column of the list.
	- Download all results: Click **Download All** in the lower right corner.

#### **Figure 11-9** Downloading the packet capture result

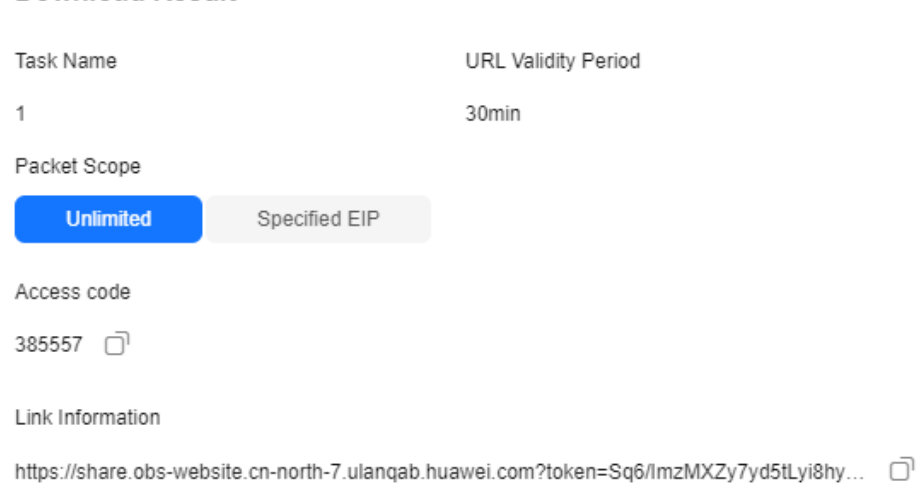

## $\Box$  note

**Download Result** 

- A maximum of three CIDR blocks can be added at a time.
- When you open the **Download Result** page again, you can reset the CIDR blocks and generate new links.
- If your CIDR block is not included in the configured CIDR blocks, you can receive the shared link but cannot download the packet capture result.

#### **----End**

# **11.3 Multi-account Protection**

CFW provides secure and reliable cross-account data aggregation and resource access capabilities. If the accounts in your organization are centrally managed, you can use CFW to protect the EIPs of any member account in the organization in a unified manner.

# **Constraints**

- EIPs cannot be protected across regions. To use CFW in another region, switch to that region and purchase a firewall. For details, see **[Purchasing and](#page-12-0) [Changing the Specifications of CFW](#page-12-0)**.
- The number of accounts that can be protected by a single firewall instance is as follows:
	- Yearly/Monthly CFW:
		- Standard edition: 20
		- Professional edition: 50
	- Pay-per-use CFW (professional edition): 20

## **Example Configuration**

Assume that account A needs to manage the assets of account B. To use CFW to protect the assets of organization members, perform the following operations:

- 1. If account A is an organization administrator, skip this step. If account A is not an organization administrator, the organization administrator should add account A as a delegated administrator. For details, see **[Specifying a](https://support.huaweicloud.com/intl/en-us/usermanual-organizations/org_03_0043.html#section0) [Delegated Administrator](https://support.huaweicloud.com/intl/en-us/usermanual-organizations/org_03_0043.html#section0)**.
- 2. Account A (organization administrator or delegated administrator) invites account B to join the organization. For details, see **[Inviting an Account to](https://support.huaweicloud.com/intl/en-us/usermanual-organizations/org_03_0026.html) [Join Your Organization](https://support.huaweicloud.com/intl/en-us/usermanual-organizations/org_03_0026.html)**.
- 3. In CFW, use account A to add account B to the list on the **Multi-Account Management** page. For details, see **[Step 5](#page-177-0)**.

For details about the organization service, see **[Overview of Organizations](https://support.huaweicloud.com/intl/en-us/usermanual-organizations/org_03_0014.html)**.

#### $\Box$  note

To request the EIP information of account B, CFW automatically creates a service agency in accounts A and B.

- The agency is a cloud service agency. Its permission is **CFWServiceLinkedAgencyPolicy**, name is **ServiceLinkedAgencyForCloudFirewall**, and **Scope** is **All resources**.
- If account B is deleted, CFW automatically deletes the agency associated with the service in account B.
- If you unsubscribe from CFW, CFW automatically deletes the agencies associated with account A and all member accounts.

# <span id="page-177-0"></span>**Adding an Account to an Organization**

**Step 1** (Optional) Enable the Enterprise Center. For details,see **[Enabling Enterprise](https://support.huaweicloud.com/intl/en-us/usermanual-em/em_am_0008.html) [Center](https://support.huaweicloud.com/intl/en-us/usermanual-em/em_am_0008.html)**.

If the Enterprise Center has been enabled, skip this step.

**Step 2** (Optional) Enable the Organizations service and create an organization.

If the Organizations service has been enabled, skip this step.

#### $\Box$  Note

If you are already in an organization, leave the organization before creating another organization. For details, see **[Removing a Member Account from Your Organization](https://support.huaweicloud.com/intl/en-us/usermanual-organizations/org_03_0029.html#section2)**.

- 1. **[Log in to the management console](https://console-intl.huaweicloud.com/?locale=en-us)**.
- 2. Click in the upper left corner and choose **Management & Governance** > **Organizations**.
- 3. Click **Enable Organizations** to enable the Organizations service.

**Figure 11-10** Enabling Organizations

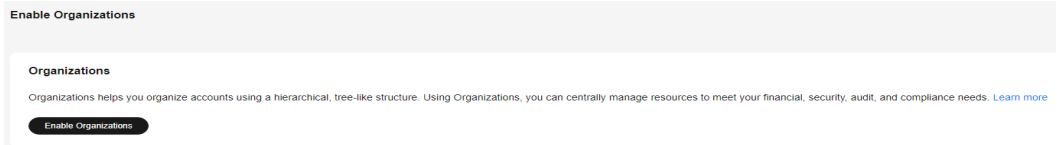

After the Organizations service is enabled, your organization and the root are automatically created, and your login account is defined as the management account.

- **Step 3** Set CFW as a trusted service. For details, see **[Enabling or Disabling a Trusted](https://support.huaweicloud.com/intl/en-us/usermanual-organizations/org_03_0041.html) [Service](https://support.huaweicloud.com/intl/en-us/usermanual-organizations/org_03_0041.html)**.
- **Step 4** Ensure the current account is an organization management account or a delegated administrator account. For details, see **[Specifying a Delegated](https://support.huaweicloud.com/intl/en-us/usermanual-organizations/org_03_0043.html#section0) [Administrator](https://support.huaweicloud.com/intl/en-us/usermanual-organizations/org_03_0043.html#section0)**.
- **Step 5** Add a member account to an organization.
	- 1. In the navigation pane on the left, click  $\equiv$  and choose **Security & Compliance** > **Cloud Firewall**. The **Dashboard** page will be displayed.
	- 2. (Optional) Switch to another firewall instance: Select a firewall from the drop-down list in the upper left corner of the page.
	- 3. In the navigation pane, choose **System Management** > **Multi-Account Management**.
	- 4. Click **Add Account**. Select accounts in the navigation tree on the left. The selected accounts are automatically added to the **Selected** area on the right.

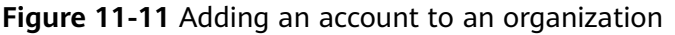

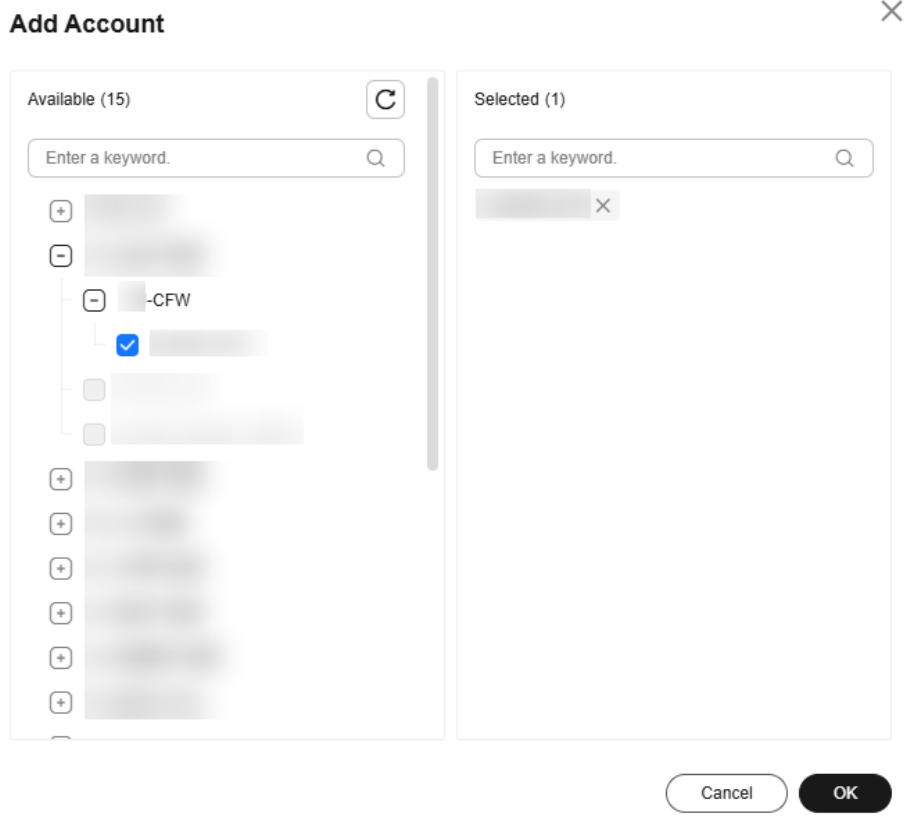

## $\Box$  note

The added accounts belong to the same organization. For details about organization accounts, see **[Overview of an Account](https://support.huaweicloud.com/intl/en-us/usermanual-organizations/org_03_0025.html)**.

- 5. Click **OK**. The added account is displayed in the account list.
- 6. (Optional) View the EIP resources of organization members.
	- a. In the navigation pane, choose **Assets** > **EIPs**.
	- b. Click **Synchronize EIP** in the upper right corner to synchronize EIPs to the list.

**----End**

# **Viewing Accounts in an Organization**

- **Step 1 [Log in to the management console](https://console-intl.huaweicloud.com/?locale=en-us)**.
- **Step 2** Click  $\bullet$  in the upper left corner of the management console and select a region or project.
- **Step 3** In the navigation pane on the left, click  $\equiv$  and choose **Security & Compliance** > **Cloud Firewall**. The **Dashboard** page will be displayed.
- **Step 4** (Optional) Switch to another firewall instance: Select a firewall from the dropdown list in the upper left corner of the page.

#### **Step 5** In the navigation pane, choose **System Management** > **Multi-Account Management**.

**Step 6** Check the account list. For more information, see **Table 11-7**.

**Table 11-7** Parameters in the account list

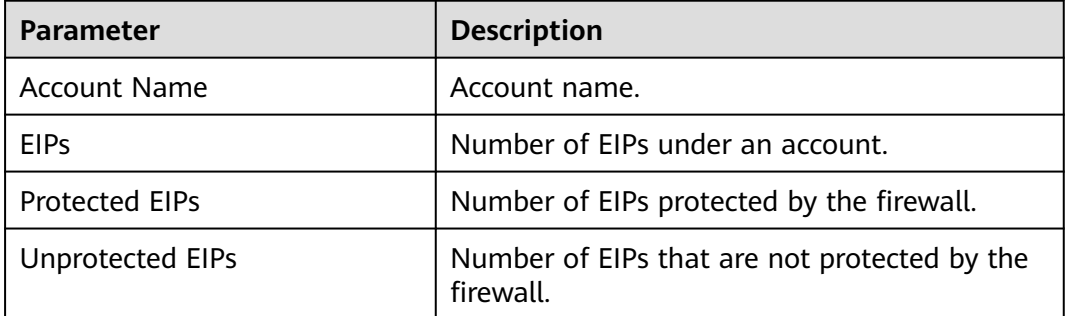

**----End**

## **Related Operations**

Deleting an organization member account: Select an account and click **Delete Account** above the list.

# **11.4 Configuring a DNS Server**

Select a default DNS server or add a DNS server IP address. The domain name protection policy will be delivered to the specified servers.

If the current account has multiple firewalls, the DNS resolution operation only applies to specified firewalls.

# **Constraints**

A maximum of two DNS servers can be customized.

# **Configuring a DNS Server**

#### **Step 1 [Log in to the management console](https://console-intl.huaweicloud.com/?locale=en-us)**.

- **Step 2** Click **O** in the upper left corner of the management console and select a region or project.
- **Step 3** In the navigation pane on the left, click  $\equiv$  and choose **Security & Compliance** > **Cloud Firewall**. The **Dashboard** page will be displayed.
- **Step 4** (Optional) Switch to another firewall instance: Select a firewall from the dropdown list in the upper left corner of the page.
- **Step 5** In the navigation tree on the left, choose **System Management** > **DNS Resolution**.
**Step 6** Select the default DNS server or add a custom DNS server.

 $\Box$  Note

Currently, only two specified DNS servers can be added.

#### **Step 7** Click **Apply**.

 $\Box$  Note

If the current account has multiple firewalls, the DNS resolution operation only applies to specified firewalls.

**----End**

# **11.5 Security Report Management**

# **11.5.1 Creating a Security Report**

You can obtain security reports to learn about the security status of your assets in a timely manner. CFW sends log reports to you based on the time period and receiving mode you configured.

This section describes how to create a security report.

#### **Constraints**

- Up to 10 security reports can be created for a CFW instance.
- A security report is retained for only three months. You are advised to periodically download security reports for audit.
- A custom security report cannot be modified. If you need to modify a custom security report, delete it and create a new one.

## **Creating a Security Report**

- **Step 1 [Log in to the management console](https://console-intl.huaweicloud.com/?locale=en-us)**.
- **Step 2** Click **I** in the upper left corner of the management console and select a region or project.
- **Step 3** In the navigation pane on the left, click  $\equiv$  and choose **Security & Compliance** > **Cloud Firewall**. The **Dashboard** page will be displayed.
- **Step 4** (Optional) Switch to another firewall instance: Select a firewall from the dropdown list in the upper left corner of the page.
- **Step 5** In the navigation tree on the left, choose **System Management** > **Security Report**. The **Security Report** page is displayed.
- **Step 6** Click **Create Template**. For details about the parameters, see **[Parameters of the](#page-181-0) [security report template](#page-181-0)**.

| <b>Parameter</b>          | <b>Description</b>                                                                                                    |  |  |
|---------------------------|----------------------------------------------------------------------------------------------------|--|--|
| Report Name               | Name of the custom security report                                                                                                    |  |  |
| Report Type               | <b>Daily</b><br>$\bullet$<br>Statistical period: 00:00:00 to 24:00:00 every day<br>A report will be sent to the recipients the day after it<br>is generated.                                                                                                    |  |  |
|                           | Weekly<br>Statistical period: 00:00:00 on Monday to 24:00:00<br>on Sunday                                                                                                    |  |  |
|                           | A report will be sent to the recipients at the<br>specified time after it is generated.                                                                                                    |  |  |
|                           | • Custom: Customize a time range.<br>Statistical Period: Configure a statistical period for<br>your report.                                                                                                    |  |  |
|                           | A report will be sent to the specified recipients after<br>it is generated.                                                                                                    |  |  |
| <b>Statistical Period</b> | If Report Type is set to Custom, you need to set<br><b>Statistical Period.</b>                                                                                                    |  |  |
| Report Schedule           | When Report Type is set to Daily or Weekly, you need<br>to set the report sending time. By default, the log<br>report of the previous statistical period is sent.<br><b>NOTE</b><br>To ensure correctness, the report sending time may be<br>delayed.                                |  |  |
| Recipient Group           | Select a topic from the drop-down list to configure the<br>endpoints for receiving the log report.                                                                                                    |  |  |
|                           | If there are no topics, click View Topic and perform the<br>following steps to create a topic:                                                                                                    |  |  |
|                           | 1. Create a topic. For details, see <b>Creating a Topic</b> .                                                                                                    |  |  |
|                           | 2. Add one or more subscriptions to the topic. You will<br>need to provide a phone number, email address,<br>function, platform application endpoint, DMS<br>endpoint, or HTTP/HTTPS endpoint for receiving<br>alarm notifications. For details, see Adding a<br><b>Subscription</b> |  |  |
|                           | 3. Confirm the subscription. After the subscription is<br>added, confirm the subscription.                                                                                                    |  |  |

<span id="page-181-0"></span>**Table 11-8** Parameters of the security report template

**Step 7** Click **OK**. A security report is created.

**----End**

# **11.5.2 Viewing/Downloading a Security Report**

This section describes how to view a created security report and its information.

## **Viewing/Downloading the Latest Security Report**

- **Step 1 [Log in to the management console](https://console-intl.huaweicloud.com/?locale=en-us)**.
- **Step 2** Click **I** in the upper left corner of the management console and select a region or project.
- **Step 3** In the navigation pane on the left, click  $\equiv$  and choose **Security & Compliance** > **Cloud Firewall**. The **Dashboard** page will be displayed.
- **Step 4** (Optional) Switch to another firewall instance: Select a firewall from the dropdown list in the upper left corner of the page.
- **Step 5** In the navigation tree on the left, choose **System Management** > **Security Report**. The **Security Report** page is displayed.
- **Step 6** Click **Obtain the Latest Report** of the target report. The security report preview page is displayed.

**Figure 11-12** Obtaining the latest report

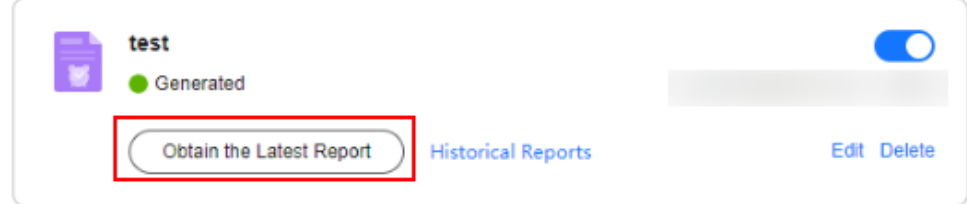

**Step 7** In the security report preview page, click **Download** in the lower right corner.

**----End**

## **Viewing/Downloading Historical Security Report**

- **Step 1 [Log in to the management console](https://console-intl.huaweicloud.com/?locale=en-us)**.
- **Step 2** Click **I** in the upper left corner of the management console and select a region or project.
- **Step 3** In the navigation pane on the left, click  $\equiv$  and choose **Security & Compliance** > **Cloud Firewall**. The **Dashboard** page will be displayed.
- **Step 4** (Optional) Switch to another firewall instance: Select a firewall from the dropdown list in the upper left corner of the page.
- **Step 5** In the navigation tree on the left, choose **System Management** > **Security Report**. The **Security Report** page is displayed.
- **Step 6** Click the **Historical Report** of the target report. The **Historical Reports** page is displayed and you can view the report list.

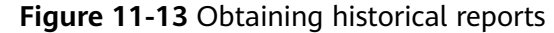

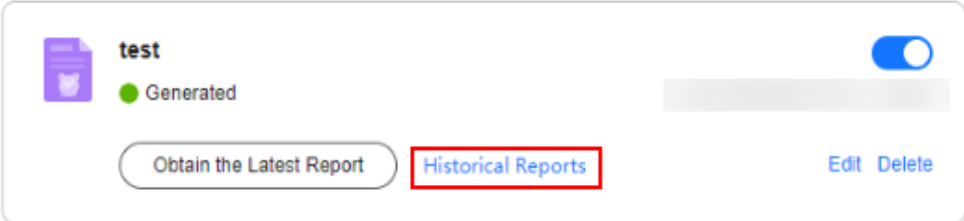

#### **Figure 11-14** Historical reports

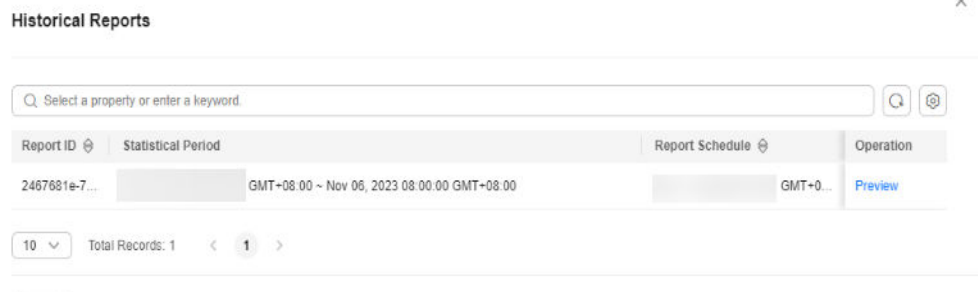

## $OK$

**Step 7** Click **Preview** in the **Operation** column of a report to view the report information.

**Step 8** In the security report preview page, click **Download** in the lower right corner.

**----End**

# **11.5.3 Managing Security Reports**

This section describes how to manage security reports, including enabling, disabling, modifying, and deleting security reports.

#### **Enabling/Disabling the Security Report Function**

- **Step 1 [Log in to the management console](https://console-intl.huaweicloud.com/?locale=en-us)**.
- **Step 2** Click **I** in the upper left corner of the management console and select a region or project.
- **Step 3** In the navigation pane on the left, click  $\equiv$  and choose **Security & Compliance** > **Cloud Firewall**. The **Dashboard** page will be displayed.
- **Step 4** (Optional) Switch to another firewall instance: Select a firewall from the dropdown list in the upper left corner of the page.
- **Step 5** In the navigation tree on the left, choose **System Management** > **Security Report**. The **Security Report** page is displayed.
- **Step 6** Toggle on or off the switch in the upper right corner of the target report to change the status.
	- $\mathcal{P}_0$  enabled

 $\Box$ : disabled

**----End**

## **Modifying a Security Report**

- **Step 1 [Log in to the management console](https://console-intl.huaweicloud.com/?locale=en-us)**.
- **Step 2** Click **o** in the upper left corner of the management console and select a region or project.
- **Step 3** In the navigation pane on the left, click  $\equiv$  and choose **Security & Compliance** > **Cloud Firewall**. The **Dashboard** page will be displayed.
- **Step 4** (Optional) Switch to another firewall instance: Select a firewall from the dropdown list in the upper left corner of the page.
- **Step 5** In the navigation tree on the left, choose **System Management** > **Security Report**. The **Security Report** page is displayed.
- **Step 6** Click **Edit** in the lower right corner of the target report to modify the report information.

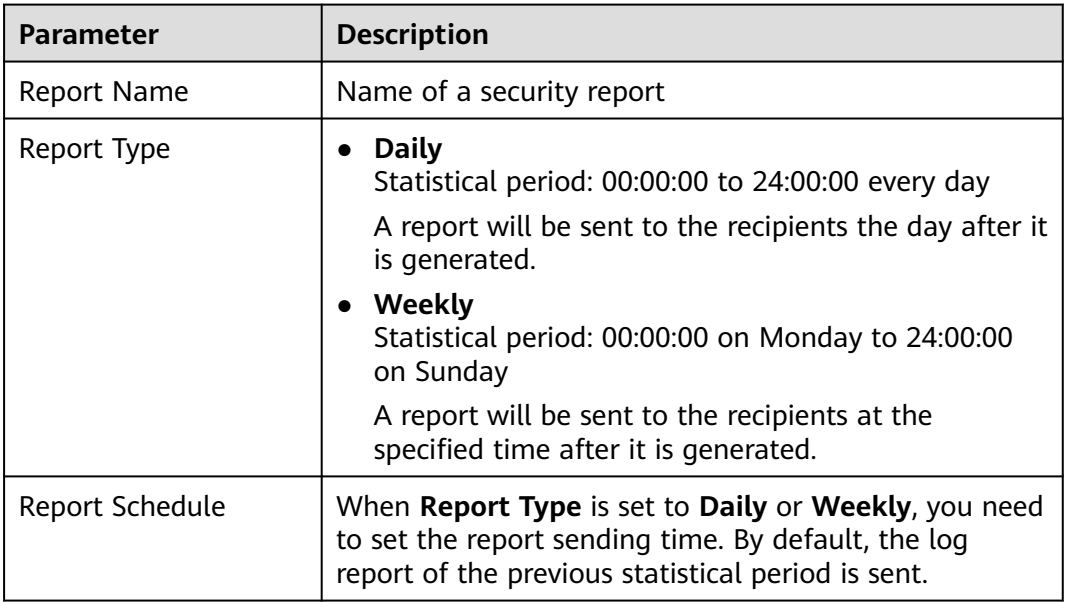

**Table 11-9** Parameters of the security report template

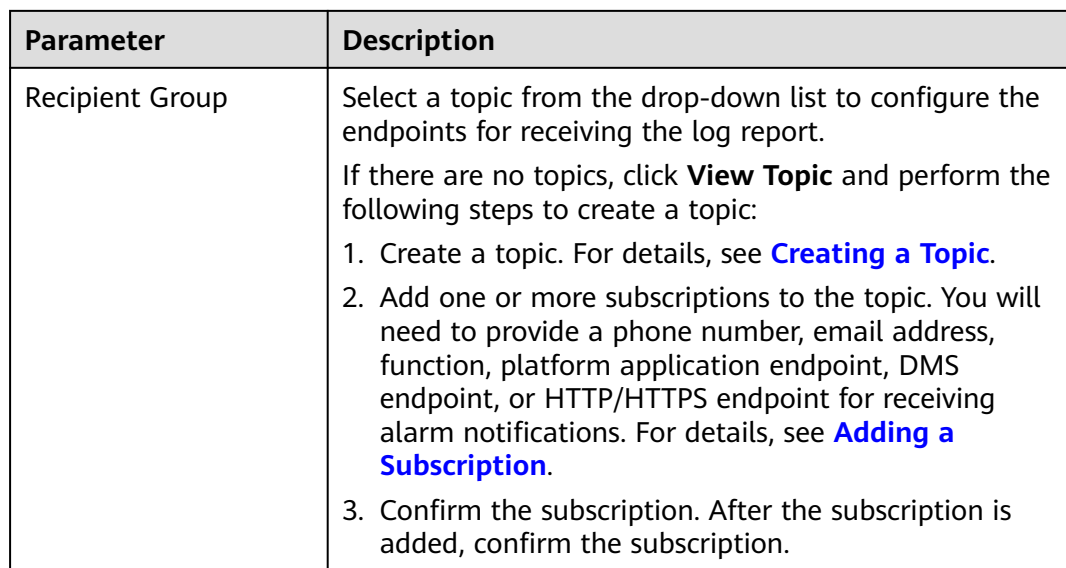

**Step 7** Click **OK**. A security report is created.

**----End**

## **Deleting a Security Report**

- **Step 1 [Log in to the management console](https://console-intl.huaweicloud.com/?locale=en-us)**.
- **Step 2** Click **O** in the upper left corner of the management console and select a region or project.
- **Step 3** In the navigation pane on the left, click  $\equiv$  and choose **Security & Compliance** > **Cloud Firewall**. The **Dashboard** page will be displayed.
- **Step 4** (Optional) Switch to another firewall instance: Select a firewall from the dropdown list in the upper left corner of the page.
- **Step 5** In the navigation tree on the left, choose **System Management** > **Security Report**. The **Security Report** page is displayed.
- **Step 6** Click **Delete** in the lower right corner of the target report to delete the report.

**----End**

# **12 Permissions Management**

# **12.1 CFW Custom Policies**

Custom policies can be created to supplement the system-defined policies of CFW. For details about the actions supported by custom policies, see **[CFW Permissions](#page-187-0) [and Supported Actions](#page-187-0)**.

You can create custom policies in either of the following ways:

- Visual editor: Select cloud services, actions, resources, and request conditions. This does not require knowledge of policy syntax.
- JSON: Edit JSON policies from scratch or based on an existing policy.

For details, see **[Creating a Custom Policy](https://support.huaweicloud.com/intl/en-us/usermanual-iam/iam_01_0605.html)**. The following section contains examples of common CFW custom policies.

## **CFW Example Custom Policies**

Example 1: Allowing users to create a CFW instance

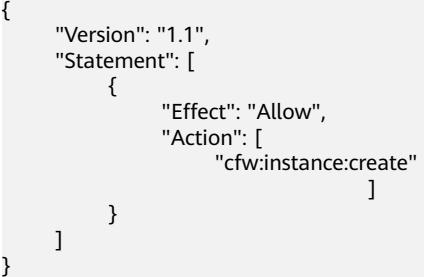

Example 2: Not allowing users to remove items from a blacklist or whitelist

A deny policy must be used together with other policies. If the permissions assigned to a user contain both "Allow" and "Deny", the "Deny" permissions take precedence over the "Allow" permissions.

The following method can be used if you need to assign permissions of the **CFW FullAccess** policy to a user but also forbid the user from deleting web tamper protection rules (**cfw:blackWhite:delete**). Create a custom policy with the action to delete web tamper protection rules, set its **Effect** to **Deny**, and assign both this policy and the **CFW FullAccess** policy to the group the

<span id="page-187-0"></span>user belongs to. Then the user can perform all operations on CFW except removing items from a blacklist or whitelist. Example:

```
 "Version": "1.1",
     "Statement": [
          {
                "Effect": "Deny",
               "Action": [
                     "cfw:blackWhite:delete" 
]
          },
    ]
```
Multi-action policy

{

}

A custom policy can contain the actions of multiple services that are of the project-level type. The following is an example policy containing actions of multiple services:

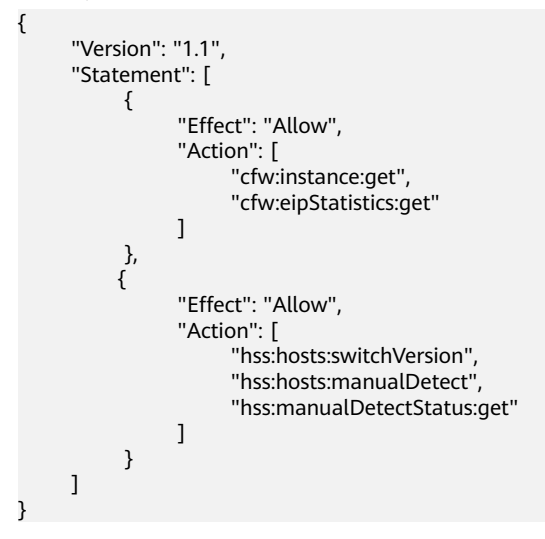

# **12.2 CFW Permissions and Supported Actions**

This topic describes fine-grained permissions management for your CFW instances. If your Huawei Cloud account does not need individual IAM users, then you may skip over this section.

By default, new IAM users do not have any permissions assigned. You need to add a user to one or more groups, and assign permissions policies to these groups. Users inherit permissions from the groups to which they are added and can perform specified operations on cloud services based on the permissions.

You can grant users permissions by using **[roles](https://support.huaweicloud.com/intl/en-us/usermanual-iam/iam_01_0601.html)** and **[policies](https://support.huaweicloud.com/intl/en-us/usermanual-iam/iam_01_0017.html)**. Roles are provided by IAM to define service-based permissions depending on user's job responsibilities. Policies: A type of fine-grained authorization mechanism that defines permissions required to perform operations on specific cloud resources under certain conditions.

#### **NOTICE**

If the peak TPS is greater than 2000, local authentication is required.

## **Supported Actions**

CFW provides system-defined policies that can be directly used in IAM. You can also create custom policies and use them to supplement system-defined policies, implementing more refined access control.

- Permission: A statement in a policy that allows or denies certain operations.
- Action: Specific operations that are allowed or denied.

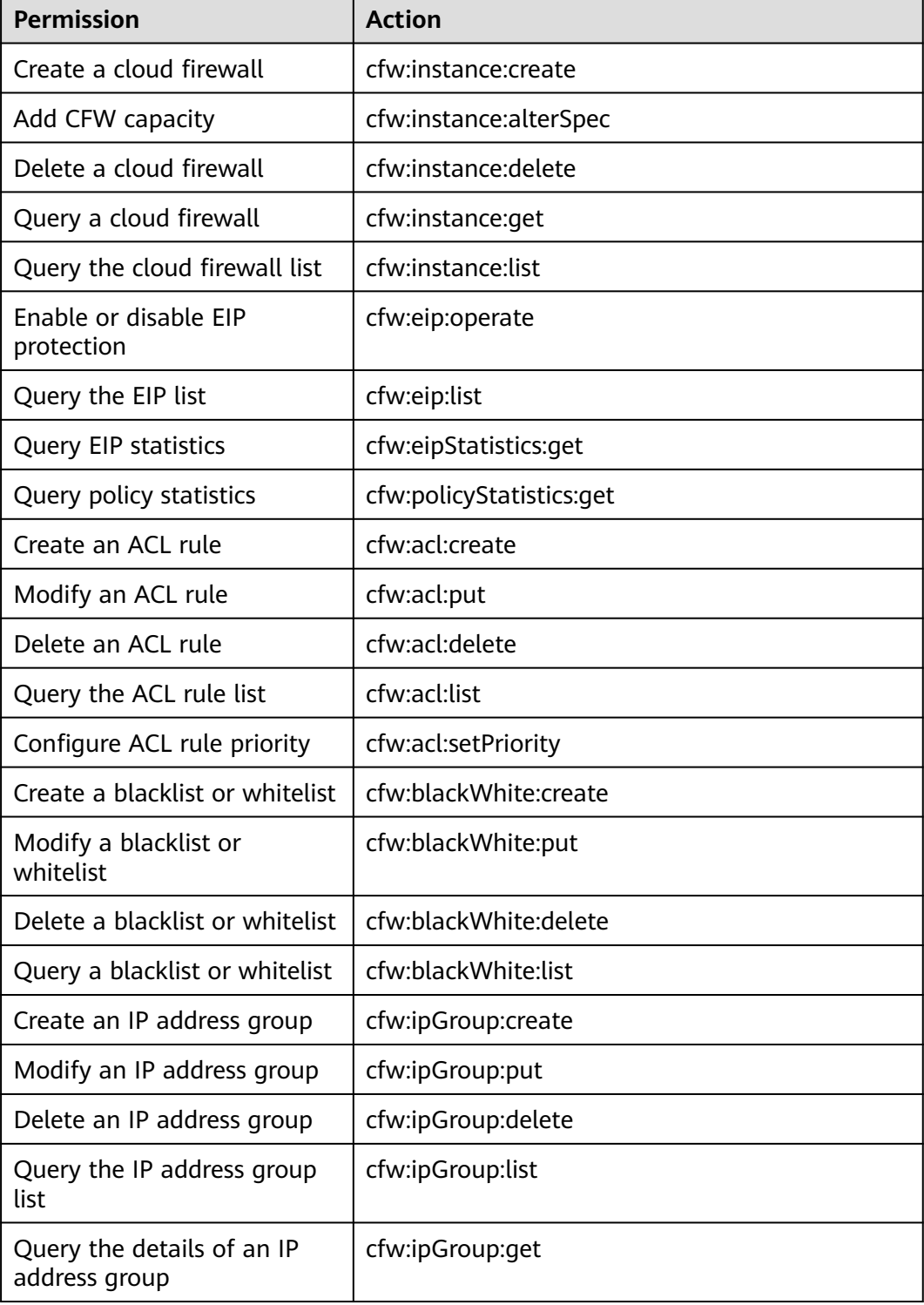

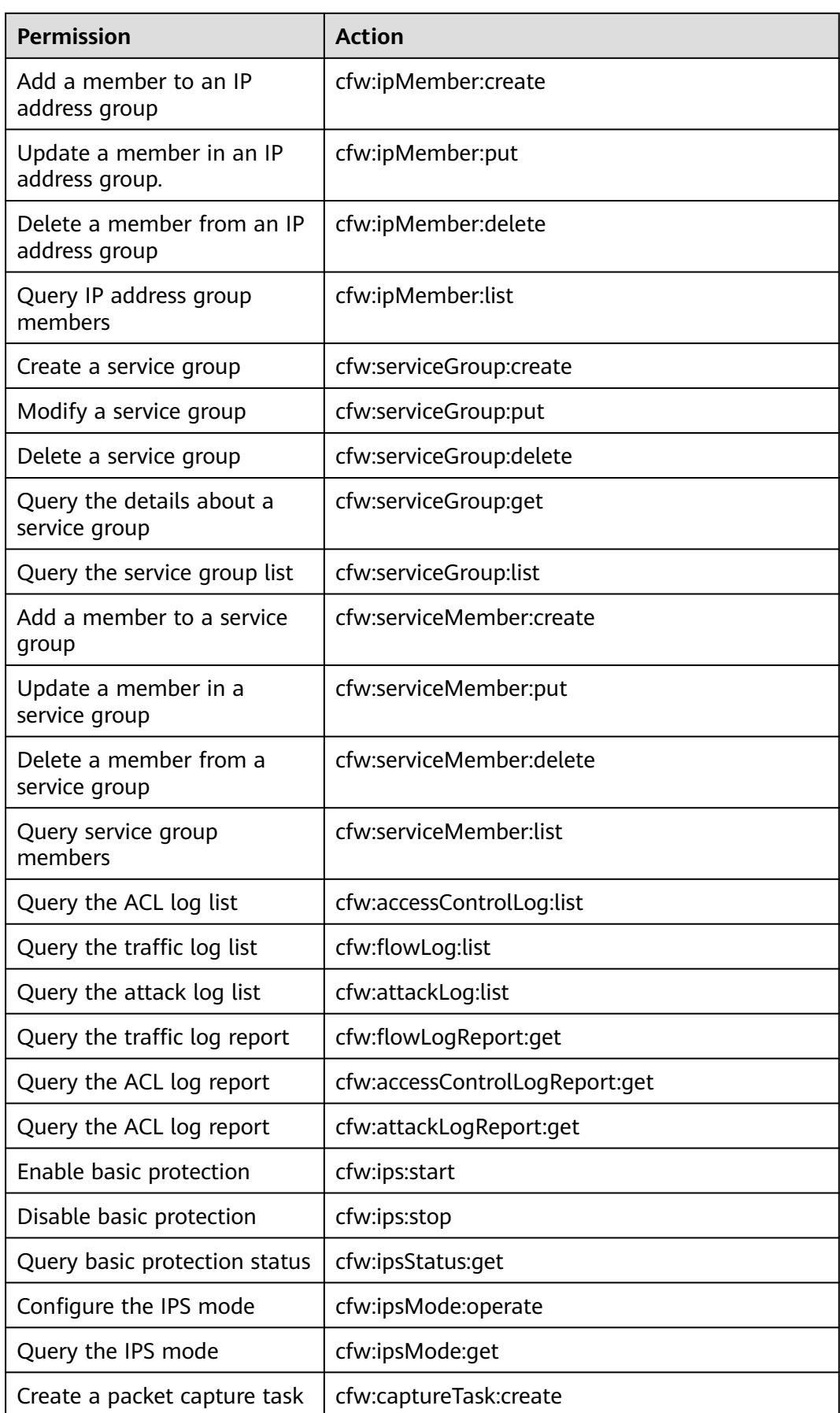

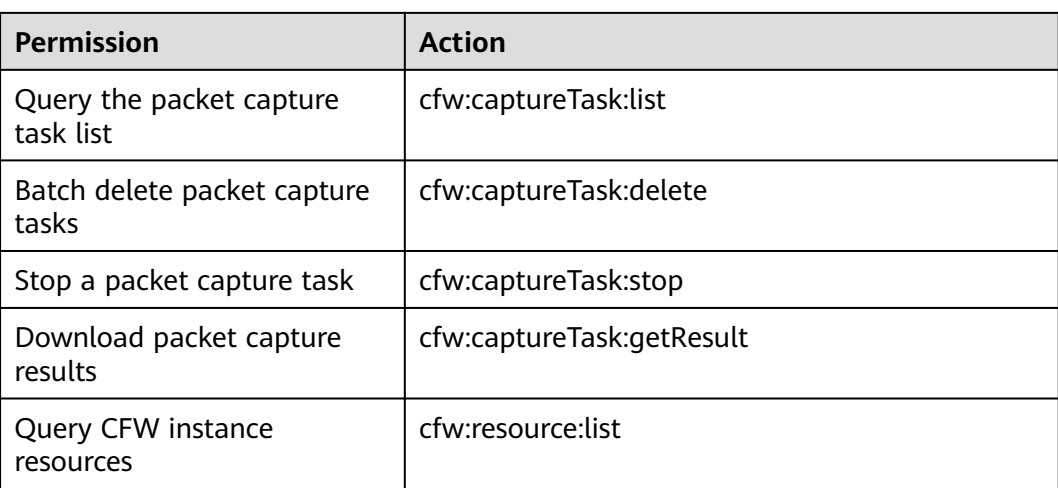

# **13 Using Cloud Eye to Monitor CFW**

# **13.1 CFW Monitored Metrics**

## **Description**

This topic describes metrics reported by CFW to Cloud Eye as well as their namespaces. You can use Cloud Eye to query the metrics of the monitored object and alarms generated for CFW.

#### **Namespace**

SYS.CFW

#### $\Box$  Note

A namespace is an abstract collection of resources and objects. Multiple namespaces can be created in a single cluster with the data isolated from each other. This enables namespaces to share the same cluster services without affecting each other.

## **Metrics**

The metrics described in **[Table 13-1](#page-192-0)** are old. You are advised to use the metric in **[Table 13-2](#page-192-0)**.

| <b>Metric</b><br>ID                   | <b>Metric</b><br><b>Name</b>                                  | <b>Description</b>                                                                                                    | Value<br>Range                      | <b>Monitored</b><br><b>Object</b> | <b>Monitori</b><br>nq<br><b>Period</b><br>(Original<br>Metric) |
|---------------------------------------|---------------------------------------------------------------|----------------------------------------------------------------------------------------------------|-------------------------------------|-----------------------------------|----------------------------------------------------------------|
| used_pr<br>otection<br>bandwi<br>dth  | Boundary<br>Protection<br><b>Bandwidth</b><br>Usage<br>(Mbps) | Used Internet<br>bandwidth<br>detected by<br>CFW in the last<br>5 minutes<br>Unit: KB/s                                                                                                    | $\geq 0$<br>Value<br>type:<br>Float | <b>CFW</b>                        | 5<br>minutes                                                   |
| protecti<br>on ban<br>dwidth<br>usage | Boundary<br>Protection<br><b>Bandwidth</b><br>Usage (%)       | Internet<br>bandwidth<br>usage rate<br>detected by<br>CFW within 5<br>minutes.<br>Unit: %<br>Usage rate $=$<br>Use<br>bandwidth/<br>Percentage of<br>the used<br>bandwidth to<br>the bandwidth<br>quota. | $\geq 0$<br>Value<br>type:<br>Float | <b>CFW</b>                        | 5<br>minutes                                                   |

<span id="page-192-0"></span>**Table 13-1** CFW metrics (not recommended)

**Table 13-2** CFW metrics

| <b>Metric</b><br>ID                                | <b>Metric</b><br><b>Name</b>                                              | <b>Description</b>                                                                                | <b>Value</b><br>Range               | <b>Monitored</b><br><b>Object</b> | Monitori<br>$\mathbf{n}$ g<br>Period<br>(Original<br>Metric) |
|----------------------------------------------------|---------------------------------------------------------------------------|---------------------------------------------------------------------------------------------------|-------------------------------------|-----------------------------------|--------------------------------------------------------------|
| internet<br>_protect<br>ion_ban<br>dwidth<br>usage | Internet<br>Boundary<br>Protection<br><b>Bandwidth</b><br>Usage<br>(Mbps) | <b>Bandwidth</b><br>usage (Mbps)<br>for protection<br>at the Internet<br>boundary.<br>Unit: bit/s | $\geq 0$<br>Value<br>type:<br>Float | <b>CFW</b>                        | Every<br>minute                                              |
| vpc_pro<br>tection<br>bandwi<br>dth_usa<br>qe      | Inter-VPC<br>Protection<br><b>Bandwidth</b><br>Usage<br>(Mbps)            | <b>Bandwidth</b><br>usage (Mbps)<br>for inter-VPC<br>protection.<br>Unit: bit/s                   | > 0<br>Value<br>type:<br>Float      | <b>CFW</b>                        | Every<br>minute                                              |

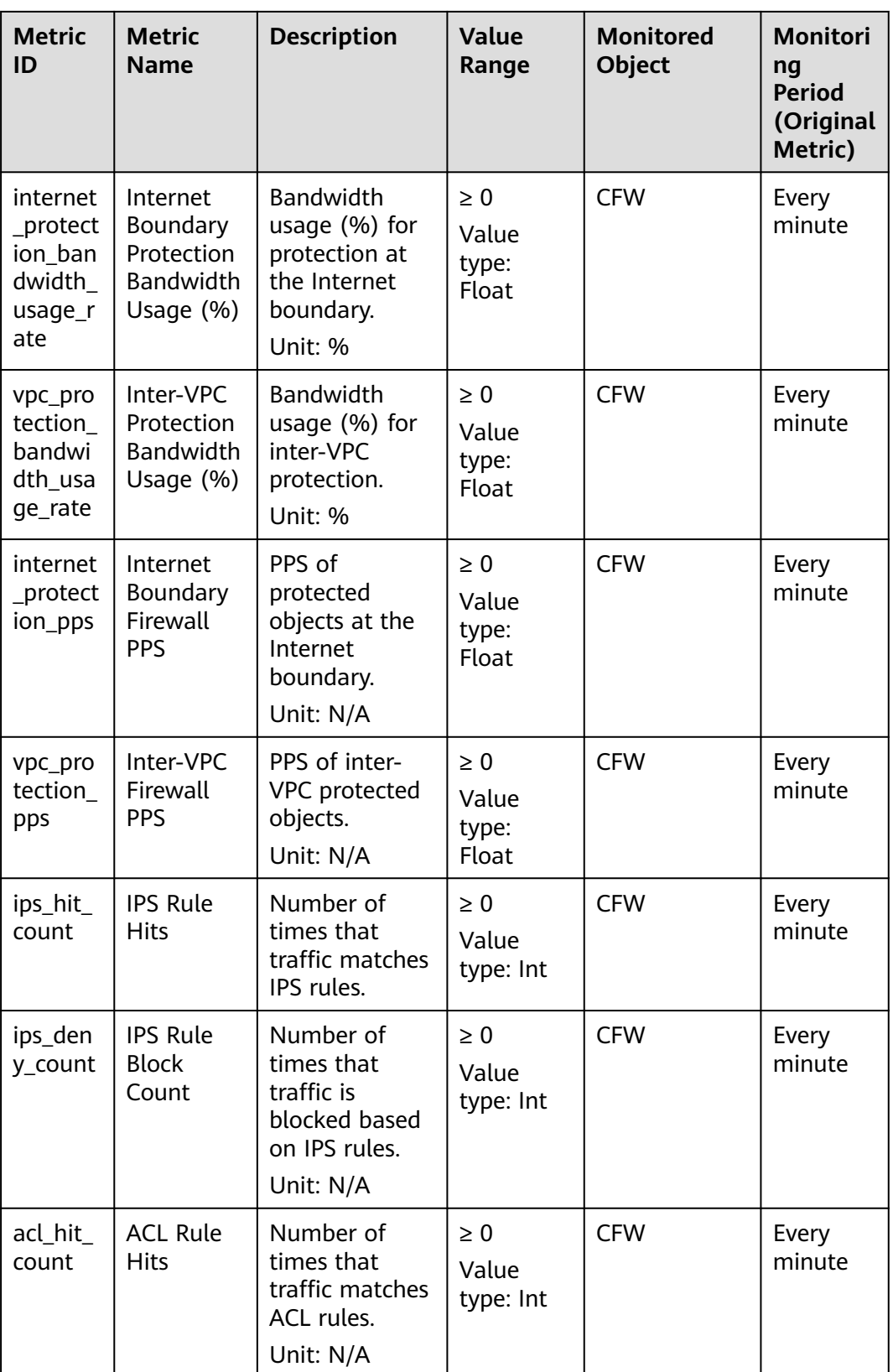

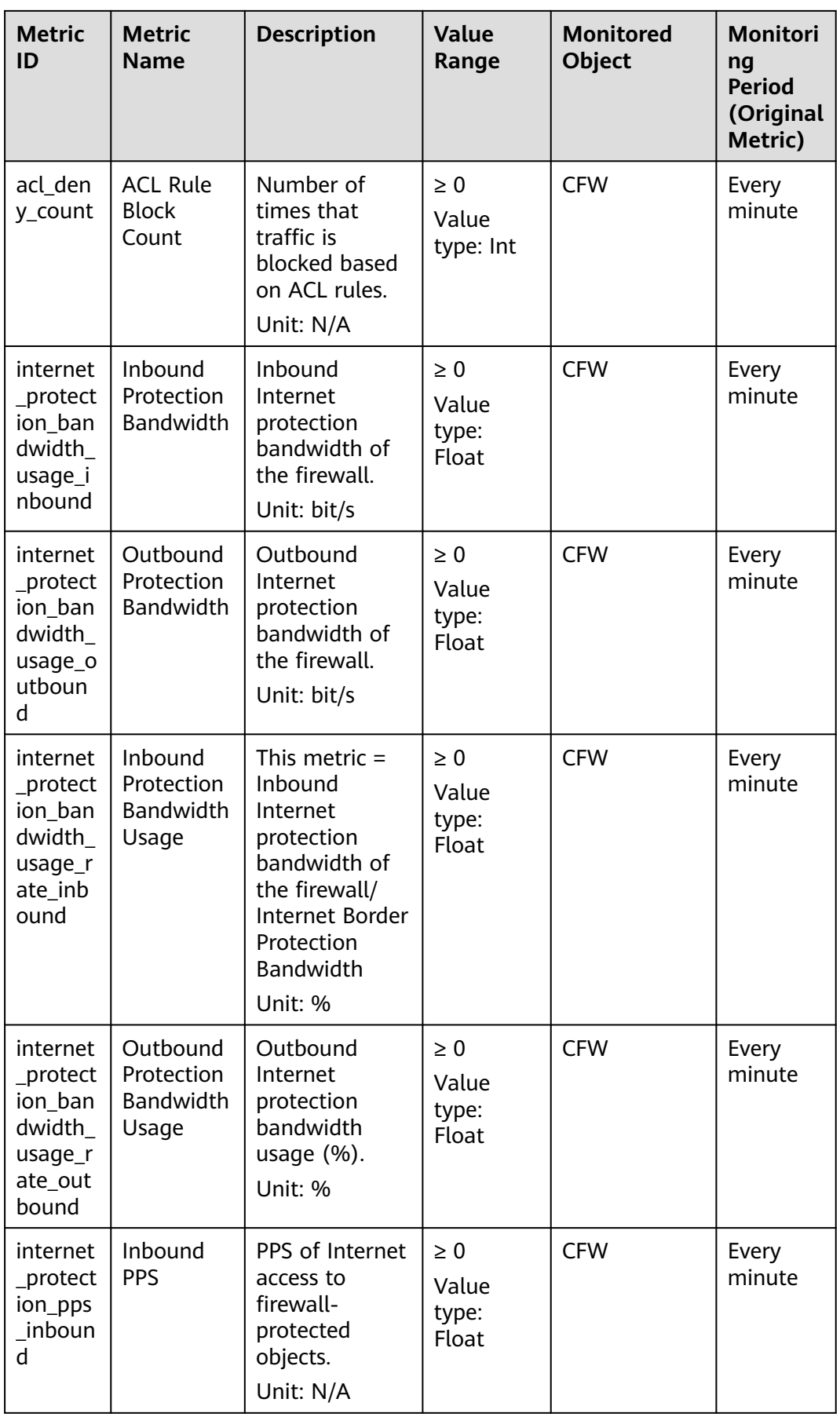

<span id="page-195-0"></span>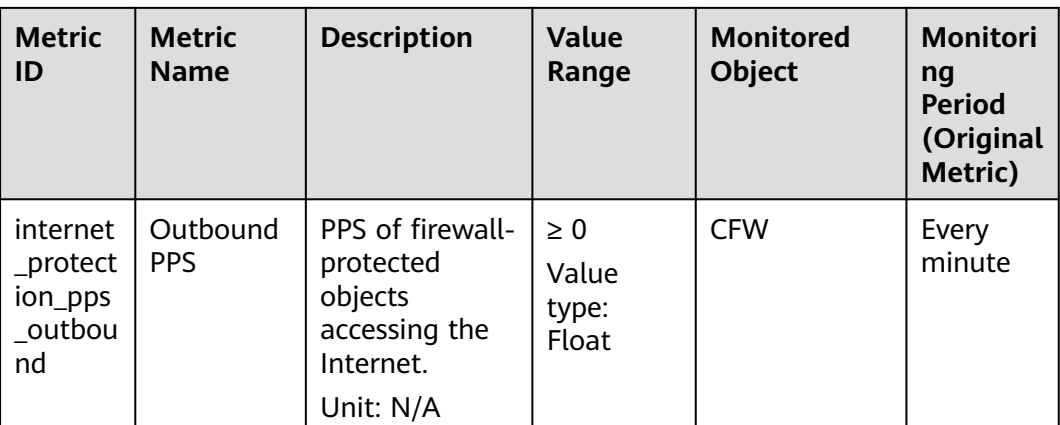

## **Dimension**

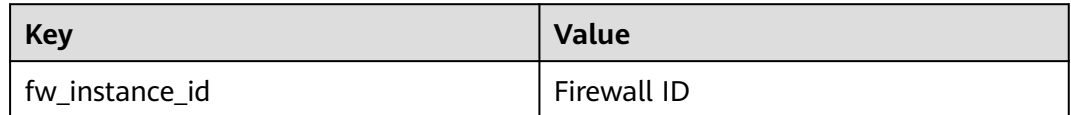

# **13.2 Configuring Alarm Monitoring Rules**

You can set CFW alarm rules to customize the monitored objects and notification policies, and set parameters such as the alarm rule name, monitored object, metric, threshold, monitoring scope, and whether to send notifications. This helps you learn the CFW protection status in a timely manner.

## **Configuring Alarm Monitoring Rules**

- **Step 1 [Log in to the management console](https://console-intl.huaweicloud.com/?locale=en-us)**.
- **Step 2** Click **I** in the upper left corner of the management console and select a region or project.
- **Step 3** Hover your mouse over  $\equiv$  in the upper left corner of the page and choose **Management & Governance** > **Cloud Eye**.
- **Step 4** In the navigation pane on the left, choose **Alarm Management** > **Alarm Rules**.
- **Step 5** In the upper right corner of the page, click **Create Alarm Rule**.
- **Step 6** Configure parameters as prompted. Key parameters are described below. For more information, see **[Creating an Alarm Rule](https://support.huaweicloud.com/intl/en-us/usermanual-ces/en-us_topic_0084572213.html)**.
	- **Alarm Type**: **Metric**
	- **Resource Type**: **Cloud Firewall**
	- **Dimension**: **Cloud Firewall Instances**
- **Step 7** Click **Create**. In the displayed dialog box, click **OK**.

**----End**

# **13.3 Viewing Monitoring Metrics**

You can view CFW metrics on the management console to learn about the CFW protection status in a timely manner and set protection policies based on the metrics.

## **Viewing Monitoring Metrics**

- **Step 1** Configure alarm rules on the Cloud Eye console. For more details, see **[Configuring](#page-195-0) [Alarm Monitoring Rules](#page-195-0)**.
- **Step 2** In the navigation pane on the left of the Cloud Eye console, choose **Cloud Service Monitoring** > **Cloud Firewall**.
- **Step 3** In the row containing the dedicated CFW instance, click **View Metric** in the **Operation** column.

**----End**

# **14 CTS Auditing**

# **14.1 Operations Recorded by CTS**

CTS provides records of operations on CFW. With CTS, you can query, audit, and backtrack these operations. For details, see the Cloud Trace Service User Guide.

**CFW operations recorded by CTS** lists details about the CFW operations on CTS.

| <b>Operation</b>               | <b>Resource Type</b> | <b>Trace Name</b>                    |
|--------------------------------|----------------------|--------------------------------------|
| EIP protection                 | cfw                  | eipOperateProtectService             |
| Enable EIP protection          | cfw                  | eipOperateProtectServi-<br>ceEnable  |
| Disable EIP protection         | cfw                  | eipOperateProtectServi-<br>ceDisable |
| Creating an ACL rule           | acl                  | addRuleAclService                    |
| Modify an ACL rule             | acl                  | updateRuleAclService                 |
| Delete an ACL rule             | acl                  | deleteRuleAclService                 |
| Configure ACL rule<br>priority | acl                  | setACLRulePriority                   |
| Create a blacklist             | black_white_list     | addBlackListService                  |
| Modify a blacklist             | black_white_list     | updateBlackListService               |
| Delete a blacklist             | black_white_list     | deleteBlackListService               |
| Create a whitelist             | black_white_list     | addWhiteListService                  |
| Modify a whitelist             | black_white_list     | updateWhiteListService               |
| Delete a whitelist             | black_white_list     | deleteWhiteListService               |

**Table 14-1** CFW operations recorded by CTS

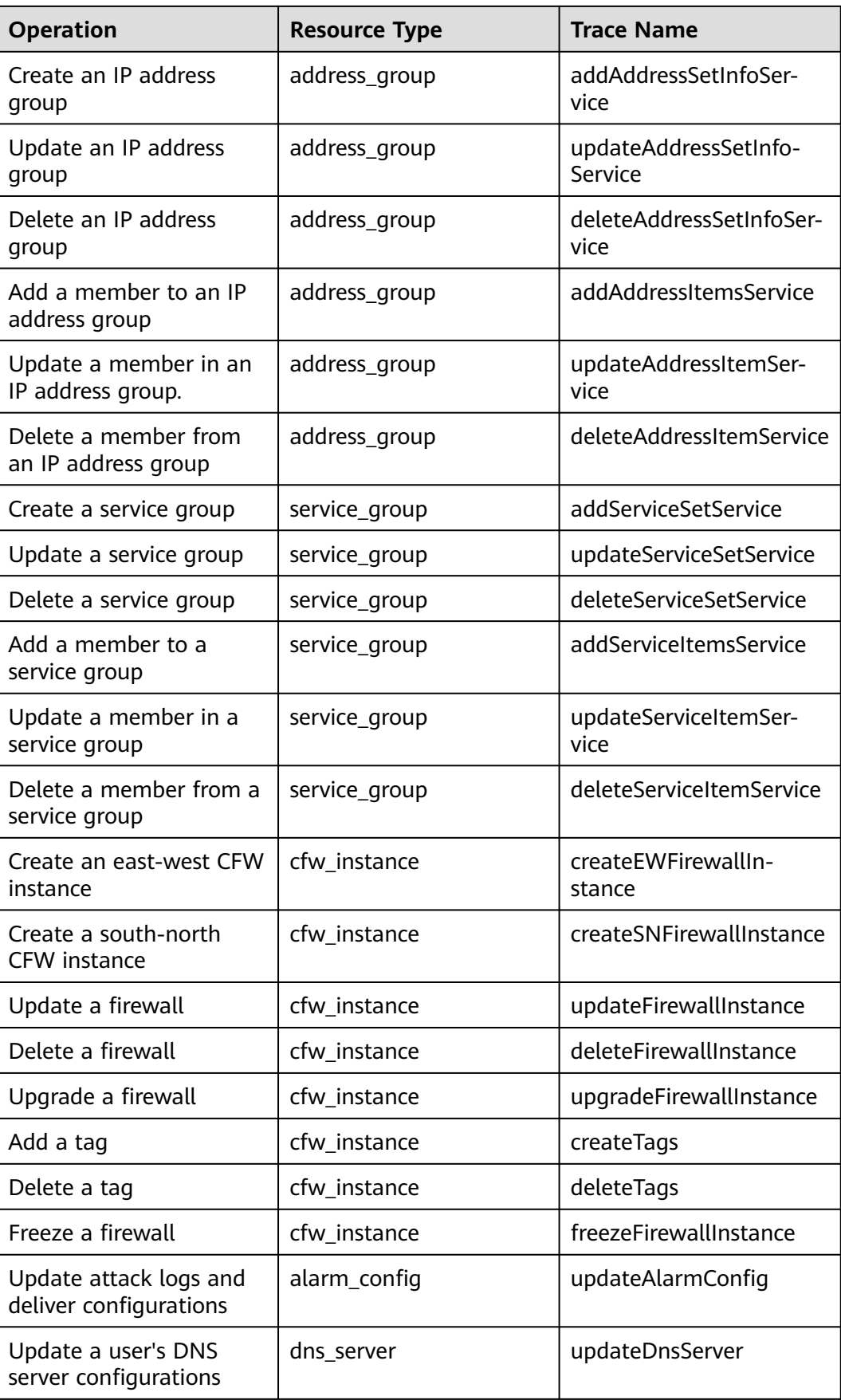

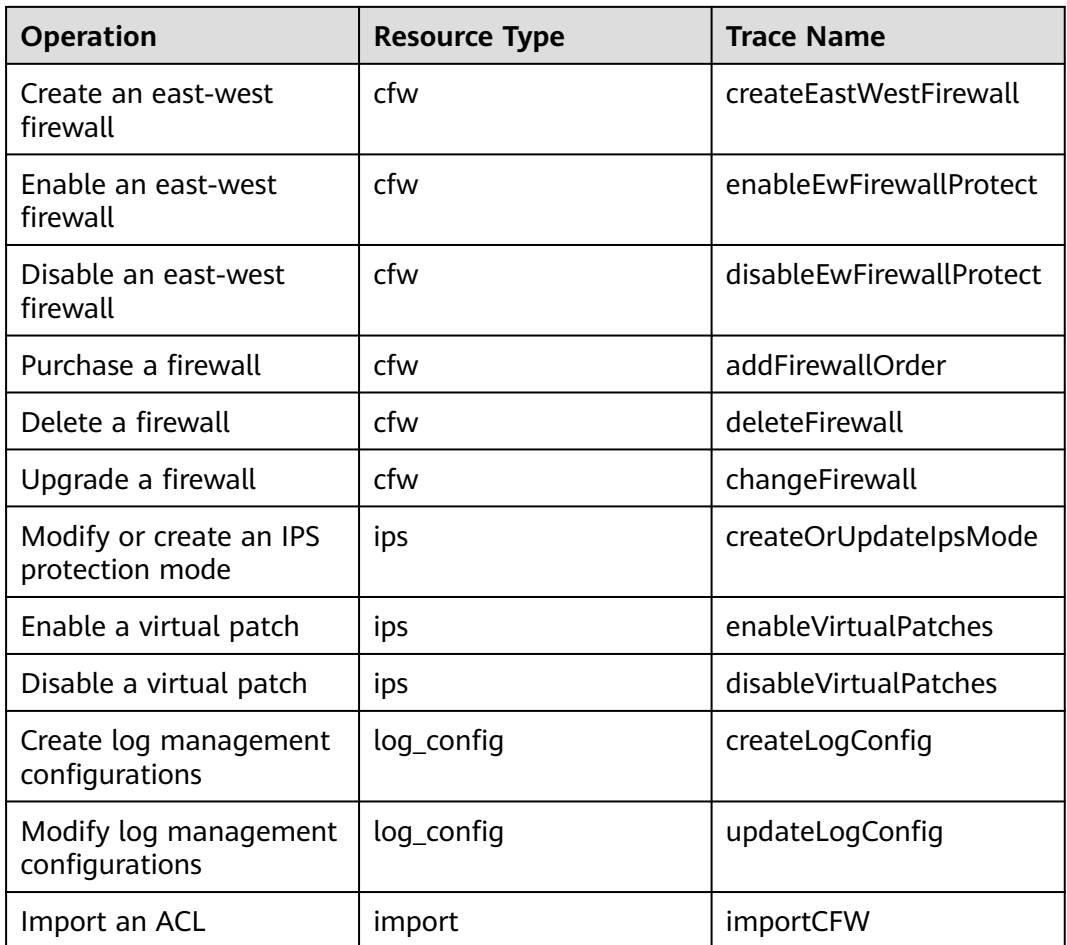

# **14.2 Viewing Audit Logs**

After you enable CTS, the system starts recording operations on CFW. You can view the operation records of the last seven days on the CTS console.

For details about how to view audit logs, see **[Querying Real-Time Traces \(for](https://support.huaweicloud.com/intl/en-us/qs-cts/cts_02_0002.html) [New Console\)](https://support.huaweicloud.com/intl/en-us/qs-cts/cts_02_0002.html)**.